# **SUPERMICRO** ®

## **1/10 and 10-Gigabit Layer 2/3 Ethernet Switches**

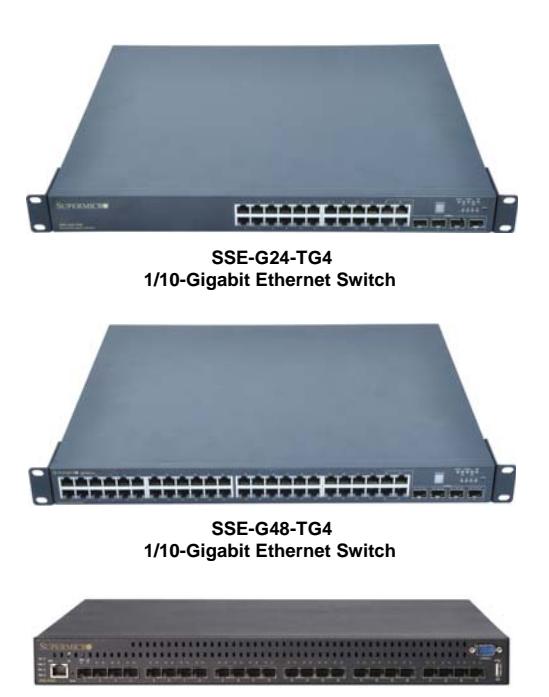

**SSE-X24S 10-Gigabit Ethernet Switch**

## **User's Manual**

Revison 1.1

The information in this User's Manual has been carefully reviewed and is believed to be accurate. The vendor assumes no responsibility for any inaccuracies that may be contained in this document, makes no commitment to update or to keep current the information in this manual, or to notify any person or organization of the updates. **Please Note: For the most up-to-date version of this manual, please see our web site at <www.supermicro.com>.**

Super Micro Computer, Inc. ("Supermicro") reserves the right to make changes to the product described in this manual at any time and without notice. This product, including software, if any, and documentation may not, in whole or in part, be copied, photocopied, reproduced, translated or reduced to any medium or machine without prior written consent.

IN NO EVENT WILL SUPERMICRO BE LIABLE FOR DIRECT, INDIRECT, SPECIAL, INCIDENTAL, SPECULATIVE OR CONSEQUENTIAL DAMAGES ARISING FROM THE USE OR INABILITY TO USE THIS PRODUCT OR DOCUMENTATION, EVEN IF ADVISED OF THE POSSIBILITY OF SUCH DAMAGES. IN PARTICULAR, SUPERMICRO SHALL NOT HAVE LIABILITY FOR ANY HARDWARE, SOFTWARE, OR DATA STORED OR USED WITH THE PRODUCT, INCLUDING THE COSTS OF REPAIRING, REPLACING, INTEGRATING, INSTALLING OR RECOVERING SUCH HARDWARE, SOFTWARE, OR DATA.

Any disputes arising between manufacturer and customer shall be governed by the laws of Santa Clara County in the State of California, USA. The State of California, County of Santa Clara shall be the exclusive venue for the resolution of any such disputes. Super Micro's total liability for all claims will not exceed the price paid for the hardware product.

FCC Statement: This equipment has been tested and found to comply with the limits for a Class A digital device pursuant to Part 15 of the FCC Rules. These limits are designed to provide reasonable protection against harmful interference when the equipment is operated in a commercial environment. This equipment generates, uses, and can radiate radio frequency energy and, if not installed and used in accordance with the manufacturer's instruction manual, may cause harmful interference with radio communications. Operation of this equipment in a residential area is likely to cause harmful interference, in which case you will be required to correct the interference at your own expense.

California Best Management Practices Regulations for Perchlorate Materials: This Perchlorate warning applies only to products containing CR (Manganese Dioxide) Lithium coin cells. Perchlorate Material-special handling may apply. See <www.dtsc.ca.gov/hazardouswaste/perchlorate> for further details.

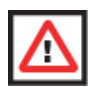

**WARNING:** HANDLING OF LEAD SOLDER MATERIALS USED IN THIS PRODUCT MAY EXPOSE YOU TO LEAD, A CHEMICAL KNOWN TO THE STATE OF CALIFORNIA TO CAUSE BIRTH DEFECTS AND OTHER REPRODUCTIVE HARM.

Manual Revison 1.1

Release Date: February 7, 2012

Unless you request and receive written permission from Super Micro Computer, Inc., you may not copy any part of this document.

Information in this document is subject to change without notice. Other products and companies referred to herein are trademarks or registered trademarks of their respective companies or mark holders.

Copyright © 2012 by Super Micro Computer, Inc. All rights reserved. **Printed in the United States of America**

## **Table of Contents**

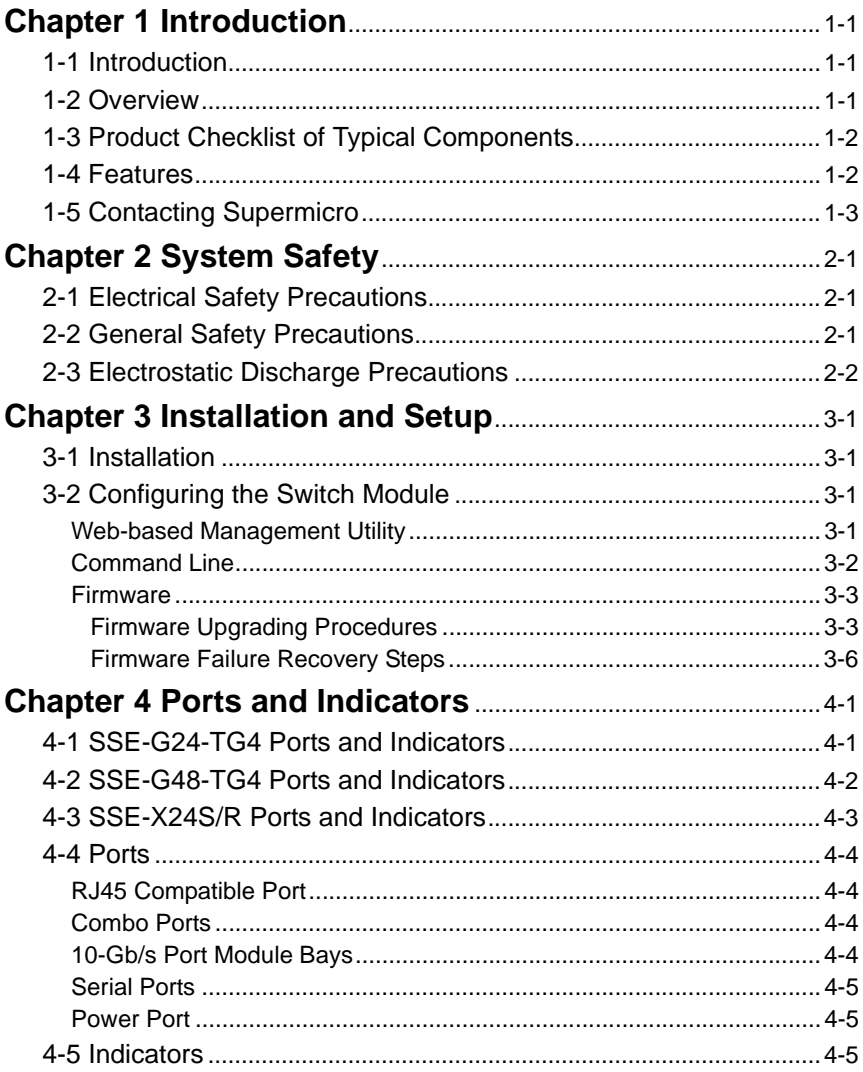

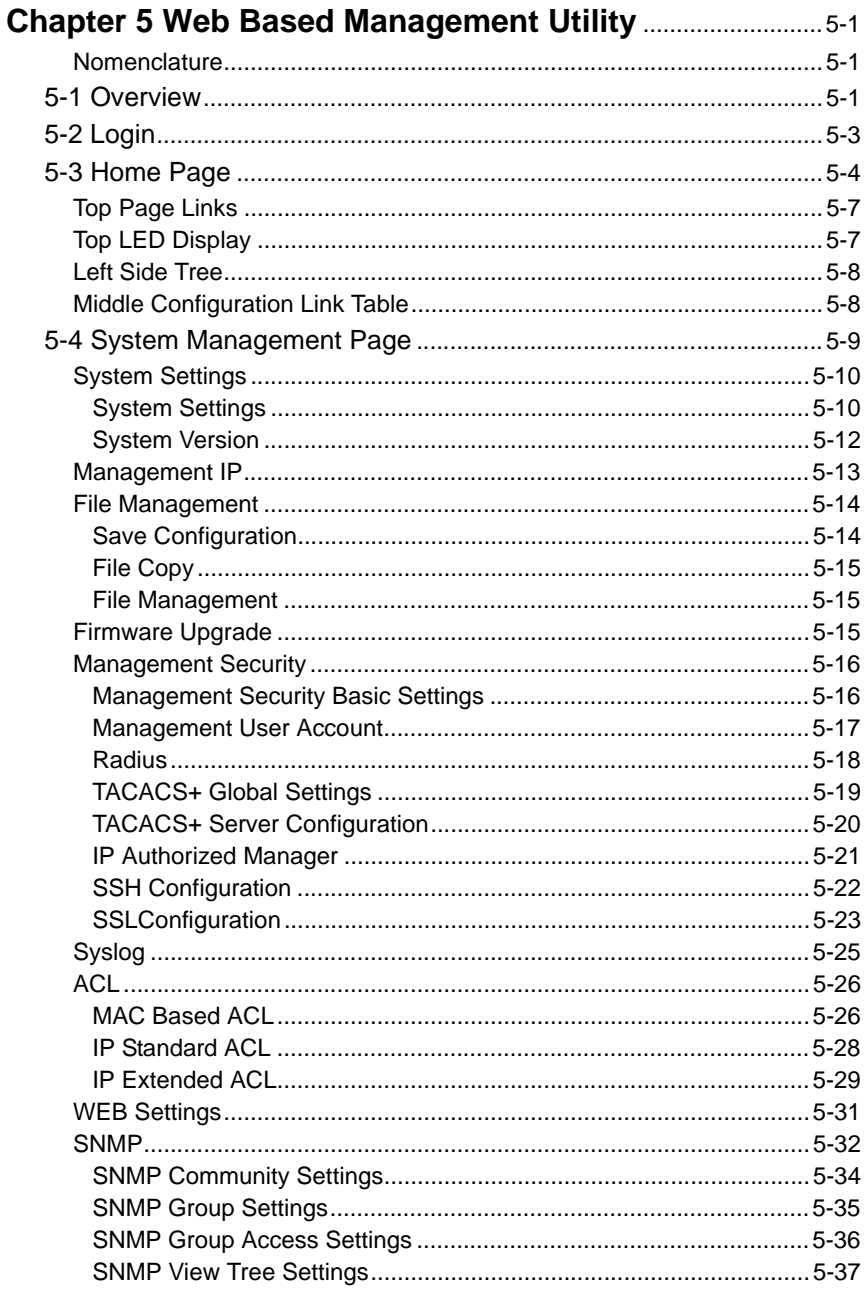

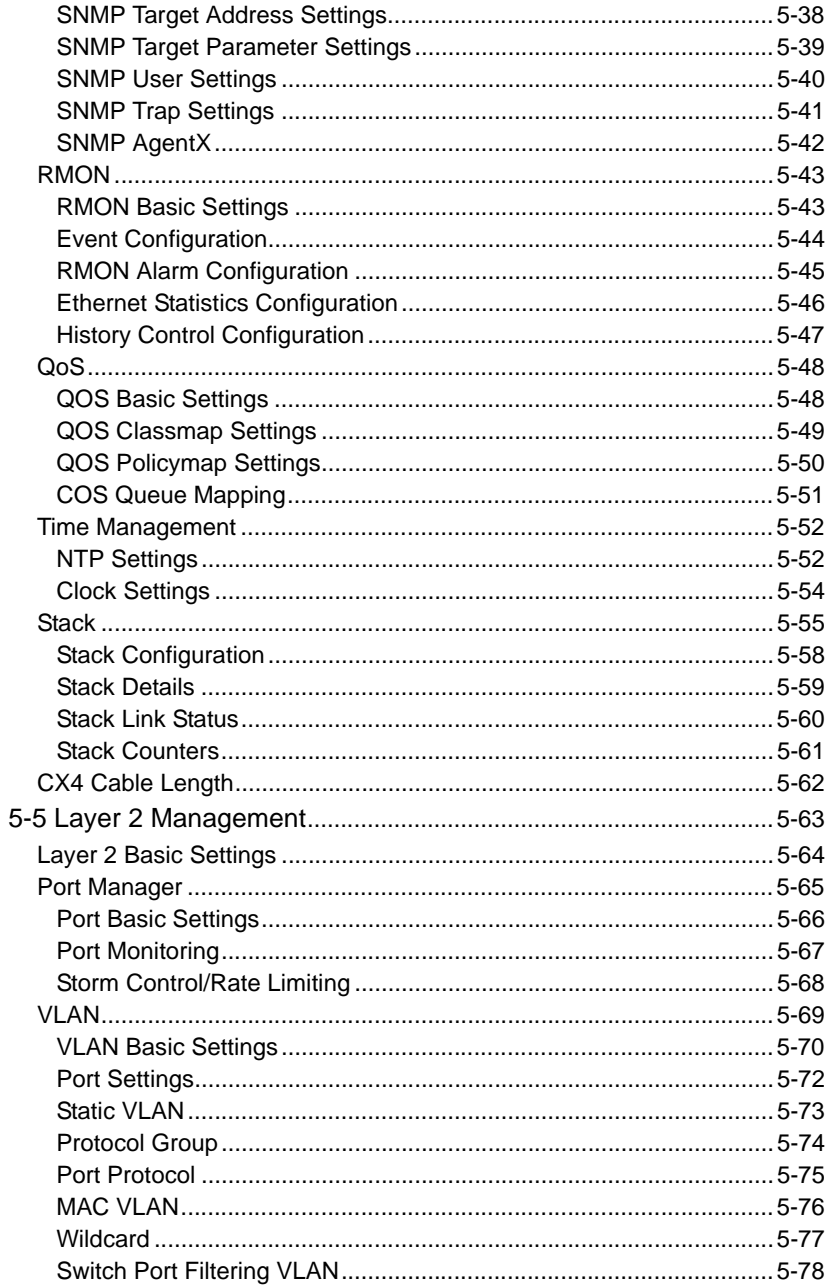

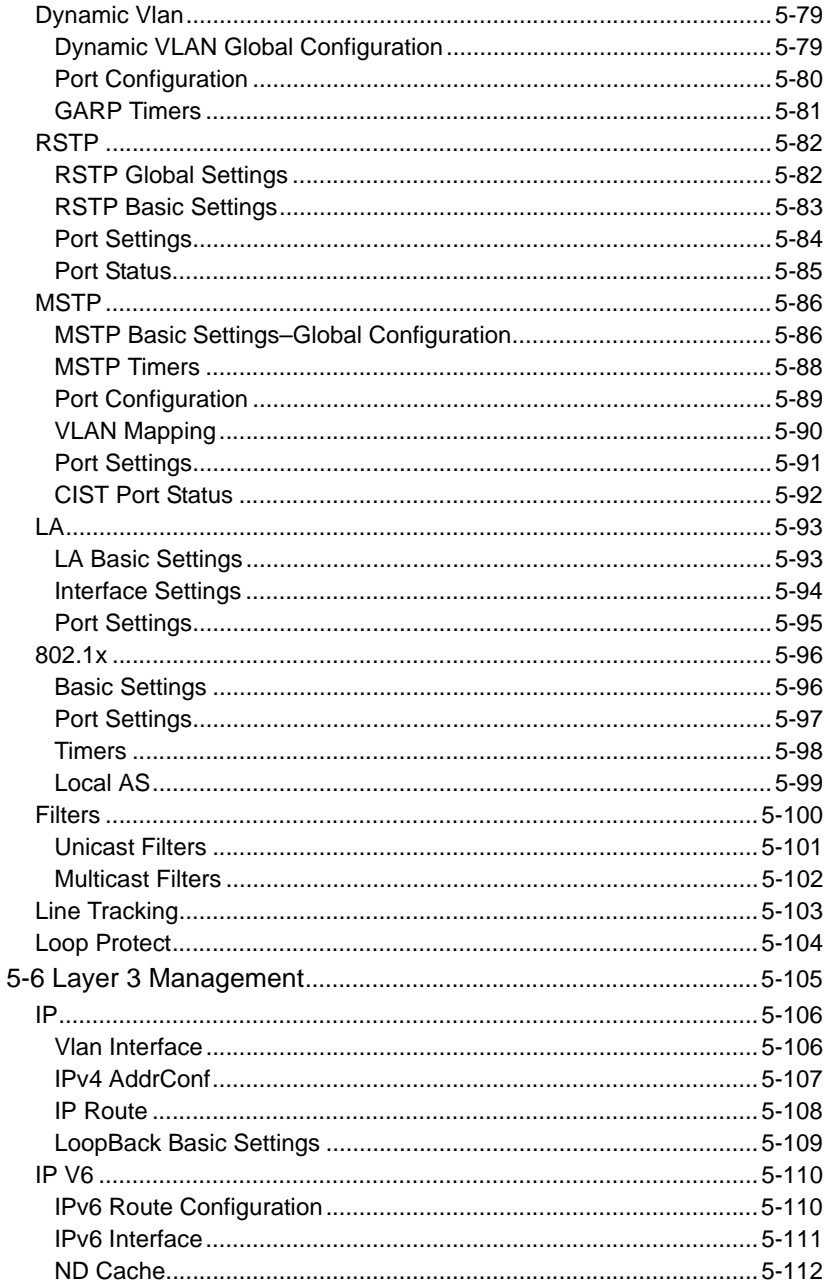

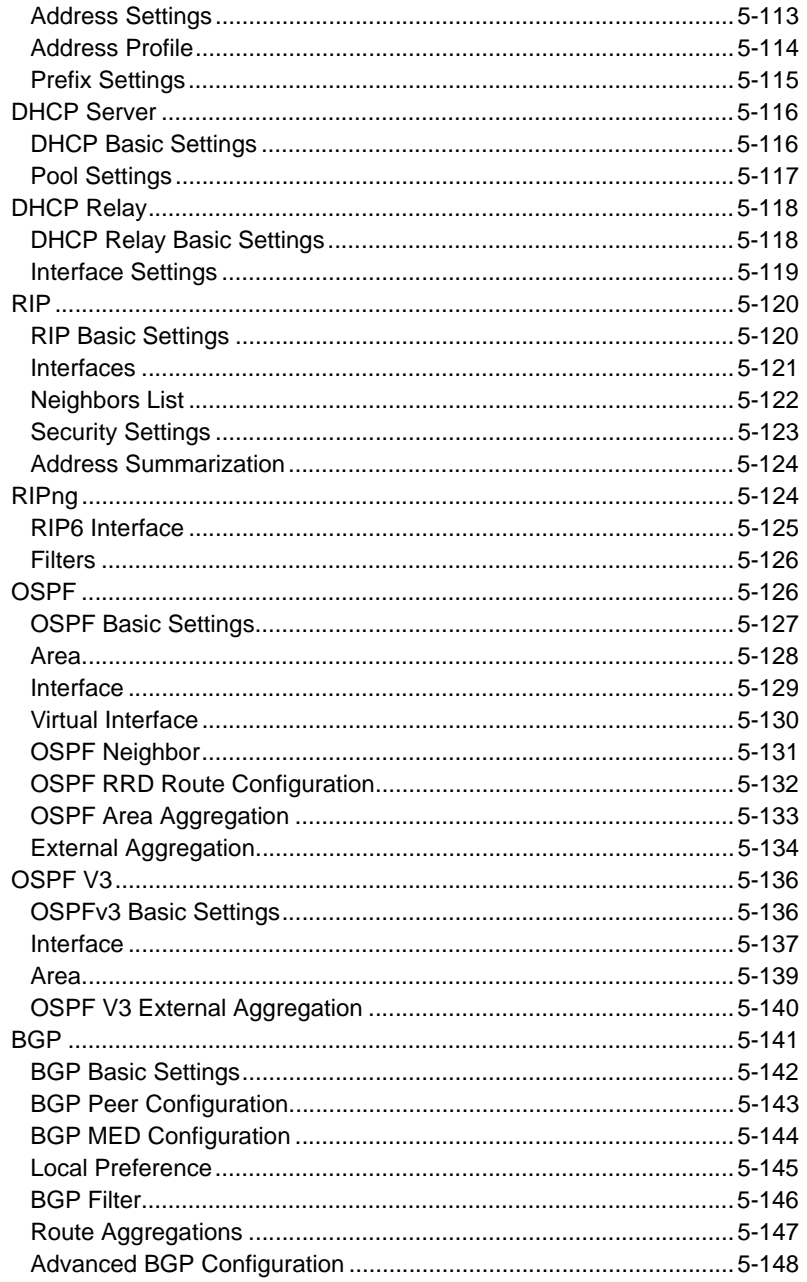

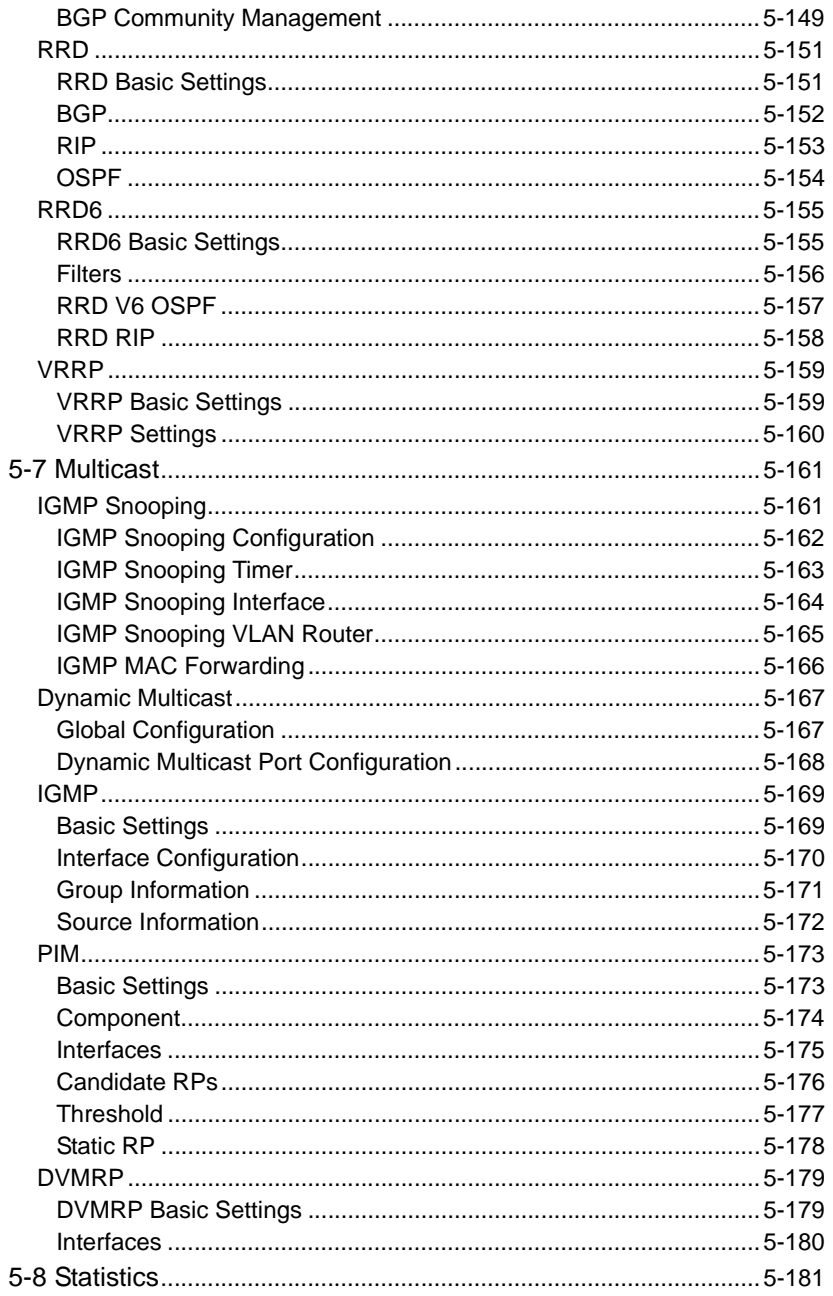

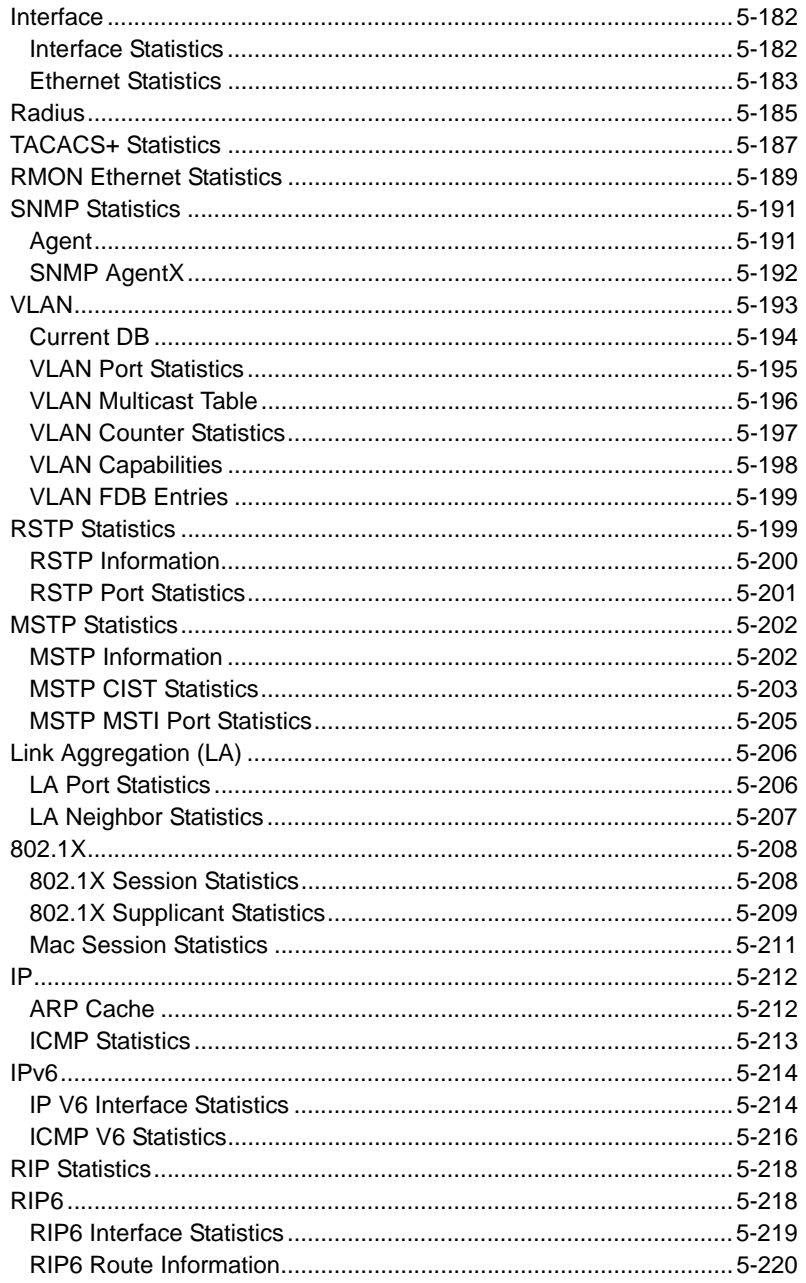

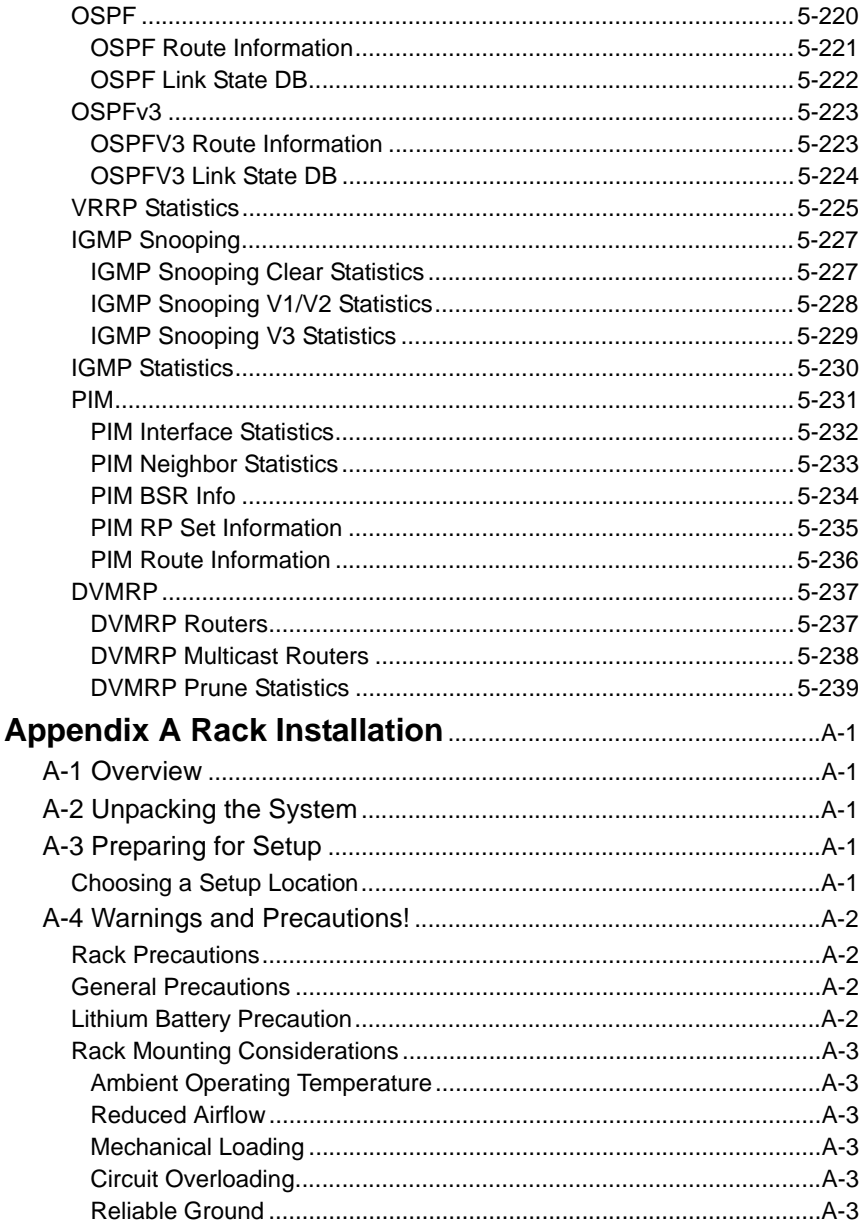

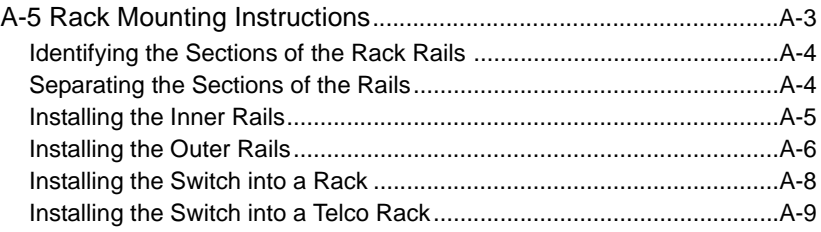

## **Notes**

## **Preface**

## **About this Manual**

This manual is written for professional system integrators, Information Technology professionals, service personnel and technicians. It provides information for the installation and use of Supermicro's Layer 2/3 1/10 and 10-Gigabit Ethernet switches. Installation and maintenance should be performed by experienced professionals only.

## **Manual Organization**

#### **Chapter 1: Introduction**

The first chapter provides a checklist of the main components included with Layer 2/3 1/ 10 and 10-Gigabit Ethernet switches and describes their main features.

#### **Chapter 2: System Safety**

You should familiarize yourself with this chapter for a general overview of safety precautions that should be followed when installing and servicing Layer 2/3 1/10 and 10-Gigabit Ethernet switches.

#### **Chapter 3: Setup and Installation**

Refer here for details on installing Layer 2/3 1/10 and 10-Gigabit Ethernet switches.

#### **Chapter 4: Ports and Indicators**

This chapter covers the various ports and LED indicators found on Layer 2/3 1/10 and 10-Gigabit Ethernet switches.

#### **Chapter 5: Web-based Interface**

This chapter covers the web-based interface control screens for Layer 2/3 1/10 and 10-Gigabit Ethernet switches and their use.

#### **Appendix A: Rack Installation**

This appendix describes the steps to take to attach rack-mounting rails to the SSE-X24S/R switch for installation in a rack.

## **Notes**

## **Chapter 1 Introduction**

## <span id="page-14-1"></span><span id="page-14-0"></span>**1-1 Introduction**

This document is designed to provide **Supermicro Switch** users with the information required to configure the basic functionalities on the switch through the Web graphical user interface (GUI).

Supermicro Switch products can be configured through Web browsers like Internet Explorer or Mozilla Firefox. To manage a switch through a web browser, type in the management IP address in the web browser address bar. This will allow you to start accessing the switch. For example, if the management IP address of the switch is 192.168.100.102, the switch can be accessed through the Web browser by typing **http:/ /192.168.100.102** in the address bar of the web browser.

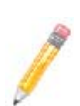

**NOTE:** Most of the contents of this manual apply to all of these six switch products:

- SSE-G48-TG4
- SSE-G24-TG4
- SSE-X24S/R
- SBM-GEM-X2C
- SBM-GEM-X2C+
- SBM-XEM-X10SM

In a few sections the contents differ for these products. In those specific places, the applicable product is clearly identified. So if any particular product is not mentioned, you can assume that the contents are valid for these six products.

## <span id="page-14-2"></span>**1-2 Overview**

Both the SSE-G24-TG4 and the SSE-G48-TG4 1/10-Gigabit Ethernet Layer 2/3 switches include two bays for up to four 10-Gb/s uplink ports (one or two dual-port CX4 modules and/or one or two dual-port XFP modules and/or one or two dual port SFP+ modules), and either 24 (SSE-G24-TG4) or 48 (SSE-G48-TG4) duplex 1-Gb/s (RJ45) ports for LAN interfaces (of which four are combo ports that can alternately be connected to SFP cables with an appropriate transceiver). This Ethernet switch also has an external serial connector for connecting to an external console.

The SSE-X24S and SSE-X24SR are fully self-contained; no additional modules are required. They contain two redundant hot-swappable power supplies installed at the factory. The SSE-X24S has a "normal" airflow direction for cooling – from the front of the unit to the back. The SSE-X24SR has a "reverse" airflow direction for cooling – from the back of the unit to the front. The two models are otherwise identical. The SSE-X24SR may be more appropriate for large data center installations with the switch installed in the rear of a rack facing the "hot aisle".

### <span id="page-15-0"></span>**1-3 Product Checklist of Typical Components**

The following components are included with SSE-G24-TG4 or SSE-G48-TG4 Layer 2/3 1/10-Gigabit Ethernet switches:

- Serial cable
- Power cables
- Mounting Ears for rack assembly (see note)
- Two 10-Gb/s port module bays for either CX-4 or XFP ports (modules sold separately)
- CD-ROM with manuals

The following components are included with the SSE-X24S/R switches:

- Power Cables (2)
- Mounting ears for rack assembly (see note)
- CD-ROM with manuals

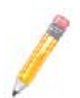

**NOTE:** The mounting ears can secure the switch to a rack, but will not reliably support the full weight of the switch for an extended period of time. Please use Supermicro mounting rails (CSE-PT52L) for full support of the switch in a rack installation (see Appendix A for details).

### <span id="page-15-1"></span>**1-4 Features**

The Layer 2/3 1/10 and 10-Gigabit Ethernet switches offer the following features:

- 1U form factor
- Dimensions: 440 x 387 x 44 mm (17.32 x 15.24 x 1.73 inch) (W x D x H)
- Weight: 5.6 kg (12.4 lbs) SSE-G24-TG4, 6.2 kg (13.7 lbs) SSE-G48-TG4, 8.18 kg (18.1 lbs) SSE-X24S/R
- 1:1 Non-blocking Connectivity
- Jumbo Frames support (up to 9k bytes)
- Layer 2/3 switch
- Link Aggregation support
- Comprehensive routing and switching protocol support (QoS, Priority, Flow Control, OSPF-v2, RIP v2, ACLs and IGMPv2/v3)
- Browser based management/CLI interface
- Telnet accessible RFC854/855
- Supports STP, RSTP, MSTP, IGMP snooping and 802.1x

## <span id="page-16-0"></span>**1-5 Contacting Supermicro**

#### **Headquarters**

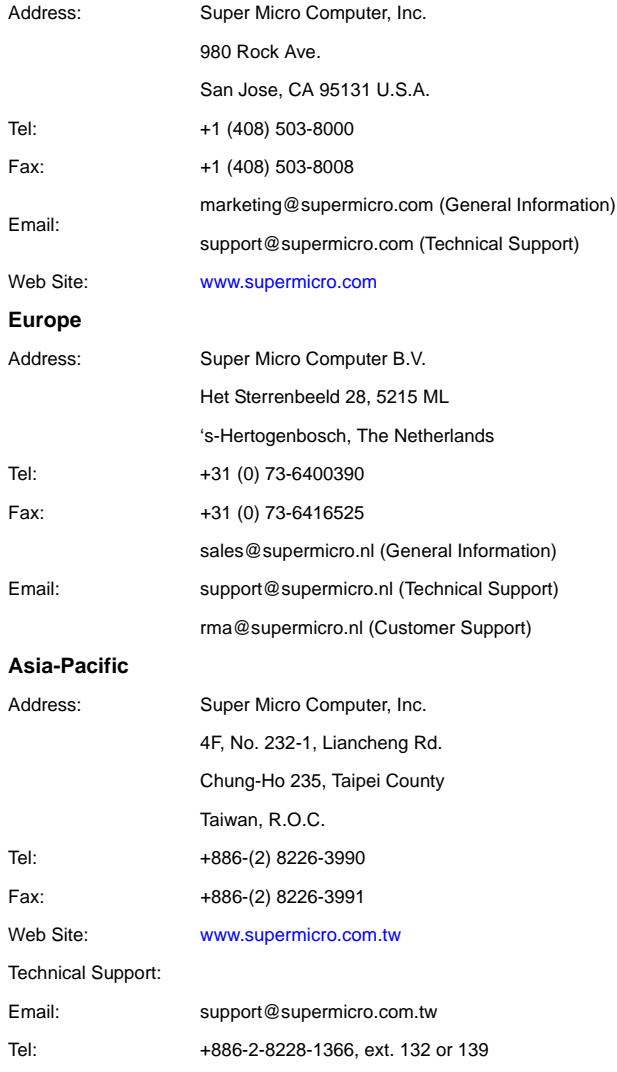

## **Notes**

## **Chapter 2 System Safety**

<span id="page-18-0"></span>This chapter provides system safety procedures for use with Layer 2/3 1/10 and 10-Gigabit Ethernet switches. Please read and understand this information before installing and using them.

## <span id="page-18-1"></span>**2-1 Electrical Safety Precautions**

Basic electrical safety precautions should be followed to protect yourself from harm and the switch from damage:

- Be aware of how to power on/off the switch as well as the room's emergency power-off switch, disconnection switch or electrical outlet. If an electrical accident occurs, you can then quickly remove power from the system.
- Do not work alone when working with high voltage components.
- Power should always be disconnected from the switch when removing or installing it in a rack.
- When working around exposed electrical circuits, another person who is familiar with the power-off controls should be nearby to switch off the power if necessary.
- Use only one hand when working with powered-on electrical equipment. This is to avoid making a complete circuit, which will cause electrical shock. Use extreme caution when using metal tools, which can easily damage any electrical components or circuit boards they come into contact with.
- Do not use mats designed to decrease electrostatic discharge as protection from electrical shock. Instead, use rubber mats that have been specifically designed as electrical insulators.

## <span id="page-18-2"></span>**2-2 General Safety Precautions**

Follow these rules to ensure general safety:

- Keep the area around the switch and rack components clean and free of clutter.
- Place the switch and any rack components that have been removed away from the rack or on a table so that they won't accidentally be stepped on.
- While working on the system, do not wear loose clothing such as neckties and unbuttoned shirt sleeves, which can come into contact with electrical circuits or be pulled into a cooling fan.
- Remove any jewelry or metal objects from your body, which are excellent metal conductors that can create short circuits and harm you if they come into contact with printed circuit boards or areas where power is present.

## <span id="page-19-0"></span>**2-3 Electrostatic Discharge Precautions**

Electrostatic discharge (ESD) is generated by two objects with different electrical charges coming into contact with each other. An electrical discharge is created to neutralize this difference, which can damage electronic components and printed circuit boards.

The following measures are generally sufficient to neutralize this difference **before** contact is made to protect your equipment from ESD:

- Use a grounded wrist strap designed to prevent static discharge.
- Keep all components and printed circuit boards (PCBs) in their antistatic bags until ready for use.
- Touch a grounded metal object before removing the board from the antistatic bag.
- Do not let components or PCBs come into contact with your clothing, which may retain a charge even if you are wearing a wrist strap.
- Handle a board by its edges only; do not touch its components, peripheral chips, memory modules or contacts.
- When handling chips or modules, avoid touching their pins.
- Put the mainboard and peripherals back into their antistatic bags when not in use.
- For grounding purposes, make sure the blade enclosure provides excellent conductivity between the power supplies, the blade modules and the mainboard.

## **Chapter 3 Installation and Setup**

<span id="page-20-0"></span>This chapter covers the setup of Layer 2/3 1/10 and 10-Gigabit Ethernet switches.

## <span id="page-20-1"></span>**3-1 Installation**

To install Layer 2/3 Gigabit Ethernet switches use the procedure below.

#### *Installing the Switch*

- 1. Carefully unpack the switch from its shipping container and verify that all parts are present.
- 2. Install the 10-Gb/s add-on module(s) in the rear (SSE-G24-TG4 and SSE-G48-TG4 only).
- 3. Install the mounting ears onto the side of the switch using a screwdriver.
- 4. Mount the switch into your rack assembly (see Appendix A for optional rail mounting of the SSE-X24S/R).

## <span id="page-20-2"></span>**3-2 Configuring the Switch Module**

A Layer 2/3 1/10 and 10-Gigabit Ethernet Switch module can be configured using two methods. You may configure it:

- Through the web-based management utility
- Directly through a command line (using a telnet interface or a serial console)

The management utility accesses the switch module through any web browser. To access the switch directly, use the command line.

Any port may be configured as *up* (active) or *down* (inactive). All ports are active by default.

### **Web-based Management Utility**

<span id="page-20-3"></span>You can use the web-based management utility on a web browser to configure the switch module. You can access the configuration menu by a network connection.

#### **Command Line**

<span id="page-21-0"></span>Configuring the switch can be done using a command line via telnet or by using the serial console interface.

#### *Accessing CLI through Telnet*

To access the command line via telnet, follow the below steps.

1. Connect a PC to a network that is accessible to the switch.

For example, connect a PC to any of the front panel ports of the switch and make sure the PC has an IP address on the same subnet as the switch management IP.

2. In the PC, start a telnet client session with the switch management IP (default IP is **192.168.100.102**).

This brings up the switch's command line interface for user login.

- 3. Enter the default username (*ADMIN*) and password (*ADMIN*) to login to the switch.
- 4. To view the switch configurations use **show commands** and to configure the switch type **config term** to get access to the configuration commands. For help type **?** or **help**.

#### *Accessing CLI through a Serial Console*

To access the command line via a serial console, follow the steps below.

- 1. Connect a PC serial port to the switch console port.
- 2. In the PC, open any serial port access applications, such as Hyperterminal or Term Term.
- 3. Choose the serial port connected with the switch and configure with the following parameters:

```
Baudrate = 9600
Data bits = 8Parity = None
Stop bit = 1
```
- 4. This brings up the switch's command line interface for user login.
- 5. Enter username and password to login to the switch.
- 6. To view the switch configurations use **show commands** and to configure the switch type **config term** to get access to the configuration commands. For help type **?** or **help**.

For further information on the use of the command line interface, see the separate *CLI User's Guide* manual on your enclosed CD-ROM.

#### **Firmware**

<span id="page-22-0"></span>The firmware for Layer 2/3 1/10 and 10-Gigabit Ethernet switches resides on a chip on the PCB.

The switch has internal flash memory in two areas to hold two firmware images. The flash area used for the normal firmware image is referred to as the *normal* area. The other flash area, referred to as the *fallback* area, is used to store the firmware image for fallback purpose in case of a failure to boot from the normal area.

#### *Firmware Upgrading Procedures*

<span id="page-22-1"></span>The procedures for firmware upgrading and using a fallback firmware image are listed below.

#### *Upgrading Firmware on the Switch using TFTP or the Network*

To upgrade the switch's firmware, use the procedure below.

- 1. Designate a server or the network as an FTP server.
- 2. Copy the latest firmware to the TFTP root directory on the TFTP server machine.
- 3. Make sure the upgraded TFTP server and switch both have network reachability.
- 4. Login to the Switch CLI, either through Telnet or a serial console port.
- 5. Type the command below to upgrade the firmware in the normal area:

firmware upgrade tftp://<ip-address>/<filename> flash:normal

Here *<ip-address>* is the IP address of the TFTP server and *<filename>* is the name of the firmware image file.

6. On successful download, the CLI displays the following string:

Firmware download completed successfully.

- 7. After a successful download, reboot the switch to use this latest firmware.
- 8. If the download fails, check the IP address, file name, network connections and configurations to reach the TFTP server.
- 9. If the switch does not come up after the firmware upgrade due to any incorrect firmware images, boot the switch using a fallback firmware image. Refer to the steps in the procedure "Booting using a Fallback Firmware Image" below to boot the switch using a fallback firmware image.
- 10. Once the switch is booted with a fallback firmware, repeat the above steps to upgrade with the correct firmware image.
- 11. On successful upgrade to the latest firmware, it is advised that you upgrade the fallback firmware image also. Follow the steps listed in the procedure "Upgrading Fallback Firmware using TFTP" below to upgrade the fallback firmware image.

#### *Booting using a Fallback Firmware Image*

Use the procedure below to boot using a fallback firmware image.

- 1. Reboot the switch by power cycling the switch power.
- 2. During reboot, press any key when it displays the below text (as shown in [Figure 3-1](#page-23-0)).

```
Hit any key to stop autoboot: 5
```
#### **Figure 3-1. Displayed Text for Rebooting**

<span id="page-23-0"></span>Decompressing...OK

```
Image Running Clock = 1Image Running Clock = 21system memory informations:
pool size : 25MB
free size : 21MB
PRODUCT TYPE: 24 GE Ports + 4 GE Combo Ports L2 Managed PoE Switch
Hit any key to stop autoboot: 5
ERROR: PCI configuration read (0x0=0x ffffffff) -READ ERROR
ERROR: PCI configuration read (0x0=0xfffffffff) -READ ERROR
PCI unit 0: Dev 0xb313, Rev 0x01, Chip BCM56313 A0, Driver BCM56314 A0
SOC unit 0 attached to PCI device BCM56313 A0
Test chip 0.........OK
<<< USER MENU >>>
> SYSTEM INFO:
                      \therefore B1-01
Hardware V ersion
   -----------------
                  : 192.168.2.32IP Address
                   : 255.255.255.0Subnet Mask
DefaultGateway : 192.168.2.100<br>TFTP Server : 192.168.2.100
Firmware File Name
                      : SBM-GEM-X2C-v5.2.10.bin
> MENU OPTIONS:
Press [H] to Set Hardware Info
Press [G] to Get Hardware Info
Press [F] to Download Firmware
Press [J] to Jump to Firmware
SMC
```
3. Once the boot sequence is interrupted, it will display menu options as shown in [Figure 3-1](#page-23-0).

<span id="page-24-0"></span>Use the "H" option to set hardware information by typing the character **H**. This will display the hardware information that can be changed as shown in [Figure 3-2](#page-24-0).

```
SMC>H
> HARDWARE INFO:
Local IP (\dot{\mathbf{p}}) = 192.1682.32
Subnet Mask (mask) = 255 255.255.0
Default Gateway (gateway) = 192.168.2.100
TFTP Server (tftpaddr) = 192.168.2.100
Finnware Name (randiskname) = SBM-GEM-X2C-v5.2.10.bin
Ramdisk Flag (rf\log) = 0
SMC.POSC> rflag=1
> HARDWARE INFO:
Local IP (\dot{\mathbf{p}}) = 192.168.2.32
Subnet Mask (mask) = 255 255.255.0
Default Gateway (gateway) = 192.168.2.100TFTP Server (tftpaddr) = 192.168.2.100
Finnware Name (randiskname) = SBM-GEM-X2C-v5.2.10.bin
Ramdisk Flag (rf\log) = 1
SMC.POSC>exit
Save before Exit ? [Y/N] y
Saving Hardware Info... OK
> HARDWARE INFO:
Local IP ((p) = 192.168.2.32
Submet Mask (mask) = 255 255.255.0
Default Gateway (gateway) = 192.168.2.100
TFTP Server (tftpaddr) = 192.168.2.100
Finnware Name (ramdiskname) = SBM-GEM-X2C-v5.2.10.bin
Ramdisk Flag (rf\log) = 1
```
#### **Figure 3-2. Setting Hardware Information**

- 4. To choose the boot from a fallback image, type the command:  $rflag=1$
- 5. Type *Save* to save the hardware information.
- 6. Type *Exit* to exit the hardware information menu.
- 7. Type **J** to boot the image. In this case it will boot from a fall back image.
- 8. In case you wish to later move back to a normal image, repeat the above the steps with one difference for step 4, where you should use the command  $rflag=0$ *instead* of rflag=1 to boot with a normal firmware image.

#### *Upgrading Fallback Firmware using TFTP*

To upgrade the fallback firmware using TFTP, use the procedure below:

- 1. Copy the latest firmware to the TFTP root directory on the TFTP server machine.
- 2. Make sure the upgraded TFTP server and switch both have network reach ability.
- 3. Login to the Switch CLI either through Telnet or a serial console port.
- 4. Type the below command to upgrade the firmware in the normal area:

firmware upgrade tftp://<ip-address>/<filename> flash:fallbackl

Here *<ip-address>* is the IP address of the TFTP server and *<filename>* is the name of the firmware image file.

5. On a successful download, the CLI displays the following string:

Firmware download completed successfully.

- 6. After a successful download, reboot the switch using the fallback image to verify the fallback image. Refer to the steps listed above in the procedure "Booting using a Fallback Firmware Image" to boot the switch in the fallback image.
- 7. Once both the normal and fallback image both have latest firmware, continue to use the normal image as directed in step 8 of the procedure "Booting using a Fallback Firmware Image".

#### *Firmware Failure Recovery Steps*

<span id="page-25-0"></span>In case you have any issues in booting the switch with either a normal or fallback image, use the procedure below to recover the switch functionality with a correctly working firmware image.

#### *Recovering Switch Functionality with a Firmware Image*

- 1. Copy the latest firmware to the TFTP root directory on a TFTP server machine.
- 2. Make sure the upgraded TFTP server and switch both have network reachability.
- 3. Reboot the switch by power cycling the switch power.
- 4. During reboot, press any key when it displays the below text (as shown in [Figure 3-1](#page-23-0)).

Hit any key to stop autoboot: 5

5. Once the boot sequence is interrupted, it will display menu options as shown in [Figure 3-1](#page-23-0).Use the "H" option to set hardware information by typing the character **H**.

This will display the hardware information that can be changed as shown in [Figure 3-2](#page-24-0).

6. Configure the IP address for this switch (only for booting purposes) using the command: ip=<IP address>

For example **ip=192.168.2.3**

7. Configure the subnet mask for this switch IP address using the following command:

mask=<subnet mask>

For example **mask=255.255.255.0**

8. Configure the TFTP server IP address using the following command:

```
tftpaddr=<TFTP server IP>
```
For example **tftpaddr=192.168.2.100**

9. Configure the gateway address to reach the TFTP server using the following command if the TFTP server is in a different network:

gateway=<gateway IP>

For example **gateway=192.168.2.100**

10. Configure the firmware image file name using the following command:

ramdiskname=<filename>

For example **ramdiskname= SBM-GEM-X2C-v5.2.10.bin**

- 11. Type *Save* to save the hardware information.
- 12. Type *Exit* to exit the hardware information menu.
- 13. Type **F** to download the firmware image. In this case it will download to the normal image area.
- 14. On a successful download, the switch displays the below string.

```
Updating the ramdisk image ...
This may take awhile
OK
```
- 15. After a successful download, boot the switch to use this latest firmware by typing **J**.
- 16. If the download fails, check the IP address, file name, network connections and configurations to reach the TFTP server.

## **Notes**

## **Chapter 4 Ports and Indicators**

<span id="page-28-0"></span>This chapter covers the ports and LED indicators found on Layer 2/3 1/10 and 10-Gigabit Ethernet switches.

## <span id="page-28-1"></span>**4-1 SSE-G24-TG4 Ports and Indicators**

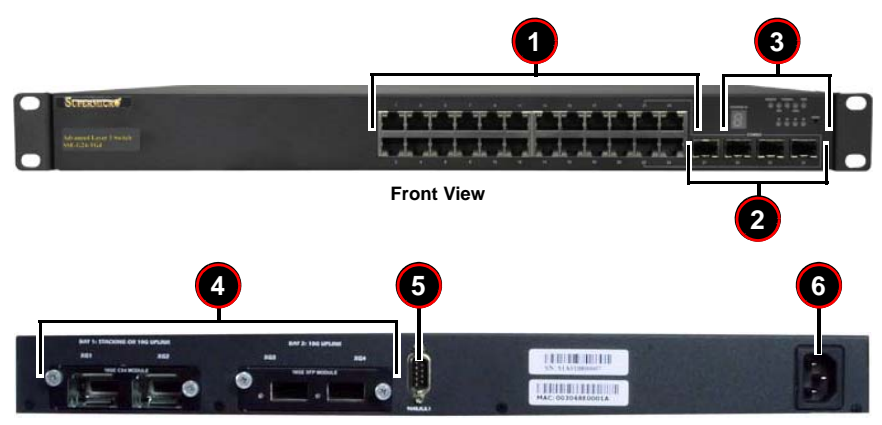

**Figure 4-1. SSE-G24-TG4 Ports and Indicators**

**Rear View**

#### **Table 4-1. SSE-G24-TG4 Switch Module Ports and Indicators**

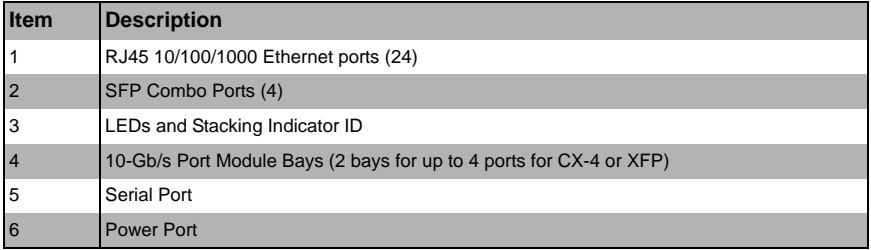

## <span id="page-29-0"></span>**4-2 SSE-G48-TG4 Ports and Indicators**

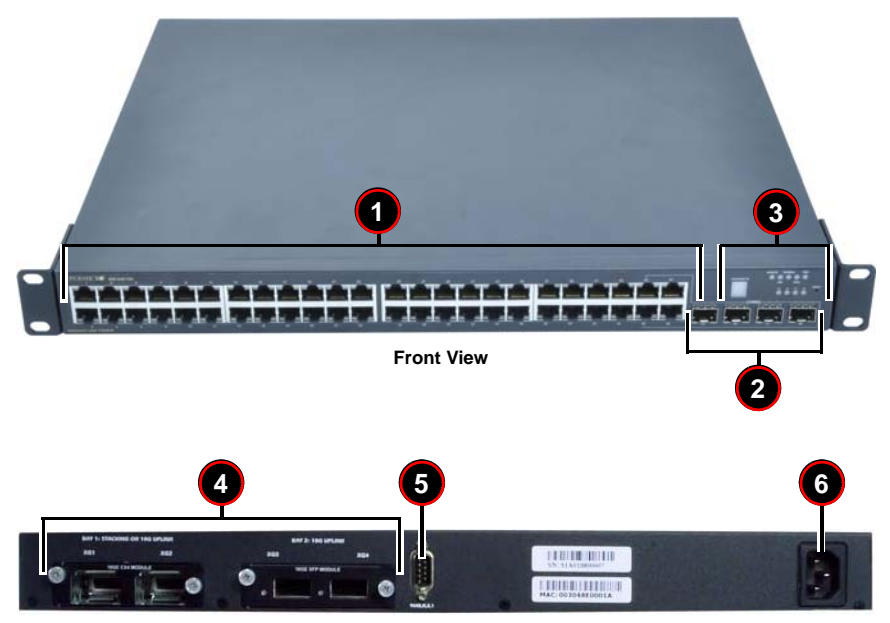

**Figure 4-2. SSE-G48-TG4 Ports and Indicators**

**Rear View**

#### **Table 4-2. SSE-G24-TG4 Switch Module Ports and Indicators**

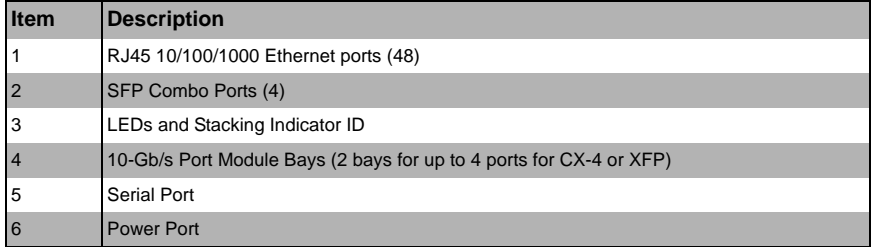

## <span id="page-30-0"></span>**4-3 SSE-X24S/R Ports and Indicators**

**Figure 4-3. SSE-X24S/R Ports and Indicators**

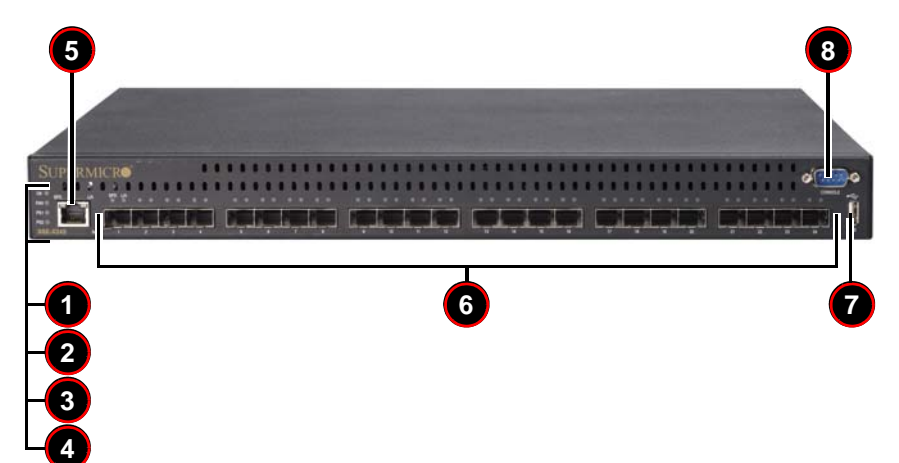

**Table 4-3. SSE-X24S/R Switch Module Ports and Indicators**

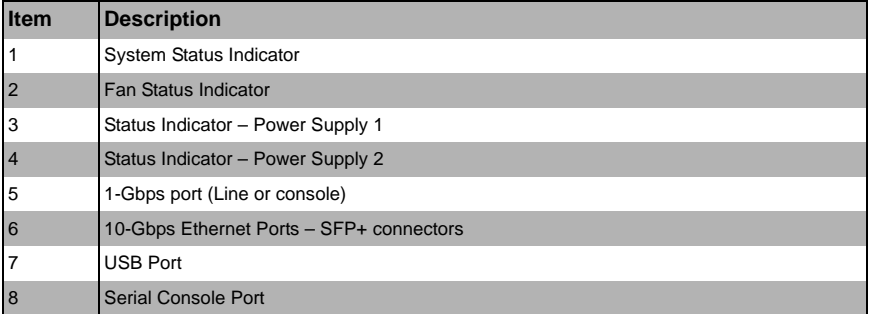

### <span id="page-31-0"></span>**4-4 Ports**

Both Layer 2/3 1/10-Gigabit Ethernet switches contain several front mounted ports in common.

#### **RJ45 Compatible Port**

<span id="page-31-1"></span>These 24 (SSE-G24-TG4) or 48 (SSE-G48-TG4) 1-Gb/s duplex ports each accept an RJ45 compatible cable.

#### **Combo Ports**

<span id="page-31-2"></span>Each of the four SFP 1-Gb/s combo ports can hold a module for a downlinking fiber connector. This can be used instead of the RJ45 connector for only these four ports.

#### <span id="page-31-3"></span>**10-Gb/s Port Module Bays**

<span id="page-31-4"></span>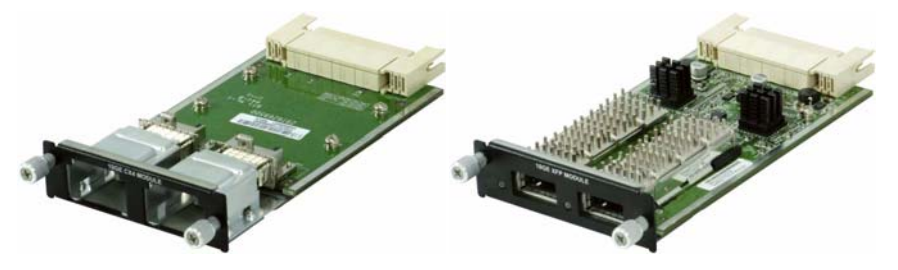

#### **Figure 4-4. 10-Gb/s Port Module Bays**

**AOM-SSE-X2C AOM-SSE-X2F**

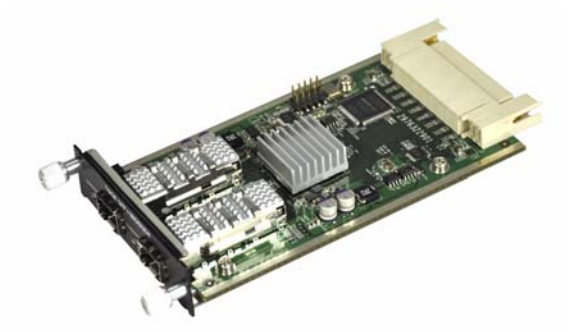

**AOM-SSE-X2S**

The Layer 2/3 1/10-Gigabit Ethernet switches contain two bays in the rear that each house a 2-port 10-Gigabit interface module containing either CX-4, XFP or SFP+ ports, depending upon your chosen configuration (see [Figure 4-4\)](#page-31-4). Bay 1 can be used for Stacking or 10-Gb/s uplink. Bay 2 can also be used for stacking, but it normally is used to house a module for links to one or two external 10-Gb/s switches.

Current modules available are:

- **AOM-SSE-X2C** module with two CX4 copper interface ports for connections up to 12 meters in distance.
- **AOM-SSE-X2F** module with two XFP interface ports for accepting XFP transceivers allowing fiber connections up to 300 meters in distance.
- **AOM-SSE-X2S** module with two SFP+ interface ports for accepting SFP+ copper cables or SFP+ transceivers allowing fiber connections up to 300 meters in distance.

#### **Serial Ports**

<span id="page-32-0"></span>One serial port is available for communications to an external control console.

#### **Power Port**

<span id="page-32-1"></span>This port is for connecting the power cable for powering the Layer 2/3 1/10-Gigabit Ethernet switches.

### <span id="page-32-2"></span>**4-5 Indicators**

This section covers LED indicators for the Layer 2/3 1/10-Gigabit Ethernet switches. These LEDs are listed and described in [Table 4-4](#page-32-3).

<span id="page-32-3"></span>

| <b>LED Name</b>         | <b>Description</b>                                                                       |
|-------------------------|------------------------------------------------------------------------------------------|
| Master                  | Indicates this is the master switch in a stacked<br>configuration.                       |
| Fan                     | Indicates fan status.                                                                    |
| Thermal                 | Indicates Thermal status.                                                                |
| Diagnostic              | Indicates diagnostic activity.                                                           |
| Power                   | Indicates power for the system.                                                          |
| Combo LEDs <sup>a</sup> | Indicates activity for the Combo fiber port that<br>corresponds to the number indicated. |

**Table 4-4. SSE-G24-TG4 and SSE-G48-TG4 LED Indicators**

a. 21-24 for SSE-G24-TG4 and 45-48 for the SSE-G48-TG4

## **Notes**

## <span id="page-34-0"></span>**Chapter 5 Web Based Management Utility**

This chapter is provided to help you quickly get started in using the web-based management utility for all 1/10-Gigabit and 10-Gigabit Layer 2/3 Ethernet switches.

The utility starts with a default IP address, which is also the management IP address. This IP address is essentially provided for remote management of this switch. For managing the switch through web browsers, type in the default IP address in your browser's web address in order to start accessing the switch.

For example, if the management IP address of the switch is **192.168.100.102**, the switch can be accessed through the Web browser by typing http://192.168.1.1 in the address space of the web browser.

After entering in the IP address, the switch's LOGIN page ([Figure 5-1](#page-36-1)) should appear.

#### **Nomenclature**

<span id="page-34-1"></span>The following nomenclature applies to screens found in this chapter:

- **Port \*/\***  This indicates the stacking ID number, port number
- **Port Number GB \*/\*** This is for an internal port
- **Port Number Ext \*/\*** This is for an external port.

## <span id="page-34-2"></span>**5-1 Overview**

The Supermicro switch utility for Layer 2/3 1/10 and 10-Gigabit Ethernet switches provides a web-based interface for managing Layer 2 and Layer 3 switching at wire speed for constructing a switched/routed network. This interface provides both a bridging functionality and advanced features such as link aggregation, Dynamic VLAN/ Dynamic Multicast, IGMP Snooping and Network Access Control. This web-based interface also comes with several Layer3 features as well (such as wire speed routing, Differentiated Services, multicast routing and so on).

The Supermicro Switch firmware is implemented using open sources from OpenSSL, OpenSSH and other open source communities and is configured using web browsers such as Internet Explorer.

The utility starts with a default IP address, which is also the management IP address. This IP address is essentially provided for remote management of this switch. For managing the switch through web browsers, type in the default IP address in your browser's web address in order to start accessing the switch.

For example, if the management IP address of the switch is **192.168.1.1**, the switch can be accessed through the Web browser by typing http://192.168.1.1 in the address space of the web browser.

The default management IP address for Supermicro Switch products is **192.168.100.102**. This default IP address can be changed in the SYSTEM SETTINGS page in the System Management section.

For the SSE-G48-TG4 and SSE-G24-TG4 switches you can connect to any of the front panel 1G ports or back panel 10G ports to manage the switch with the default management IP. These switches will create VLAN 1 by default with this IP address, including all 1G and 10G ports.

For the SSE-X24S/R switches you can connect to the 1G Ethernet RJ45 port, or the serial console port (on the front of the unit) to manage the switch.
# <span id="page-36-0"></span>**5-2 Login**

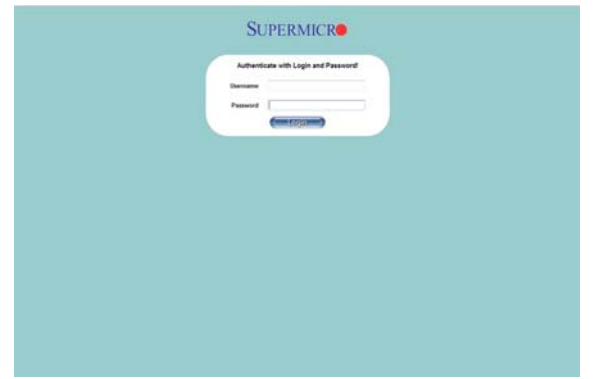

## **Figure 5-1. Login Page**

The initial login page ([Figure 5-1\)](#page-36-0) is used to login to the Supermicro Switch web-based management utility for 10 Gb/s switches. To login, enter your **User Name** and Password in the fields provided and press the LOGIN button.

This User Name and Password are both used for accessing the switch through the web for switch configuration. The entered user name and password are validated at the switch end.

After logging in, you will be taken to the HOME page of the utility. See [Section 5-3](#page-37-0) for further details.

# <span id="page-37-0"></span>**5-3 Home Page**

The HOME page ([Figure 5-2\)](#page-37-1) contains links and menus for going to all other control pages in the Supermicro Switch web-based interface utility. A list of controls for this page is shown in [Table 5-1](#page-37-2). The basic page structure of the HOME page is duplicated for all subsequent sub-pages of the Supermicro Switch web-based interface utility.

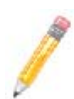

**NOTE:** The SSE-G24-TG4, SSE-G48-TG4 and SSE-X24S/R switches from Supermicro share a common management interface (including the associated feature set) with Supermicro's SBM-GEM-X2C Layer 2/3 1/10G Ethernet switch for the Supermicro Blade System.

In this manual you will see many screen shots of pages showing the name of the SBM-GEM-X2C in the upper left hand corner. With the exception of this name, these screens will all have the same structure and appearance in your SSE-G24-TG4, SSE-G48-TG4 and SSE-X24S/R switch.

<span id="page-37-1"></span>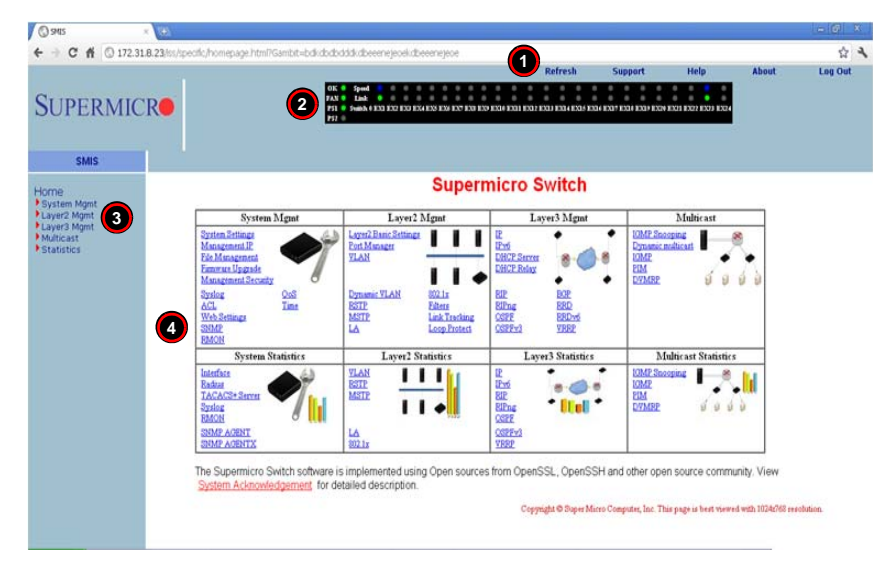

#### **Figure 5-2. Home Page**

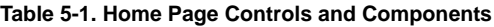

<span id="page-37-2"></span>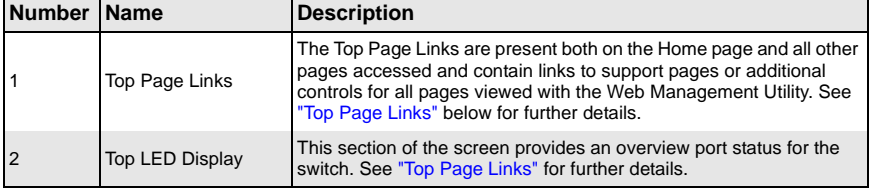

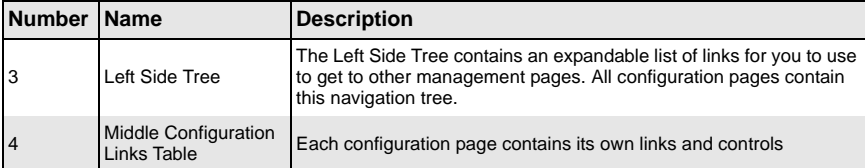

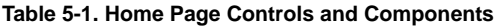

The HOME page is displayed on successful validation of the user name and password. The information in this page presents a brief overview of the switch web-based management utility. See [Figure 5-3](#page-38-0), [Figure 5-4](#page-39-0) and [Figure 5-5](#page-39-1) for different views of the Home page for each of Supermico's 10-Gb/s switches.

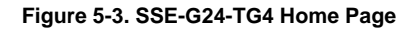

<span id="page-38-0"></span>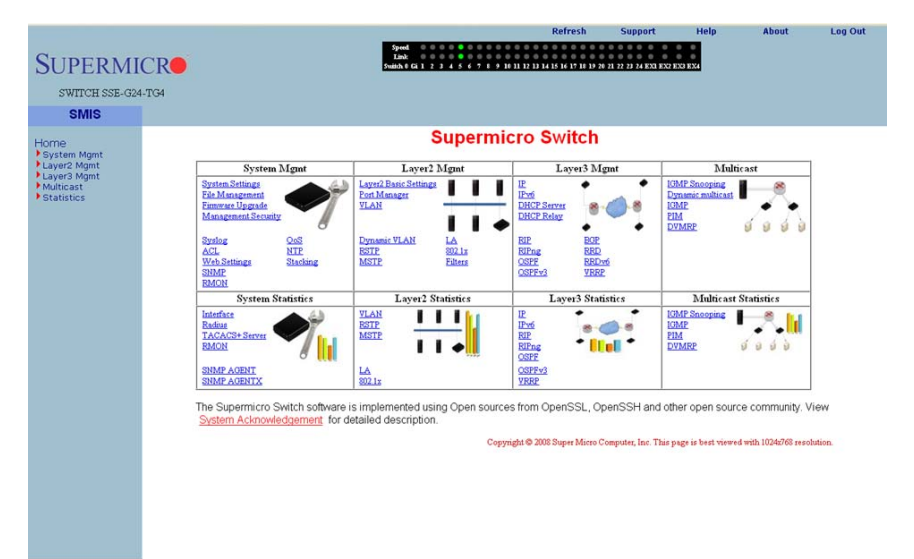

<span id="page-39-0"></span>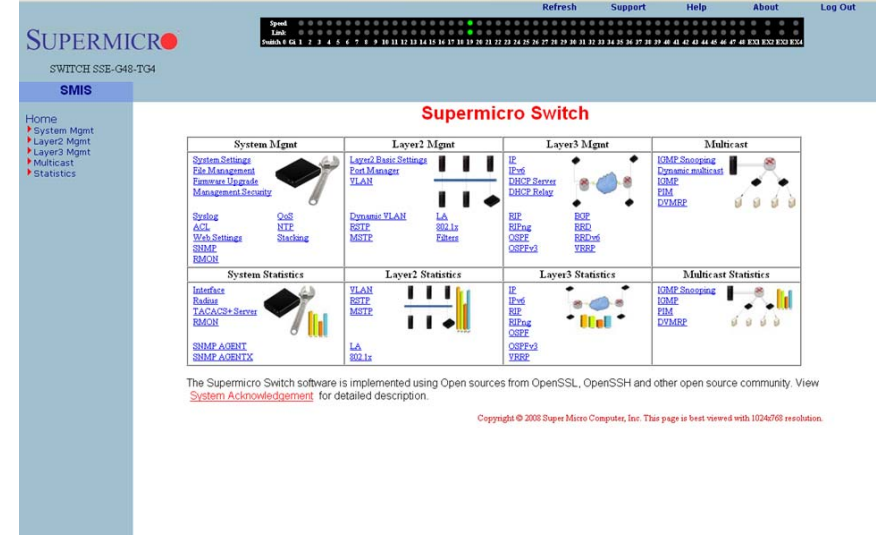

#### **Figure 5-4. SSE-G48-TG4 Home Page**

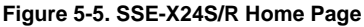

<span id="page-39-1"></span>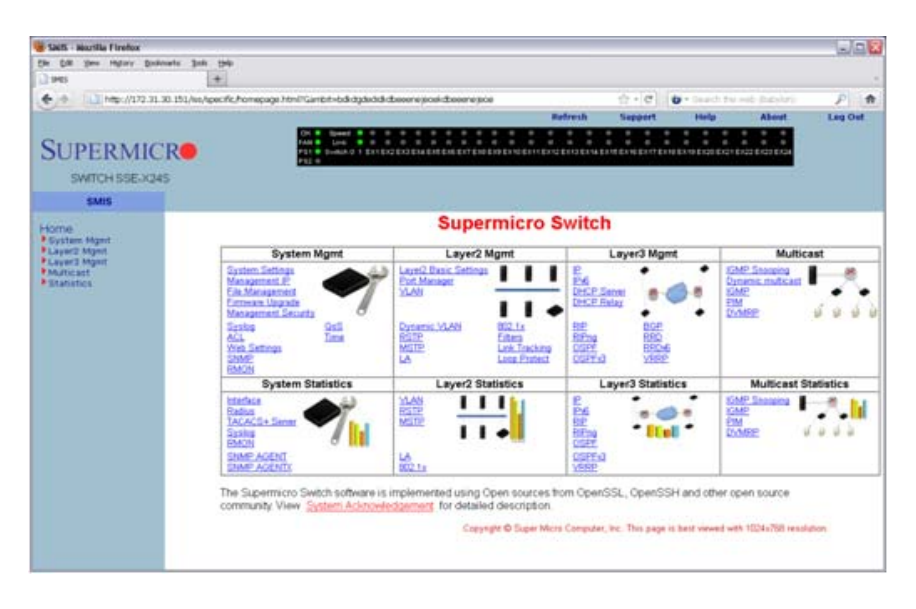

# **Top Page Links**

<span id="page-40-0"></span>On the top of all pages of the web-based management utility you can find the following PAGE HEADER links:

- **Refresh** Click this link to refresh the contents of the page. Unlike the browser refresh button, this link refreshes only the contents of the middle of the page which has the active data.
- **Support** Click this link to get technical support for Supermicro Products.
- **Help** Click on this link to open a context specific help page that covers all the items on the page being viewed.
- **About** Click this link to get additional information about the web-based management utility, the switch and also the versions supported.
- **Log Out** Click this link to log out of the web session and go back to the Login page.

# **Top LED Display**

This part of the screen displays the **Port Status**, **Speed** and **Link Status** for every port of the switch.

Since the number of ports is different in the SSE-G24-TG4 and SSE-G48-TG4 switches, this display displays a different number of ports for each when the Web Management Utility is run:

- For the SSE-G24-TG4 switch, it displays twenty-four 1-Gigabit Ethernet (Gi) ports and four 10-Gigabit Ethernet (Ex-Extreme Ethernet) ports.
- For the SSE-G48-TG4 switch, it displays forty-eight Gi ports and four Ex ports.
- For the SSE-X24S/R switch, it displays twenty-four 10-Gigabit ports.

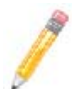

**NOTE:** Ex ports configured as stacking ports will not be displayed.

In stacking, the **Switch Identifier** will be displayed on top of this LED display. This allows you to select a stack member switch of interest, and to view the LED display for the corresponding switch.

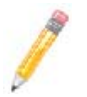

**NOTE:** Stacking is not supported on the SSE-X24S/R switch.

For **Link**, a green light corresponding to a number indicates that that numbered port is up, whereas a red light corresponding to a number indicates that this port is down.

# **Left Side Tree**

The tree display on the left side of the page provides quick access to the configuration pages. This tree is organized based on the features supported in the switch. The main features are categorized in the following groups.

- System Management System based configurations
- Layer 2 Management Layer 2 Protocols including VLAN, RSTP, MSTP, …
- Layer 3 Management Layer 3 Protocols including IP, RIP, OSPF, ….
- Multicast Management Multicast Protocols including IGMP, PIM, …
- Statistics Statistics and Counters for all the features.

This tree is displayed on the left navigation pane on all configuration pages. This makes it easier for you to choose any configuration page directly without going back to the home page every time. To go to one of a MANAGEMENT page's sub-pages, click on the symbol to expand the list.

# **Middle Configuration Link Table**

This section of the page displays a table of links to all major configurations. This table provides links similar to the Left Side Tree links. The configuration links are categorized based on features of the switch.

# **5-4 System Management Page**

#### **Figure 5-6. System Management Page**

<span id="page-42-0"></span>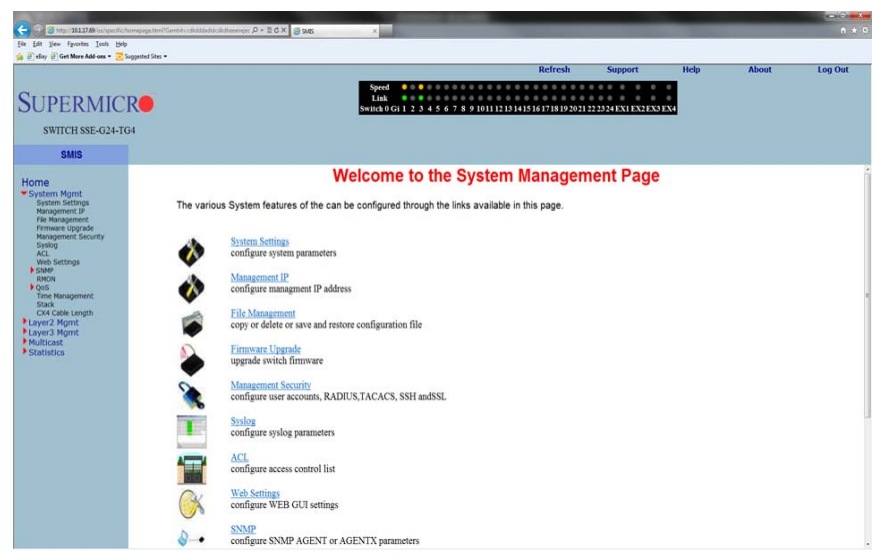

The SYSTEM MANAGEMENT page ([Figure 5-6](#page-42-0)) contains the following links:

- **[System Settings](#page-43-0)**
- [Management IP](#page-46-0)
- [File Management](#page-47-0)
- [Firmware Upgrade](#page-48-0)
- [Management Security](#page-49-0)
- **[Syslog](#page-58-0)**
- **[ACL](#page-59-0)**
- **[WEB Settings](#page-64-0)**
- **[SNMP](#page-65-0)**
- [RMON](#page-76-0)
- [QoS](#page-81-0)
- **[Time Management](#page-85-0)**
- **[Stack](#page-88-0)**
- [CX4 Cable Length](#page-95-0)

# **System Settings**

<span id="page-43-0"></span>The following pages can be accessed through the System Settings link:

- **[System Settings](#page-43-1)**
- <span id="page-43-1"></span>**[System Version](#page-45-0)**

### *System Settings*

#### **Figure 5-7. System Settings Page**

<span id="page-43-2"></span>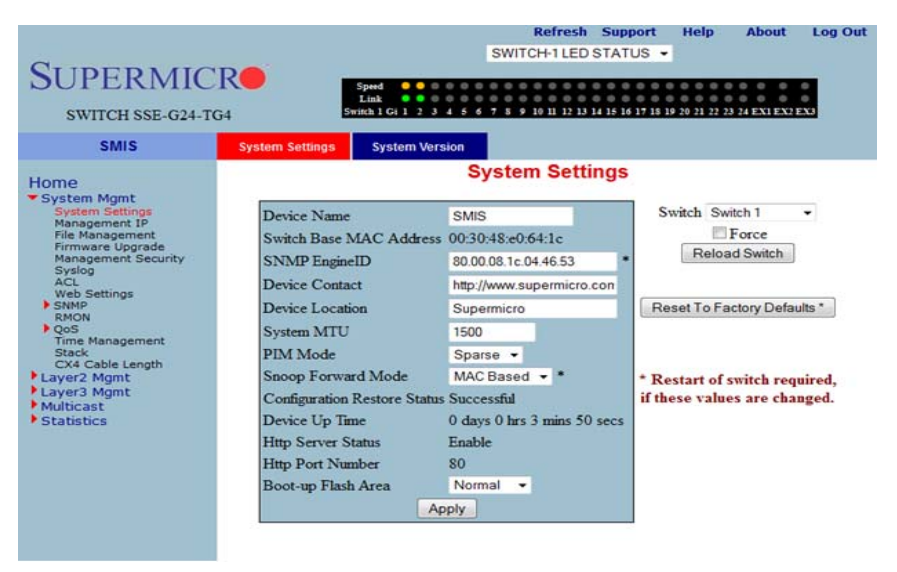

Clicking the SYSTEM INFORMATION tab brings up the SYSTEM SETTINGS page ([Figure 5-7](#page-43-2)). This page provides system related information and also helps you configure system specific parameters. [Table 5-2](#page-43-3) lists the parameters found on this page.

<span id="page-43-3"></span>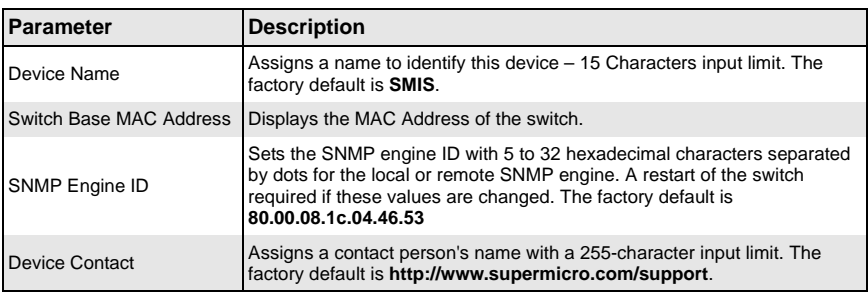

#### **Table 5-2. System Information Page Parameters**

| <b>Parameter</b>                              | <b>Description</b>                                                                                                    |
|-----------------------------------------------|----------------------------------------------------------------------------------------------------|
| Device Location                               | This specifies the location of this switch using a 255-characters input limit.<br>The factory default is <b>Supermicro</b> .                                                                  |
| <b>System MTU</b>                             | This specifies the maximum transmission unit (MTU) size of IP packets<br>sent on an interface. The valid range is between 1500 and 9210, while the<br>default value is 1500                   |
|                                               | PIM (Protocol Independent Multicast) is a multicast routing architecture<br>that allows the addition of IP multicast routing on existing IP networks.                                         |
| PIM Mode                                      | <b>Sparse mode</b> uses shared trees to forward multicast datagrams to a set of<br>specific directly connected designated router(s).                                                          |
|                                               | Dense mode uses multicast sources to send multicast data packets to all<br>attached routers.                                                                                                  |
|                                               | The factory default mode is "Sparse".                                                                                                    |
| Snoop Forward Mode                            | This sets the multicast flows of multicast data so they can be forwarded<br>based on IP addresses or MAC addresses. The factory default mode is<br>"MAC addresses".                           |
| <b>Configuration Restore</b><br><b>Status</b> | This shows the status of the configuration restore process, and whether it<br>is successful or a failure. If the configuration is not saved, the Restore<br>Status will show "Not Initiated". |
| Device Up Time                                | This shows the time from which the device is UP.                                                                                                    |
| <b>HTTP Server Status</b>                     | This shows the HTTP (Hypertext Transfer Protocol) server status.                                                                                                    |
| <b>HTTP Port Number</b>                       | This shows the HTTP (Hypertext Transfer Protocol) Port number.                                                                                                    |
| Boot-up Flash Area                            | For this parameter, the chosen system RAM disk boots from "Normal"<br>(primary boot up image) or "Fallback" (secondary boot up image). The<br>factory default is "Normal".                    |

**Table 5-2. System Information Page Parameters (Continued)**

This page also has a control to **Reset To Factory Defaults**. This clears all switch configuration and local user accounts information. This reset requires reboot of the switch.

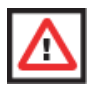

**WARNING:** Make sure to have all necessary configurations backed up before doing "Reset To Factory Defaults."

This page also provides a control to **Reboot** the switch. In stacking, the Switch Identifier is displayed on top of this reboot button. You can select the interested stack member switch to reboot the corresponding switch. You can also select the **ALL** option to reboot all stack members.

### <span id="page-45-0"></span>*System Version*

#### **Figure 5-8. System Version Page**

<span id="page-45-1"></span>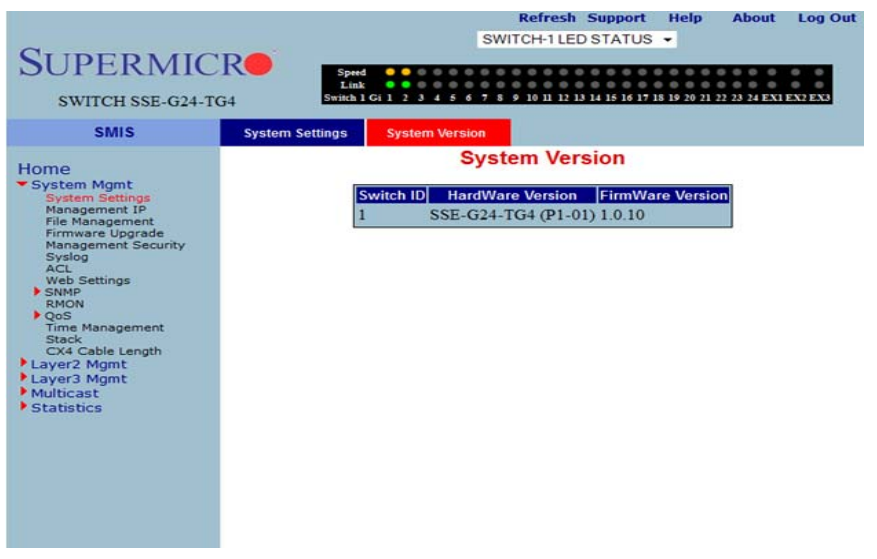

Clicking the SYSTEM VERSION tab brings up the SYSTEM VERSION page [\(Figure 5-8\)](#page-45-1). This page provides a table that displays system version information including the switch ID, hardware version and firmware version for each switch.

# <span id="page-46-0"></span>**Management IP**

<span id="page-46-1"></span>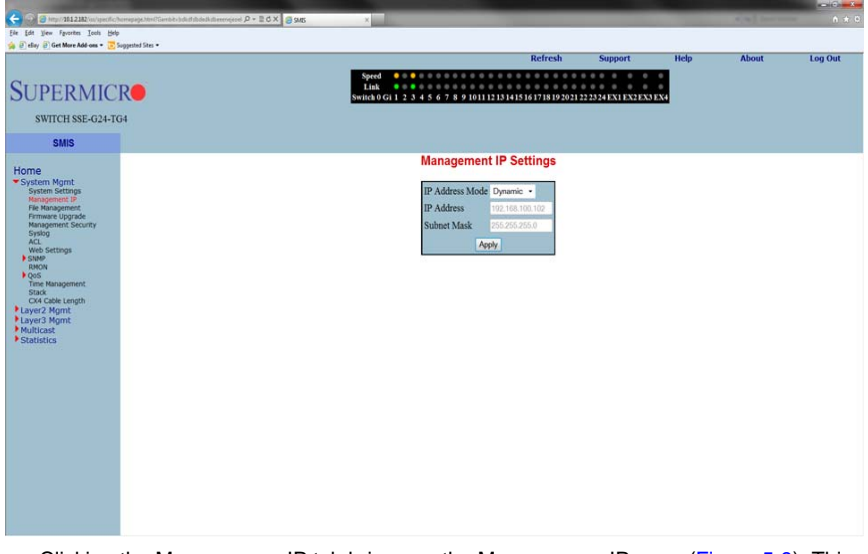

#### **Figure 5-9. Management IP Page**

Clicking the MANAGEMENT IP tab brings up the MANAGEMENT IP page ([Figure 5-9\)](#page-46-1). This page helps you to manage the IP address for the switch. This page allows to configure the following settings:

- IP Address Mode
- IP Address
- Subnet Mask

You can set the switch to DYNAMIC MODE or MANUAL MODE. If you set the switch to Dynamic Mode, then it will automatically obtain the IP Address and subset mask from the DHCP Server. If you set the switch to Manual Mode, then you can set the IP Address and subnet mask to whatever setting are appropriate to your network. The switch is set to **192.168.100.102** for IP Address and **255.255.255.0** for the Subnet Mask by default.

# <span id="page-47-0"></span>**File Management**

<span id="page-47-1"></span>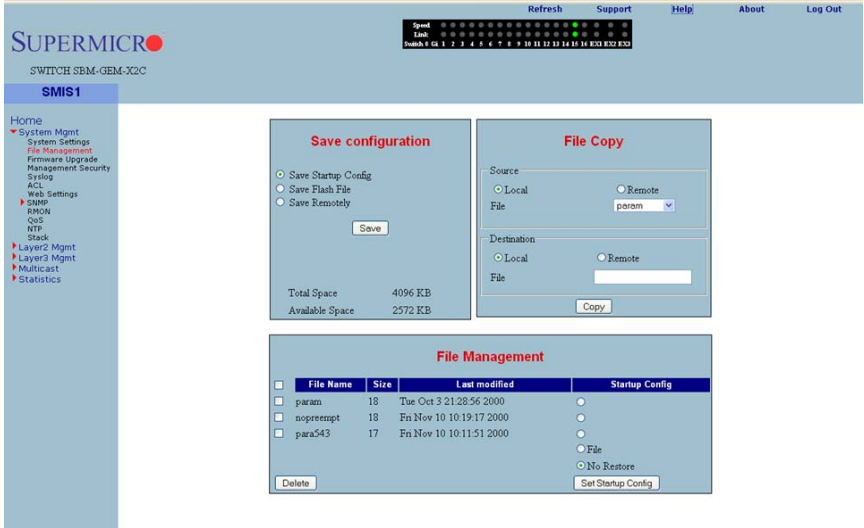

#### **Figure 5-10. File Management Page**

Clicking the FILE MANAGEMENT link brings up the FILE MANAGEMENT page [\(Figure 5-10](#page-47-1)). The FILE MANAGEMENT page helps you to manage the configuration files in the switch. This page provides three main features.

- Save Configuration
- File Copy
- File Management

### *Save Configuration*

You can save a currently running switch configuration in the following three ways:

- **Save Startup Config** This option saves the currently running configuration in a local flash file with the file name configured as a "startup configuration" file.
- **Save Flash File** This option saves the currently running configuration in local flash file with a user specified file name.
- **Save Remotely** This option saves the currently running configuration into a remote TFTP server. You need to provide the IP address and file name of the TFTP server for this option.

The total configuration memory space and available free space are also displayed for your reference.

# *File Copy*

You can copy a local file to or from a remote TFTP server. This feature is useful to create a backup of configuration files remotely, and also to download configuration files from remote computers to the switch. You need to provide a local file name and also the remote TFTP server's IP address and file name for this feature.

### *File Management*

This section displays information about the configuration files stored in the switch and allows you to do any of the following actions:

- You can select one or more files and delete them.
- You can choose a Startup Configuration file from this file list.
- You can choose the FILE option and enter a name for a Startup Configuration file.
- You can also choose the NO RESTORE option for not loading any configuration files on the next reboot of the switch.

# <span id="page-48-0"></span>**Firmware Upgrade**

<span id="page-48-1"></span>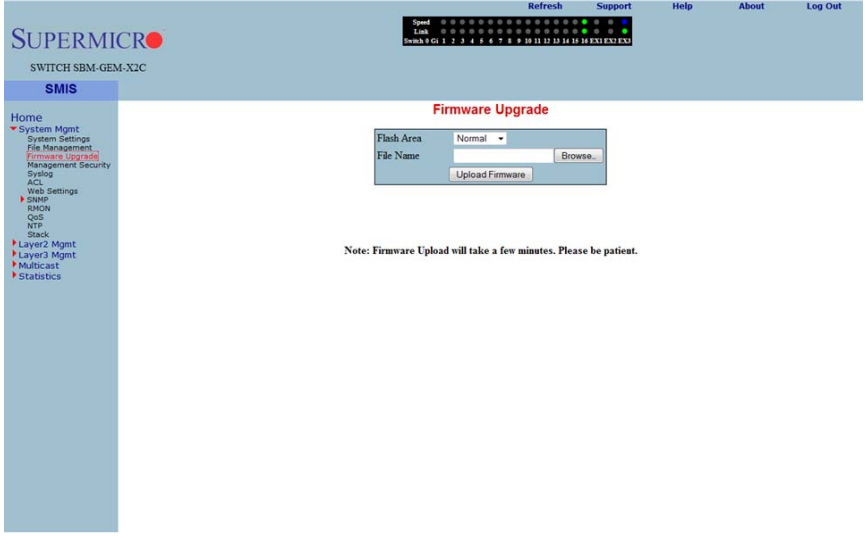

#### **Figure 5-11. Firmware Upgrade Page**

Clicking the FIRMWARE UPGRADE link brings up the FIRMWARE UPGRADE page [\(Figure 5-11](#page-48-1)). This page allows you to upgrade the firmware in normal or fallback memory. In stacking, the firmware is upgraded in all stack members automatically.

### **Management Security**

<span id="page-49-0"></span>The MANAGEMENT SECURITY link provides configuration for the following features:

- [Management Security Basic Settings](#page-49-1)
- [Management User Account](#page-50-0)
- [Radius](#page-51-0)
- [TACACS+ Global Settings](#page-52-0)
- **[TACACS+ Server Configuration](#page-53-0)**
- [IP Authorized Manager](#page-54-0)
- [SSH Configuration](#page-55-0)
- <span id="page-49-1"></span>• [SSLConfiguration](#page-56-0)

### *Management Security Basic Settings*

#### **Figure 5-12. Management Security Basic Settings Page**

<span id="page-49-2"></span>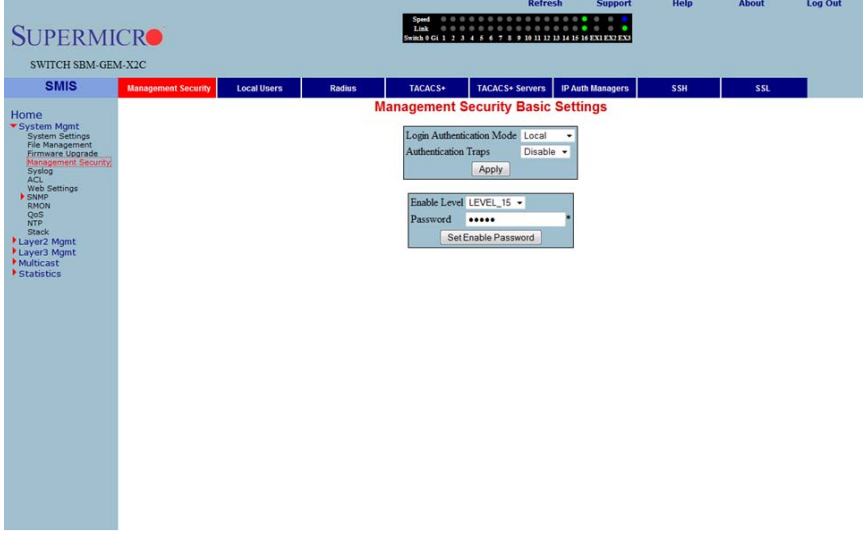

Clicking the MANAGEMENT SECURITY tab brings up the MANAGEMENT SECURITY BASIC SETTINGS page [\(Figure 5-12](#page-49-2)). This page allows you to setup the below listed basic security parameters [\(Table 5-3](#page-50-1)).

<span id="page-50-1"></span>

| <b>Parameter</b>     | <b>Description</b>                                                                                                    |
|----------------------|----------------------------------------------------------------------------------------------------|
| Authentication mode  | The authentication modes supported are LOCAL, RADIUS and TACACS. The<br>default option is "Local" mode where the user name and password is<br>authenticated using a local user data base. In RADIUS mode, the authentication<br>request is sent to the configured RADIUS servers. In TACACS mode, the<br>authentication request is sent to the configured TACACS server. |
| Authentication traps | This parameter allows you to ENABLE OF DISABLE SNMP Traps for SNMP access<br>authentication events.                                                                                                    |

**Table 5-3. Management Security Basic Settings Page Parameters**

Administrative users can also create *Enable Passwords* in this page. Low privilege users can use these *Enable Passwords* in the WEB SETTINGS page to enable access to privilege configurations.

Administrative users can set an *Enable Password* for all privilege levels. By default, the Enable Password is set only for the highest level (Level\_15). This default password is the same as the default password set for the ADMIN user login.

### <span id="page-50-0"></span>*Management User Account*

<span id="page-50-2"></span>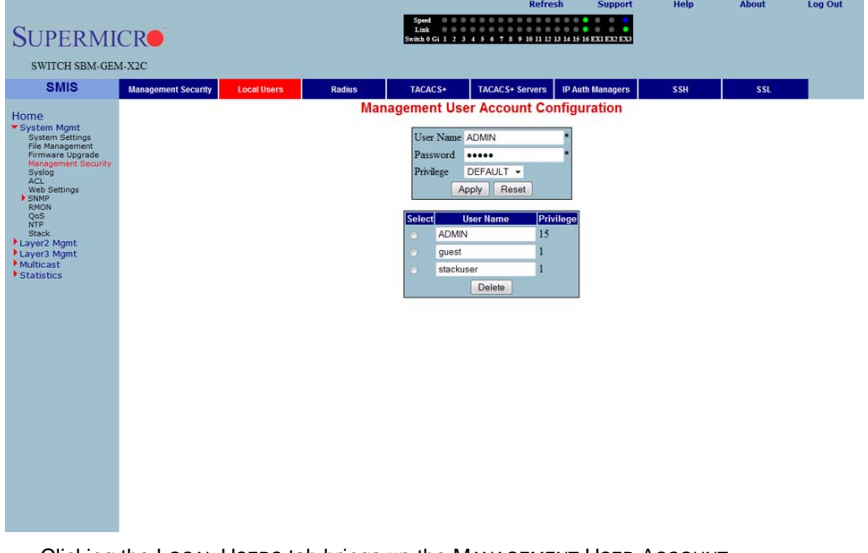

### **Figure 5-13. Management User Account Page**

Clicking the LOCAL USERS tab brings up the MANAGEMENT USER ACCOUNT CONFIGURATION page [\(Figure 5-13\)](#page-50-2). This page allows you to create or delete local user accounts. You need more than privilege Level\_5 to view all pages and need more than privilege Level\_10 for changing the configurations. The highest, Level\_15, is for Administrator privilege.

### <span id="page-51-0"></span>*Radius*

<span id="page-51-1"></span>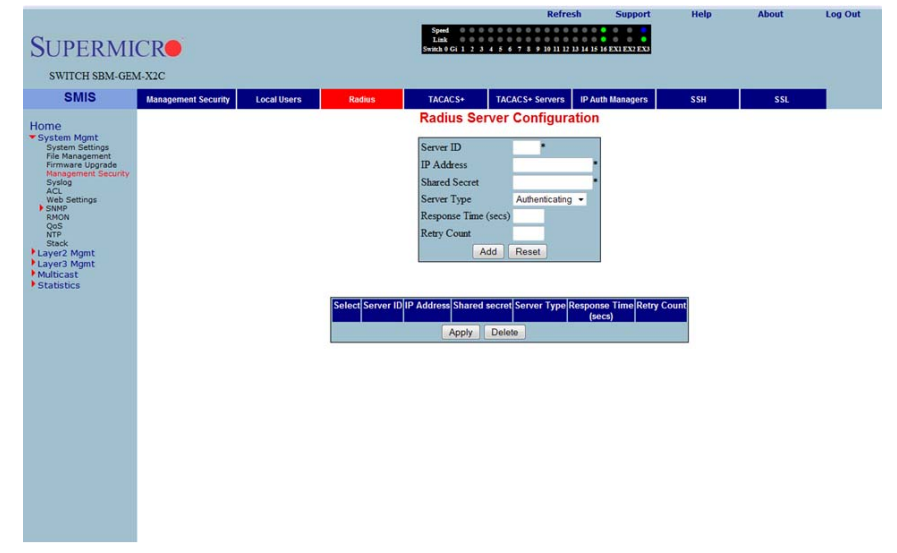

**Figure 5-14. Radius Server Configuration Page**

Clicking the RADIUS tab brings up the RADIUS SERVER CONFIGURATION page [\(Figure 5-14\)](#page-51-1). This page allows you to configure the RADIUS server parameters as shown in [Table 5-4](#page-51-2).

<span id="page-51-2"></span>

| <b>Parameter</b>     | <b>Description</b>                                                                                                    |
|----------------------|----------------------------------------------------------------------------------------------------|
| Server ID            | This parameter specifies the unique identifier of the RADIUS Server Entry using<br>a 2-characters input limit. The factory default is blank.                                                                                                    |
| <b>IP Address</b>    | This parameter specifies the IP Address of the RADIUS Server. The factory<br>default is blank.                                                                                                    |
| <b>Shared Secret</b> | This parameter specifies the secret string, which is shared between the RADIUS<br>Server and the RADIUS Client. This field contains a 255-characters input limit,<br>and the factory default is blank.                                                                  |
| Server Type          | This parameter specifies the RADIUS server type as either:<br>• Authenticating (default): to authenticate users or devices before granting<br>them access to a network<br>• Accounting: to account for usage of those services<br>• Both: Authenticating and Accounting |

**Table 5-4. RADIUS Server Configuration Page Parameters**

| <b>Parameter</b>        | <b>Description</b>                                                                                                    |
|-------------------------|----------------------------------------------------------------------------------------------------|
| Response Time<br>(secs) | This parameter specifies the maximum time within which the Radius Server has<br>to respond for a request from the Radius Client. The valid range is 0 to 120<br>seconds. The factory default is blank.           |
| <b>Retry Count</b>      | This parameter specifies the maximum number of times a radius request is to be<br>re-transmitted before getting a response from the Radius Server. The valid range<br>is 1 to 254. The factory default is blank. |

**Table 5-4. RADIUS Server Configuration Page Parameters**

# <span id="page-52-0"></span>*TACACS+ Global Settings*

<span id="page-52-1"></span>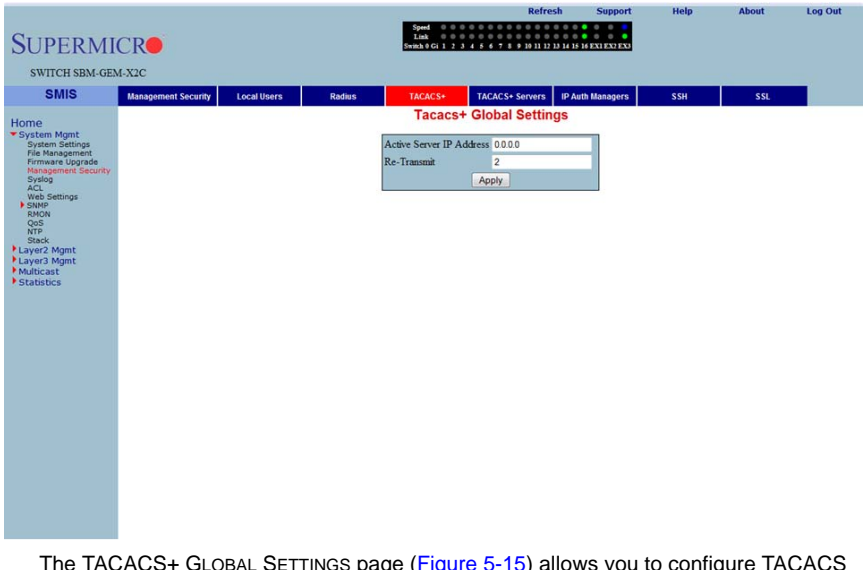

#### **Figure 5-15. TACACS+ Global Settings Page**

The TACACS+ GLOBAL SETTINGS page [\(Figure 5-15\)](#page-52-1) allows you to configure TACACS retries and choose an active TACACS server. The parameters for this page are shown in [Table 5-5](#page-52-2).

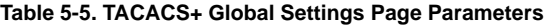

<span id="page-52-2"></span>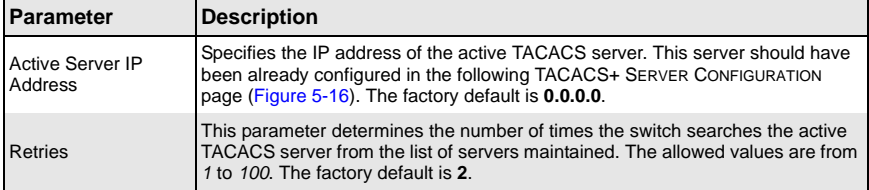

# <span id="page-53-0"></span>*TACACS+ Server Configuration*

### <span id="page-53-1"></span>Log Out **SUPERMICRO** SWITCH SBM-GEM-X2C TACACS+ TACACS+ Servers | IP Auth Man<br>Tacacs+ Server Configuration **SMIS** Man **SSF** Home **IP** Address  $0.0.0.0$ Port Single Con  $Var =$ Timeout **ADMIN** Secret Key ..... Apply

#### **Figure 5-16. TACACS+ Server Configuration Page**

Clicking the TACACS+ SERVERS tab brings up the TACACS+ SERVER CONFIGURATION page ([Figure 5-16\)](#page-53-1), which allows you to configure TACACS servers. The parameters for this page are shown in [Table 5-6](#page-53-2).

<span id="page-53-2"></span>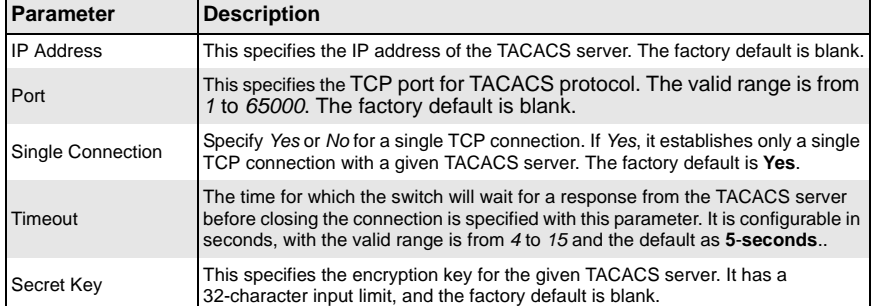

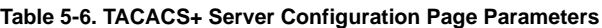

### <span id="page-54-0"></span>*IP Authorized Manager*

### <span id="page-54-1"></span>**Dofesch** Log Out  $5.673933132334354823$ **SUPERMICRO** SWITCH SBM-GEM-X2C **SMIS** Mana TACACS+ TACACS+ Servers IP Auth Mane **IP Authorized Manager** Home **IP** Address Subnet Mask Port List (Incoming) **VLANs** Allowed es Allowed ALL SNMP TELNET HTTP HTTPS SSH Add | Reset [IP Address Subnet Mask Port List (Incoming) VLANs Allowed Services Allowed

#### **Figure 5-17. IP Authorized Manager Page**

Clicking the IP AUTH MANAGER tab brings up the IP AUTHORIZED MANAGER page [\(Figure 5-17\)](#page-54-1), which allows you to configure allowed management nodes for managing the switch. The parameters for this page are shown in [Table 5-7](#page-54-2).

<span id="page-54-2"></span>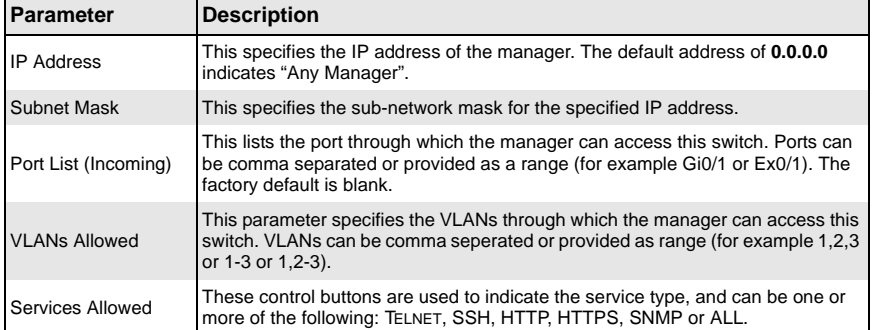

#### **Table 5-7. IP Authorized Manager Page Parameters**

# *SSH Configuration*

<span id="page-55-1"></span><span id="page-55-0"></span>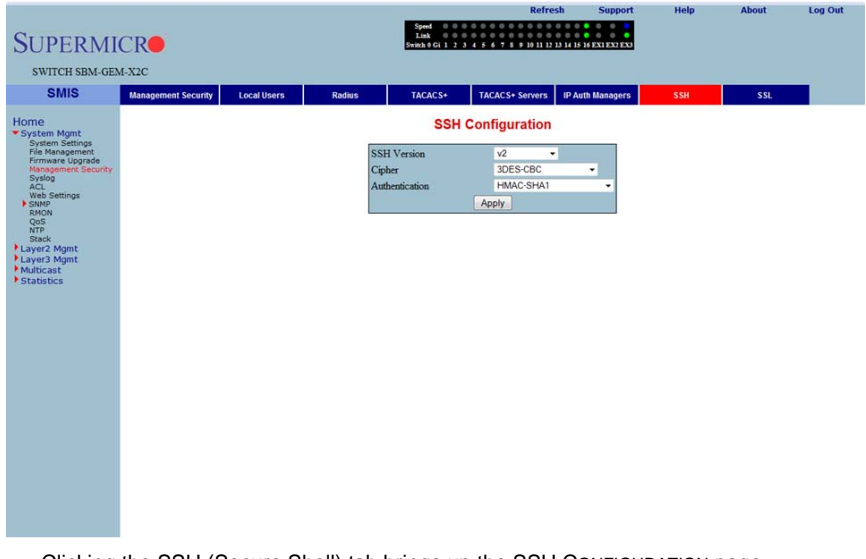

**Figure 5-18. SSH Configuration**

Clicking the SSH (Secure Shell) tab brings up the SSH CONFIGURATION page [\(Figure 5-18\)](#page-55-1), which allows you to configure SSH version and keys. The parameters for this page are shown in [Table 5-8](#page-55-2).

<span id="page-55-2"></span>

| <b>Parameter</b>   | <b>Description</b>                                                                                                    |
|--------------------|----------------------------------------------------------------------------------------------------|
| <b>SSH Version</b> | The default for this parameter is v2. You can choose to configure this as<br>compatible with v1 instead.                     |
| Cipher             | The default for this parameter is <b>3DES-CBC</b> . You can instead choose to<br>configure it as 3DES-CBC or DES-CBC or both |
| Authentication     | This parameter's default is <b>HMAC-SHA1</b> . You can instead choose to configure it<br>as HMAC-SHA1 or HMAC-MD5 or both.   |

**Table 5-8. SSH Configuration Page Parameters**

### <span id="page-56-0"></span>*SSLConfiguration*

<span id="page-56-1"></span>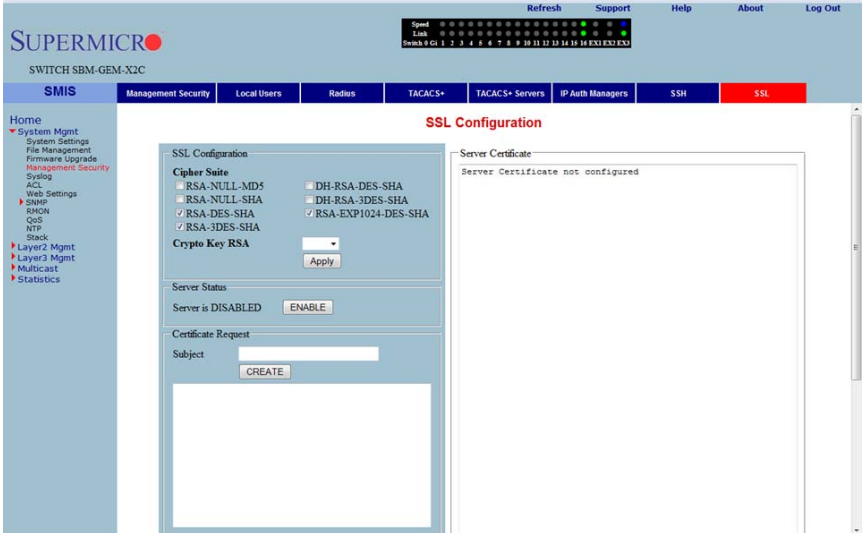

**Figure 5-19. SSL Configuraiton Page**

Clicking the SSL (Secure Socket Layers) tab brings up the SSL CONFIGURATION page [\(Figure 5-19\)](#page-56-1), which allows you to configure SSL parameters and generate SSL certificates for HTTPS. To configure SSL and enable HTTPS, follow the procedure below using this page.

#### *Configuring SSL and Enabling HTTPS*

- 1. Configure CIPHER SUITE and CRYPTO KEY RSA with your chosen parameters.
- 2. Create a certificate request by entering the subject name and clicking on the CREATE button.
- 3. When the page reloads, the text box below the CREATE button will display a certificate request. Copy and paste these contents to a text file that says **a.csr**.
- 4. To generate an SSL certificate, the **openssl** application can be used. The sub-steps below can be executed in any Linux machine to generate SSL certificates. For other *openssl* implementations, refer to the *openssl* documentation to find the equivalent steps for them.
	- a. Execute the below command in the Linux shell.

```
openssl req -x509 -newkey rsa:1024 -keyout cakey.pem 
-out cacert.pem
```
b. Execute the below command also in a Linux shell.

openssl x509 -req -in a.csr -out cert.pem -CA cacert.pem -CAkey cakey.pem -CAcreateserial

The above steps will generate the certificate file **cert.pem**.

- 5. Open the generated certificate file *cert.pem* and delete the first line (---BEGIN CERTIFICATE ---) and last line (----END CERTIFICATE--).
- 6. Join all the remaining lines as single lines to avoid line breaks being processed and copy/paste these joined texts in the ENTER CERTIFICATE text box back in the SSL CONFIGURATION page.
- 7. Click the CONFIGURE button.

This configures the certificate and saves it to flash memory.

# <span id="page-58-0"></span>**Syslog**

Traps

<span id="page-58-1"></span>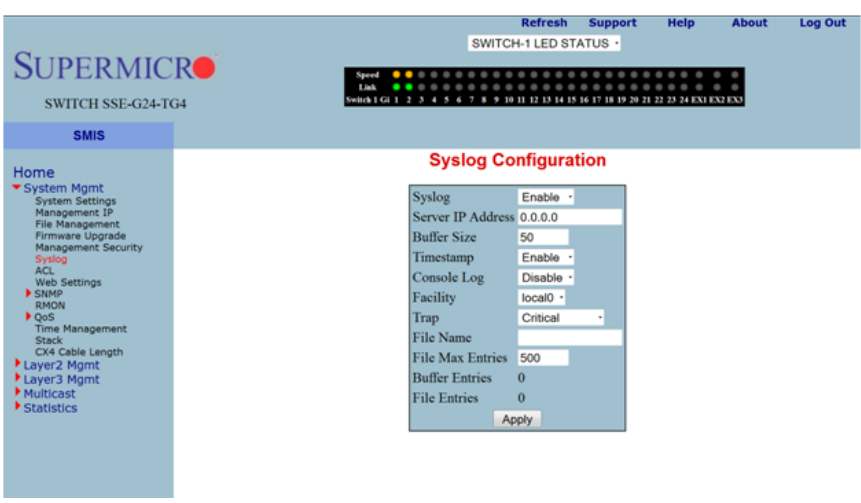

#### **Figure 5-20. Syslog Configuration Page**

Clicking the LOGGING tab brings up the SYSLOG CONFIGURATION page ([Figure 5-20\)](#page-58-1), which allows you to configure logging parameters. The parameters for this page are shown in [Table 5-9](#page-58-2).

<span id="page-58-2"></span>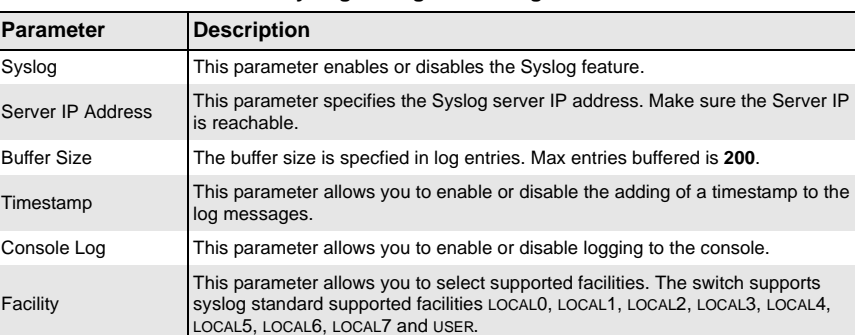

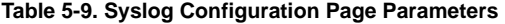

This parameter helps you to select a particular trap type. The following types of traps are supported ALERTS, CRITICIAL, DEBUGGING, EMERGENCIES, ERROR, INFORMATIONAL, NOTIFICATION and WARNINGS.

# **ACL**

<span id="page-59-0"></span>The ACL link allows you to configure the Access Control List for the switch. You can configure ACL on the following three pages:

- [MAC Based ACL](#page-59-1)
- [IP Standard ACL](#page-61-0)
- <span id="page-59-1"></span>• [IP Extended ACL](#page-62-0)

### *MAC Based ACL*

<span id="page-59-2"></span>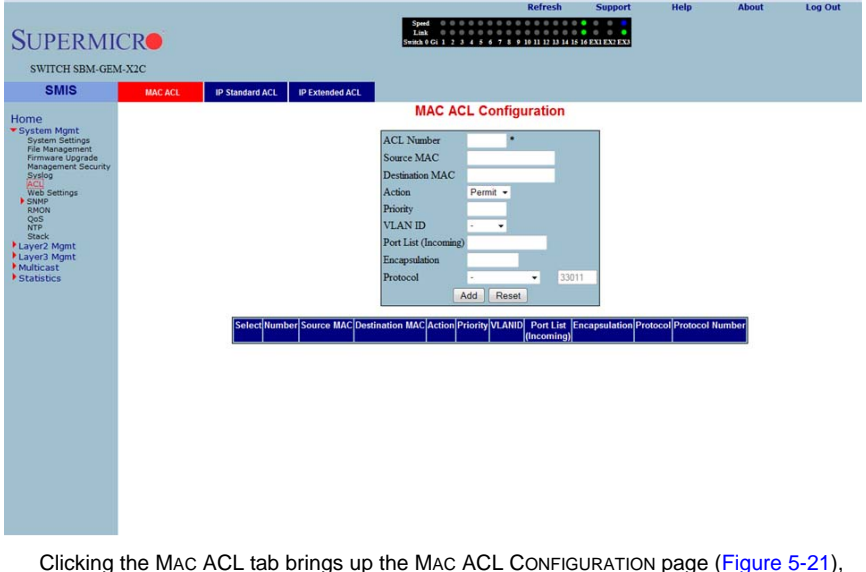

#### **Figure 5-21. MAC ACL Configuration Page**

Clicking the MAC ACL tab brings up the MAC ACL CONFIGURATION page [\(Figure 5-21](#page-59-2)), which displays the various parameters to configure the MAC Access List. The parameters for this page are shown in [Table 5-10.](#page-59-3)

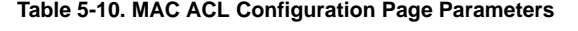

<span id="page-59-3"></span>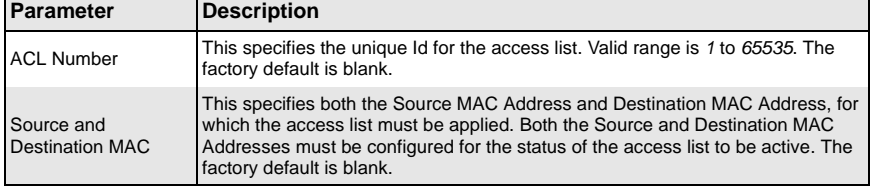

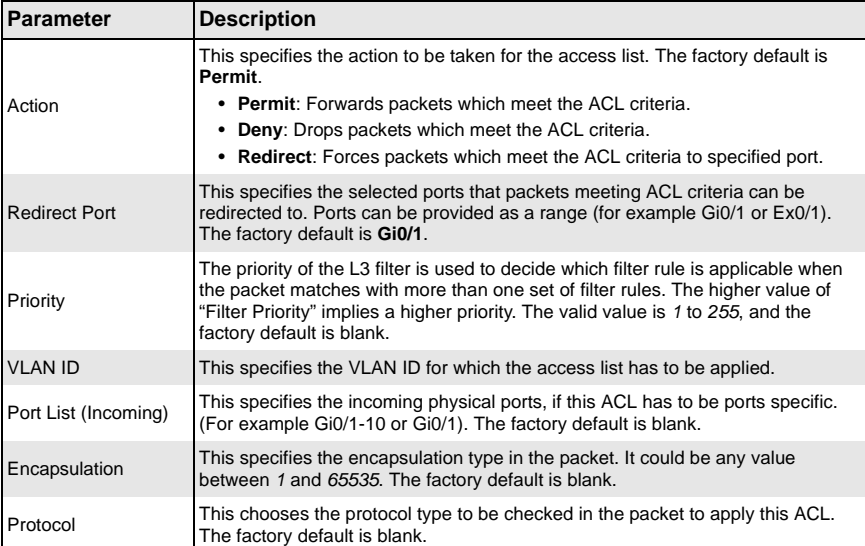

# **Table 5-10. MAC ACL Configuration Page Parameters (Continued)**

### <span id="page-61-0"></span>*IP Standard ACL*

<span id="page-61-1"></span>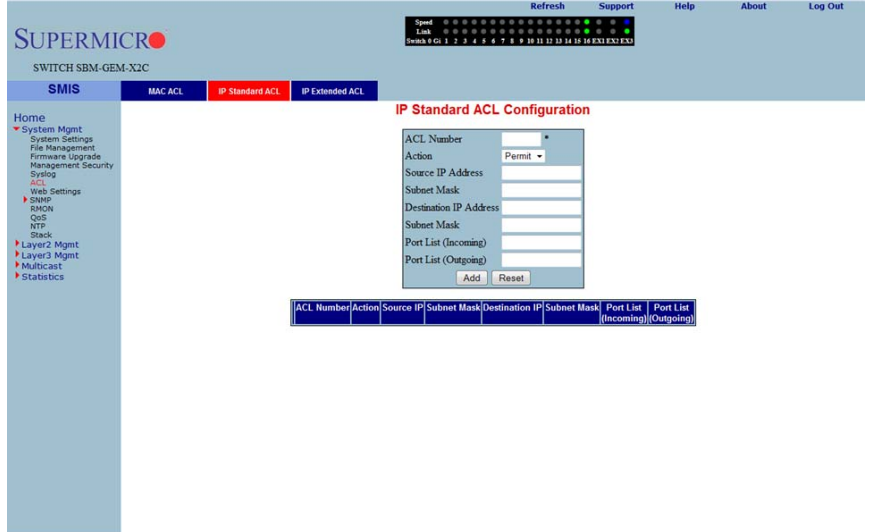

**Figure 5-22. IP Standard ACL Configuration Page**

Clicking the IP STANDARD ACL (Access Control List) tab brings up the IP STANDARD ACL CONFIGURATION page [\(Figure 5-22\)](#page-61-1), which displays the various parameters to configure the Standard IP access lists. The parameters for this page are shown in [Table 5-11.](#page-61-2)

<span id="page-61-2"></span>

| Parameter                               | <b>Description</b>                                                                                                    |
|-----------------------------------------|----------------------------------------------------------------------------------------------------|
| <b>ACL Number</b>                       | This specifies the unique ID for the access list. The valid range is between 1 and<br>65535. The factory default is blank.                                                                                                    |
| Action                                  | This specifies the action to be taken for the access list. The factory default is<br>Permit.<br>• Permit: Forwards packets which meet the ACL criteria.<br>• Deny: Drops packets which meet the ACL criteria.<br>• Redirect: Forces packets which meet the ACL criteria to specified port. |
| Source and<br>Destination IP<br>Address | This specifies the IP Address of the Source and Destination, for which the<br>access list must be applied. The factory default is blank.                                                                                                    |
| <b>Subnet Mask</b>                      | This specifies the Source and Destination Address Mask corresponding to the IP<br>Address.                                                                                                    |
| Ports List (Incoming)                   | This specifies the incoming physical ports if this ACL has to be port specific (for<br>example Gi0/1-10 or Gi0/1). The factory default is blank.                                                                                                    |
| Ports List (Outgoing)                   | This specifies the outgoing physical ports if this ACL has to be port specific (for<br>example Gi0/1-10 or Gi0/1). The factory default is blank.                                                                                                    |

**Table 5-11. IP Standard ACL Configuration Page Parameters** 

### <span id="page-62-0"></span>*IP Extended ACL*

<span id="page-62-1"></span>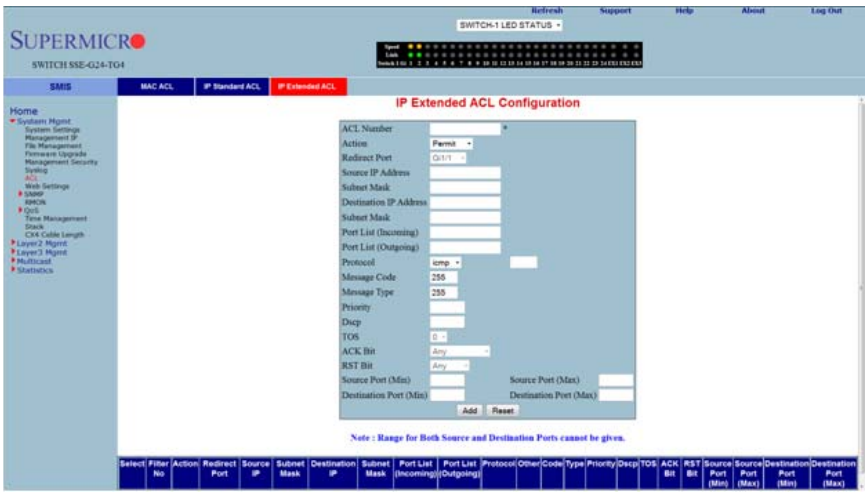

**Figure 5-23. IP Extended ACL Page**

Clicking the IP EXTENDED ACL tab brings up the IP EXTENDED ACL CONFIGURATION page [\(Figure 5-23\)](#page-62-1), which displays the various parameters required to configure the Extended IP access lists. The parameters for this page are shown in [Table 5-12.](#page-62-2)

<span id="page-62-2"></span>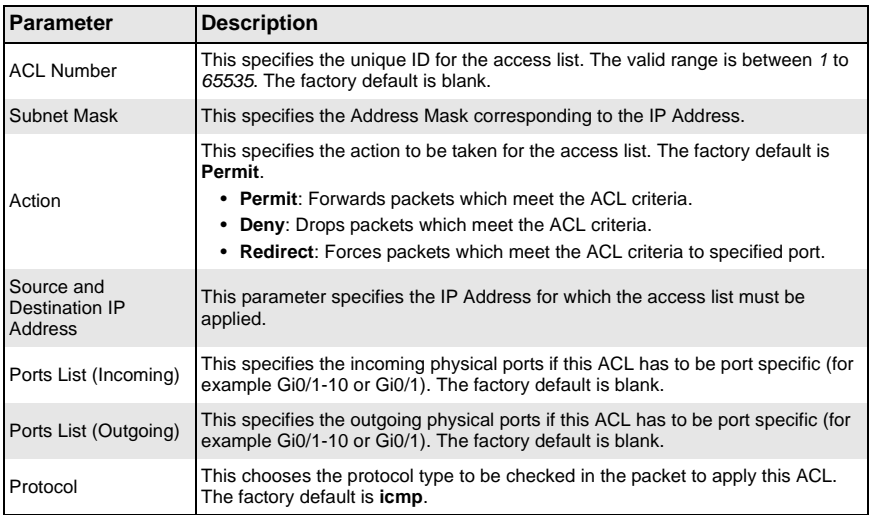

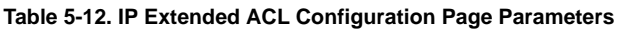

| <b>Parameter</b>                       | <b>Description</b>                                                                                                    |
|----------------------------------------|----------------------------------------------------------------------------------------------------|
| Message Code                           | This specifies the Message Code to be checked for ICMP Packets. The valid<br>value is 255, which is also the factory default.                                                                                                    |
| Message Type                           | This specifies the Message Type to be checked for ICMP Packets. The valid<br>value is 255, which is also the factory default.                                                                                                    |
| Priority                               | The priority of the L3 filter is used to decide which filter rule is applicable when<br>the packet matches with more than one filter's rules. The higher value of "Filter"<br>Priority" implies a higher priority. The valid value is 1 to 255, while the factory<br>default is blank. |
| <b>DSCP</b>                            | This specifies the Differentiated Services Code Point (DSCP) value assigned to<br>the classified traffic. The valid value is $0$ to 63, and the factory default is blank.                                                                                                    |
| <b>TOS</b>                             | Type of service (TOS) can be Max-reliability, Max Throughput, Min-delay, Normal<br>or a range of values from $0$ to 7. The factory default is blank.                                                                                                    |
| <b>ACK Bit</b>                         | This specifies the TCP ACK bit to be checked against the packet. It can be<br>Establish, Non-establish or Any.                                                                                                    |
| <b>RST Bit</b>                         | This specifies the TCP RST bit to be checked against the packet. It can be Set,<br>Notset or Any.                                                                                                    |
| Source Port (Min)/<br>(Max)            | This specifies the min/max TCP/UDP source port from which the access list has<br>to be applied.                                                                                                    |
| <b>Destination Port</b><br>(Min)/(Max) | This parameter specifies the min/max TCP/UDP destination port from which the<br>access list has to be applied.                                                                                                    |

**Table 5-12. IP Extended ACL Configuration Page Parameters (Continued)**

# <span id="page-64-0"></span>**WEB Settings**

<span id="page-64-1"></span>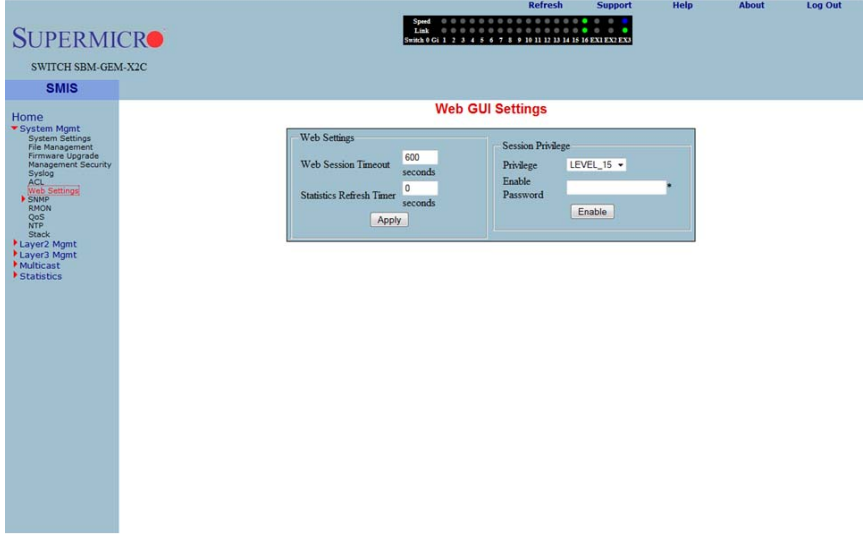

### **Figure 5-24. Web GUI Settings Page**

Clicking the WEB SETTINGS link brings up the WEB GUI SETTINGS page [\(Figure 5-24](#page-64-1)), which displays all basic Web GUI settings. The parameters for this page are shown in [Table 5-13.](#page-64-2)

<span id="page-64-2"></span>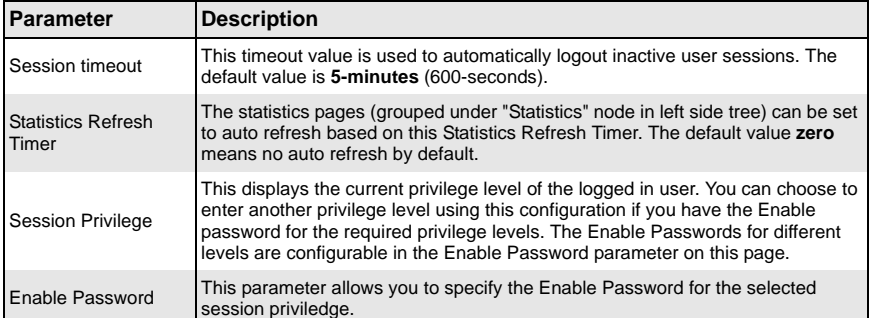

#### **Table 5-13. Web GUI Settings Page Parameters**

### <span id="page-65-0"></span>**SNMP**

<span id="page-65-1"></span>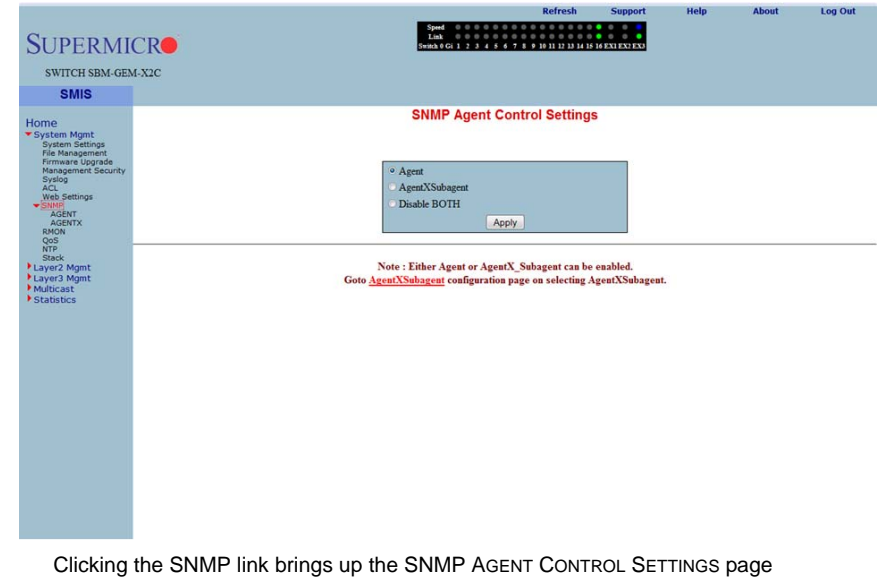

## **Figure 5-25. SNMP Agent Control Settings Page**

[\(Figure 5-25\)](#page-65-1). SMIS supports the **SNMP Agent** or **SNMP AgentX Sub-agent**. The SNMP Agent or AgentX Sub-agent can be enabled or both can be disabled.

The SNMP Agent provides the following sub-page configurations shown in the table below.

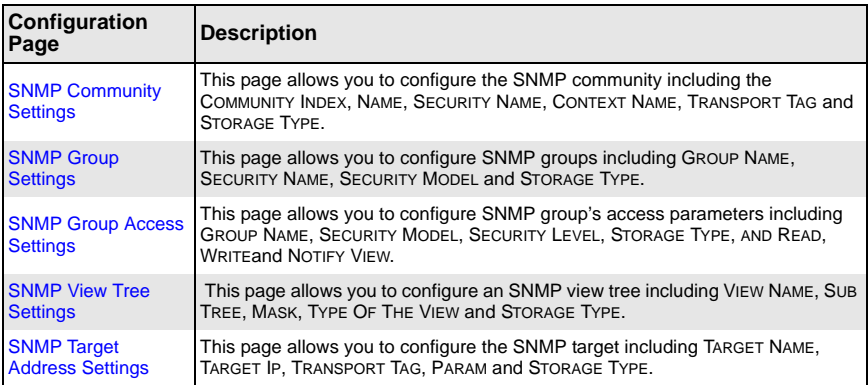

#### **Table 5-14. SNMP Agent Configuration Pages**

| Configuration<br>Page                           | <b>Description</b>                                                                                                    |
|-------------------------------------------------|----------------------------------------------------------------------------------------------------|
| <b>SNMP Target</b><br><b>Parameter Settings</b> | This setting allows you to configure SNMP target parameters including<br>PARAMETER NAME, MP MODEL, SECURITY MODEL, NAME, LEVEL and STORAGE<br>TYPE.                               |
| <b>SNMP User Settings</b>                       | This setting allows you to configure SNMP security including user name,<br>AUTHENTICATION PROTOCOL, AUTHENTICAITON KEY, PRIVACY PROTOCOL, PRIVACY<br><b>KEY and STORAGE TYPE.</b> |
| <b>SNMP Trap Settings</b>                       | This setting allows you to configure SNMP trap notifications including NOTIFY<br>NAME, NOTIFY TAG, NOTIFY TYPE and STORAGE TYPE.                                                  |

**Table 5-14. SNMP Agent Configuration Pages (Continued)**

### <span id="page-67-0"></span>*SNMP Community Settings*

<span id="page-67-1"></span>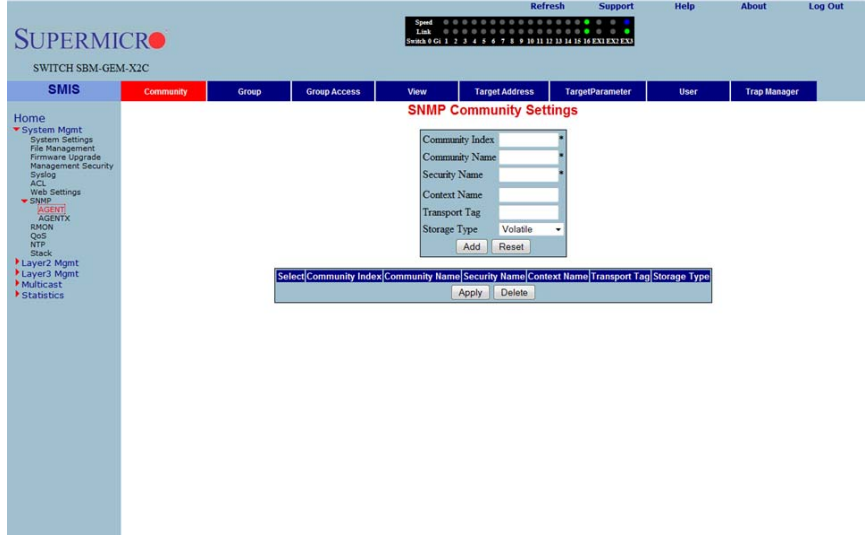

### **Figure 5-26. SNMP Community Settings Page**

Clicking the COMMUNITY tab brings up the SNMP COMMUNITY SETTINGS page [\(Figure 5-26\)](#page-67-1), which allows you to add SNMP managers or remove existing managers.. The parameters for this page are shown in [Table 5-15.](#page-67-2)

<span id="page-67-2"></span>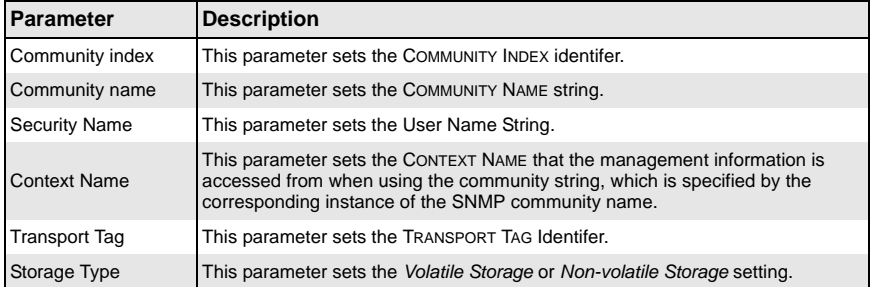

### **Table 5-15. SNMP Community Settings Page Parameters**

# <span id="page-68-0"></span>*SNMP Group Settings*

<span id="page-68-1"></span>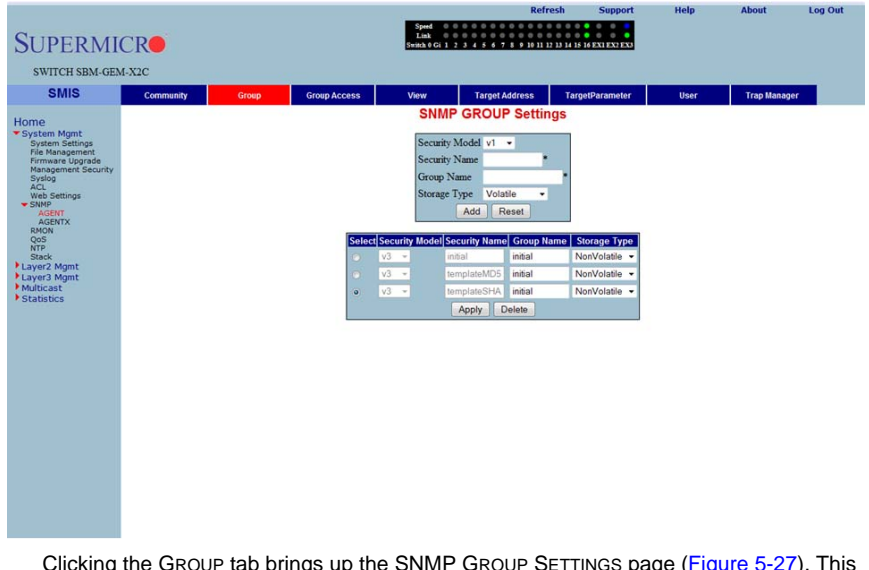

#### **Figure 5-27. SNMP Group Settings Page**

Clicking the GROUP tab brings up the SNMP GROUP SETTINGS page ([Figure 5-27](#page-68-1)). This page helps you map a combination of the SECURITY MODEL and the SECURITY NAME into a GROUP NAME, which is used to define an access control policy. In addition, this page displays the STORAGE TYPE of the Group Table. The parameters for this page are shown in [Table 5-16](#page-68-2).

<span id="page-68-2"></span>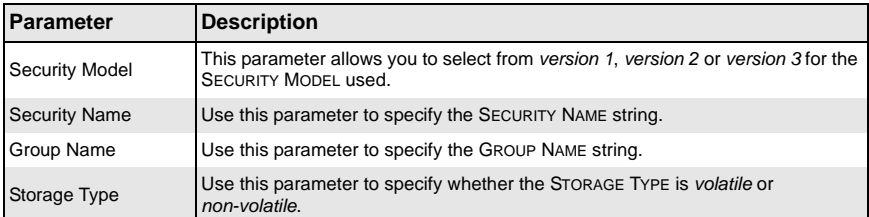

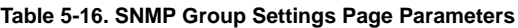

### <span id="page-69-0"></span>*SNMP Group Access Settings*

<span id="page-69-1"></span>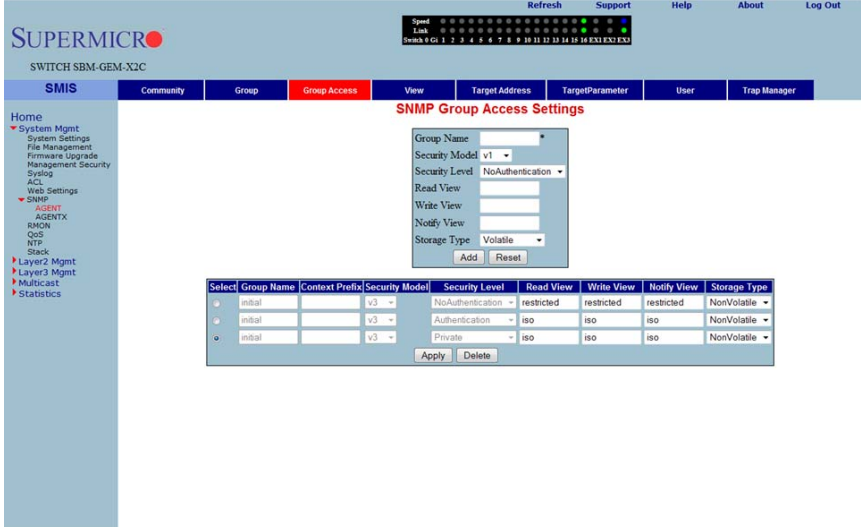

#### **Figure 5-28. SNMP Group Access Settings Page**

Clicking the GROUP ACCESS tab brings up the SNMP GROUP ACCESS SETTINGS page [\(Figure 5-28\)](#page-69-1), which displays the access rights of groups. Each entry is indexed by a GROUP NAME, a Context Prefix, a SECURITY MODEL and a SECURITY LEVEL. A proper view name (READ, WRITE and MODIFY) must be used for access control checking. It also displays the STORAGE TYPE of the Group Access table. An SNMP Group has to be created prior to the Group Access configuration. The parameters for this page are shown in [Table 5-17.](#page-69-2)

<span id="page-69-2"></span>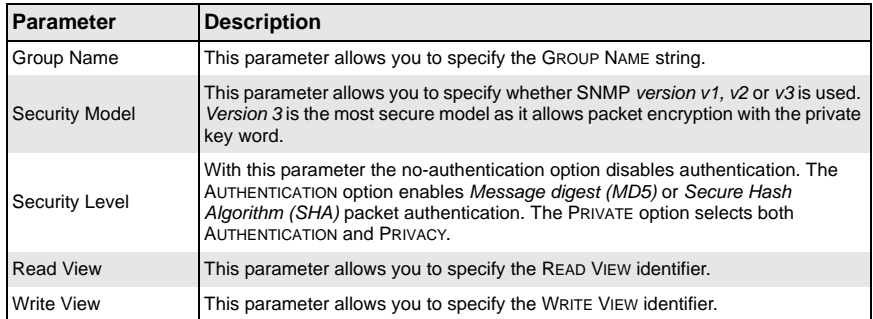

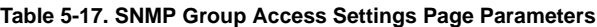

| <b>Parameter</b>   | <b>Description</b>                                                                     |
|--------------------|----------------------------------------------------------------------------------------|
| <b>Notify View</b> | This parameter allows you to specify the NOTIFY VIEW identifier.                       |
| Storage Type       | Use this parameter to specify whether the STORAGE TYPE is volatile or<br>non-volatile. |

**Table 5-17. SNMP Group Access Settings Page Parameters (Continued)**

### <span id="page-70-0"></span>*SNMP View Tree Settings*

<span id="page-70-1"></span>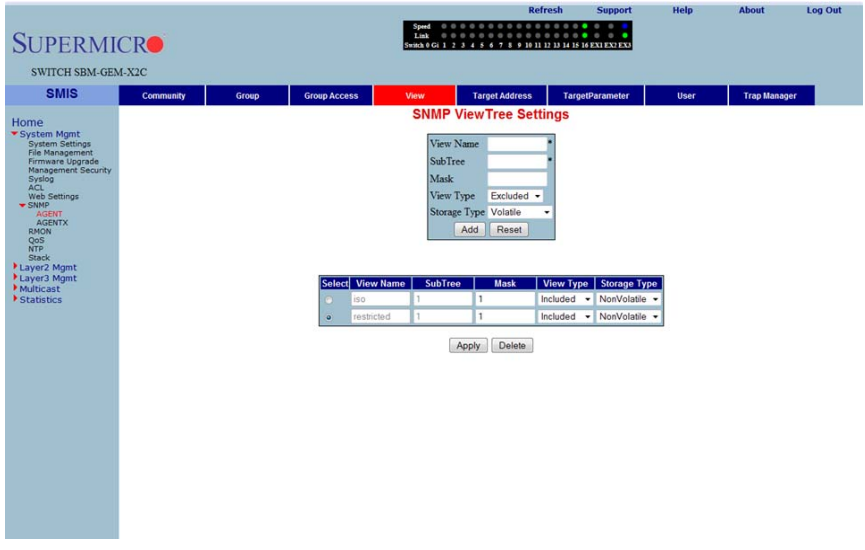

#### **Figure 5-29. SNMP View Tree Settings Page**

Clicking the VIEW tab brings up the SNMP VIEW TREE SETTINGS page ([Figure 5-29\)](#page-70-1), which allows configuration of view trees. A SUBTREE when combined with the corresponding instance of a MASK defines a family of view subtrees. The VIEW NAME is the name for a family of view subtrees. This page also displays the STORAGE TYPE of the VIEWTREE table. SNMP Group and SNMP Access settings have to be created prior to the Group View configuration. The parameters for this page are shown in [Table 5-18](#page-70-2).

<span id="page-70-2"></span>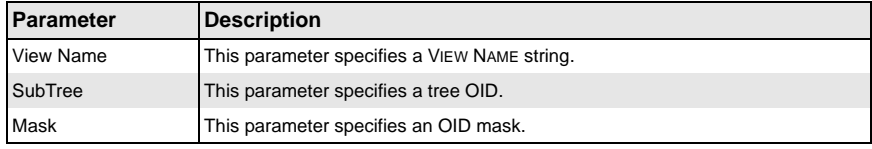

# **Table 5-18. SNMP View Tree Settings Page Parameters**

| Parameter    | Description                                                                            |
|--------------|----------------------------------------------------------------------------------------|
| View Type    | This parameter specifies whether a VIEW TYPE is <i>Included</i> or <i>Excluded</i> .   |
| Storage Type | Use this parameter to specify whether the STORAGE TYPE is volatile or<br>non-volatile. |

**Table 5-18. SNMP View Tree Settings Page Parameters (Continued)**

### <span id="page-71-0"></span>*SNMP Target Address Settings*

<span id="page-71-1"></span>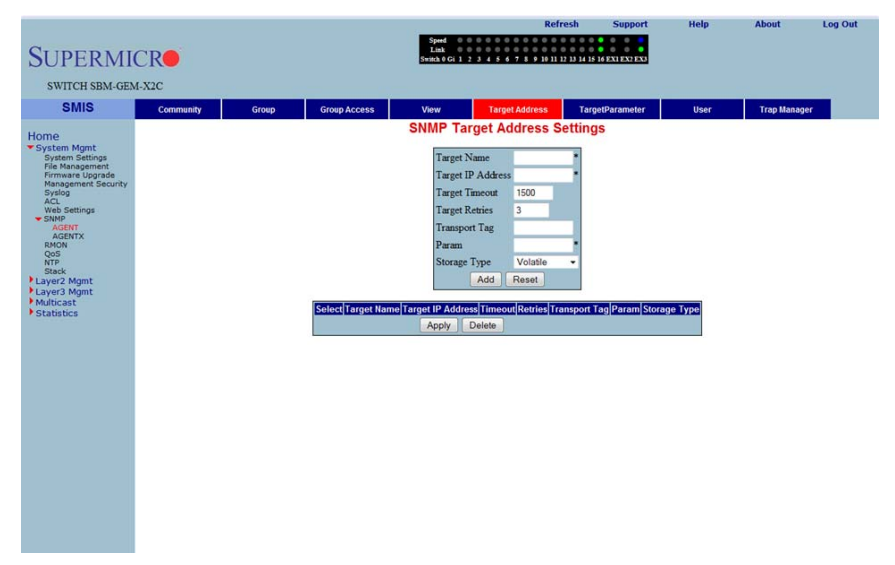

#### **Figure 5-30. SNMP Target Address Settings Page**

Clicking the TARGET ADDRESS tab brings up the SNMP TARGET ADDRESS SETTINGS page [\(Figure 5-30\)](#page-71-1), which configures SNMP target address parameters. The parameters for this page are shown in [Table 5-19.](#page-71-2)

<span id="page-71-2"></span>

| <b>Parameter</b>         | <b>Description</b>                                                                                   |
|--------------------------|----------------------------------------------------------------------------------------------------|
| <b>Target Name</b>       | This parameter specifies a TARGET NAME as a unique identifier.                                       |
| <b>Target IP Address</b> | The TARGET IP ADDRESS specifies a target address to be used in the generation<br>of SNMP operations. |
| <b>Target Timeout</b>    | TARGET TIMEOUT specifies the maximum round trip for communicating with the<br>TARGET IP ADDRESS.     |
| <b>Target Retries</b>    | TARGET RETRIES specifies the number of attempts to be made when no response<br>is received           |
| <b>Transport Tag</b>     | The TRANSPORT TAG value is used to select a target address for a particular<br>operation.            |

**Table 5-19. SNMP Target Address Settings Page Parameters**
| <b>Parameter</b> | <b>Description</b>                                                                                              |
|------------------|----------------------------------------------------------------------------------------------------|
| Param            | <b>PARAM contains SNMP parameters to be used when generating messages to be</b><br>sent to a transport address. |
| Storage Type     | Use this parameter to specify whether the STORAGE TYPE is volatile or<br>non-volatile.                          |

**Table 5-19. SNMP Target Address Settings Page Parameters (Continued)**

### *SNMP Target Parameter Settings*

<span id="page-72-0"></span>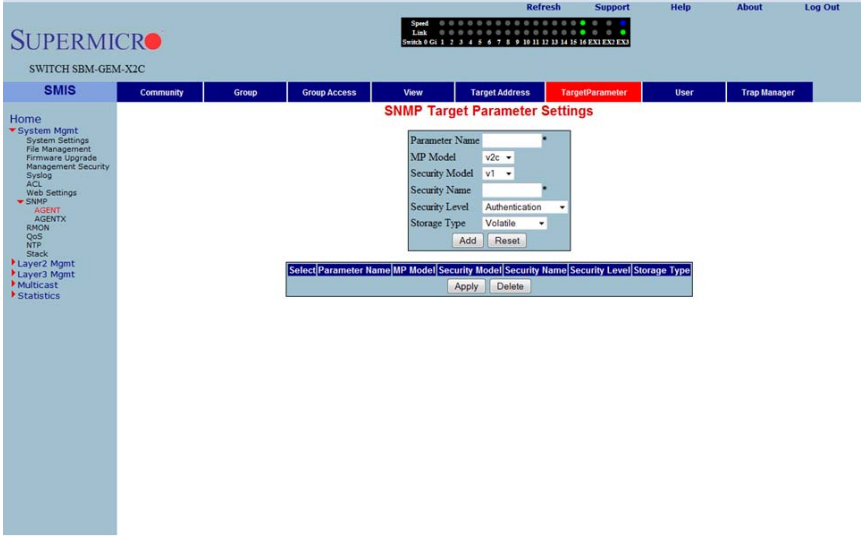

#### **Figure 5-31. SNMP Target Parameter Settings Page**

Clicking the TARGET PARAMETER tab brings up the SNMP TARGET PARAMETER SETTINGS page ([Figure 5-31\)](#page-72-0), which configures SNMP Target Address parameters. The parameters for this page are shown in [Table 5-20.](#page-72-1)

<span id="page-72-1"></span>

| <b>Parameter</b>     | <b>Description</b>                                                                                                    |
|----------------------|----------------------------------------------------------------------------------------------------|
| Parameter Name       | The target parameter is an unique name that specifies SNMP target information<br>to be used in the generation of SNMP messages. |
| <b>MP</b> Model      | The Message Processing (MP) Model is used when generating SNMP<br>messages using this entry.                                    |
| Security Model       | The SECURITY MODEL is used when generating SNMP messages using this<br>entry.                                                   |
| <b>Security Name</b> | The SECURITY NAME identifies the current PARAMETER NAME, on whose behalf<br>SNMP messages will be generated.                    |

**Table 5-20. SNMP Target Parameter Settings Page Parameters**

| <b>Parameter</b>      | Description                                                                           |
|-----------------------|---------------------------------------------------------------------------------------|
| <b>Security Level</b> | SECURITY LEVEL specifies the level of security used when generating SNMP<br>messages. |
| <b>Storage Type</b>   | STORAGE TYPE can be configured as Volatile or Non-Volatile.                           |

**Table 5-20. SNMP Target Parameter Settings Page Parameters (Continued)**

### *SNMP User Settings*

<span id="page-73-0"></span>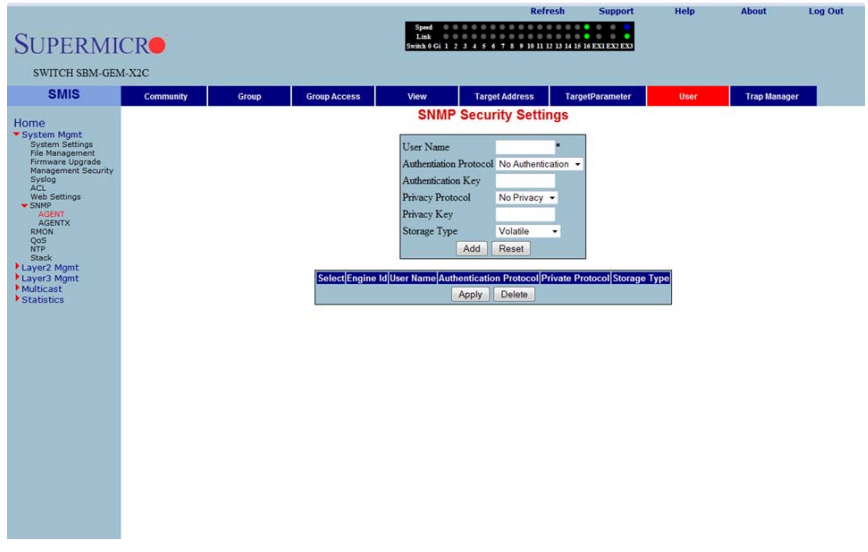

#### **Figure 5-32. SNMP Security Settings Page**

Clicking the USER tab brings up the SNMP SECURITY SETTINGS page ([Figure 5-32](#page-73-0)), which configures users configured in the SNMP for the User-based Security Model. The parameters for this page are shown in [Table 5-21.](#page-73-1)

<span id="page-73-1"></span>

| <b>Parameter</b>           | <b>Description</b>                                                                                                    |
|----------------------------|----------------------------------------------------------------------------------------------------|
| User Name                  | USER NAME is the (User-based Security) model dependent security ID.                                                                                                    |
| Authentication<br>Protocol | The AUTHENTICATION PROTOCOL is used for authentication.                                                                                                    |
| <b>Authentication Key</b>  | The AUTHENTICATION KEY is the secret authentication key used for messages<br>sent on behalf of this user to/from the SNMP.                                                                           |
| <b>Privacy Protocol</b>    | PRIVACY PROTOCOL is an indication of whether or not messages sent on behalf of<br>this user to/from the SNMP are protected from disclosure, and if so, the type of<br>privacy protocol that is used. |

**Table 5-21. SNMP Security Settings Page Parameters**

| <b>Parameter</b>   | <b>Description</b>                                                                                                    |
|--------------------|----------------------------------------------------------------------------------------------------|
| <b>Privacy Key</b> | <b>PRIVACY KEY is an indication of whether or not messages sent on behalf of this</b><br>user to/from the SNMP are protected from disclosure. |
| Storage Type       | STORAGE TYPE can be configured as Volatile or Non-Volatile.                                                                                   |

**Table 5-21. SNMP Security Settings Page Parameters (Continued)**

### *SNMP Trap Settings*

<span id="page-74-0"></span>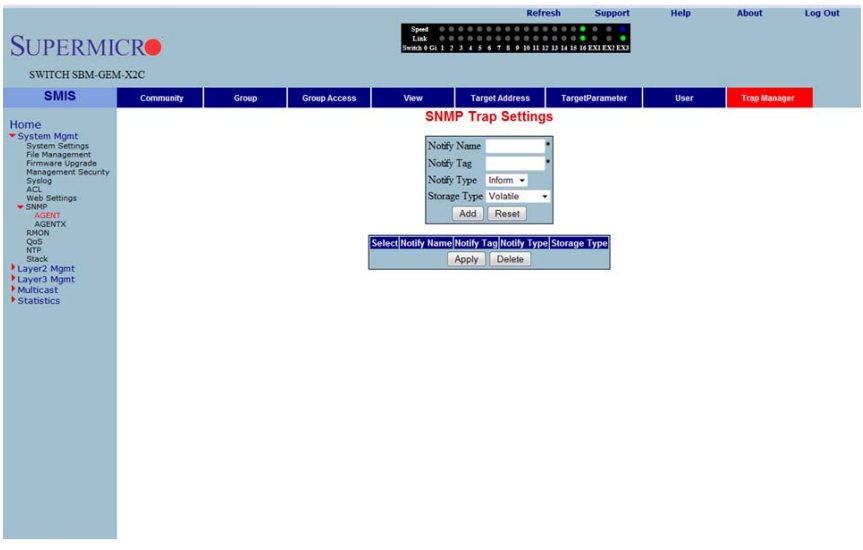

#### **Figure 5-33. SNMP Trap Settings Page**

Clicking the TRAP MANAGER tab brings up the SNMP TRAP SETTINGS page [\(Figure 5-33](#page-74-0)), which configures the set of management targets that must receive notifications. The parameters for this page are shown in [Table 5-22.](#page-74-1)

<span id="page-74-1"></span>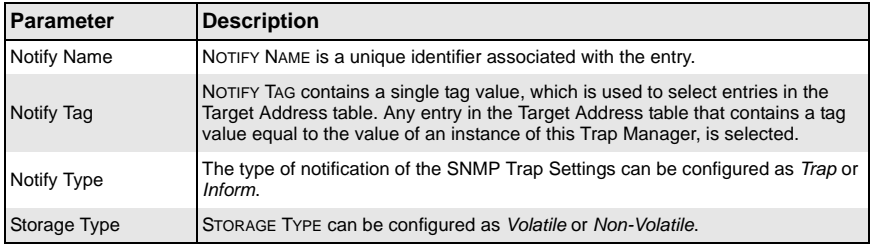

#### **Table 5-22. SNMP Trap Settings Page Parameters**

### *SNMP AgentX*

#### **Figure 5-34. SNMP AgentX Subagent Settings Page**

<span id="page-75-0"></span>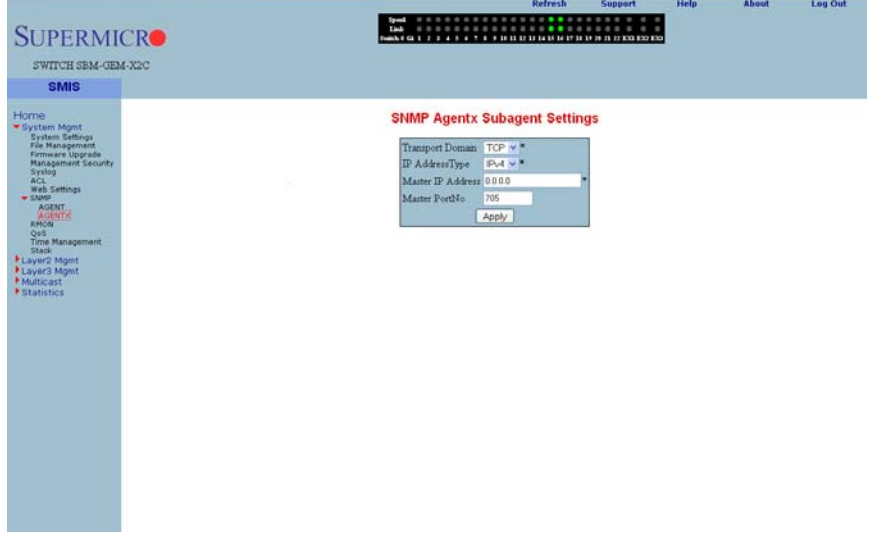

Clicking the AGENTX link brings up the SNMP AGENTX SUBAGENT SETTINGS page [\(Figure 5-34\)](#page-75-0), which allows you to configure SNMP Agentx sub-agent parameters. The parameters for this page are shown in [Table 5-23.](#page-75-1)

<span id="page-75-1"></span>

| Parameter               | <b>Description</b>                                             |
|-------------------------|----------------------------------------------------------------|
| <b>Transport Domain</b> | This parameter allows you to specify the TCP.                  |
| <b>IP Address Type</b>  | This parameter specifies IPv4 or IPv6 for the IP ADDRESS TYPE. |
| Master IP Address       | This parameter specifies the Master Agent IP address.          |
| Master Port No          | This parameter specifies the Master Port number.               |

**Table 5-23. SNMP AgentX Subagent Settings Page Parameters**

# **RMON**

The following pages can be used to set RMON (Remote Monitoring) features and settings:

- [RMON Basic Settings](#page-76-0)
- [Event Configuration](#page-77-0)
- [RMON Alarm Configuration](#page-78-0)
- [Ethernet Statistics Configuration](#page-79-0)
- <span id="page-76-0"></span>• [History Control Configuration](#page-80-0)

### *RMON Basic Settings*

#### **Figure 5-35. RMON Basic Settings Page**

<span id="page-76-1"></span>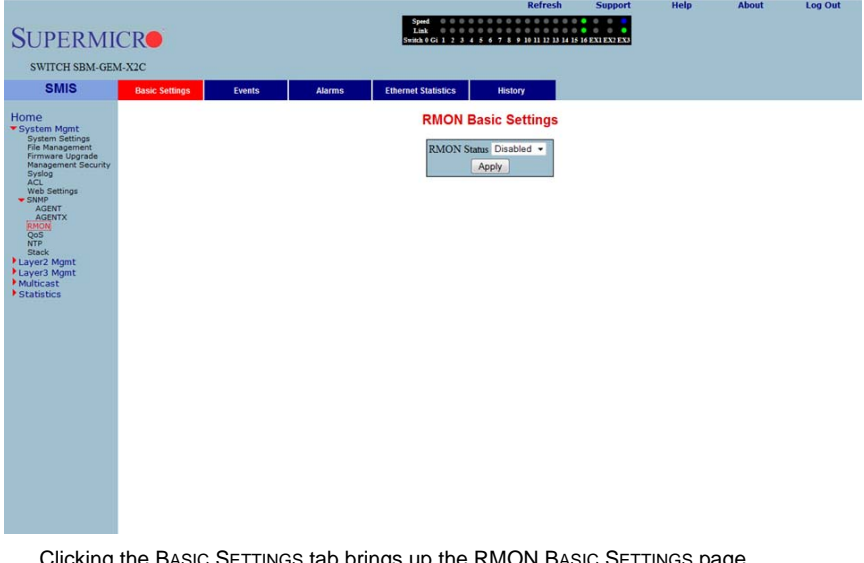

Clicking the BASIC SETTINGS tab brings up the RMON BASIC SETTINGS page [\(Figure 5-35\)](#page-76-1), which enables/disables the RMON feature using the RMON Status parameter.

### <span id="page-77-0"></span>*Event Configuration*

#### **Figure 5-36. Event Configuration Settings Page**

<span id="page-77-1"></span>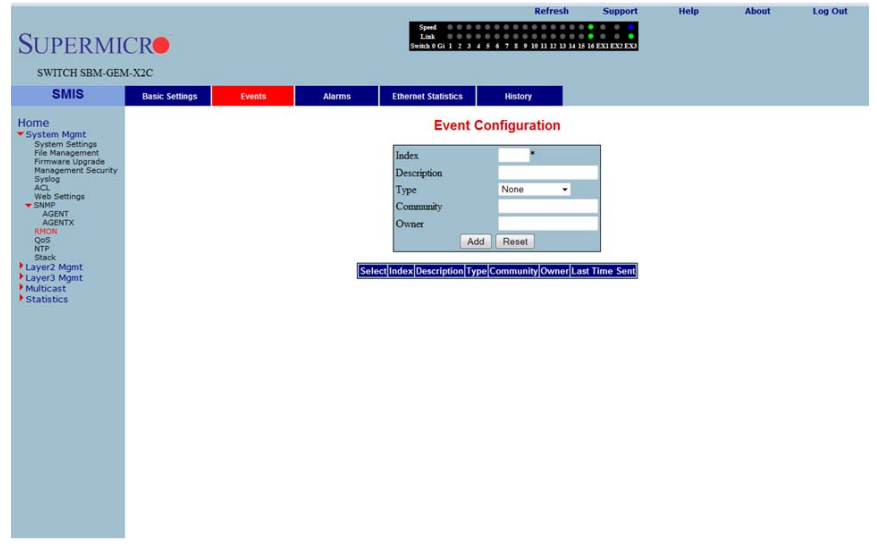

Clicking the EVENTS tab brings up the EVENT CONFIGURATIONS page ([Figure 5-36\)](#page-77-1), which configures RMON events. The parameters for this page are shown in [Table 5-24.](#page-77-2)

<span id="page-77-2"></span>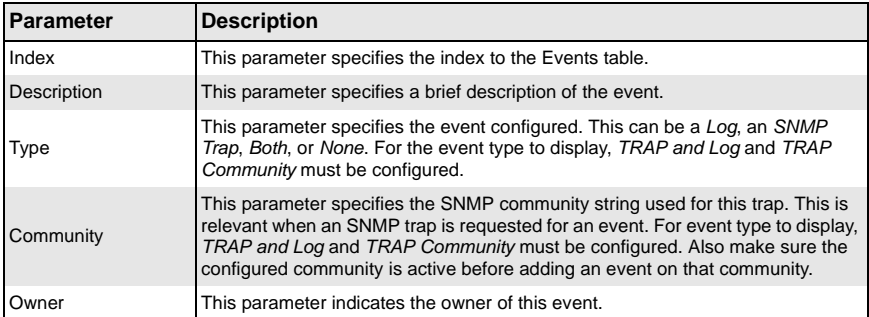

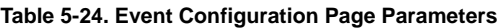

### <span id="page-78-0"></span>*RMON Alarm Configuration*

#### <span id="page-78-1"></span>Log Out **SUPERMICRO** SWITCH SBM-GEM-X2C **SMIS** Alarms Ethernet Statistics History Basic Settings Events Home<br>Exete **RMON Alarm Configuration** Index Interval Variable Sample type Absolute value v **Rising Threshold** т **alling Threshold** ing Event Index alling Event Index Add Reset Select|Index|Interval|Variable|Sample Type|Rising Threshold|Falling Threshold|Rising Event Index|Falling Event Index|Owner|Value

#### **Figure 5-37. RMON Alarm Configuration Page**

Clicking the ALARM tab brings up the RMON ALARM CONFIGURATION page [\(Figure 5-37\)](#page-78-1), which configures RMON Alarm paramters. The parameters for this page are shown in [Table 5-25.](#page-78-2)

<span id="page-78-2"></span>

| <b>Parameter</b>           | <b>Description</b>                                                                                        |
|----------------------------|----------------------------------------------------------------------------------------------------|
| Index                      | This parameter specifies the table index.                                                                 |
| Interval                   | This parameter specifies the time interval for which the alarm monitors the<br>variable.                  |
| Variable                   | This parameter specifies the MIB object on which the alarm is set.                                        |
| Sample Type                | You can set this parameter to an Absolute Value or as just an Incremental Value<br>of the timer.          |
| <b>Rising Threshold</b>    | If the startup alarm is set as Rising Alarm and this threshold is reached, an alarm<br>is raised.         |
| <b>Falling Threshold</b>   | If the startup alarm is set as <i>Falling Alarm</i> and this threshold is reached, an alarm<br>is raised. |
| <b>Rising Event Index</b>  | Indicates the index of the event to be raised when the RISING THRESHOLD is<br>reached.                    |
| <b>Falling Event Index</b> | Indicates the index of the event to be raised when the FALLING THRESHOLD is<br>reached.                   |
| Owner                      | Specifies the owner of the alarm.                                                                         |

**Table 5-25. RMON Alarm Configuration Page Parameters**

### <span id="page-79-0"></span>*Ethernet Statistics Configuration*

#### **Figure 5-38. Ethernet Statistics Configuration Page**

<span id="page-79-1"></span>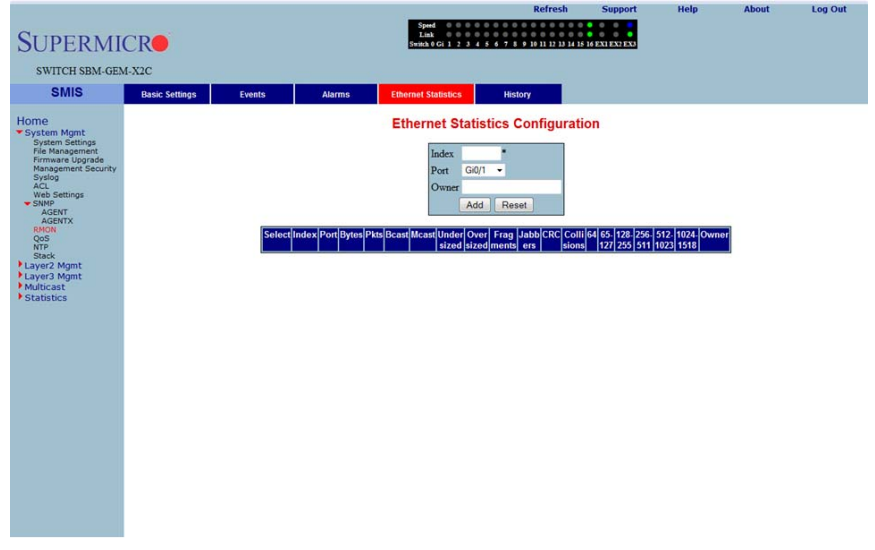

Clicking the ETHERNET STATISTICS tab brings up the ETHERNET STATISTICS CONFIGURATION page [\(Figure 5-38\)](#page-79-1), which configures RMON Ethernet statistics parameters. The parameters for this page are shown in [Table 5-26.](#page-79-2)

<span id="page-79-2"></span>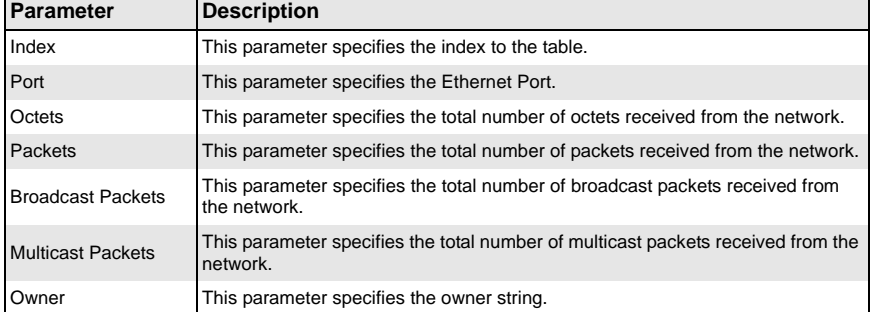

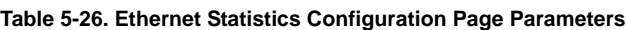

### <span id="page-80-0"></span>*History Control Configuration*

#### **Figure 5-39. History Control Configuration Page**

<span id="page-80-1"></span>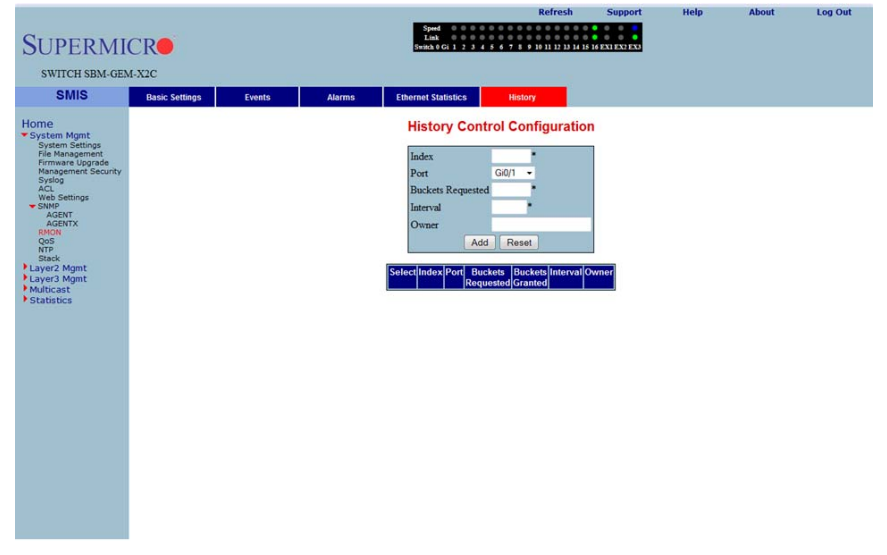

Clicking the HISTORY tab brings up the HISTORY CONTROL CONFIGURATION page [\(Figure 5-39\)](#page-80-1), which configures RMON history configuration parameters. The parameters for this page are shown in [Table 5-27.](#page-80-2)

<span id="page-80-2"></span>

| Parameter                | <b>Description</b>                                                                                       |
|--------------------------|----------------------------------------------------------------------------------------------------|
| Index                    | This parameter specifies the index to the table.                                                         |
| Data Source              | This parameter specifies the SNMP object ID of the variable for which the history<br>is being collected. |
| <b>Buckets Requested</b> | Indicates the number of buckets to be configured for collecting the RMON<br>statistics.                  |
| Interval                 | This parameter specifies the time interval between two successive polls to<br>collect the statistics.    |
| Owner                    | Denotes the owner of the RMON group of statistics.                                                       |
| <b>Buckets Granted</b>   | Denotes the number of buckets granted for collecting the RMON statistics.                                |
| <b>Status</b>            | This parameter specifies the status of the History Control entry as either Valid or<br>Invalid.          |

**Table 5-27. History Control Configuration Page Parameters**

### **QoS**

The QoS link of the System page opens the QoS Basic Settings page. This page allows you to configure QoS through following pages:

- [QOS Basic Settings](#page-81-0)
- [QOS Classmap Settings](#page-82-0)
- [QOS Policymap Settings](#page-83-0)
- <span id="page-81-0"></span>• [COS Queue Mapping](#page-84-0)

### *QOS Basic Settings*

<span id="page-81-1"></span>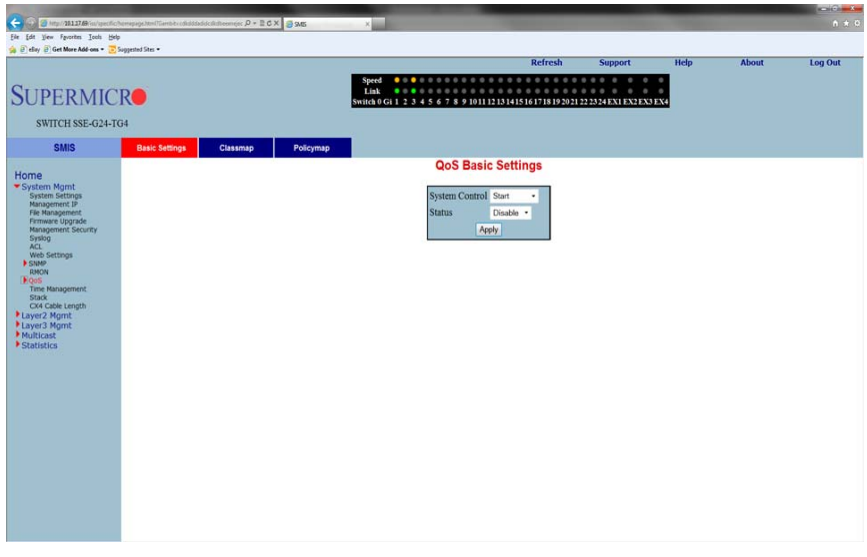

#### **Figure 5-40. QOS Basic Settings Page**

Clicking the BASIC SETTINGS tab brings up the QOS BASIC SETTINGS page [\(Figure 5-40](#page-81-1)), which allows you to configure QOS basic settings parameters. The parameters for this page are shown in [Table 5-28](#page-81-2).

<span id="page-81-2"></span>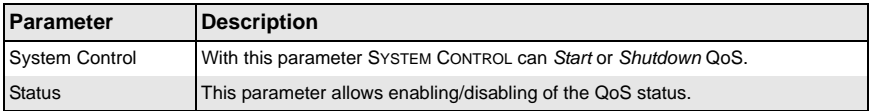

#### **Table 5-28. QOS Basic Settings Page Parameters**

### <span id="page-82-0"></span>*QOS Classmap Settings*

<span id="page-82-1"></span>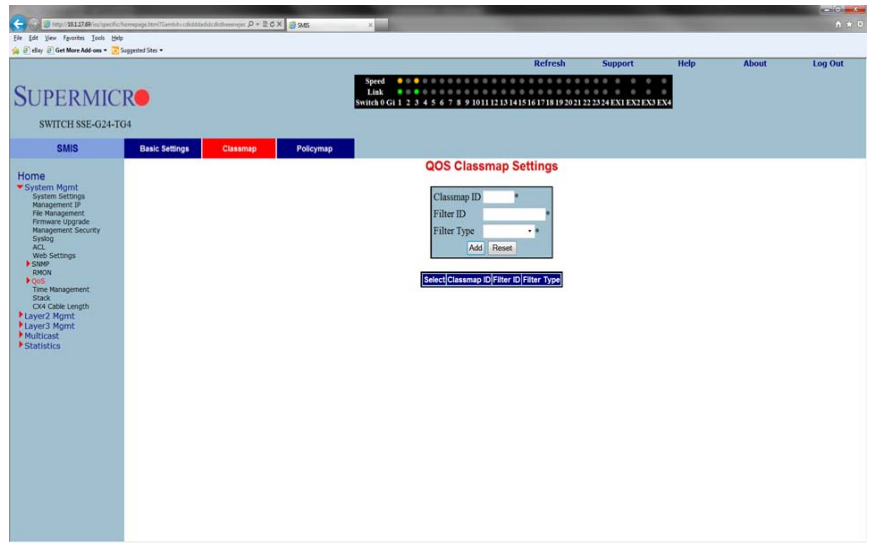

#### **Figure 5-41. QOS Classmap Settings Page**

Clicking the CLASSMAP tab brings up the QOS CLASSMAP SETTINGS page ([Figure 5-41\)](#page-82-1), which is used to classify the stream of traffic. The parameters for this page are shown in [Table 5-29.](#page-82-2)

<span id="page-82-2"></span>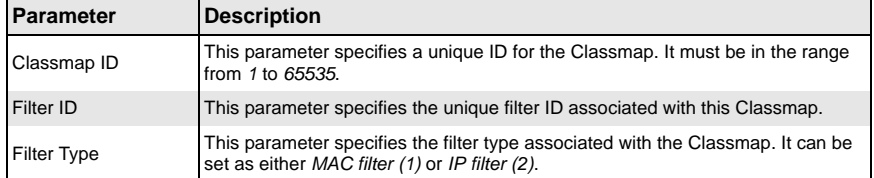

#### **Table 5-29. QOS Classmap Settings Page Parameters**

### <span id="page-83-0"></span>*QOS Policymap Settings*

<span id="page-83-1"></span>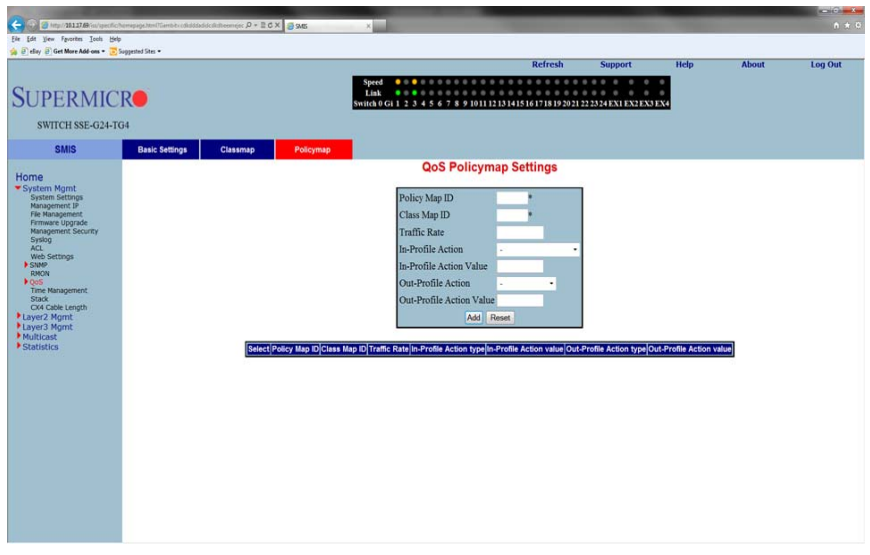

#### **Figure 5-42. QOS Policymap Settings Page**

Clicking the POLICYMAP tab brings up the QOS POLICYMAP SETTINGS page [\(Figure 5-42](#page-83-1)), which is used to specify action for a specified classmap. The parameters for this page are shown in [Table 5-30](#page-83-2).

<span id="page-83-2"></span>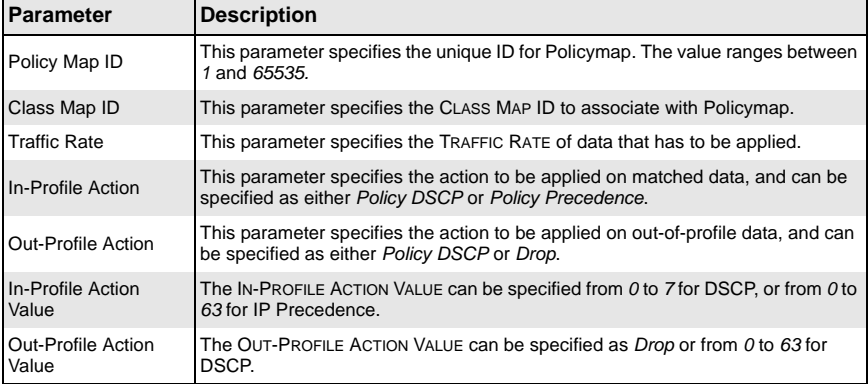

#### **Table 5-30. QOS Policymap Settings Page Parameters**

### <span id="page-84-0"></span>*COS Queue Mapping*

<span id="page-84-1"></span>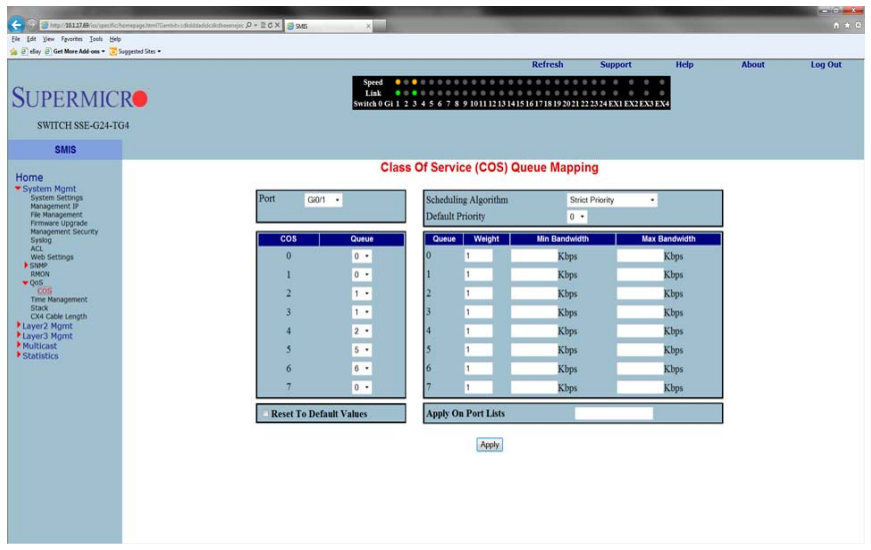

#### **Figure 5-43. COS Queue Mapping Page**

Clicking COS (Class of Service) tab brings up the COS QUEUE MAPPING page [\(Figure 5-43\)](#page-84-1), which configures the Class Of Server (COS) Queue Mapping. The parameters for this page are shown in [Table 5-31.](#page-84-2)

<span id="page-84-2"></span>

| Parameter                           | <b>Description</b>                                                                                                    |
|-------------------------------------|----------------------------------------------------------------------------------------------------|
| Port                                | This list of ports allows you to select from the port index for your selected<br>algorithm.                                                                |
| Scheduling Algorithm                | The SCHEDULING ALGORITHM can be selected as one of the following:<br>• Strict Priority<br>• Round Robin<br>• Weighted Round Robin<br>• Deficit Round Robin |
| <b>COS and Queue</b>                | This parameter allows you to select between 0 to 7 for you COS Queue value.                                                                                |
| <b>COS Queue Weight</b>             | This parameter allows you to select between 0 to 15 for your COS Queue<br>WEIGHT value.                                                                    |
| COS Queue Min<br>Bandwidth          | This parameter configures minimum bandwidth between 1 to 262143.                                                                                           |
| <b>COSQ Max</b><br><b>Bandwidth</b> | This parameter configures maximum bandwidth between 1 to 262143.                                                                                           |
| COS Queue Flag                      | Use this parameter to set a flag for this queue.                                                                                                    |

**Table 5-31. COSQ Scheduling Algorithm Settings Page Parameters**

### **Time Management**

The Time Management link of the System page opens the Time Management page. This page allows you to configure QoS through following pages:

- [NTP Settings](#page-85-0)
- <span id="page-85-0"></span>• [Clock Settings](#page-87-0)

*NTP Settings*

<span id="page-85-1"></span>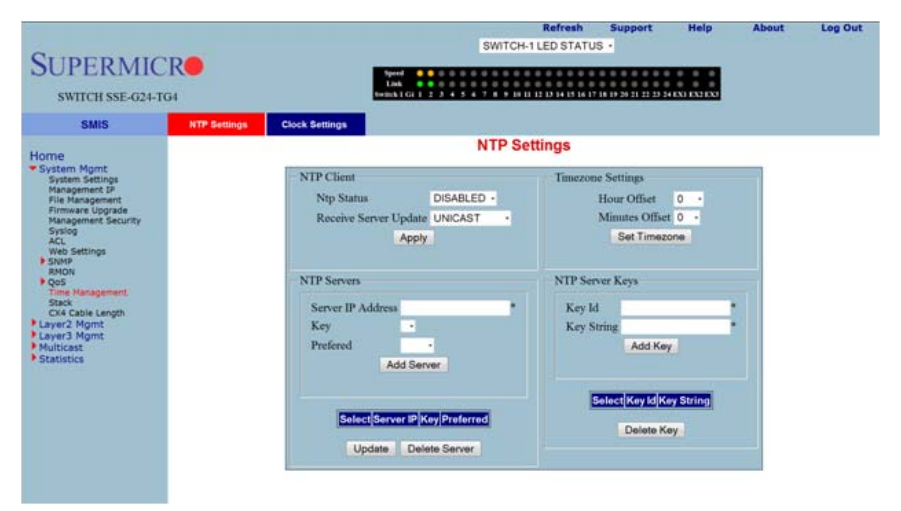

#### **Figure 5-44. NTP Settings Page**

Clicking the NTP link brings up the NTP SETTINGS page [\(Figure 5-44](#page-85-1)), which configures the Network Time Protocol (NTP). The parameters for this page are shown in [Table 5-32.](#page-85-2)

<span id="page-85-2"></span>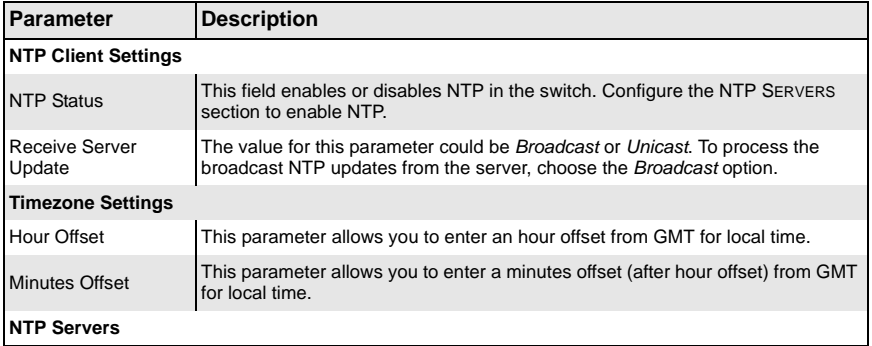

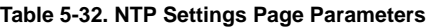

| Parameter                | <b>Description</b>                                                                                                    |  |
|--------------------------|----------------------------------------------------------------------------------------------------|--|
| <b>Server IP Address</b> | Use this parameter to enter the NTP server IP address.                                                                                                    |  |
| Key                      | Choose the key from the configured list. These keys are configurable in this page<br>in the NTP SERVER KEYS section's fields.                                                        |  |
| Preferred                | This parameter allows you to choose the preferred server. Choose Yes if this<br>server needs to be preferred over other configured NTP servers. You can add<br>multiple NTP servers. |  |
| <b>NTP Servers Keys</b>  |                                                                                                    |  |
| Key ID                   | Use this parameter to select a number to identify the configured key strings.                                                                                                    |  |
| <b>Key String</b>        | Use this paramter to specify any string to be used as a key to handshake with<br>NTP servers.                                                                                        |  |

**Table 5-32. NTP Settings Page Parameters (Continued)**

### <span id="page-87-0"></span>*Clock Settings*

<span id="page-87-1"></span>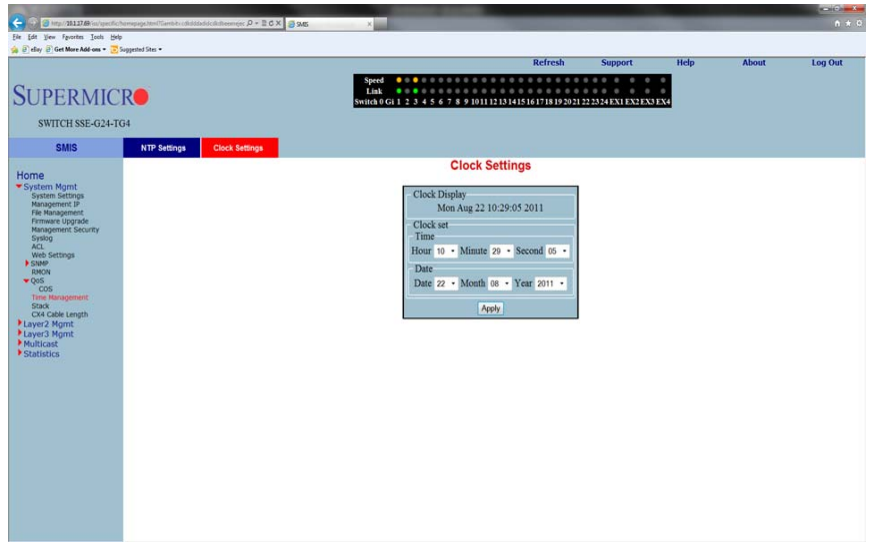

### **Figure 5-45. Clock Settings Page**

Clicking the CLOCK SETTINGS link brings up the CLOCK SETTINGS page ([Figure 5-45](#page-87-1)), which allows to configure the Time and Date in the switch. The parameters for this page are shown in [Table 5-33](#page-87-2).

<span id="page-87-2"></span>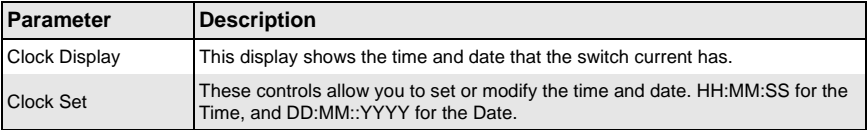

#### **Table 5-33. NTP Settings Page Parameters**

# **Stack**

The Supermicro Intelligent switch supports stacking of the SSE-G24-TG4 and SSE-G48-TG4 Supermicro switch units. Switch stacking is created by connecting switches in a daisy chain. One of the stacked switches is selected as a Master based on its configurations. The Master switch provides management support for the whole stack. Other switches in the stack are referred to as slave switches.

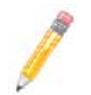

**NOTE:** Make sure all stacked switches are running the same version of firmware.

The Master switch manages the control plane traffic for all stacked switches. When the current master switch fails, the backup master is then selected as the current master. The Master selection algorithm is based on a priority configuration. If two switches have the same priority, the switch with the lowest MAC address is selected as the Master switch.

### **Enabling Stacking**

By default, Supermicro switches act as stand-alone switches. This stand-alone default facilitates using 10G Ethernet ports as Extrement Ethernet ports for uplinks.

When stacking is enabled the stacking ports are dedicated for stacking purposes. Stacking can be enabled using the command stack with the switch identifier and priority. The detailed command syntax is explained below.

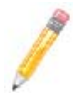

**NOTE:** When stacking is enabled, the switch needs to be rebooted to make it effective.

**NOTE:** When a switch is acting as a stand-alone switch with stacking disabled, all physical interfaces are numbered as  $0/1$  to  $0/n$ .

When the switch is in stacking mode, the interfaces are numbered as  $\leq$  witch id>/1 to <switch id> / n.

In non-stacking mode, the switch ID is considered to be **0**.

The interface numbers change between stacking and non-stacking cases due to the switch ID. So configurations saved for stacking are not valid for non-stacking cases and vice versa.

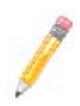

**NOTE:** If you choose stacking using the stack command from a non-stacking case, and the configurations are already saved for restoring the switch, it will rename the configuration file by adding a suffix \_nonstack and will not restore this file when the switch reboots with stacking enabled.

Similarily if you choose non-stacking using the no stack command from the stacking case, and the configurations are already saved for restoring the switch, it will rename the configuration file by adding a suffix  $\_stack$  and will not restore this file when the switch reboots with stacking disabled.

#### **Adding Stacking Members**

Connect the stacked switches using stacking cables. For better redundancy, connect the switches daisy chained as shown in the diagram below [\(Figure 5-46](#page-89-0)). This chain connectivity helps to maintain stacking in case a single link or switch fails.

Before connecting switches in stacking, make sure stacking is enabled in all switches and that the switch identifier and priorities are all configured properly.

There is no other specifical configuration required to add stacked switches. If two stacking-enabled switches connect through stacking cables, they form a stack.

<span id="page-89-0"></span>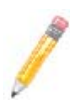

**NOTE:** Do not use the same switch ID for multiple switches on the stack.

#### **Figure 5-46. Switch Diagram**

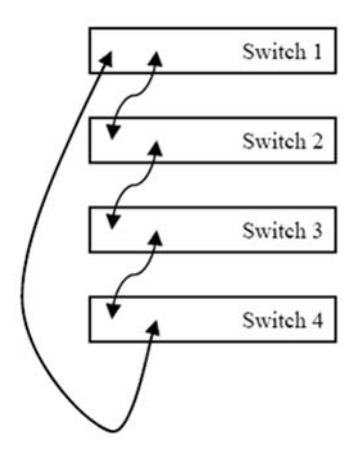

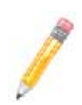

**NOTE:** In a stack only one switch can be configured as master. Otherwise the slave switches will not allow you to configure anything except *stacking disabled*. To login to slave switches, use a login name as "**stackuser**" and password as "**stack123**".

#### **Removing a stacked switch**

To remove a switch from stacking follow the below recommended procedure:

- 1. Disconnect stacking cables.
- 2. Reboot the removed switch as a standalone switch.
- 3. *Disable* stacking.
- 4. Reboot the switch again to operate as regular stand-alone switch.

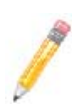

**NOTE:** When a switch is moved from stacking to stand-alone mode, the saved stacking configurations can not be loaded in stand-alone mode. When stacking is disabled, the switch software renames the existing configuration file to avoid automatic restoration of stacking configurations on a stand-alone switch.

The following pages are available for configuring Stack settings;

- **[Stack Configuration](#page-91-0)**
- **[Stack Details](#page-92-0)**
- **[Stack Link Status](#page-93-0)**
- **[Stack Counters](#page-94-0)**

### <span id="page-91-0"></span>*Stack Configuration*

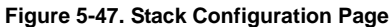

<span id="page-91-1"></span>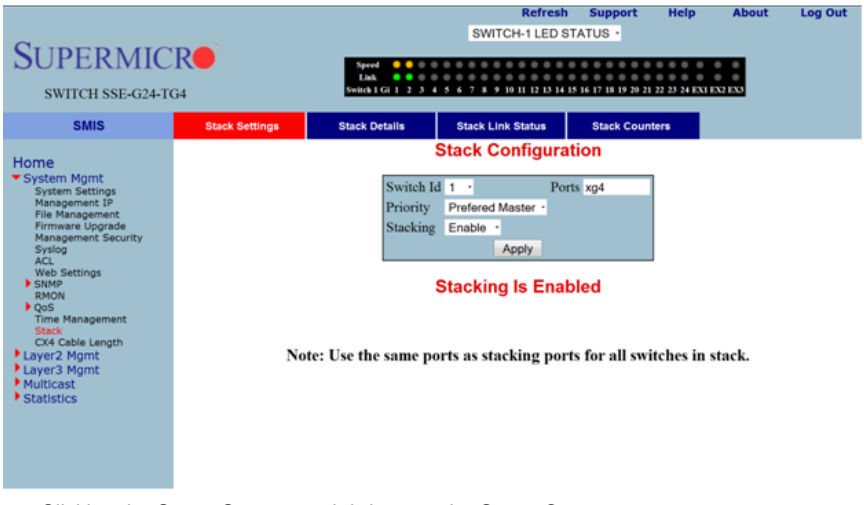

Clicking the STACK SETTINGS tab brings up the STACK CONFIGURATION page [\(Figure 5-47\)](#page-91-1), which configures the stacking feature. The parameters for this page are shown in [Table 5-34.](#page-91-2)

<span id="page-91-2"></span>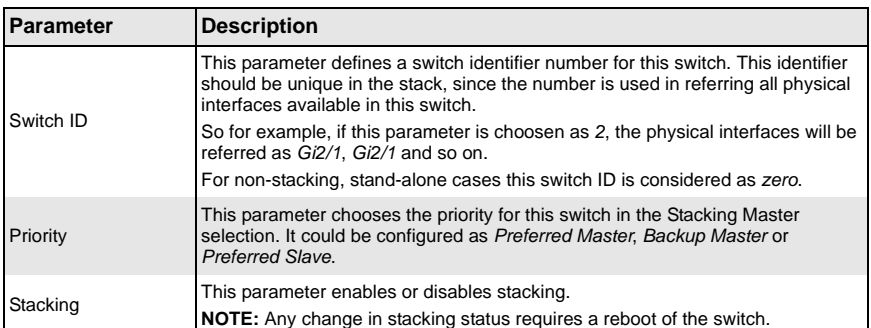

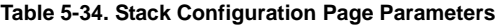

### <span id="page-92-0"></span>*Stack Details*

<span id="page-92-1"></span>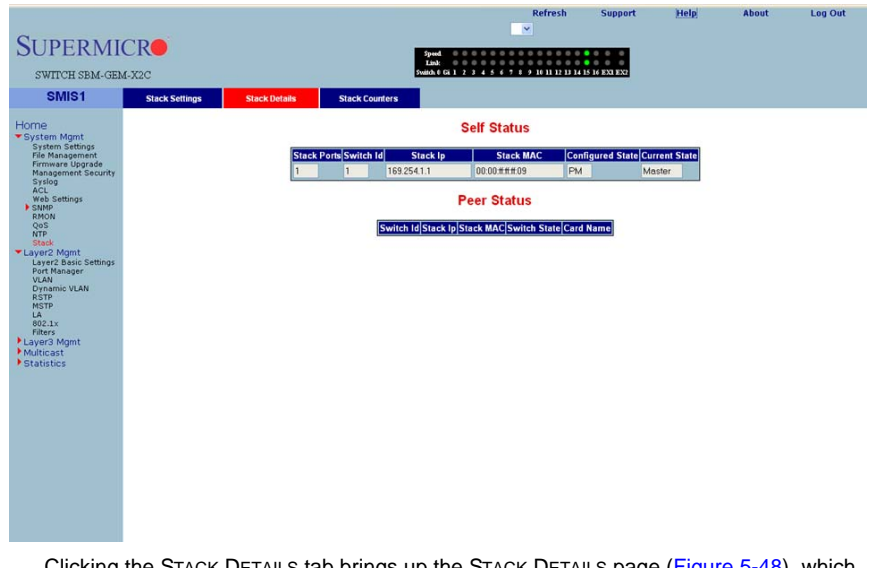

#### **Figure 5-48. Stack Details Page**

Clicking the STACK DETAILS tab brings up the STACK DETAILS page [\(Figure 5-48](#page-92-1)), which displays stacking details. The parameters for this page are shown in [Table 5-35.](#page-92-2)

<span id="page-92-2"></span>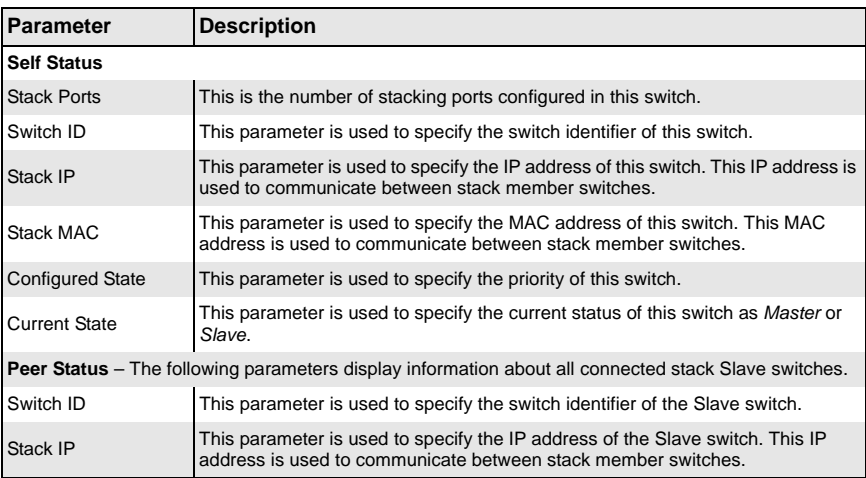

#### **Table 5-35. Stack Details Page Parameters**

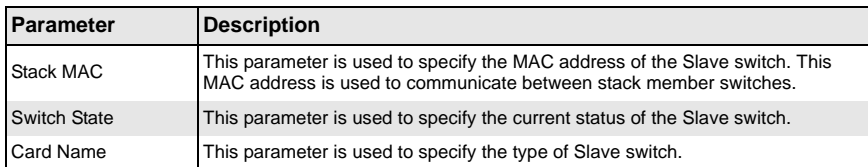

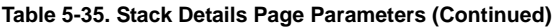

### <span id="page-93-0"></span>*Stack Link Status*

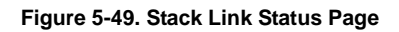

<span id="page-93-1"></span>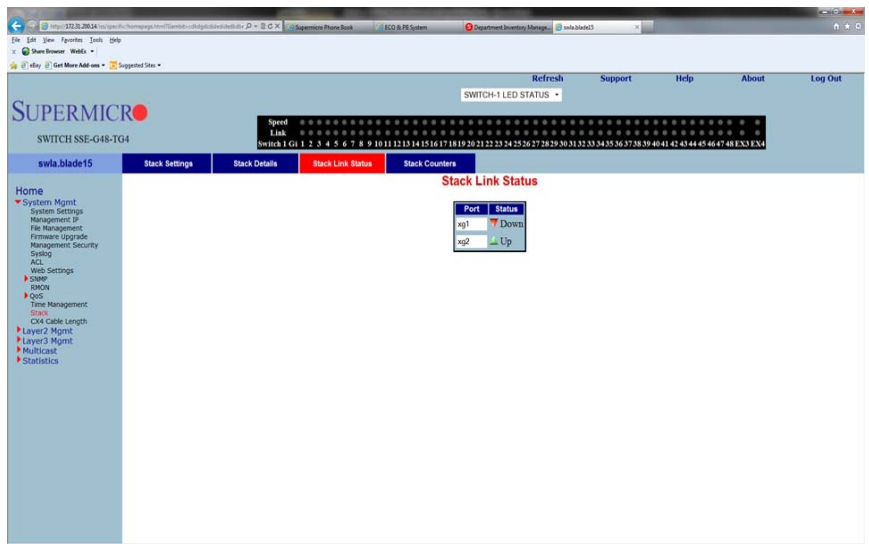

Clicking the STACK LINK STATUS tab brings up the STACK LINK STATUS page [\(Figure 5-49\)](#page-93-1), which displays stacking link status. The parameters for this page are shown in [Table 5-36.](#page-93-2)

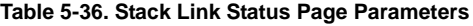

<span id="page-93-2"></span>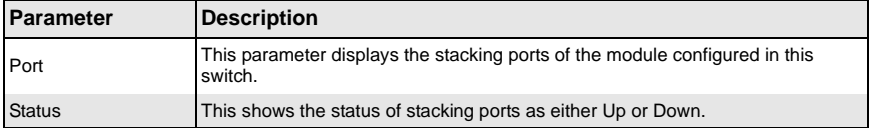

### <span id="page-94-0"></span>*Stack Counters*

<span id="page-94-1"></span>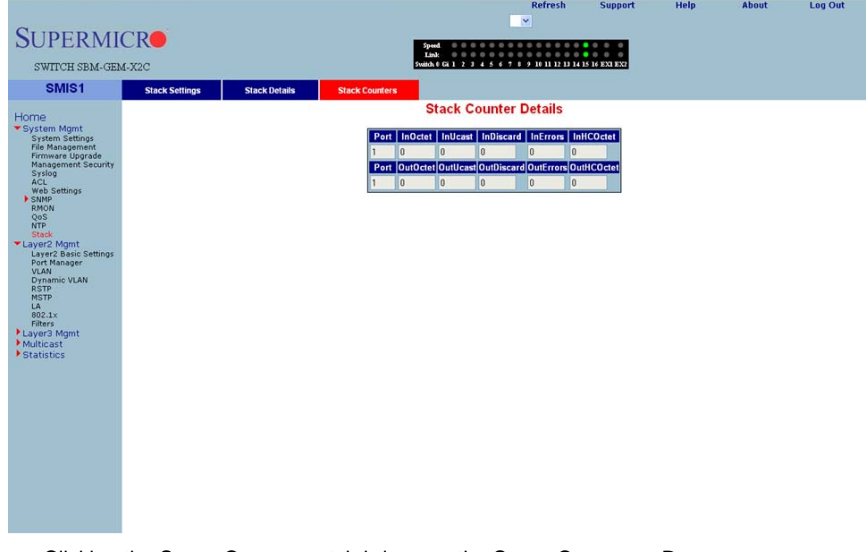

#### **Figure 5-50. Stack Counter Details Page**

Clicking the STACK COUNTERS tab brings up the STACK COUNTERS DETAILS page [\(Figure 5-50\)](#page-94-1), which displays statistics for stacking ports. The parameters for this page are shown in [Table 5-37](#page-94-2).

<span id="page-94-2"></span>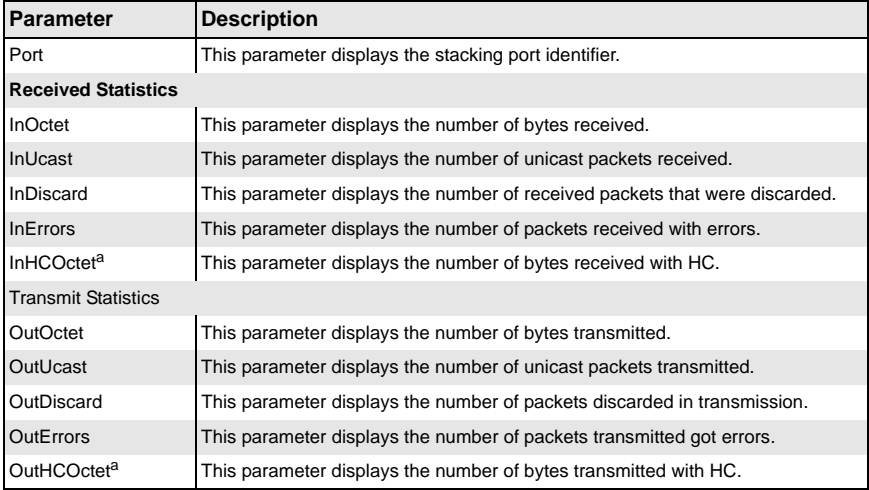

#### **Table 5-37. Stack Counter Details Page Parameters**

a. HC refers to the High Capacity of the counter used. The regular counter is 32-bit, whereas the HC counter is 64-bit.

# **CX4 Cable Length**

Stacking is supported with CX-4 cables only. The CX-4 cable used for stacking should be no more than 3-meters in length, because stacking internally runs at 12-Gbps and therefore requires a more robust signal than longer cable lengths might provide reliably. The industry standard stacking cable length is 3-meters.

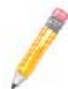

**NOTE:** For stacking ports, you do not need to configure CX4 cable length. It is fixed as "short" for stacking ports.

When used for 10G Ethernet uplinks, the CX-4 ports can be from 1-meter to 12-meters in length; the maximum CX-4 cable length supported on Supermicro switches is 12-meters.

It is acceptable to use a 1-meter stacking cable for port 1 and a 12-meter uplink cable for port 2. You will only need to configure the long cable preference for port 2. Do this by selecting the Port Number in the CX4 CABLE LENGTH screen ([Figure 5-51\)](#page-95-0) and then selecting the "long" option.

<span id="page-95-0"></span>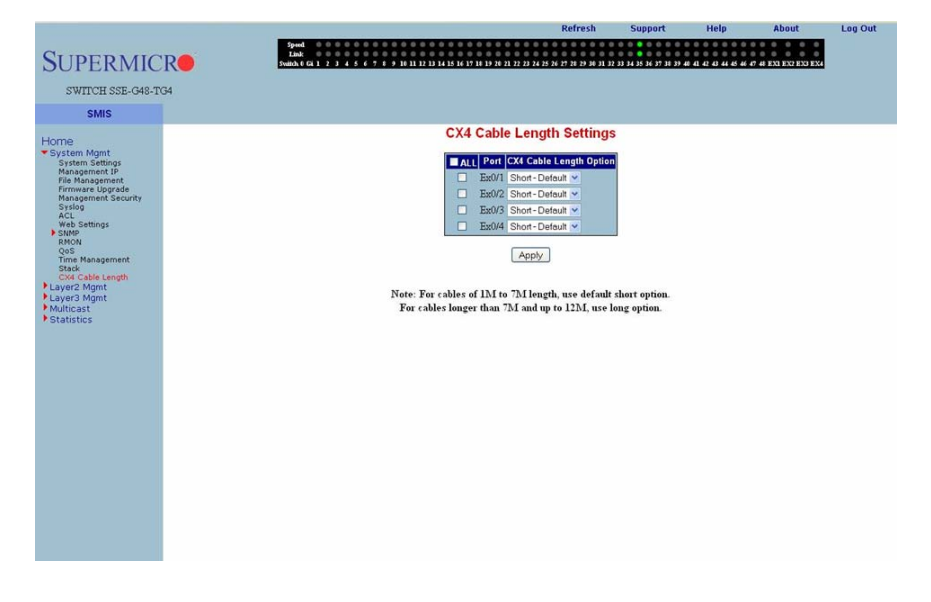

#### **Figure 5-51. Configuring CX4 Cable Length**

This configuration is done on an individual port basis. Thus, you can use "short" for one port and "long" for the other port. Alternatively you might use both "short" or, if neither are for stacking, both can be "long" cables.

# **5-5 Layer 2 Management**

<span id="page-96-0"></span>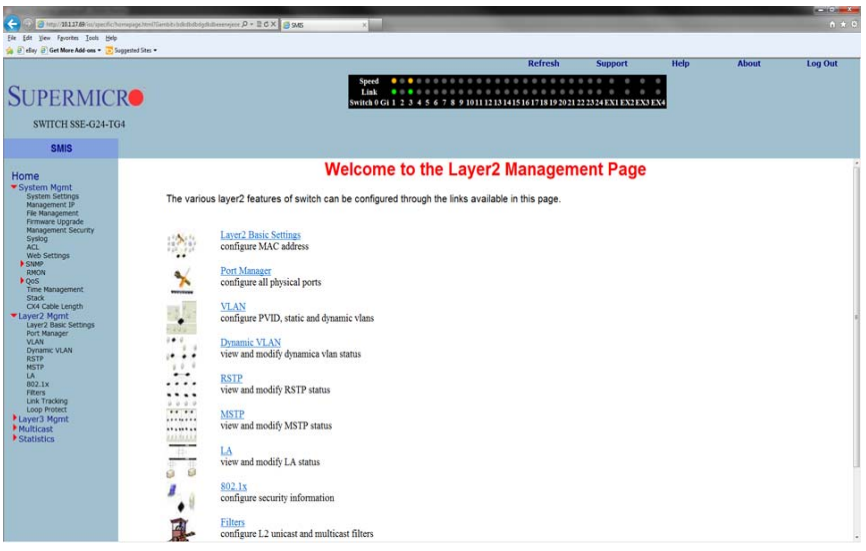

#### **Figure 5-52. Layer2 Management Page**

The LAYER2 MANAGEMENT page ([Figure 5-52\)](#page-96-0) contains the following links for Layer2 controls:

- [Layer 2 Basic Settings](#page-97-0)
- [Port Manager](#page-98-0)
- **VI AN**
- **[Dynamic Vlan](#page-112-0)**
- [RSTP](#page-115-0)
- **[MSTP](#page-119-0)**
- [LA](#page-126-0)
- $802.1x$  $802.1x$
- **[Filters](#page-133-0)**
- [Line Tracking](#page-136-0)
- [Loop Protect](#page-137-0)

# <span id="page-97-0"></span>**Layer 2 Basic Settings**

### **Figure 5-53. MAC Address Table Settings Page**

<span id="page-97-1"></span>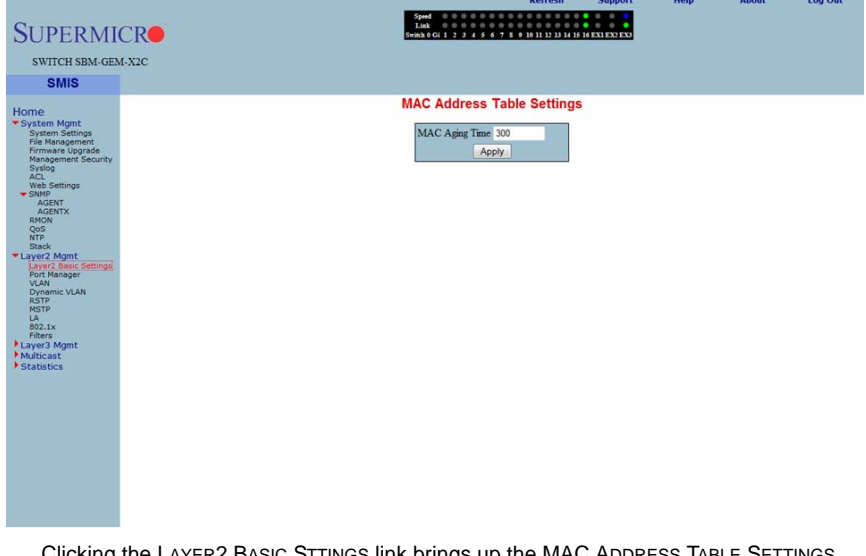

Clicking the LAYER2 BASIC STTINGS link brings up the MAC ADDRESS TABLE SETTINGS page ([Figure 5-53\)](#page-97-1), which gives you the option to change MAC aging time. MAC address confirmation can be done with this time interval.

### **Port Manager**

<span id="page-98-0"></span>The PORT MANAGER link has links to the following web pages:

- [Port Basic Settings](#page-99-0)
- **[Port Monitoring](#page-100-0)**
- **[Storm Control/Rate Limiting](#page-101-0)**

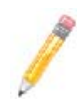

**NOTE:** In all port based configuration pages, the port number group links are provided on the top.

In the normal standalone operation of the switch, there is only one link and the corresponding port configuration is displayed below it.

In case of stacking, multiple groups of port links are displayed. These links provide the configuration of ports from different stack member switches. To view the configuration of ports from a particular stack member switch, select the corresponding port links. For example, if three switches having switch identifier as 1, 2, and 3 are stacked together, the links will be as follows.

Gi1/1-Ex1/2 | Gi2/1-Ex2/2 | Gi3/1-Ex3/2

So to view the ports of switch 2, you need to select the Gi2/1-Ex2/2 link.

### <span id="page-99-0"></span>*Port Basic Settings*

<span id="page-99-1"></span>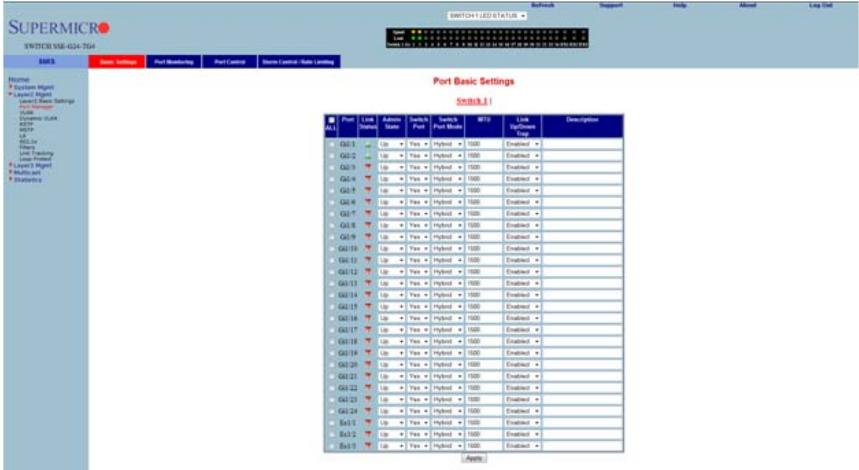

#### **Figure 5-54. Port Basic Settings Page**

Clicking the BASIC SETTINGS tab brings up the PORT BASIC SETTINGS page [\(Figure 5-54](#page-99-1)), which allows you to configure port status and mode information. This page also helps configuring priority and MTU. The parameters for this page are shown in [Table 5-38.](#page-99-2)

<span id="page-99-2"></span>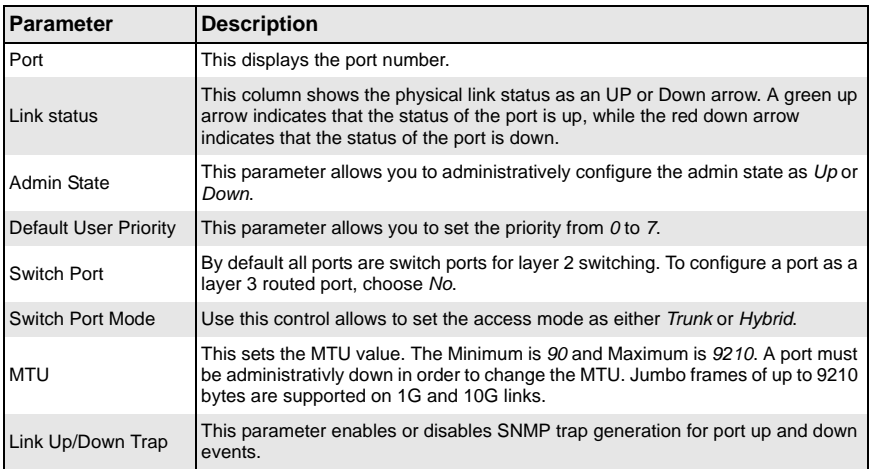

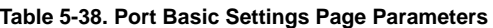

### <span id="page-100-0"></span>*Port Monitoring*

<span id="page-100-1"></span>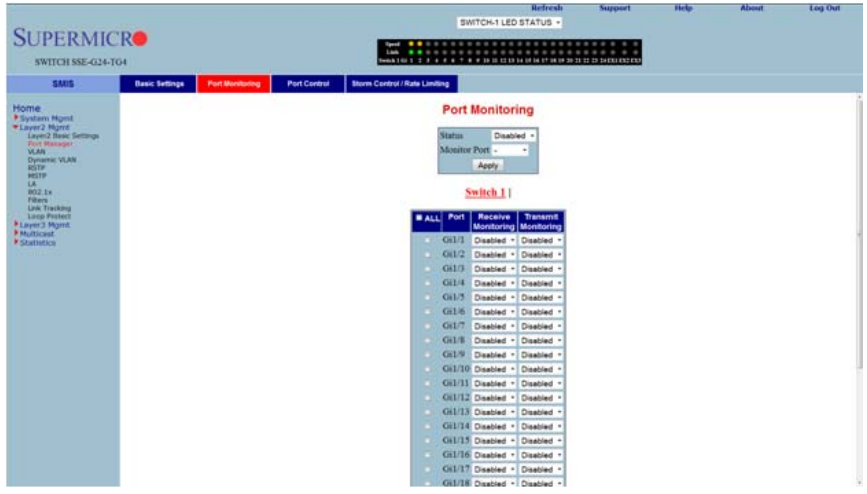

### **Figure 5-55. Port Monitoring Page**

Clicking the PORT MONITORING tab brings up the PORT MONITORING page ([Figure 5-55](#page-100-1)), which allows you to enable or disbale monitoring on port interface. The parameters for this page are shown in [Table 5-39.](#page-100-2)

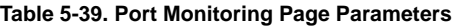

<span id="page-100-2"></span>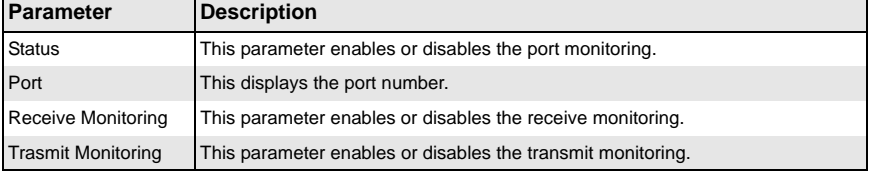

### <span id="page-101-0"></span>*Storm Control/Rate Limiting*

<span id="page-101-1"></span>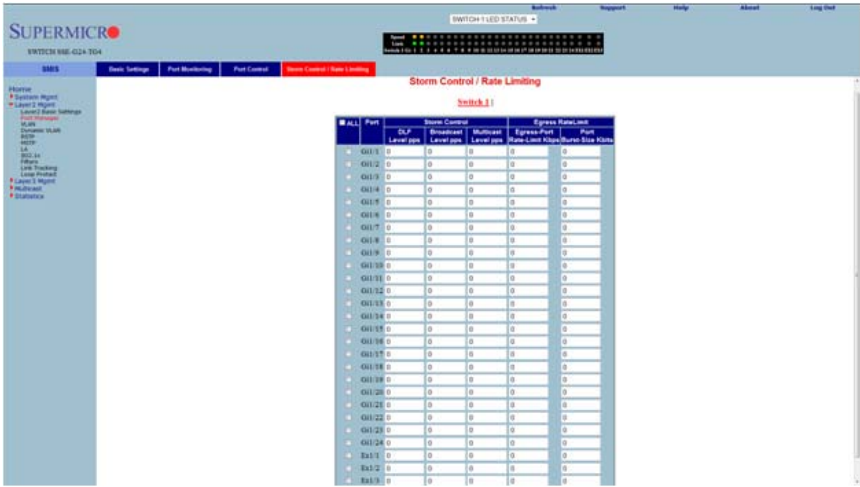

#### **Figure 5-56. Storm Control/Rate Limiting Page**

Clicking the STORM CONTROL/RATE LIMITING tab brings up the STORM CONTROL/RATE LIMITING page ([Figure 5-56\)](#page-101-1), which allows you to configure specific parameters of the port. You can choose between *Auto-negotiation* and *No-negotiation* for a port. If *No-negotiation* is chosen, then the speed of the link, FlowControl and duplex modes can be configured. The parameters for this page are shown in [Table 5-40.](#page-101-2)

<span id="page-101-2"></span>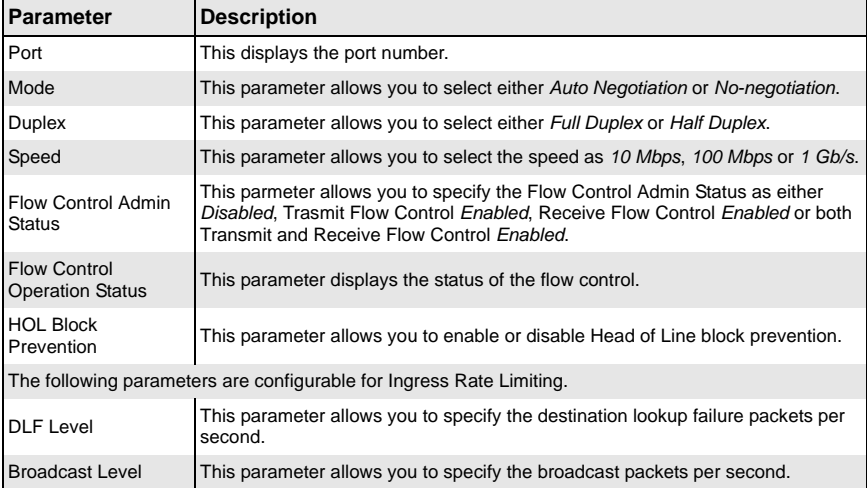

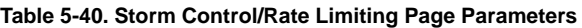

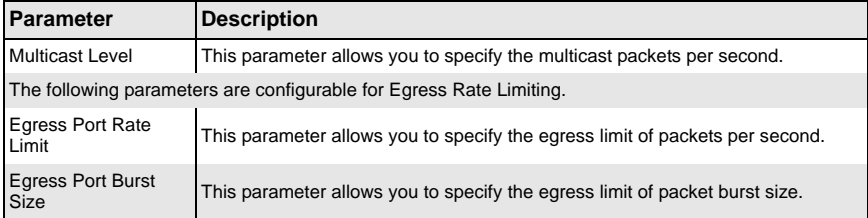

#### **Table 5-40. Storm Control/Rate Limiting Page Parameters (Continued)**

## **VLAN**

<span id="page-102-0"></span>The VLAN link allows to configure the VLAN information. VLAN configuration information has been provided in the following pages:

- [VLAN Basic Settings](#page-103-0)
- [Port Settings](#page-105-0)
- [Static VLAN](#page-106-0)
- [Protocol Group](#page-107-0)
- [Port Protocol](#page-108-0)
- [MAC VLAN](#page-109-0)
- [Wildcard](#page-110-0)
- [Switch Port Filtering VLAN](#page-111-0)

### <span id="page-103-0"></span>*VLAN Basic Settings*

<span id="page-103-1"></span>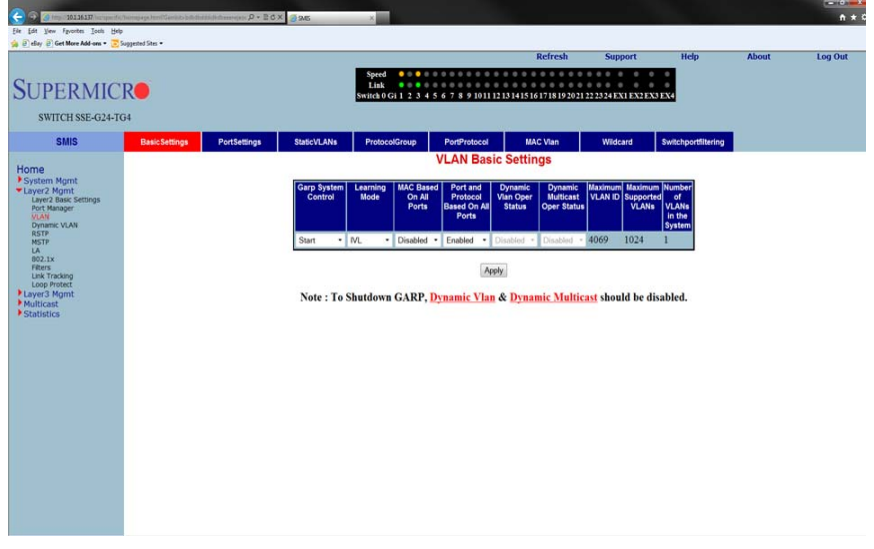

#### **Figure 5-57. VLAN Basic Settings Page**

Clicking the BASIC SETTINGS tab brings up the VLAN BASIC SETTINGS page [\(Figure 5-57](#page-103-1)), which displays VLAN global configuration information. The parameters for this page are shown in [Table 5-41.](#page-103-2)

<span id="page-103-2"></span>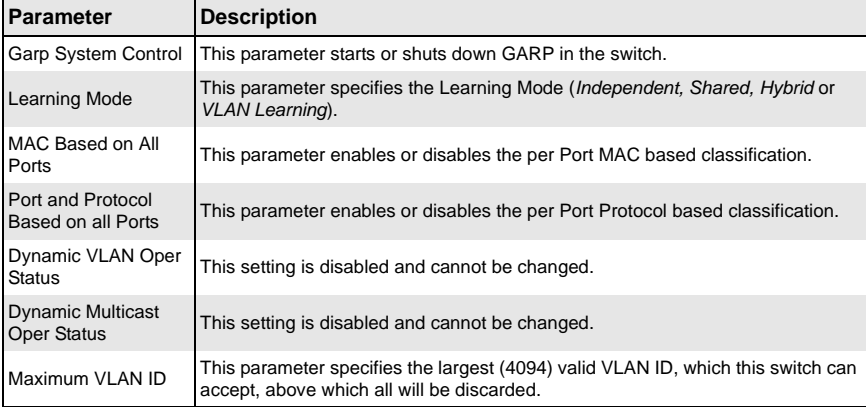

#### **Table 5-41. VLAN Basic Settings Page Parameters**

| <b>Parameter</b>                         | <b>Description</b>                                                                  |
|------------------------------------------|-------------------------------------------------------------------------------------|
| <b>Maximum Supported</b><br><b>VLANS</b> | This parameter specifies the maximum number of VLANs that this device can<br>scale. |
| Number of VLANs in<br>the System         | This parameter specifies the active number of VLANs configured in the device.       |

**Table 5-41. VLAN Basic Settings Page Parameters (Continued)**

In addition, the BASIC SETTINGS page provides the configuration3 of Bridge Mode (*Customer /Provider*) and the priority for tunneled STP BPDUs. When you configure BRIDGE MODE TO PROVIDER, the Port Protocol based classification and MAC-based classification on all ports must be disabled.

### <span id="page-105-0"></span>*Port Settings*

<span id="page-105-1"></span>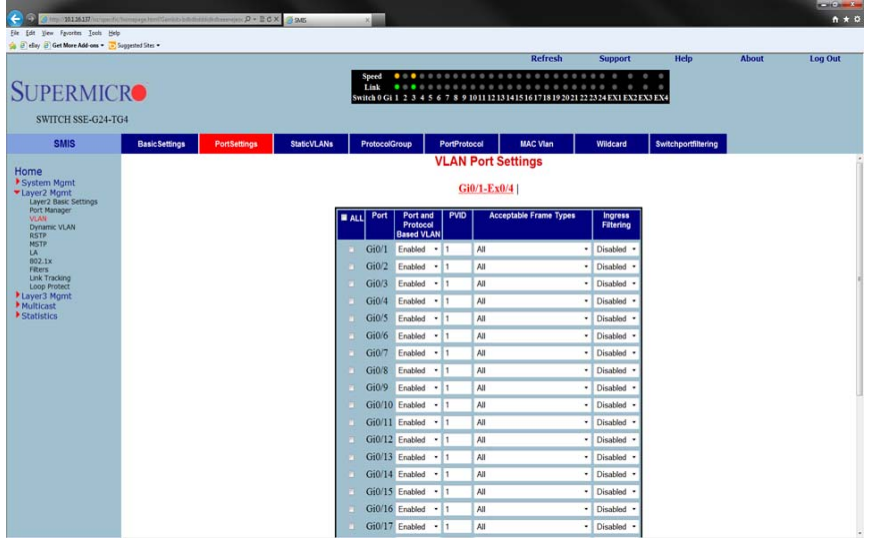

#### **Figure 5-58. VLAN Port Settings Page**

Clicking the PORT SETTINGS tab brings up the VLAN PORT SETTINGS page [\(Figure 5-58](#page-105-1)), which is used to associate the VLAN ID to the port for Port based VLAN classification.

While associating different ports to VLANs, you can also configure INGRESS FILTERING (at the port level) and ACCEPTABLE FRAME TYPES (accept *Tagged Frame Alone* or *All* frames).

The other configurations provided in this page are, enabling/disabling per Port MAC based classification and Port Protocol based classification, enabling/disabling of tunneling and enabling/disabling of STP BPDU Tunneling. To enable STP BPDU Tunneling on an interface, you must first enable tunneling on that interface.

### <span id="page-106-0"></span>*Static VLAN*

<span id="page-106-1"></span>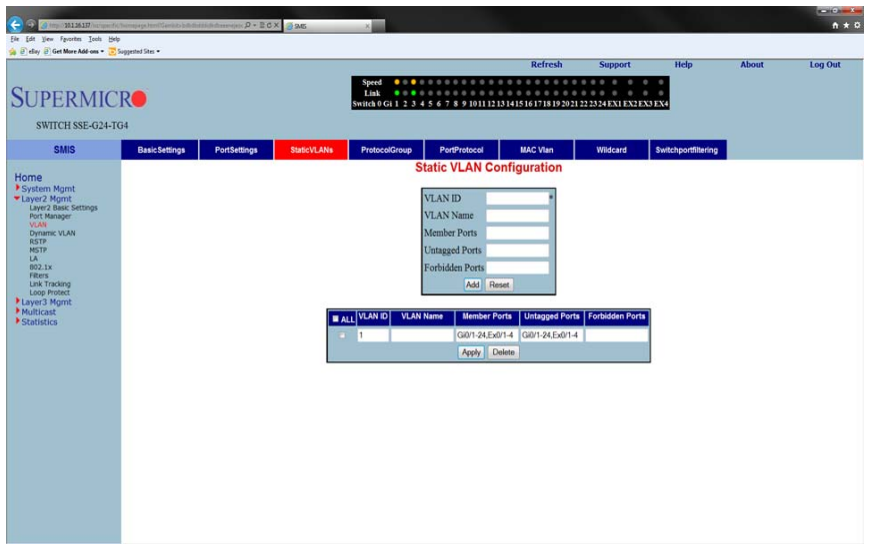

#### **Figure 5-59. Static VLAN Configuration Page**

Clicking the STATIC VLANS tab brings up the STATIC VLAN CONFIGURATION page [\(Figure 5-59\)](#page-106-1), which allows you to configure the VLAN related information statically.

Using the first table you can create new entries for uncreated VLANs. VLAN ID is the mandatory field in configuring a VLAN. You can also enter a VLAN NAME, MEMBER PORT LIST, UNTAGGED PORT and the FORBIDDEN PORTS for a VLAN.

The second table displays the VLAN configurations saved in the switch.

### <span id="page-107-0"></span>*Protocol Group*

# <span id="page-107-1"></span> $rac{1}{2}$ Ele Edit Yew Fgyarlus Isals Help<br><mark>Se d'ellay d'Get More Add-ons = "s</mark>'Suggested Stes <del>=</del> Log Out **SUPERMICRO** SWITCH SSE-G24-TG4 Static VLANs col Group Settings rame Type E ALL Frame Typ Clicking the PROTOCOL GROUP tab brings up the VLAN PROTOCOL GROUP SETTINGS

#### **Figure 5-60. VLAN Protocol Group Settings Page**

page ([Figure 5-60\)](#page-107-1), which is used to map Protocol Templates to Protocol Group Identifiers.

The FRAME TYPE gives you the data-link encapsulation format. The PROTOCOL VALUE is the value of the protocol in a protocol template. The GROUP ID represents a group of protocols that are associated together.
# *Port Protocol*

<span id="page-108-0"></span>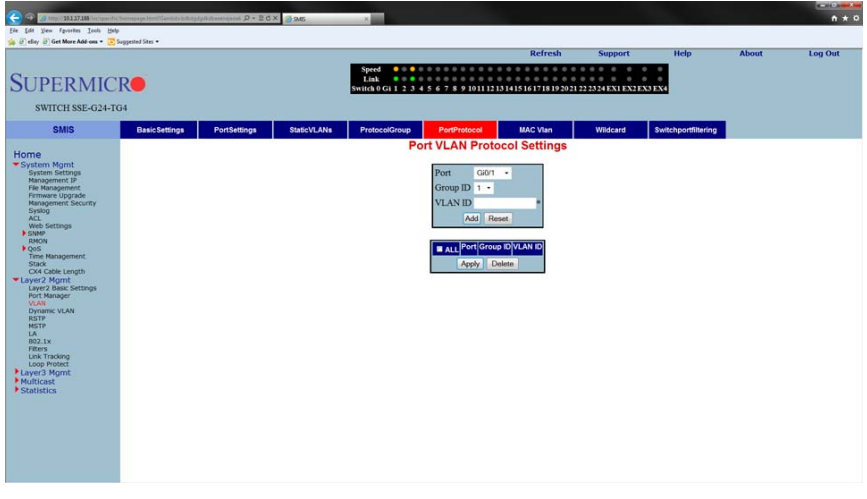

### **Figure 5-61. Port VLAN Protocol Settings**

Clicking the Port PROTOCOL tab brings up the PORT VLAN PROTOCOL SETTINGS page [\(Figure 5-61\)](#page-108-0), which displays a table used for Port and Protocol based VLAN classification. The GROUP ID designates a group of protocols in the Protocol Group Database. The VLAN ID is the ID associated with a group of protocols for each port.

### *MAC VLAN*

<span id="page-109-0"></span>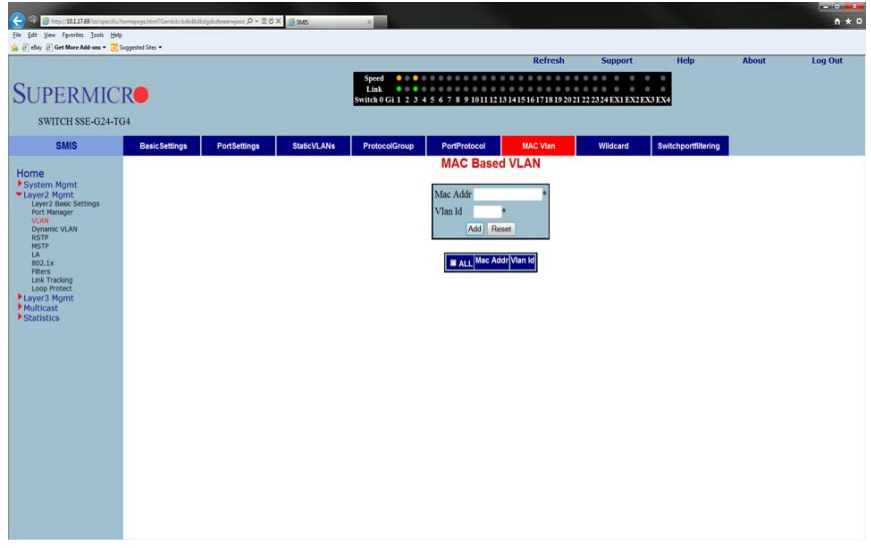

### **Figure 5-62. MAC Based VLAN Settings Page**

Clicking the MAC VLAN tab brings up the MAC BASED VLAN page [\(Figure 5-62](#page-109-0)), which allows to add the MAC Address and Vlan ID to VLANs system. The parameters for this page are shown in [Table 5-42](#page-109-1).

### **Table 5-42. VLAN Port MAC Map Page Parameters**

<span id="page-109-1"></span>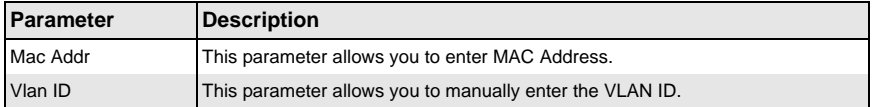

### *Wildcard*

<span id="page-110-0"></span>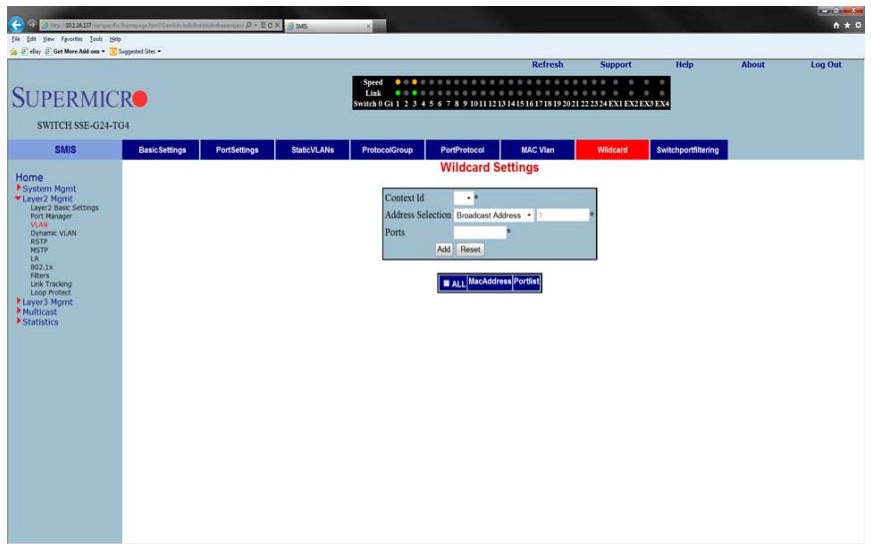

### **Figure 5-63. Wildcard Settings Page**

Clicking the WILDCARD tab brings up the WILDCARD SETTINGS page [\(Figure 5-63](#page-110-0)), which configures wildcard MAC addresses and ports for VLANs. The parameters for this page are shown in [Table 5-43](#page-110-1).

<span id="page-110-1"></span>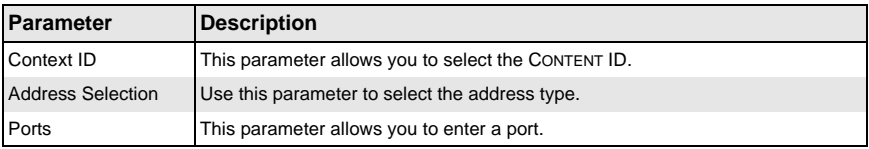

### **Table 5-43. Wildcard Settings Page Parameters**

# *Switch Port Filtering VLAN*

<span id="page-111-0"></span>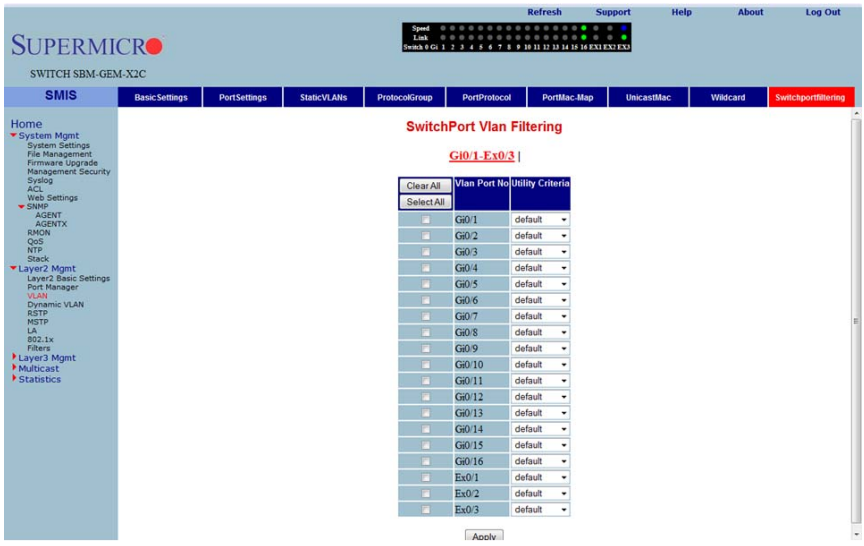

## **Figure 5-64. Switch Port VLAN Filtering Page**

Clicking the SWITCH PORT FILTERING tab brings up the SWITCHPORT VLAN FILTERING page ([Figure 5-64\)](#page-111-0), which configures utility criteria for SwitchPort Vlan filtering. The parameters for this page are shown in [Table 5-44.](#page-111-1)

## **Table 5-44. SwitchPort Vlan Filtering Page Parameters**

<span id="page-111-1"></span>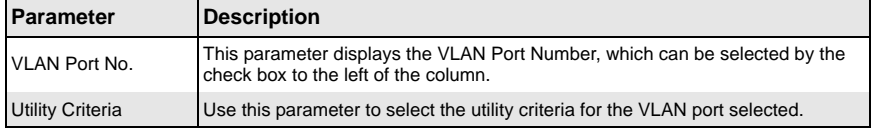

# **Dynamic Vlan**

The Dynamic VLAN link allows you to configure the Dynamic VLAN information. Dynamic VLAN configuration information has been provided in the following pages

- [Dynamic VLAN Global Configuration](#page-112-0)
- **[Port Configuration](#page-113-0)**
- <span id="page-112-0"></span>• [GARP Timers](#page-114-0)

### *Dynamic VLAN Global Configuration*

# <span id="page-112-1"></span>Refresh Lon Out **SUPERMICRO** SWITCH SBM-GEM-X2C **SMIS** DynamicVlan **Port Settings** GarpTimers **Dynamic Vlan Global Configuration** Home **Dynamic Vlan Status** Apply

**Figure 5-65. Dynamic VLAN Global Configuration Page**

Clicking the DYNAMIC VLAN tab brings up the DYNAMIC VLAN GLOBAL CONFIGURATION page ([Figure 5-65\)](#page-112-1), which allows you to enable or disable Dynamic VLAN.

# <span id="page-113-0"></span>*Port Configuration*

<span id="page-113-1"></span>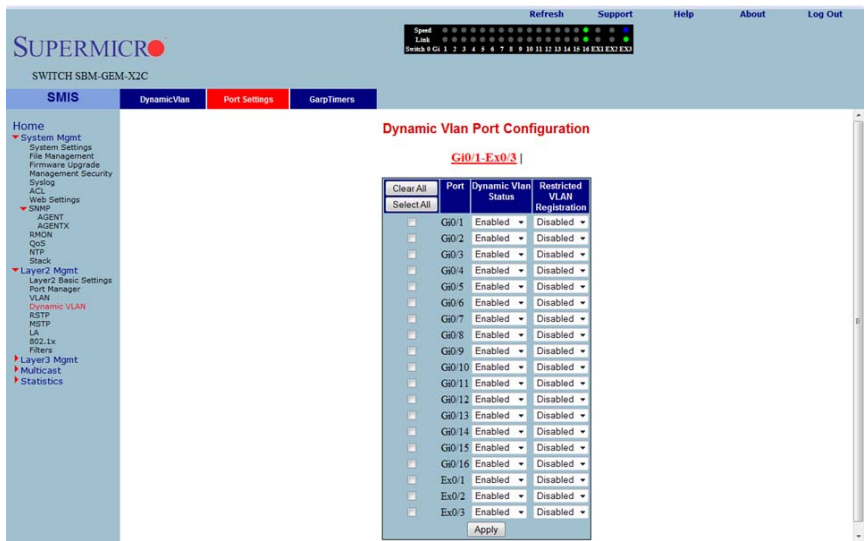

# **Figure 5-66. Dynamic VLAN Port Configuration Page**

Clicking the PORT SETTINGS link brings up the DYNAMIC VLAN PORT CONFIGURATION page ([Figure 5-66\)](#page-113-1), which allows you to configure parameters for Dynamic VLAN ports. The parameters for this page are shown in [Table 5-45.](#page-113-2)

<span id="page-113-2"></span>

| <b>Parameter</b>                       | <b>Description</b>                                                                                            |
|----------------------------------------|----------------------------------------------------------------------------------------------------|
| Port                                   | This parameter displays the Port Number, which can be selected by the check<br>box to the left of the column. |
| <b>Dynamic VLAN</b><br><b>Status</b>   | Use this parameter to enable/disable the DYNAMIC VLAN STATUS.                                                 |
| <b>Restricted VLAN</b><br>Registration | This parameter allows you to enable/disable RESTRICTED VLAN REGISTRATION.                                     |

**Table 5-45. Dynamic VLAN Port Configuration Page Parameters**

# <span id="page-114-0"></span>*GARP Timers*

<span id="page-114-1"></span>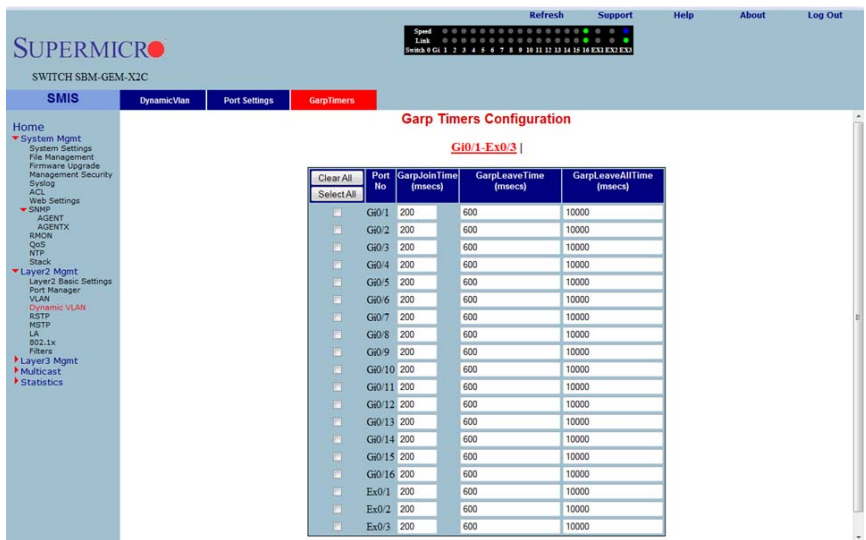

### **Figure 5-67. Garp Timers Configuration Page**

Clicking the GARP TIMERS tab brings up the GARP TIMERS CONFIGURATION page [\(Figure 5-67\)](#page-114-1), which displays the various parameters for changing Garp times. The parameters for this page are shown in [Table 5-46.](#page-114-2)

<span id="page-114-2"></span>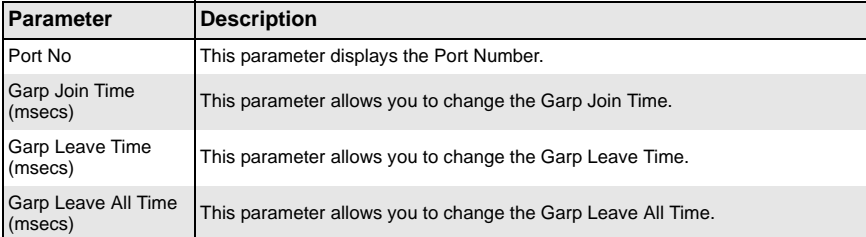

### **Table 5-46. Garp Timers Configuration Page Parameters**

# **RSTP**

The RSTP link provides links to the following configuration pages:

- [RSTP Global Settings](#page-115-0)
- [RSTP Basic Settings](#page-116-0)
- [Port Settings](#page-117-0)
- <span id="page-115-0"></span>• [Port Status](#page-118-0)

### *RSTP Global Settings*

# <span id="page-115-1"></span>Log Out **SUPERMICRO** SWITCH SBM-GEM-X2C **SMIS** Port Status **Global Settings Port Settings Global Configuration** Home **Context Id Status** Apply Note: To enable RSTP Functionality, MSTP should be disabled and shutdown. Clicking the GLOBAL SETTINGS tab brings up the GLOBAL CONFIGURATION page

#### **Figure 5-68. Global Configuration Page**

[\(Figure 5-68\)](#page-115-1), which allows you to configure RSTP global parameters. The parameters for this page are shown in [Table 5-47](#page-115-2).

<span id="page-115-2"></span>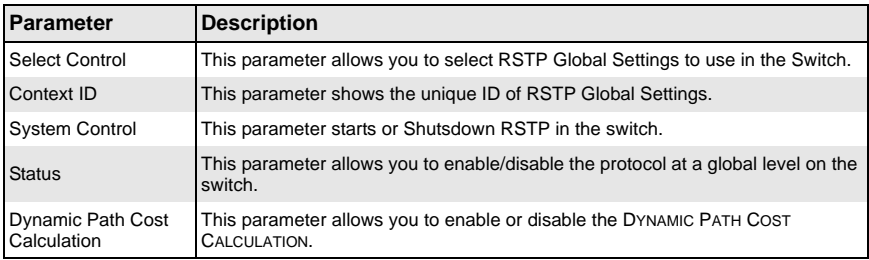

#### **Table 5-47. Global Configuration Page Parameters**

# <span id="page-116-0"></span>*RSTP Basic Settings*

<span id="page-116-1"></span>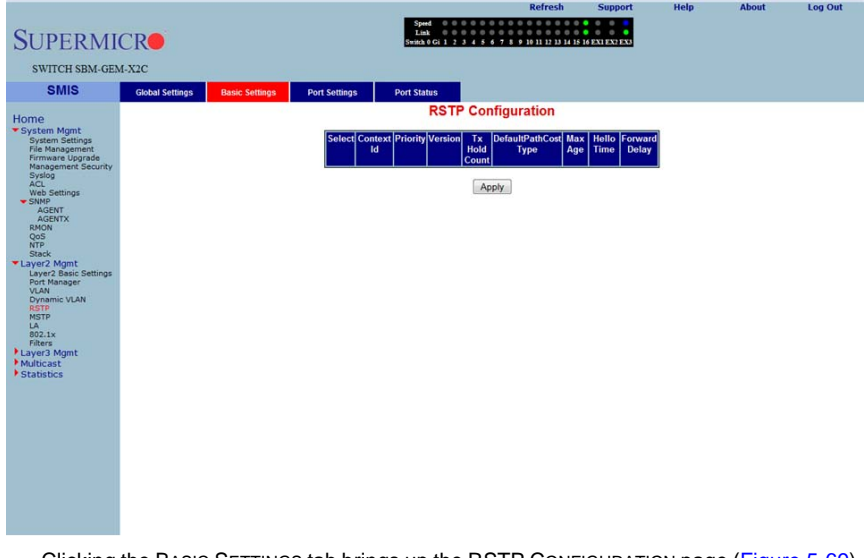

#### **Figure 5-69. RSTP Configuration Page**

Clicking the BASIC SETTINGS tab brings up the RSTP CONFIGURATION page [\(Figure 5-69](#page-116-1)), which displays the various parameters for RSTP configuration. The parameters for this page are shown in [Table 5-48](#page-116-2).

<span id="page-116-2"></span>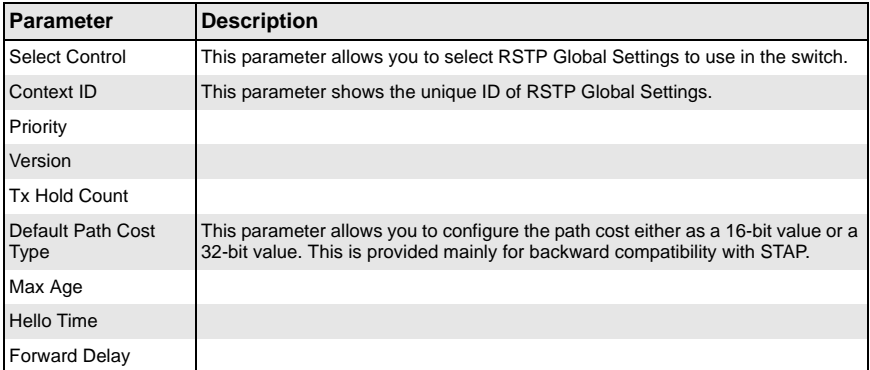

#### **Table 5-48. RSTP Configuration Page Parameters**

# <span id="page-117-0"></span>*Port Settings*

<span id="page-117-1"></span>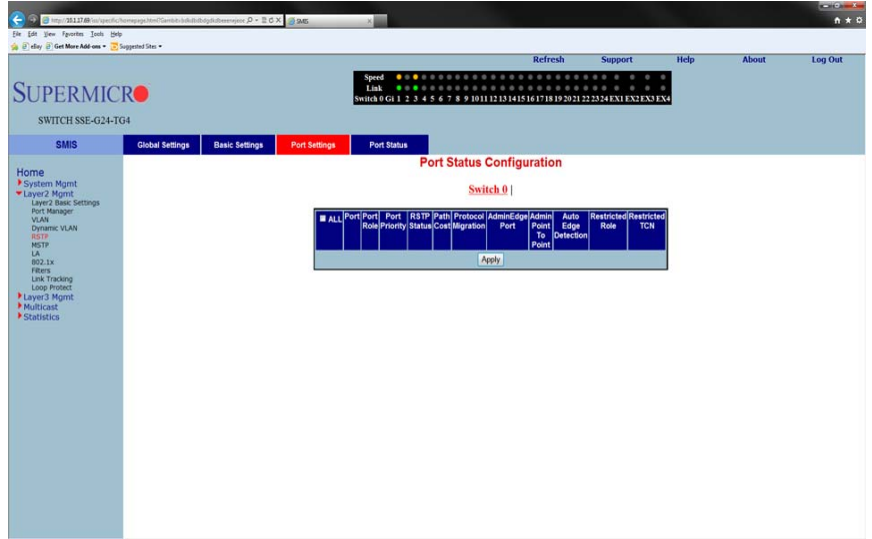

### **Figure 5-70. Port Status Configuration Page**

Clicking the PORT SETTINGS tab brings up the PORT STATUS CONFIGURATION page [\(Figure 5-70\)](#page-117-1), which allows you to set the configuration per port related to RSTP. The parameters for this page are shown in [Table 5-49.](#page-117-2)

<span id="page-117-2"></span>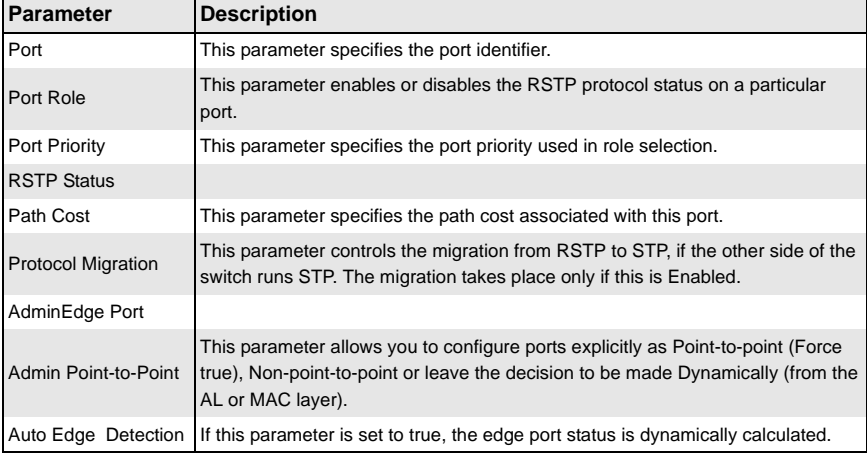

#### **Table 5-49. Port Status Configuration Page Parameters**

| <b>Parameter</b>       | <b>Description</b>                                               |
|------------------------|------------------------------------------------------------------|
| <b>Restricted Role</b> | This parameter specifies the RESTRICTED ROLE status of the port. |
| <b>Restricted TCN</b>  | This parameter indicates the RESTRICTED TCN status of the port.  |

**Table 5-49. Port Status Configuration Page Parameters (Continued)**

### <span id="page-118-0"></span>*Port Status*

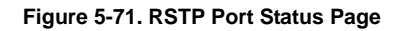

<span id="page-118-1"></span>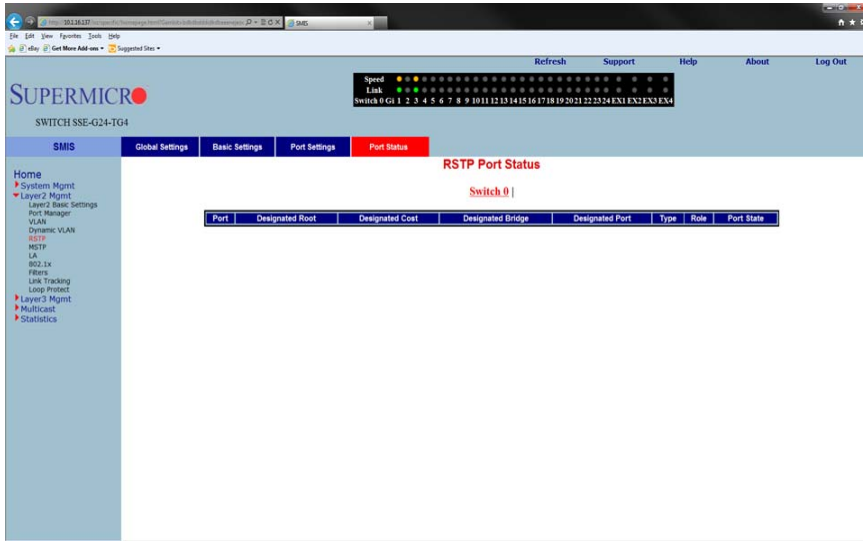

Clicking the PORT STATUS tab brings up the RSTP PORT STATUS page ([Figure 5-71\)](#page-118-1), which displays RSTP port specific information. The parameters for this page are shown in [Table 5-50](#page-118-2).

<span id="page-118-2"></span>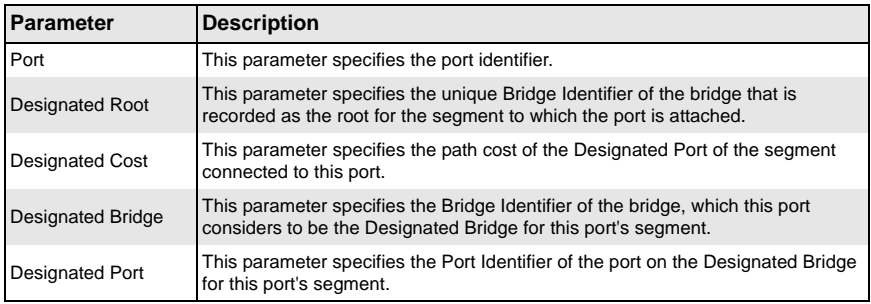

#### **Table 5-50. RSTP Port Status Page Parameters**

| Parameter  | <b>Description</b>                                                                                                    |
|------------|----------------------------------------------------------------------------------------------------|
| Type       | This parameter specifies the operational point-to-point status of the LAN<br>segment attached to this port. It indicates whether a port is considered to have a<br>Point-to-point connection or Shared Media. |
| Role       | This parameter specifies the port's current role as defined by the Spanning Tree<br>Protocol.                                                                                                    |
| Port State | This parameter specifies the port's current state as defined by application of the<br>Spanning Tree Protocol.                                                                                                 |

**Table 5-50. RSTP Port Status Page Parameters (Continued)**

## **MSTP**

The MSTP link leads you to the following configuration pages:

- [MSTP Basic Settings–Global Configuration](#page-119-0)
- [MSTP Timers](#page-121-0)
- **[Port Configuration](#page-122-0)**
- [VLAN Mapping](#page-123-0)
- **[Port Settings](#page-124-0)**
- <span id="page-119-0"></span>**[CIST Port Status](#page-125-0)**

# *MSTP Basic Settings–Global Configuration*

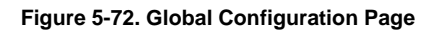

<span id="page-119-1"></span>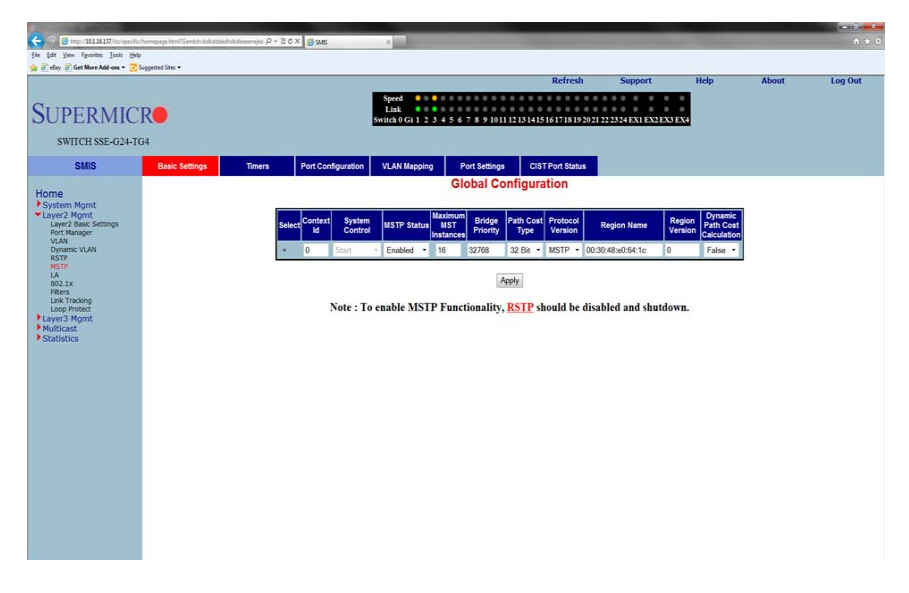

Clicking the BASIC SETTINGS tab brings up the GLOBAL CONFIGURATION page [\(Figure 5-72\)](#page-119-1), which can access the MSTP global configuration. The parameters for this page are shown in [Table 5-51](#page-120-0).

<span id="page-120-0"></span>

| Parameter                        | <b>Description</b>                                                                                                    |
|----------------------------------|----------------------------------------------------------------------------------------------------|
| Select                           | This parameter allows you to select Global Configuration to use in the switch.                                                                                    |
| Context ID                       | This parameter shows the unique ID of the Global Configuration.                                                                                                   |
| <b>System Control</b>            | This parameter Starts or Shutsdown MSTP in the switch.                                                                                                    |
| <b>MSTP Status</b>               | This parameter specifies the protocol that can be enabled/disabled at a global<br>level on the switch using this field.                                           |
| Maximum MST<br>Instances         | This parameter allows you to specify the maximum MST instances.                                                                                                   |
| <b>Bridge Priority</b>           | This parameter specifies the Priority value assigned to the bridge that is used to<br>select the root bridge.                                                     |
| Path Cost Type                   | This parameter allows you to configure the path cost either as a 16-bit value or a<br>32-bit value. This is provided mainly for backward compatibility with STAP. |
| <b>Protocol Version</b>          | This parameter specifies the protocol version number of the configuration to be<br>used.                                                                          |
| <b>Region Name</b>               | This parameter specifies the name for the Region's configuration. By default, the<br>region name will be equal to the Bridge MAC Address.                         |
| <b>Region Version</b>            | This parameter specifies the region version number of the configuration to be<br>used.                                                                            |
| Dynamic Path Cost<br>Calculation | This parameter allows you to enable or disable the Dynamic Path Cost<br>Calculation.                                                                              |

**Table 5-51. Global Configuration Page Parameters**

### <span id="page-121-0"></span>*MSTP Timers*

<span id="page-121-1"></span>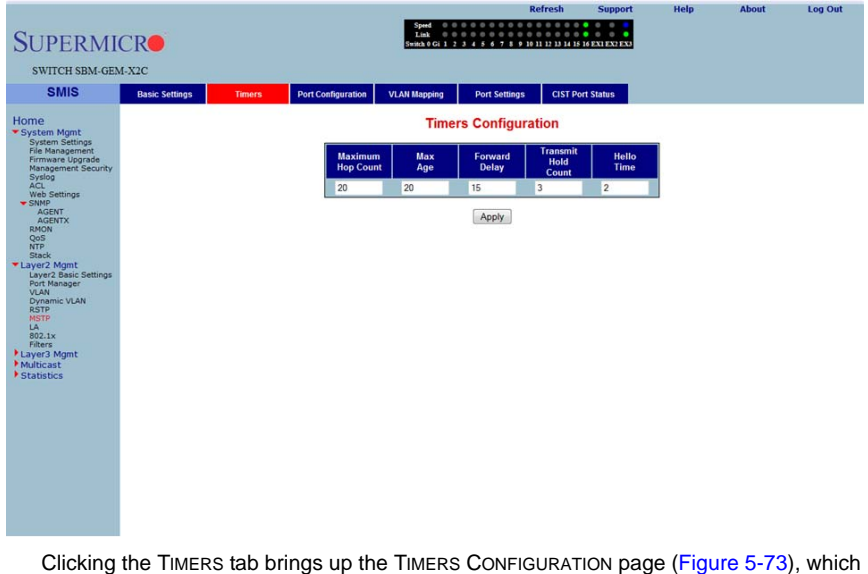

#### **Figure 5-73. Timers Configuration Page**

configures the time for MAXIMUM HOP COUNT, FORWARD DELAY, MAXIMUM AGE, TRANSMIT HOLD AGE and HELLO TIME.

# <span id="page-122-0"></span>*Port Configuration*

<span id="page-122-1"></span>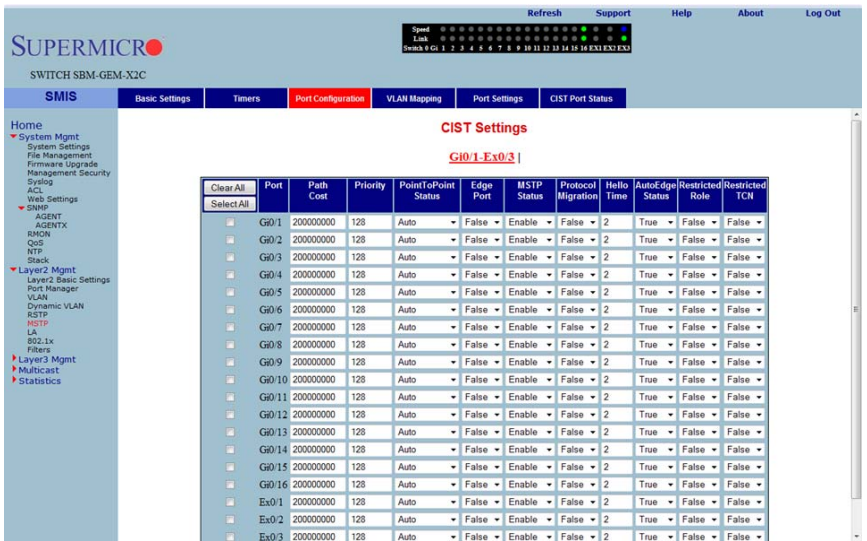

### **Figure 5-74. CIST Settings Page**

Clicking the PORT CONFIGURATION tab brings up the CIST SETTINGS page ([Figure 5-74\)](#page-122-1), which sets the configuration per Port related to MSTP. The parameters for this page are shown in [Table 5-52.](#page-122-2)

<span id="page-122-2"></span>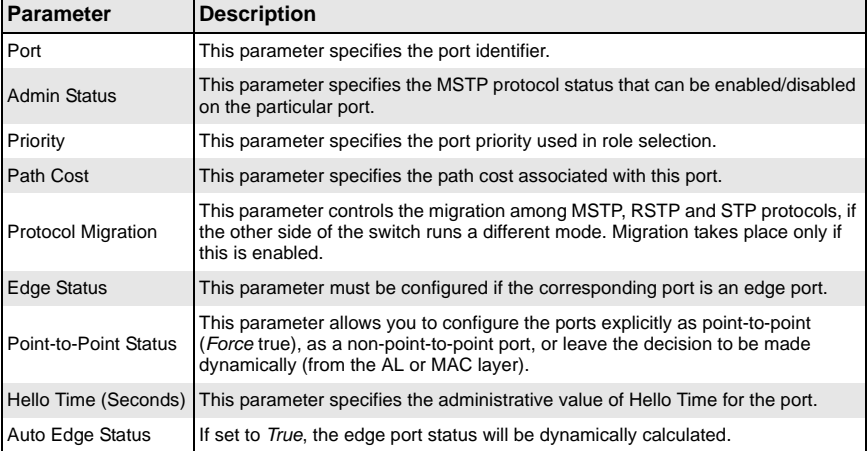

#### **Table 5-52. CIST Settings Page Parameters**

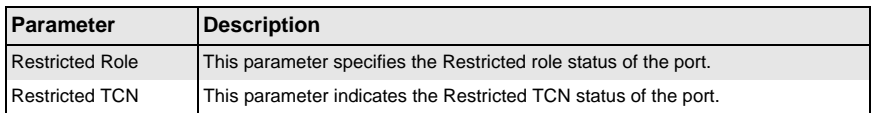

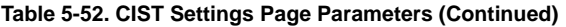

# <span id="page-123-0"></span>*VLAN Mapping*

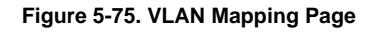

<span id="page-123-1"></span>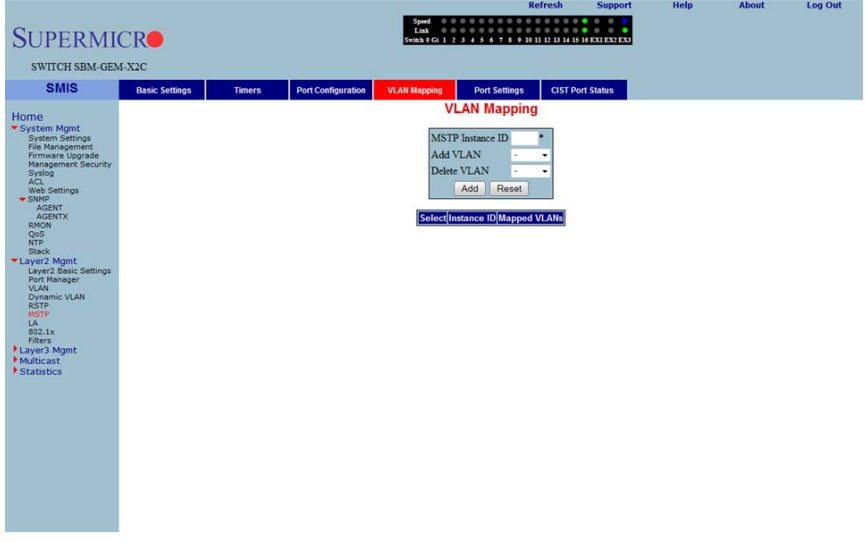

Clicking the VLAN MAPPING tab brings up the VLAN MAPPING page [\(Figure 5-75](#page-123-1)), whose table contains one entry for each instance of MSTP. The parameters for this page are shown in [Table 5-53.](#page-123-2)

<span id="page-123-2"></span>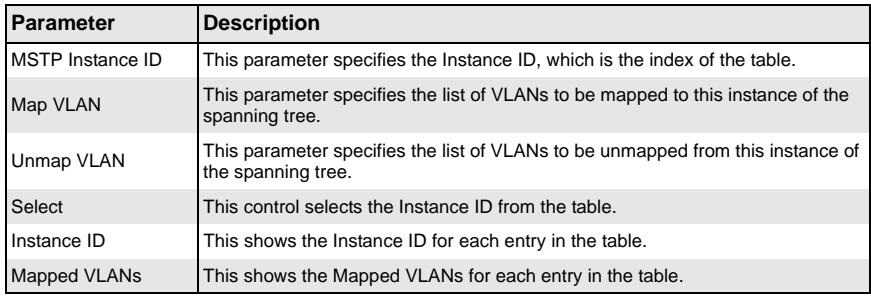

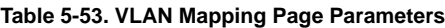

# <span id="page-124-0"></span>*Port Settings*

#### **Figure 5-76. Port Settings Page**

<span id="page-124-1"></span>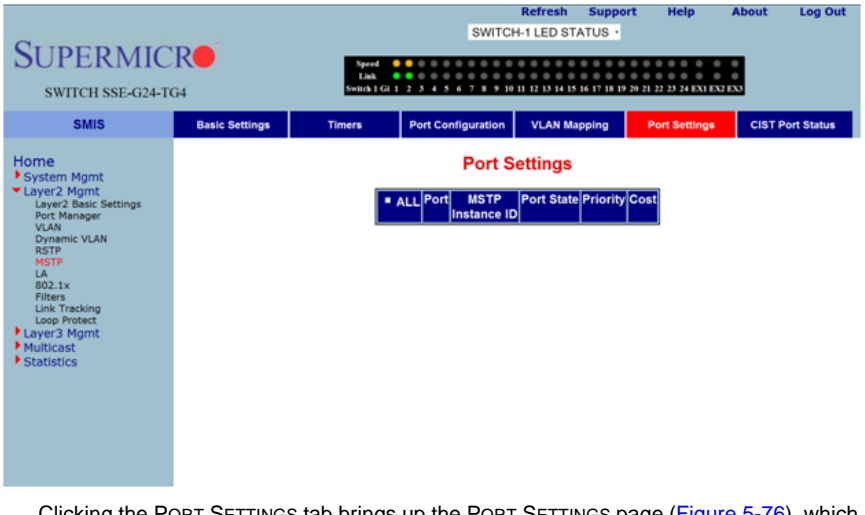

Clicking the PORT SETTINGS tab brings up the PORT SETTINGS page ([Figure 5-76](#page-124-1)), which displays the various parameters for port settings. The parameters for this page are shown in [Table 5-54.](#page-124-2)

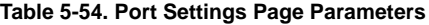

<span id="page-124-2"></span>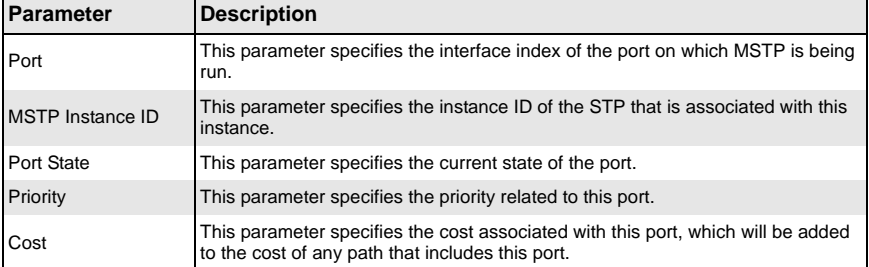

# <span id="page-125-0"></span>*CIST Port Status*

<span id="page-125-1"></span>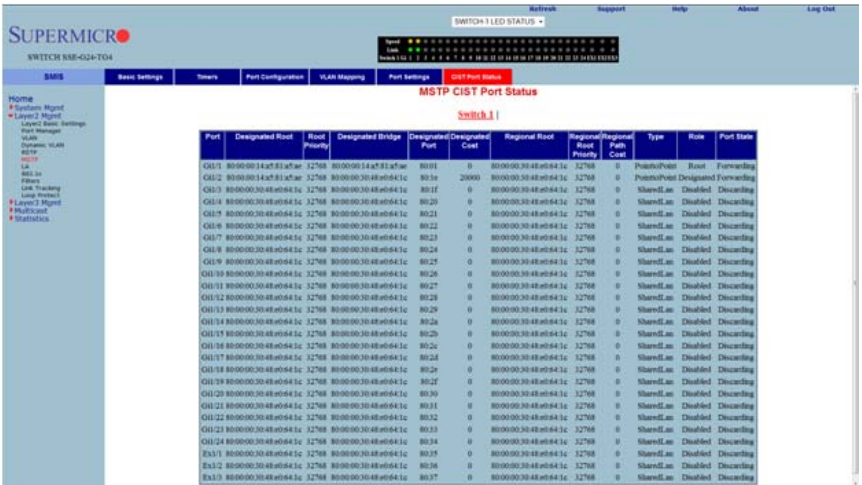

#### **Figure 5-77. MSTP CIST Port Status Page**

Clicking the CIST PORT STATUS tab brings up the MSTP CIST PORT STATUS page [\(Figure 5-77\)](#page-125-1), which displays MSTP CIST port specific information. The parameters for this page are shown in [Table 5-55.](#page-125-2)

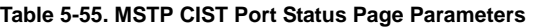

<span id="page-125-2"></span>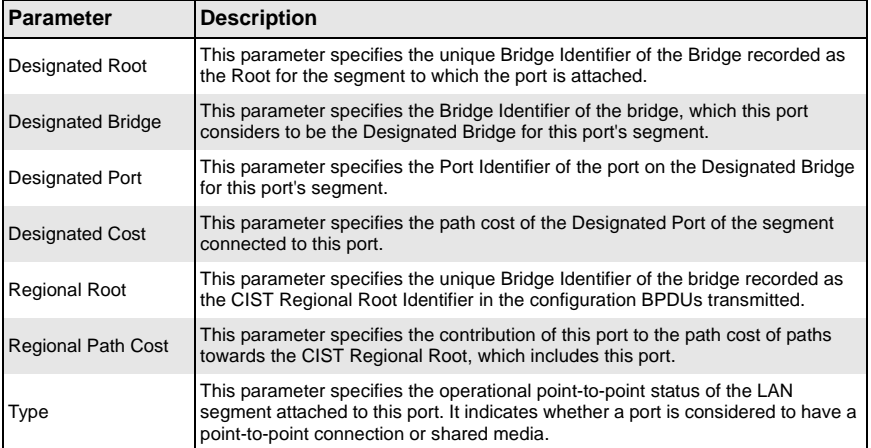

| <b>Parameter</b>  | <b>Description</b>                                                                                                |
|-------------------|----------------------------------------------------------------------------------------------------|
| Role              | This parameter specifies the ports current role as defined by the Spanning Tree<br>Protocol.                      |
| <b>Port State</b> | This parameter specifies the port's current state as defined by the application of<br>the Spanning Tree Protocol. |

**Table 5-55. MSTP CIST Port Status Page Parameters (Continued)**

# **LA**

The LA link provides links to the following configuration pages:

- [LA Basic Settings](#page-126-0)
- [Interface Settings](#page-127-0)
- <span id="page-126-0"></span>• [Port Settings](#page-128-0)

# *LA Basic Settings*

### **Figure 5-78. LA Basic Settings Page**

<span id="page-126-1"></span>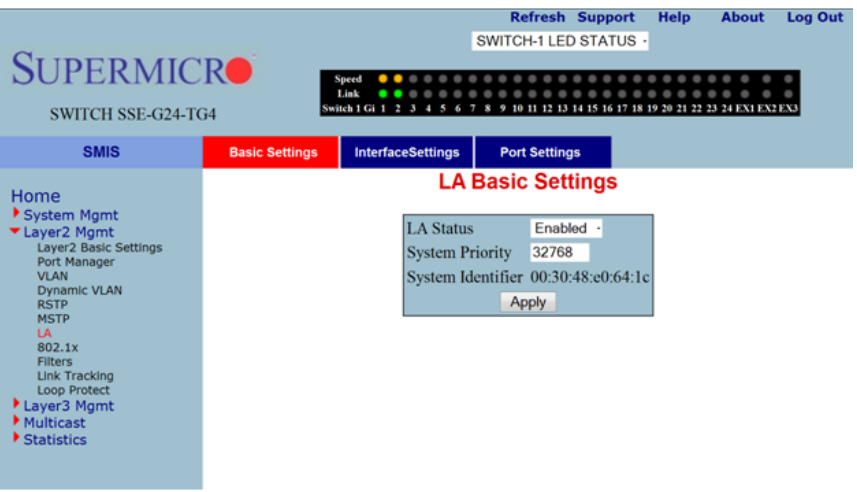

Clicking the BASIC SETTINGS tab brings up the LA BASIC SETTINGS page ([Figure 5-78\)](#page-126-1), which displays the various parameters for LA basic settings. The parameters for this page are shown in [Table 5-56](#page-127-1).

<span id="page-127-1"></span>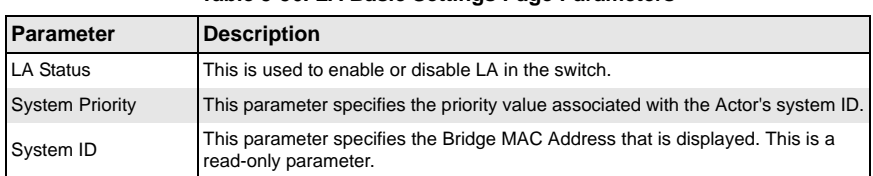

#### **Table 5-56. LA Basic Settings Page Parameters**

### <span id="page-127-0"></span>*Interface Settings*

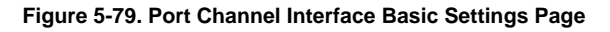

<span id="page-127-2"></span>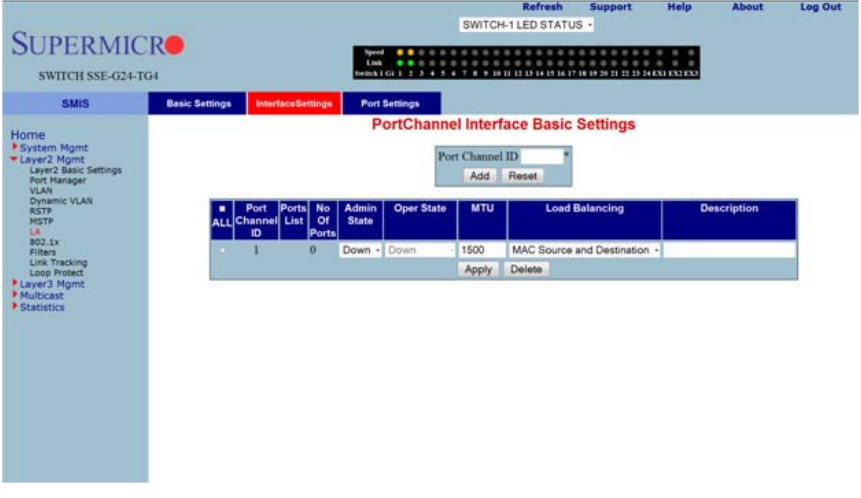

Clicking the INTERFACE SETTINGS tab brings up the PORT CHANNEL INTERFACE BASIC SETTINGS page [\(Figure 5-79](#page-127-2)), which allows you to configure port channels. The parameters for this page are shown in [Table 5-57.](#page-127-3)

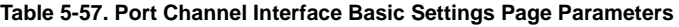

<span id="page-127-3"></span>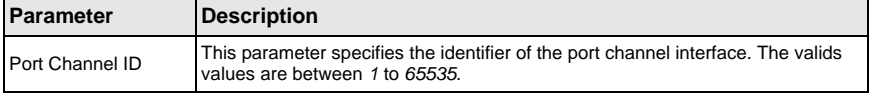

# <span id="page-128-0"></span>*Port Settings*

<span id="page-128-1"></span>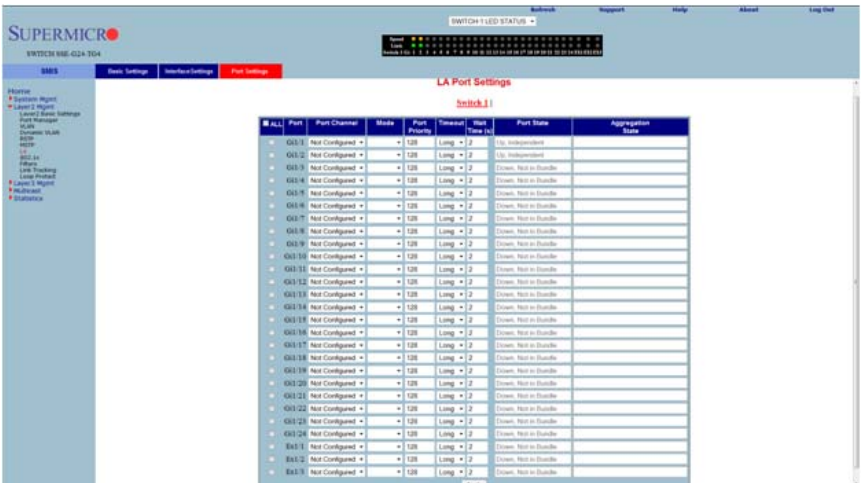

### **Figure 5-80. LA Port Settings Page**

Clicking the PORT SETTINGS tab brings up the LA PORT SETTINGS page ([Figure 5-80\)](#page-128-1), which configures LA properties at a per-port level. The parameters for this page are shown in [Table 5-58.](#page-128-2)

<span id="page-128-2"></span>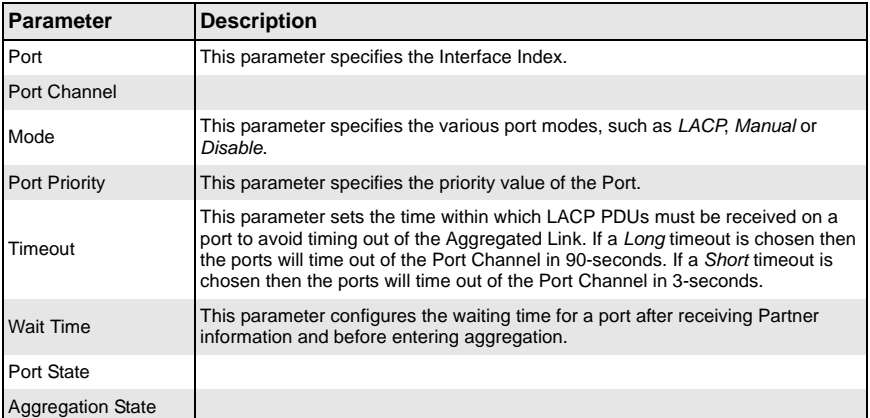

#### **Table 5-58. LA Port Settings Page Parameters**

### **802.1x**

The 802.1x link provides link to the following configuration pages:

- **[Basic Settings](#page-129-0)**
- **[Port Settings](#page-130-0)**
- [Timers](#page-131-0)
- <span id="page-129-0"></span>• [Local AS](#page-132-0)

### *Basic Settings*

<span id="page-129-1"></span>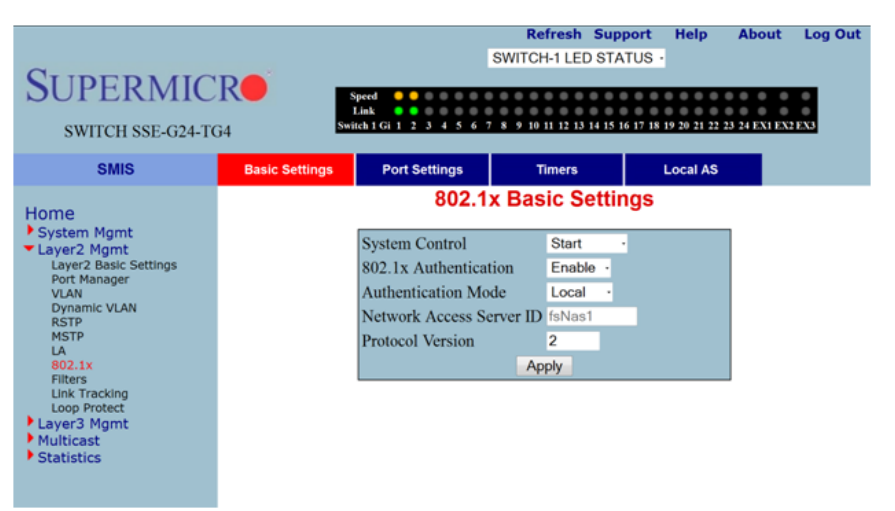

#### **Figure 5-81. 802.1x Basic Settings Page**

Clicking the BASIC SETTINGS tab brings up the 802.1X BASIC SETTINGS page [\(Figure 5-81\)](#page-129-1), which displays the various 802.1x Basic Settings parameters. The parameters for this page are shown in [Table 5-59.](#page-129-2)

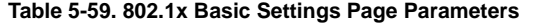

<span id="page-129-2"></span>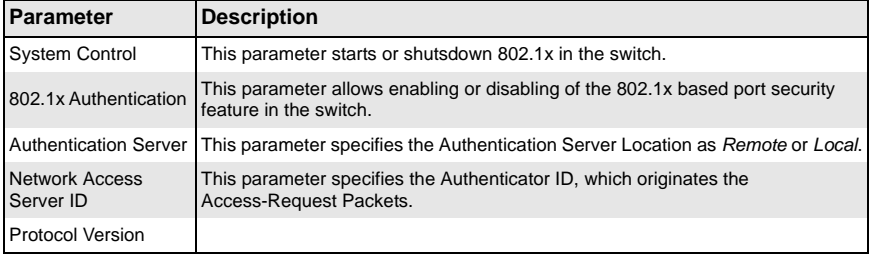

# <span id="page-130-0"></span>*Port Settings*

<span id="page-130-1"></span>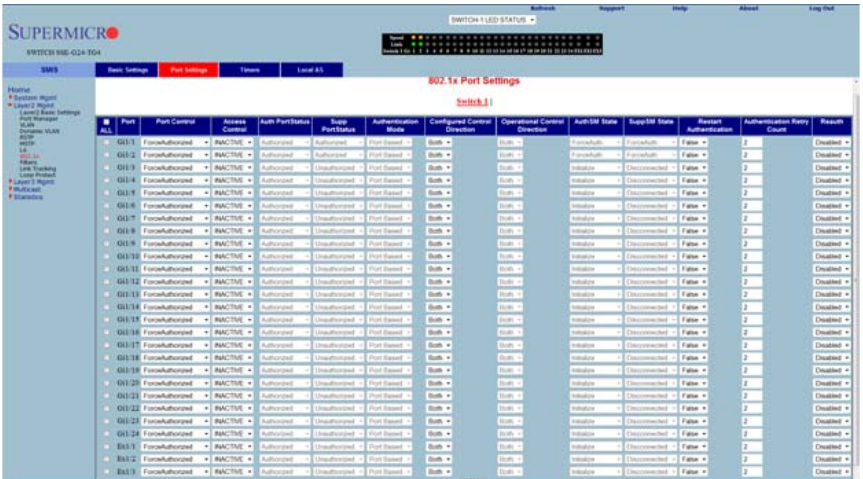

#### **Figure 5-82. 802.1x Port Settings Page**

Clicking the PORT SETTINGS tab brings up the 802.1X PORT SETTINGS page [\(Figure 5-82\)](#page-130-1), which configures security information at the individual port levels. The parameters for this page are shown in [Table 5-60.](#page-130-2)

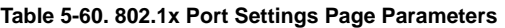

<span id="page-130-2"></span>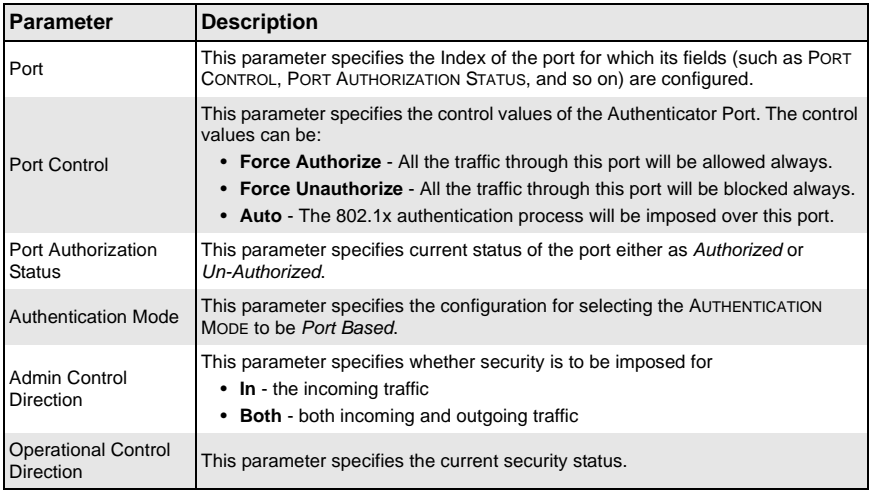

| <b>Parameter</b>                     | <b>Description</b>                                                                                                    |
|--------------------------------------|----------------------------------------------------------------------------------------------------|
| Port Initialize                      | This parameter specifies the initialization control for the port. Setting this value to<br>True causes the port to be initialized. The value reverts to False once<br>initialization is complete. |
| Maximum<br>Authentication<br>Request | This parameter specifies the maximum number of authentication requests that<br>can be sent from the authenticator before getting a response from the supplicant.                                  |
| Reauthentication                     | This parameter provides configuration to enable or disable the reauthentication<br>mechanism on the port.                                                                                         |

**Table 5-60. 802.1x Port Settings Page Parameters (Continued)**

### <span id="page-131-0"></span>*Timers*

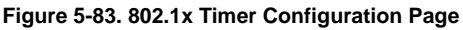

<span id="page-131-1"></span>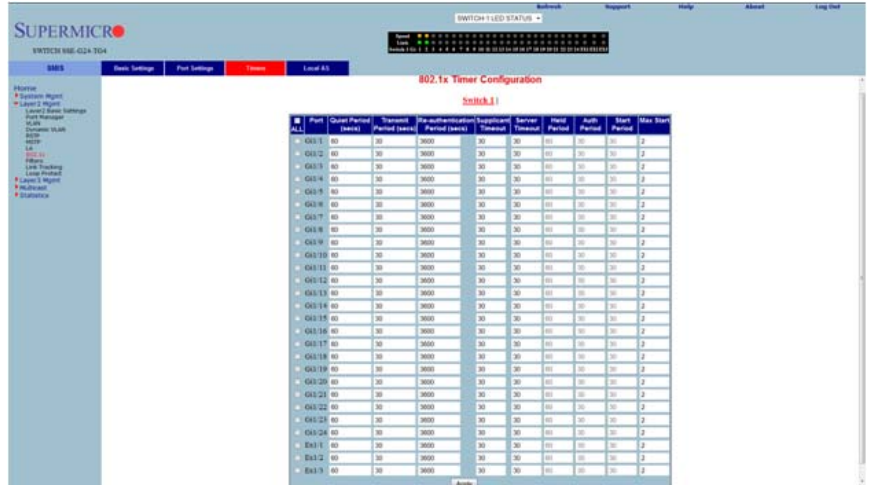

Clicking the TIMERS tab brings up the 802.1X TIMER CONFIGURATION page ([Figure 5-83](#page-131-1)), which configures Timer parameters at the individual port level. The parameters for this page are shown in [Table 5-12](#page-62-0).

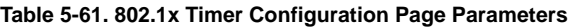

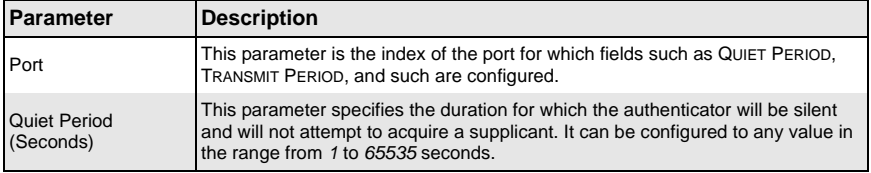

| Parameter                             | <b>Description</b>                                                                                                    |
|---------------------------------------|----------------------------------------------------------------------------------------------------|
| Transmit Period<br>(Seconds)          | This parameter specifies the time period used by the Authenticator State<br>machine to define when the EAPOL PDU is to be transmitted. It can be<br>configured to any value in the range from 1 to 65535 seconds. |
| Re-authentication<br>Period (Seconds) | This parameter specifies the time between periodic re-authentication of the<br>supplicant.                                                                                                    |

**Table 5-61. 802.1x Timer Configuration Page Parameters (Continued)**

# <span id="page-132-0"></span>*Local AS*

**Figure 5-84. Local Authentication Server Configuration Page**

| <b>SUPERMICRO</b>                                                                                                    |                       |               | <b>Service</b> |                                                                                         | <b>Refresh</b><br>SWITCH-1 LED STATUS ·                                                                                             | <b>Support</b> | Help | About | <b>Log Out</b> |
|----------------------------------------------------------------------------------------------------|-----------------------|---------------|----------------|-----------------------------------------------------------------------------------------|----------------------------------------------------------------------------------------------------|----------------|------|-------|----------------|
| SWITCH SSE-G24-TG4                                                                                                    |                       |               | Link           |                                                                                         | 0-04 1 6 1 2 3 4 5 4 7 8 9 10 11 12 13 14 15 16 17 18 18 29 21 22 23 24 050 002 003                                                 |                |      |       |                |
| <b>SMIS</b>                                                                                                    | <b>Basic Settings</b> | Port Settings | <b>Timers</b>  | <b>Local AS</b>                                                                         | <b>Local Authentication Server Configuration</b>                                                                                    |                |      |       |                |
| Home<br><sup>I</sup> System Mgmt<br>* Layer2 Mgmt<br>Layer2 Basic Settings<br>Port Manager<br><b>VLAN</b><br><b>Dynamic VLAN</b><br>RSTP<br><b>MSTP</b><br>LA.<br>802.18<br>Filters<br>Link Tracking<br>Loop Protect<br><b>* Layer3 Momt</b><br><b><i>F Multicast</i></b><br><b>K</b> Statistics |                       |               |                | <b>User Name</b><br>Password<br>Permission<br>Auth-TimeOut<br>Port List<br>Add<br>Apply | <b>ADMIN</b><br><br>Allow $+$ <sup>*</sup><br>Reset<br>Select User Name Password Permission Auth-TimeOut Port List<br><b>Delete</b> | (secs)         |      |       |                |

Clicking the LOCAL AS tab brings up the LOCAL AUTHENTICATION SERVER CONFIGURATION page ([Figure 5-21\)](#page-59-0), which configures Local Authentication Server information. The parameters for this page are shown in [Table 5-12.](#page-62-0)

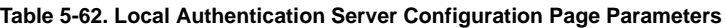

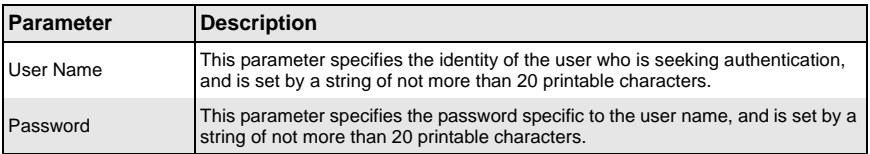

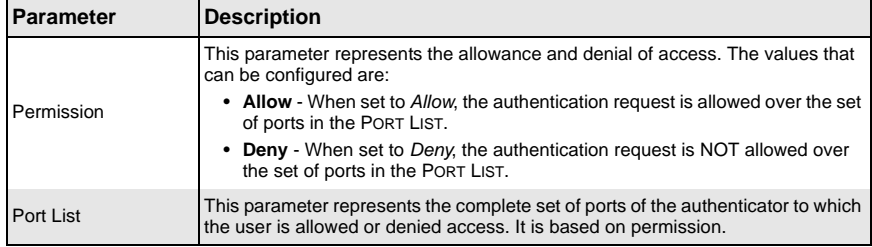

### **Table 5-62. Local Authentication Server Configuration Page Parameters (Continued)**

#### **Table 5-63. MAC Session Info Page Parameters**

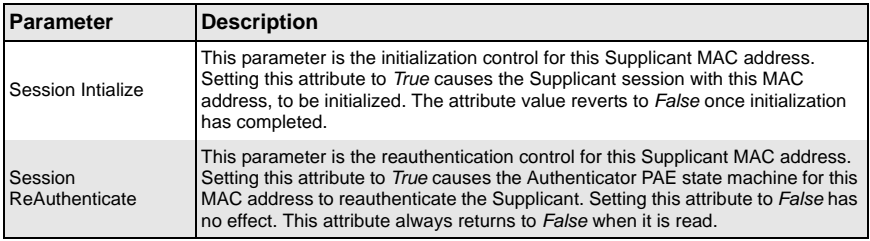

# **Filters**

The Filters link allows you to configure Layer 2 packet filtering.

The Layer 2 packet filtering management has the following configuration pages:

- [Unicast Filters](#page-134-0)
- [Multicast Filters](#page-135-0)

### <span id="page-134-0"></span>*Unicast Filters*

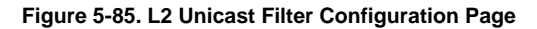

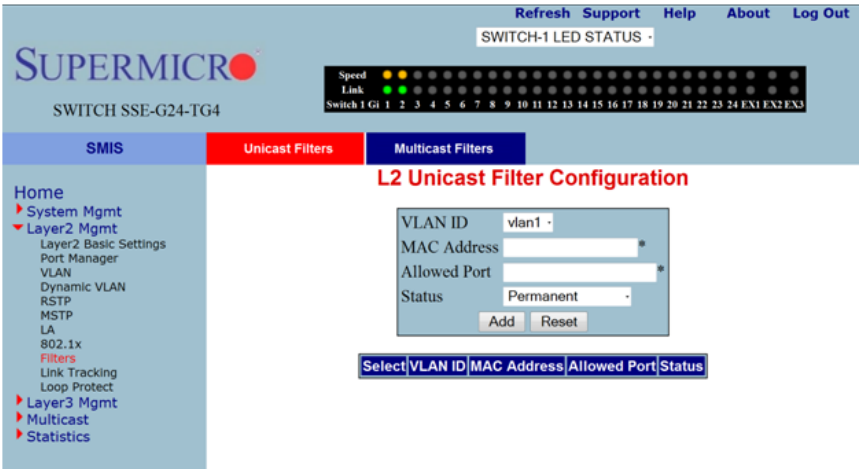

Clicking the UNICAST FILTERS tab brings up the L2 UNICAST FILTER CONFIGURATION page [\(Figure 5-21\)](#page-59-0), which sets the filter configuration to control the unicast packets that the switch needs to process. The parameters for this page are shown in [Table 5-12.](#page-62-0)

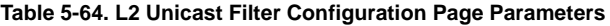

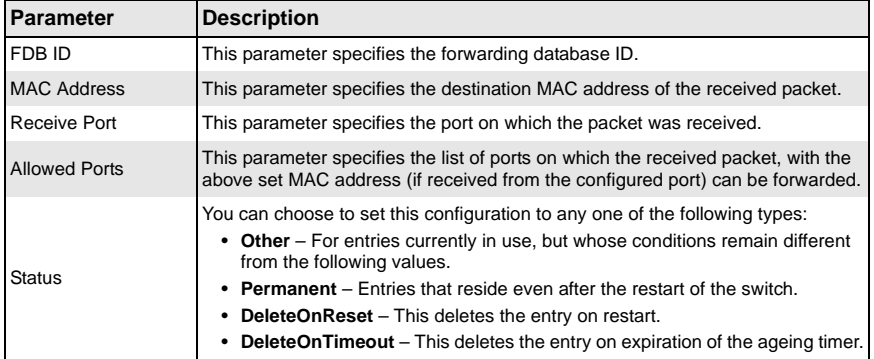

### <span id="page-135-0"></span>*Multicast Filters*

#### **Figure 5-86. L2 Multicast Filter Configuration Page**

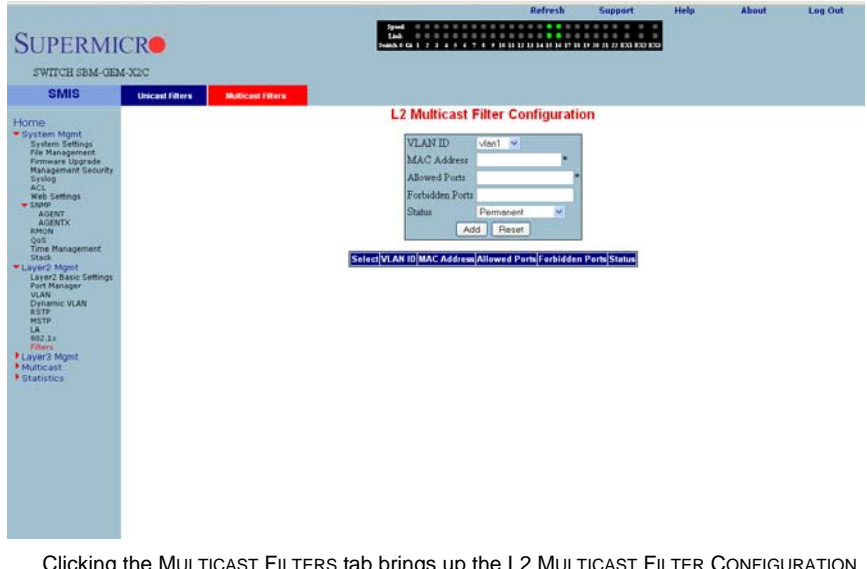

Clicking the MULTICAST FILTERS tab brings up the L2 MULTICAST FILTER CONFIGURATION page ([Figure 5-21\)](#page-59-0), which allows you to set the filter configuration to control the multicast packets that the switch needs to process. The parameters for this page are shown in [Table 5-12.](#page-62-0)

| <b>Parameter</b>       | <b>Description</b>                                                                                                    |
|------------------------|----------------------------------------------------------------------------------------------------|
| <b>VLAN ID</b>         | This parameter specifies the VLAN ID.                                                                                                    |
| <b>MAC Address</b>     | This parameter specifies the destination MAC address of the received packet.                                                                                                    |
| <b>Allowed Ports</b>   | This parameter specifies the list of ports on which the received packet, with the<br>above set MAC address (if received from the configured port) can be forwarded.                                                                                                    |
| <b>Forbidden Ports</b> | This parameter specifies the list of ports on which the received packet, with the<br>above set MAC address (if received from the configured port) must NOT be<br>forwarded.                                                                                                    |
| <b>Status</b>          | You can choose to set this configuration to any one of the following types:<br>• Permanent – This configuration resides even after restart of the switch.<br><b>DeleteOnReset</b> – This configuration deletes the entry on restart.<br><b>DeleteOnTimeout</b> – This configuration deletes the entry on expiration of<br>the ageing timer. |

**Table 5-65. L2 Multicast Filter Configuration Page Parameters**

# **Line Tracking**

<span id="page-136-0"></span>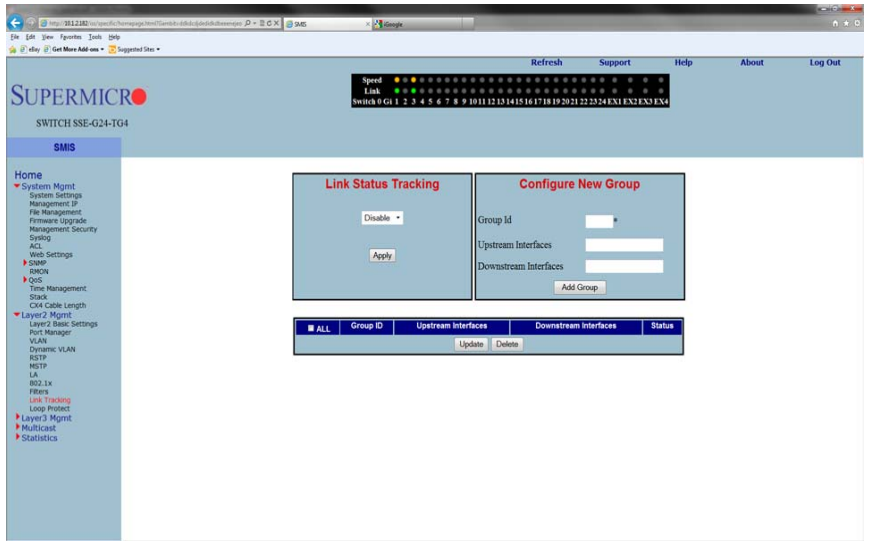

**Figure 5-87. Link Status Tracking/Configure New Group Page**

Clicking the LINK TRACKING link brings up the LINK STATUS TRACKING/CONFIGURE NEW GROUP page ([Figure 5-87\)](#page-136-0), which allows you to set the filter configuration to control the multicast packets that the switch needs to process. The parameters for this page are shown in [Table 5-66.](#page-136-1)

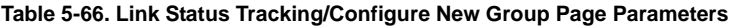

<span id="page-136-1"></span>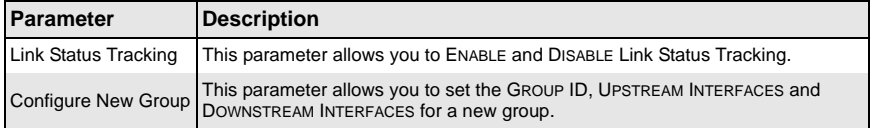

# **Loop Protect**

<span id="page-137-0"></span>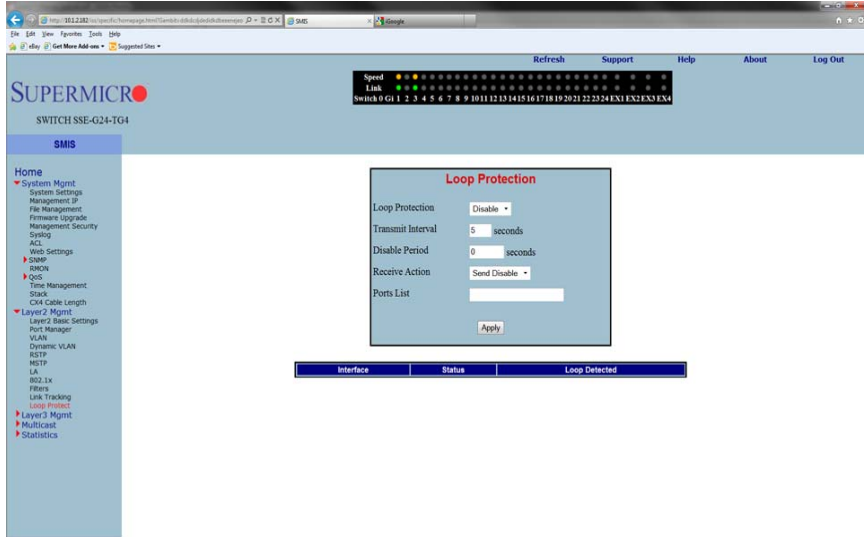

#### **Figure 5-88. Loop Protection Page**

Clicking the LOOP PROTECT link brings up the LOOP PROTECTION page [\(Figure 5-88\)](#page-137-0), which allows you to set the filter configuration to control the multicast packets that the switch needs to process. The parameters for this page are shown in [Table 5-67.](#page-137-1)

<span id="page-137-1"></span>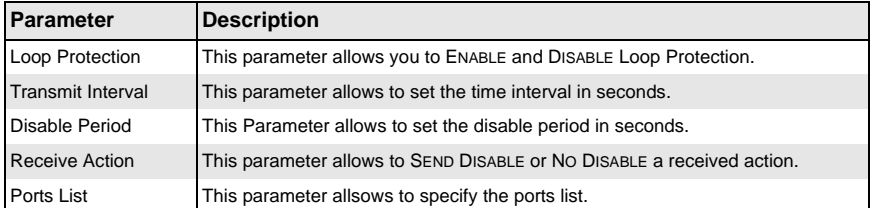

#### **Table 5-67. Loop Protection Page Parameters**

# **5-6 Layer 3 Management**

<span id="page-138-0"></span>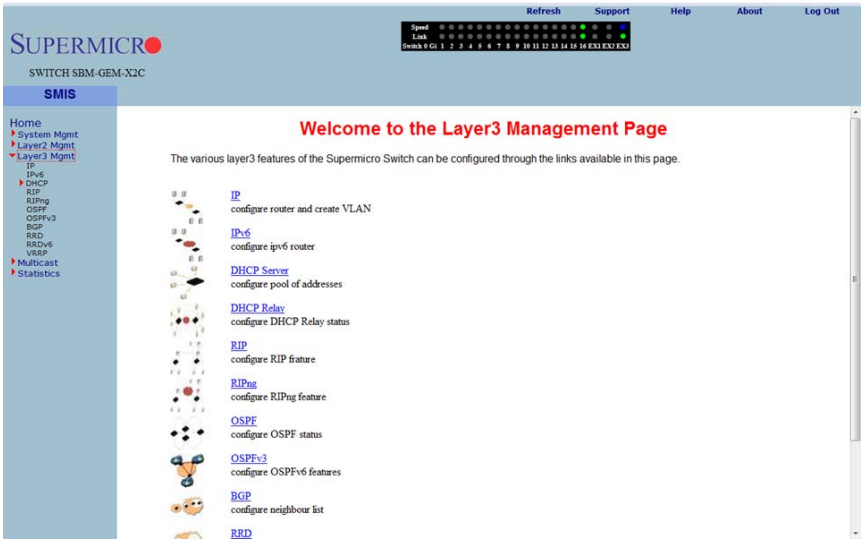

#### **Figure 5-89. Layer3 Management Page**

The LAYER 3 MANAGEMENT home page [\(Figure 5-89](#page-138-0)) has the following links to all Layer 3 features:

- [IP](#page-139-0)
- [IP V6](#page-143-0)
- [DHCP Server](#page-149-0)
- [DHCP Relay](#page-151-0)
- [RIP](#page-153-0)
- [RIPng](#page-157-0)
- [OSPF](#page-159-0)
- OSPF<sub>V3</sub>
- [BGP](#page-174-0)
- [RRD](#page-184-0)
- [RRD6](#page-188-0)
- [VRRP](#page-192-0)

### **IP**

<span id="page-139-0"></span>The IP link enables you to perform IP related configuration. This can be done through the following pages.

- [Vlan Interface](#page-139-1)
- [IPv4 AddrConf](#page-140-0)
- [IP Route](#page-141-0)
- <span id="page-139-1"></span>• [LoopBack Basic Settings](#page-142-0)

#### *Vlan Interface*

#### **Figure 5-90. VLAN Interface Basic Settings Page**

<span id="page-139-2"></span>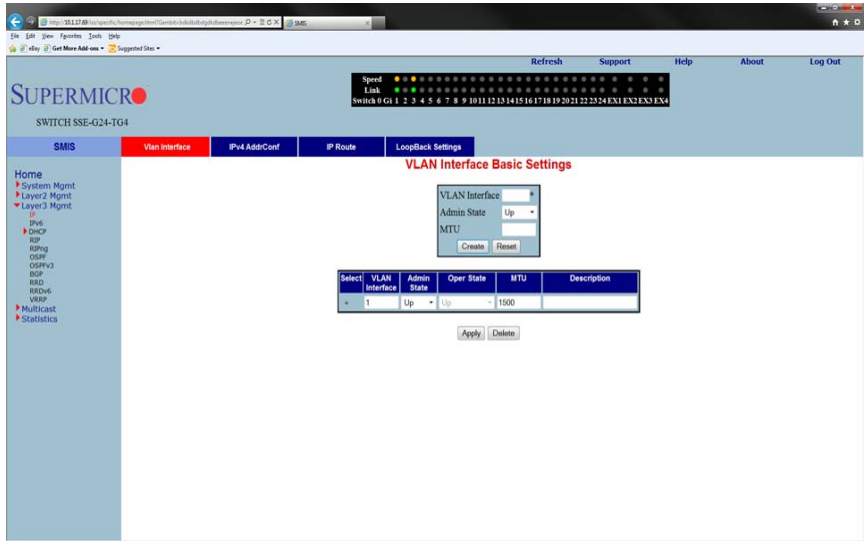

Clicking the VLAN INTERFACE tab brings up the VLAN INTERFACE BASIC SETTINGS page [\(Figure 5-90\)](#page-139-2), which allows configuring of L3 VLAN interfaces. The parameters for this page are shown in [Table 5-68](#page-139-3).

<span id="page-139-3"></span>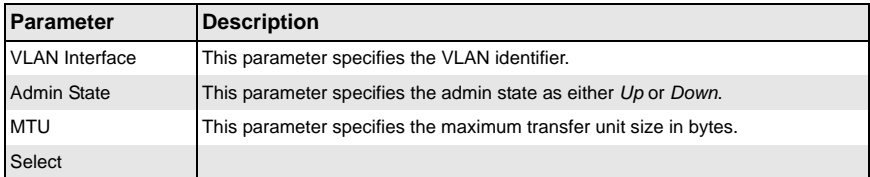

#### **Table 5-68. VLAN Interface Basic Settings Page Parameters**

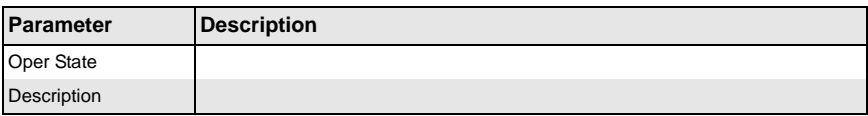

#### **Table 5-68. VLAN Interface Basic Settings Page Parameters (Continued)**

# <span id="page-140-0"></span>*IPv4 AddrConf*

<span id="page-140-1"></span>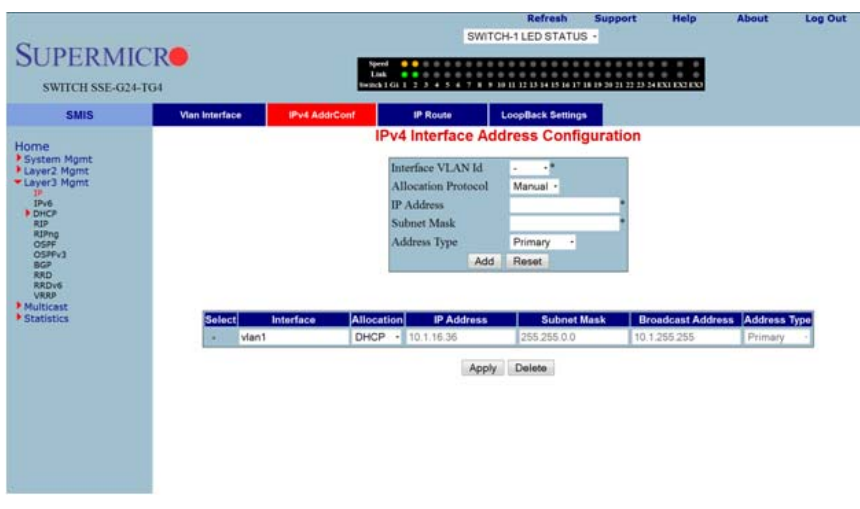

#### **Figure 5-91. IPv4 Address Configuration Page**

Clicking the IPV4 ADDR CONF tab brings up the IPV4 ADDRESS CONFIGURATION page [\(Figure 5-91\)](#page-140-1), which allowsyou to configure the IP address for L3 VLANs. The parameters for this page are shown in [Table 5-69.](#page-140-2)

<span id="page-140-2"></span>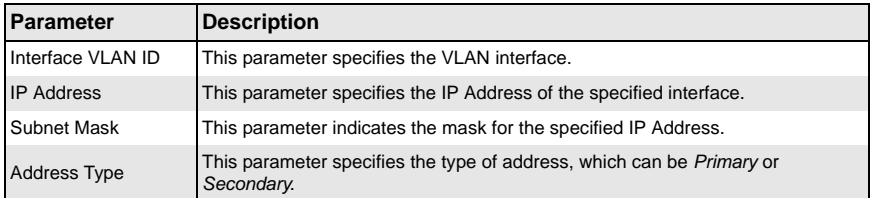

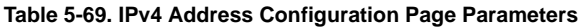

### <span id="page-141-0"></span>*IP Route*

<span id="page-141-1"></span>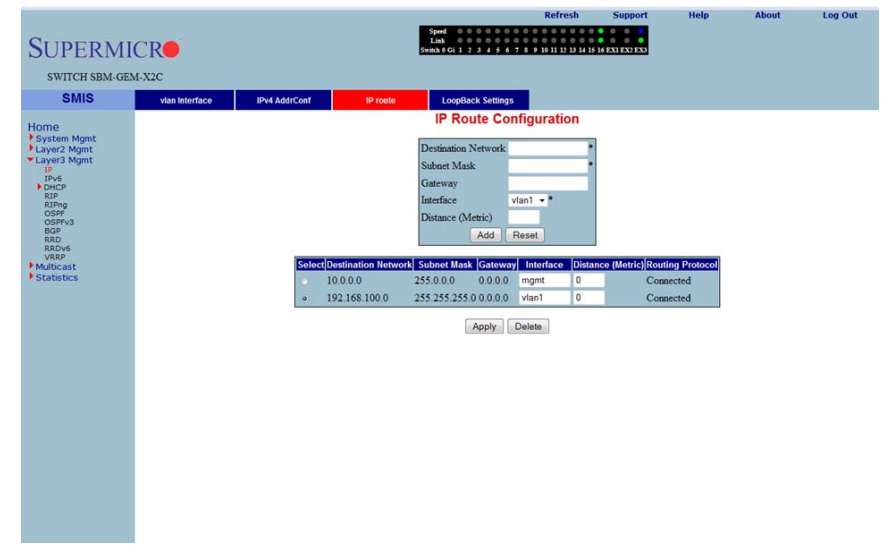

**Figure 5-92. IP Route Configuration Page**

Clicking the IP ROUTE tab brings up the IP ROUTE CONFIGURATION page [\(Figure 5-92](#page-141-1)), which allows you to configure the static IP routes. The parameters for this page are shown in [Table 5-70.](#page-141-2)

<span id="page-141-2"></span>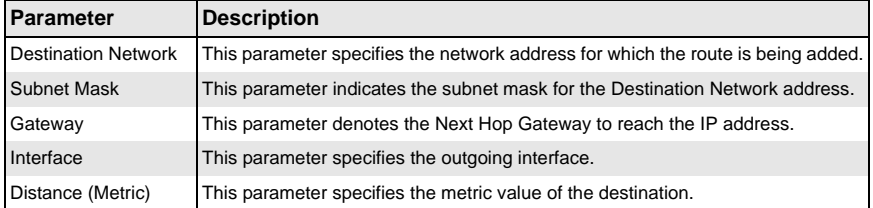

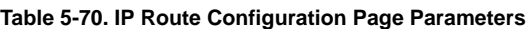

## <span id="page-142-0"></span>*LoopBack Basic Settings*

<span id="page-142-1"></span>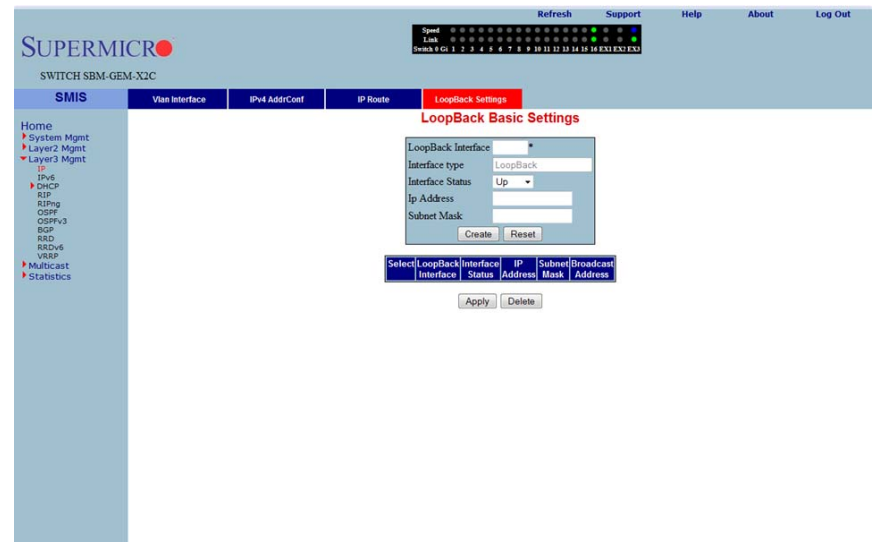

**Figure 5-93. LoopBack Basic Settings Page**

Clicking the LOOPBACK SETTINGS tab brings up the LOOPBACK BASIC SETTINGS page [\(Figure 5-93\)](#page-142-1), which allows you to configure loopback IP interfaces. The parameters for this page are shown in [Table 5-71.](#page-142-2)

<span id="page-142-2"></span>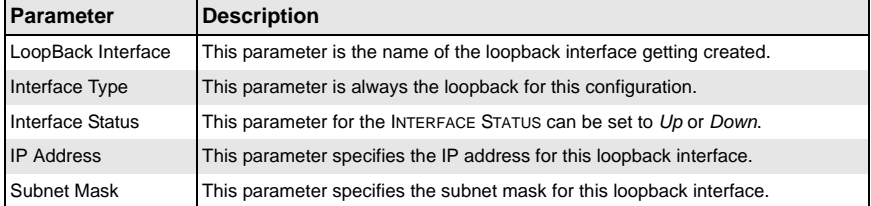

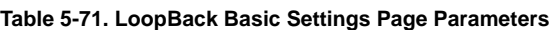

### **IP V6**

<span id="page-143-0"></span>The IPV6 link allows you to perform IPv6 related configurations. This can be accomplished through the following six pages.

- [IPv6 Route Configuration](#page-143-1)
- [IPv6 Interface](#page-144-0)
- [ND Cache](#page-145-0)
- [Address Settings](#page-146-0)
- [Address Profile](#page-147-0)
- <span id="page-143-1"></span>• [Prefix Settings](#page-148-0)

### *IPv6 Route Configuration*

<span id="page-143-2"></span>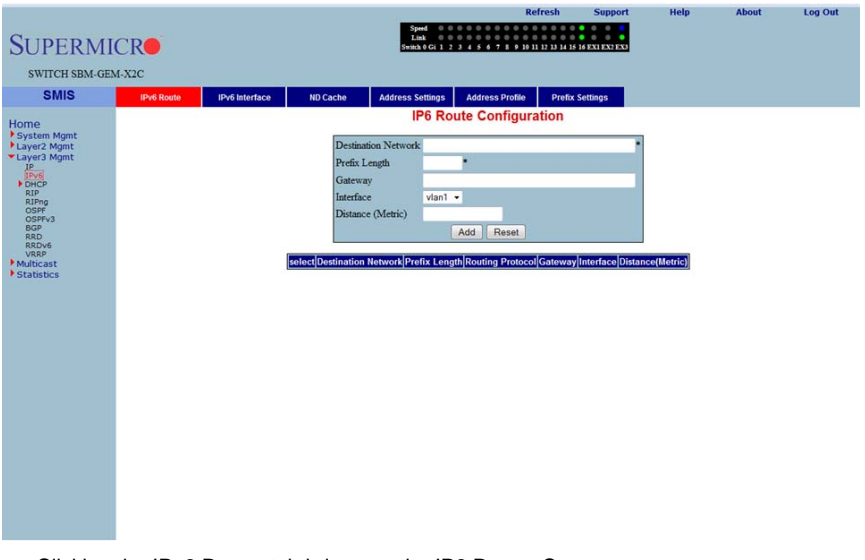

**Figure 5-94. IP6 Route Configuration Page**

Clicking the IPV6 ROUTE tab brings up the IP6 ROUTE CONFIGURATION page [\(Figure 5-94\)](#page-143-2), which configures various IP6 Route parameters. The parameters for this page are shown in [Table 5-72](#page-143-3).

<span id="page-143-3"></span>

| Parameter                  | <b>Description</b>                                                                       |
|----------------------------|------------------------------------------------------------------------------------------|
| <b>Destination Network</b> | This parameter specifies the network address for which the IPv6 route is being<br>added. |
| Prefix Length              | This parameter specifies the subnet mask for the above said address.                     |

**Table 5-72. IP6 Route Configuration Page Parameters**
| <b>Parameter</b>  | <b>Description</b>                                                     |
|-------------------|------------------------------------------------------------------------|
| Gateway           | This parameter specifies the Next Hop Gateway to reach the IP address. |
| Interface         | This parameter indicates the outgoing interface.                       |
| Distance (Metric) | This parameter denotes metric value of the destination.                |

**Table 5-72. IP6 Route Configuration Page Parameters (Continued)**

# *IPv6 Interface*

### **Figure 5-95. IPv6 Interface Settings Page**

<span id="page-144-0"></span>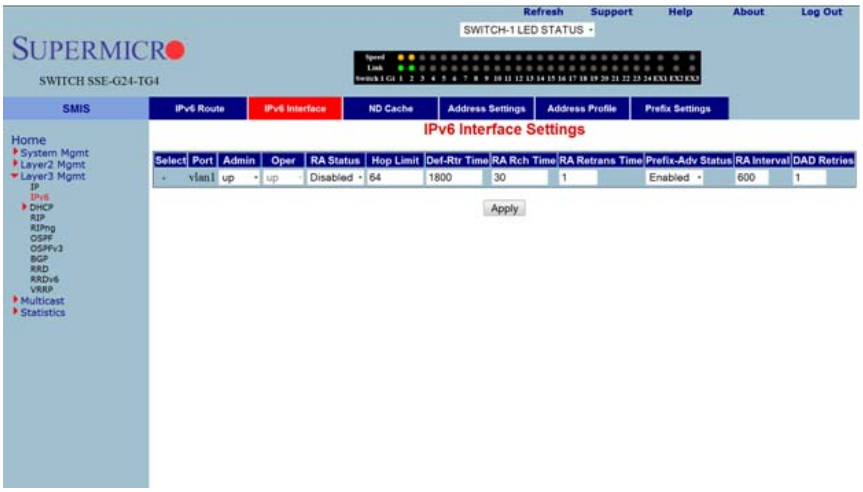

Clicking the IPV6 INTERFACE tab brings up the IPV6 INTERFACE SETTINGS page [\(Figure 5-95\)](#page-144-0), which displays the various parameters for the IPv6 Interface. The parameters for this page are shown in [Table 5-73.](#page-144-1)

<span id="page-144-1"></span>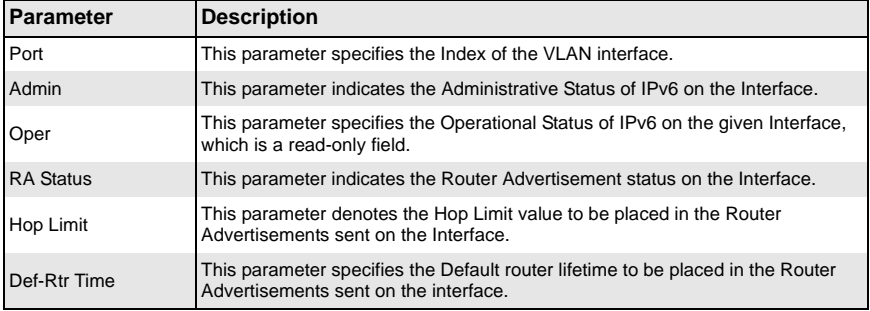

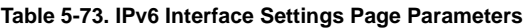

| <b>Parameter</b>       | <b>Description</b>                                                                                                 |
|------------------------|----------------------------------------------------------------------------------------------------|
| <b>RA Rch Time</b>     | This parameter indicates the Reachable time to be placed in the Router<br>Advertisements sent on the interface.    |
| <b>RA Retrans Time</b> | This parameter specifies the RA Retransmit time to be placed in the Router<br>Advertisement sent on the interface. |
| Prefix-Adv Status      | This parameter specifies the Prefix Advertisement status on the Interface.                                         |
| <b>RA</b> Interval     | This parameter specifies the minimum time in seconds allowed between sending<br>unsolicited router advertisements. |
| <b>DAD Retries</b>     | This parameter specifies the maximum number of Duplicate Address Detection<br>retries.                             |

**Table 5-73. IPv6 Interface Settings Page Parameters (Continued)**

# *ND Cache*

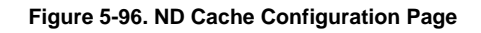

<span id="page-145-0"></span>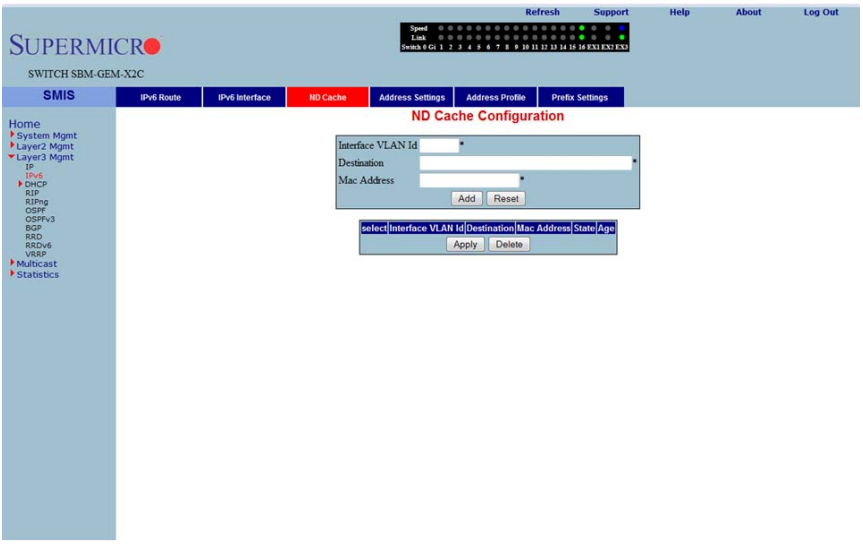

Clicking the ND CACHE tab brings up the ND CACHE CONFIGURATION page [\(Figure 5-96](#page-145-0)). The parameters for this page are shown in [Table 5-74.](#page-145-1)

<span id="page-145-1"></span>

| Parameter          | Description                                                             |
|--------------------|-------------------------------------------------------------------------|
| Interface VLAN ID  | This parameter indicates index of the VLAN interface.                   |
| <b>Destination</b> | This parameter specifies Destination IPv6 address.                      |
| <b>MAC Address</b> | This parameter denotes the physical address of the Destination address. |

**Table 5-74. ND Cache Configuration Page Parameters**

| <b>Parameter</b> | <b>Description</b>                                                                           |
|------------------|----------------------------------------------------------------------------------------------|
| <b>State</b>     | This parameter indicates the Reachability state of the entry, which is a read-only<br>field. |
| Age              | This parameter specifies the Age Time.                                                       |

**Table 5-74. ND Cache Configuration Page Parameters (Continued)**

# *Address Settings*

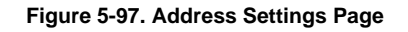

<span id="page-146-0"></span>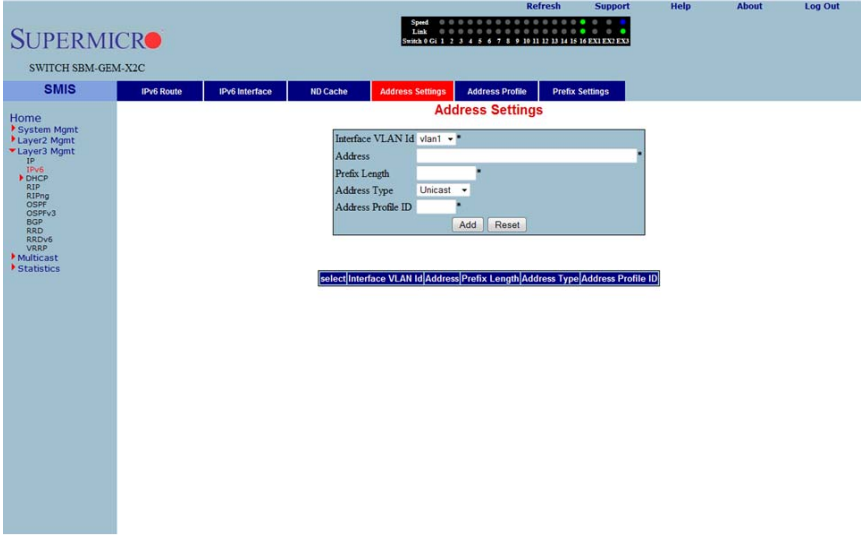

Clicking the ADDRESS SETTINGS tab brings up the ADDRESS SETTINGS page [\(Figure 5-97\)](#page-146-0), which allows you to configure address settings for IPv6. The parameters for this page are shown in [Table 5-75](#page-146-1).

<span id="page-146-1"></span>

| <b>Parameter</b>    | <b>Description</b>                                                                                        |
|---------------------|----------------------------------------------------------------------------------------------------|
| Interface VLAN ID   | This parameter specifies the index of the VLAN Interface.                                                 |
| Address             | This parameter specifies the IPv6 address.                                                                |
| Prefix Length       | This parameter indicates the length of the prefix (in bits) associated with this<br>entry's IPv6 address. |
| <b>Address Type</b> | This parameter specifies that the type of address can be Link-Local.<br>Global-Unicast or Anycast.        |
| Address Profile ID  | This parameter indicates the index to the IPv6 address Profile table.                                     |

**Table 5-75. Address Settings Page Parameters**

# *Address Profile*

<span id="page-147-0"></span>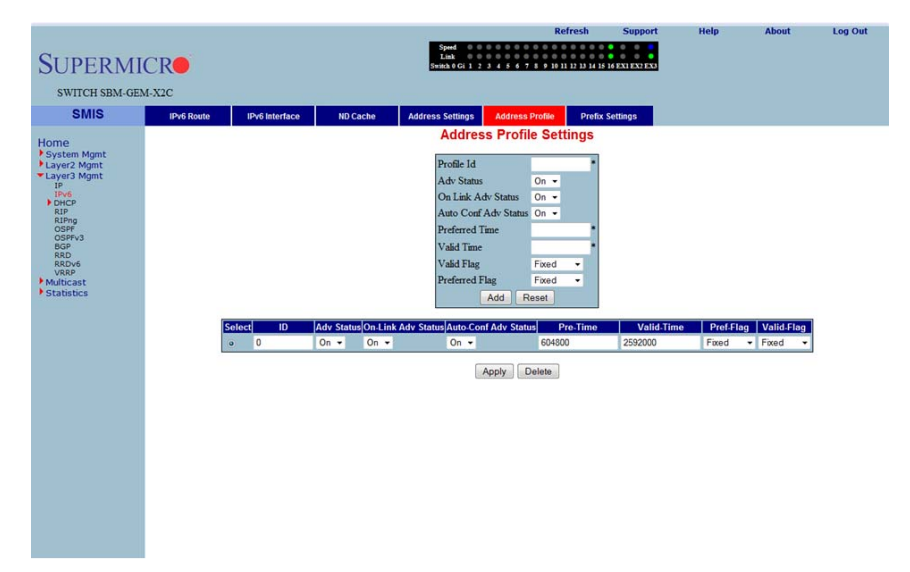

### **Figure 5-98. Address Profile Settings Page**

Clicking the ADDRESS PROFILE tab brings up the ADDRESS PROFILE SETTINGS page [\(Figure 5-98\)](#page-147-0). The parameters for this page are shown in [Table 5-76.](#page-147-1)

<span id="page-147-1"></span>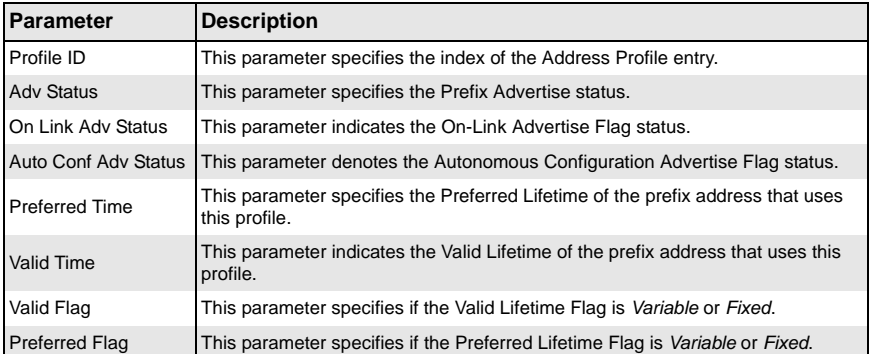

#### **Table 5-76. Address Profile Settings Page Parameters**

# *Prefix Settings*

<span id="page-148-0"></span>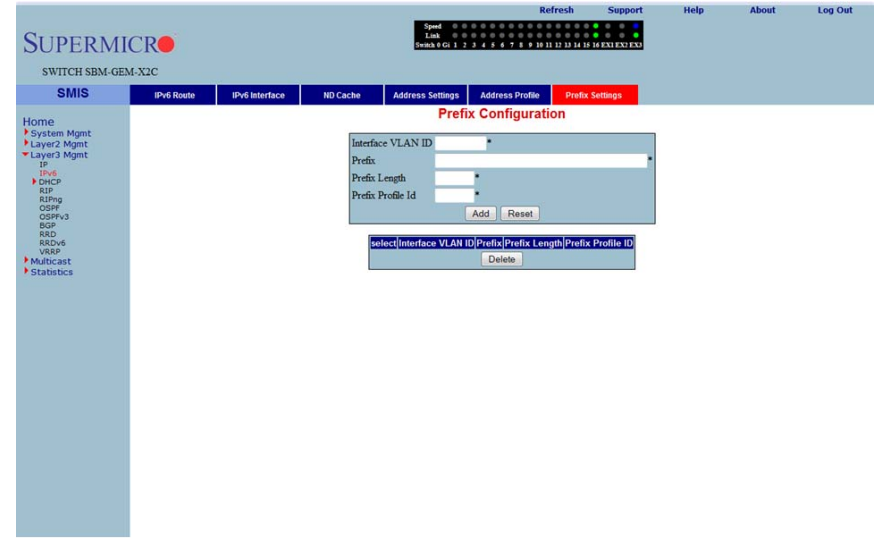

### **Figure 5-99. Prefix Configuration Page**

Clicking the PREFIX SETTINGS tab brings up the PREFIX CONFIGURATION page [\(Figure 5-99\)](#page-148-0). The parameters for this page are shown in [Table 5-77.](#page-148-1)

#### **Table 5-77. Prefix Configuration Page Parameters**

<span id="page-148-1"></span>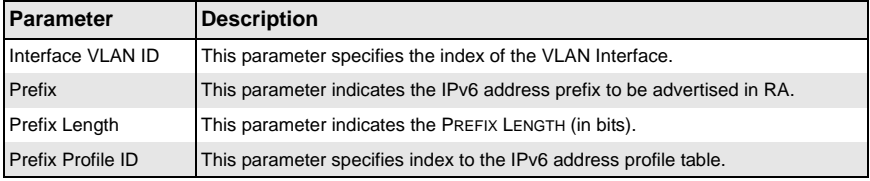

# **DHCP Server**

The DHCP Server link helps you to manage the DHCP server in the switch through the following two pages:

- [DHCP Basic Settings](#page-149-0)
- <span id="page-149-0"></span>• [Pool Settings](#page-150-0)

### *DHCP Basic Settings*

<span id="page-149-1"></span>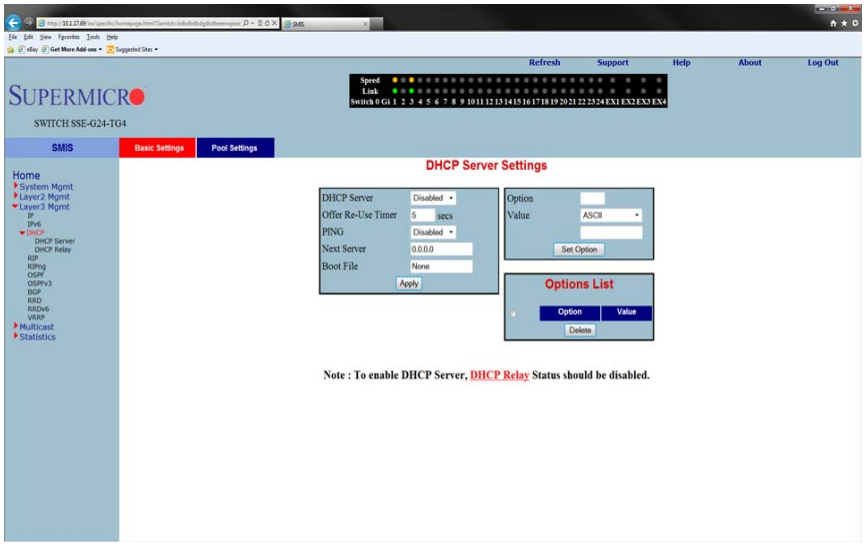

#### **Figure 5-100. DHCP Server Settings Page**

Clicking the DHCP SETTINGS tab brings up the DHCP SERVER SETTINGS page [\(Figure 5-100](#page-149-1)). The parameters for this page are shown in [Table 5-78](#page-149-2).

<span id="page-149-2"></span>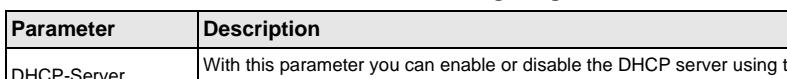

#### **Table 5-78. DHCP Server Settings Page Parameters**

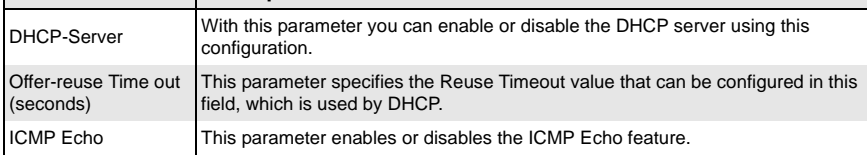

# <span id="page-150-0"></span>*Pool Settings*

<span id="page-150-1"></span>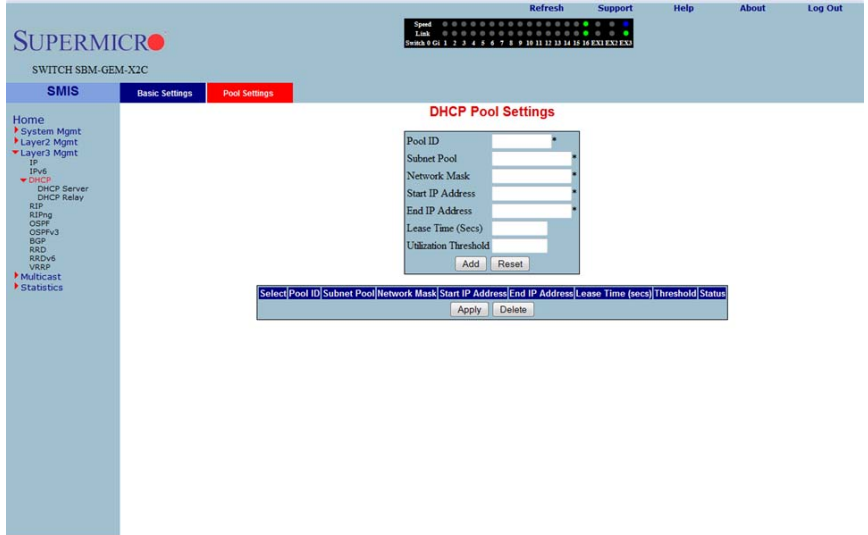

### **Figure 5-101. DHCP Pool Settings Page**

Clicking the POOL SETTINS link brings up the DHCP POOL SETTINGS page ([Figure 5-101](#page-150-1)), which allows you to configure the IP address pool that can be used by the DHCP server to allocate IP addresses. The parameters for this page are shown in [Table 5-79.](#page-150-2)

<span id="page-150-2"></span>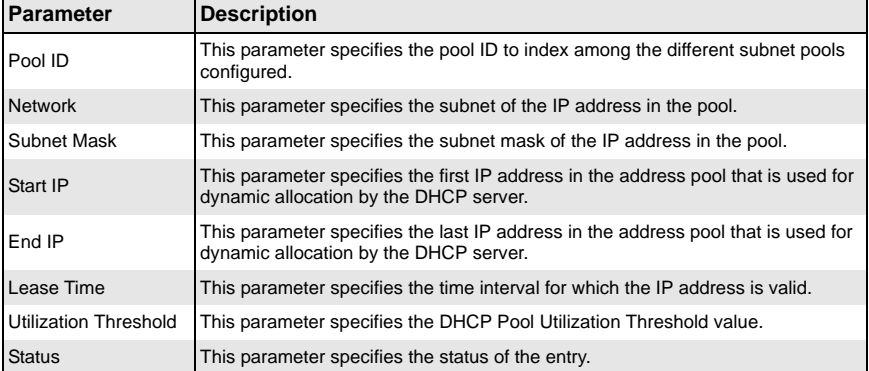

### **Table 5-79. DHCP Pool Settings Page Parameters**

# **DHCP Relay**

The DHCP Relay link helps you to manage the DHCP relay in the switch through the following two pages:

- [DHCP Relay Basic Settings](#page-151-0)
- <span id="page-151-0"></span>• [Interface Settings](#page-152-0)

### *DHCP Relay Basic Settings*

<span id="page-151-1"></span>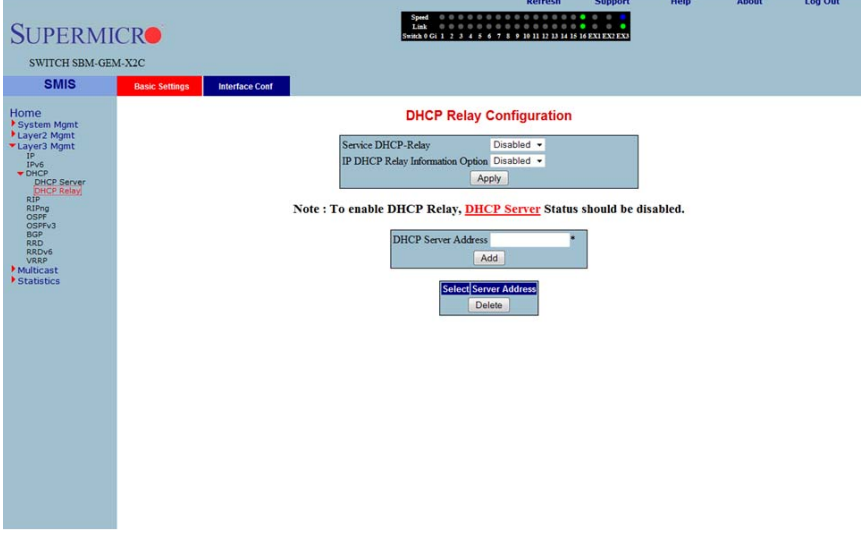

#### **Figure 5-102. DHCP Relay Configuration Page**

Clicking the BASIC SETTINGS tab brings up the DHCP RELAY CONFIGURATION page [\(Figure 5-102](#page-151-1)), which displays the various parameters for configuring the DHCP relay. The parameters for this page are shown in [Table 5-80.](#page-151-2)

<span id="page-151-2"></span>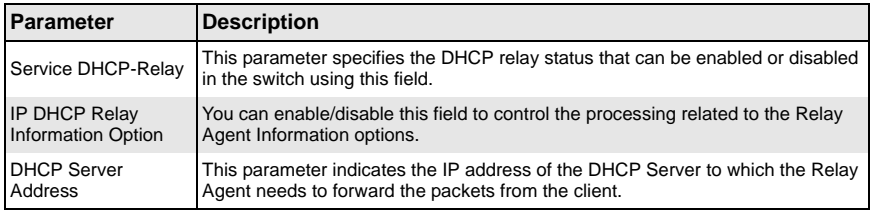

#### **Table 5-80. DHCP Relay Configuration Page Parameters**

# <span id="page-152-0"></span>*Interface Settings*

<span id="page-152-1"></span>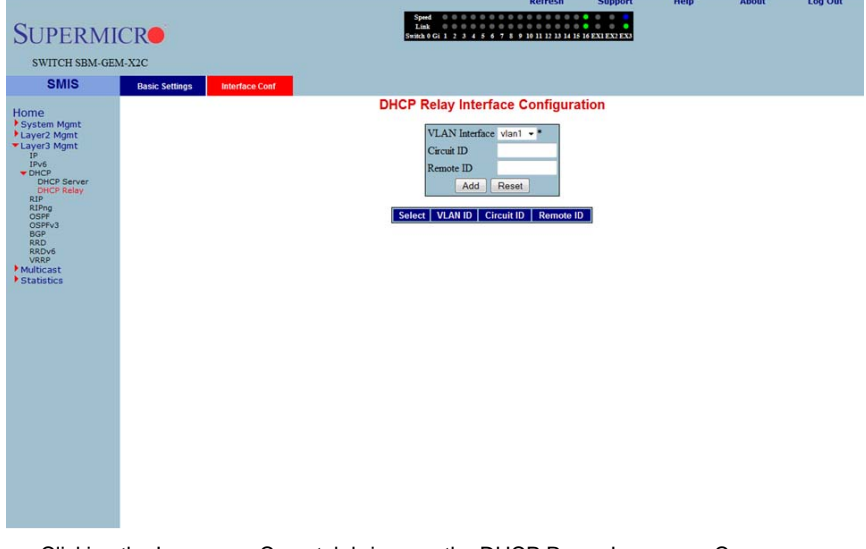

# **Figure 5-103. DHCP Relay Interface Configuration Page**

Clicking the INTERFACE CONF tab brings up the DHCP RELAY INTERFACE CONFIGURATION page ([Figure 5-103](#page-152-1)), which allows you to configure the DHCP relay for VLANs. The parameters for this page are shown in [Table 5-81.](#page-152-2)

<span id="page-152-2"></span>

| <b>Parameter</b> | <b>Description</b>                                         |
|------------------|------------------------------------------------------------|
| VLAN Interface   | This parameter specifies the VLAN Interface name.          |
| Circuit ID       | This parameter specifies the DHCP Relay Circuit identifer. |
| Remote ID        | This parameter specifies the Remote identifer.             |

**Table 5-81. DHCP Relay Interface Configuration Page Parameters**

# **RIP**

The RIP link opens the following links for configuration of RIP protocol:

- [RIP Basic Settings](#page-153-0)
- [Interfaces](#page-154-0)
- [Neighbors List](#page-155-0)
- [Security Settings](#page-156-0)
- <span id="page-153-0"></span>• [Address Summarization](#page-157-0)

# *RIP Basic Settings*

#### **Figure 5-104. RIP Basic Settings Page**

<span id="page-153-1"></span>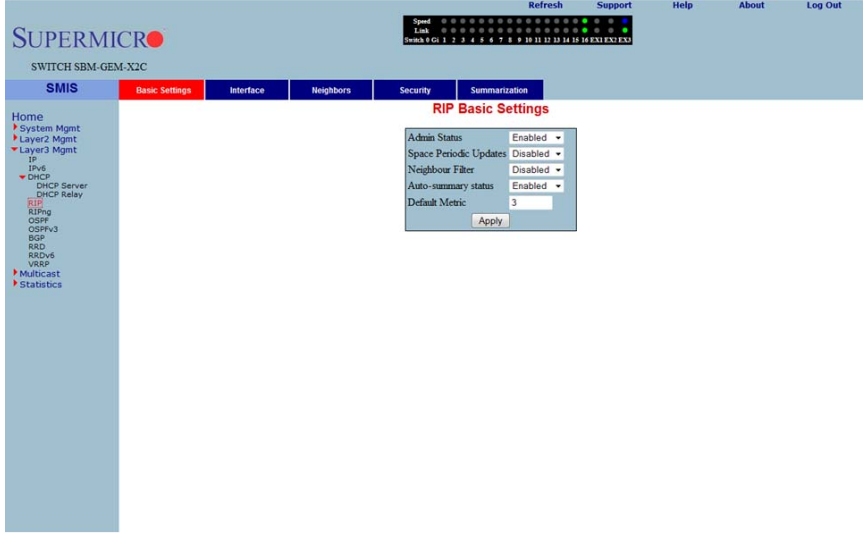

Clicking the BASIC SETTINGS tab brings up the RIP BASIC SETTINGS page ([Figure 5-104](#page-153-1)). The parameters for this page are shown in [Table 5-82.](#page-153-2)

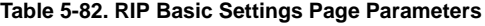

<span id="page-153-2"></span>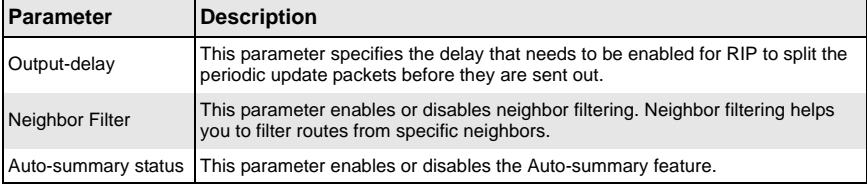

# <span id="page-154-0"></span>*Interfaces*

<span id="page-154-1"></span>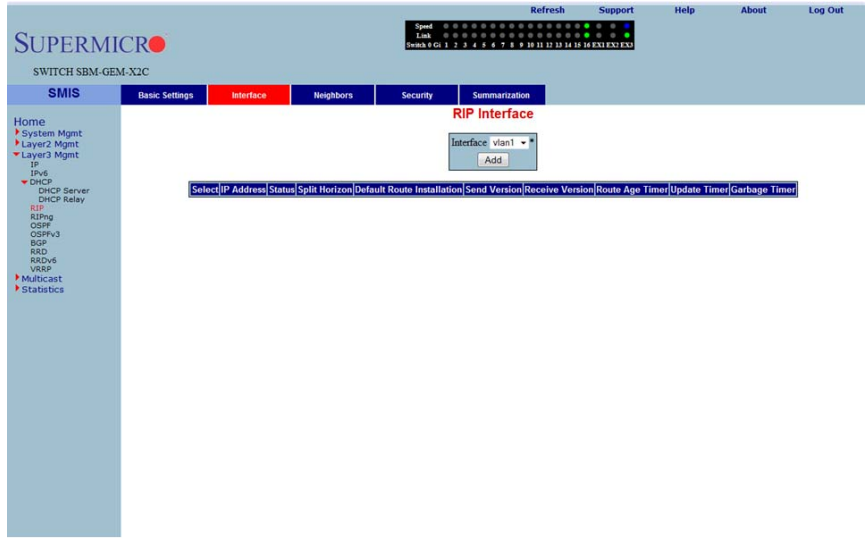

### **Figure 5-105. RIP Interface Page**

Clicking the INTERFACE tab brings up the RIP INTERFACE page ([Figure 5-105\)](#page-154-1). The parameters for this page are shown in [Table 5-83.](#page-154-2)

#### **Table 5-83. RIP Interface Page Parameters**

<span id="page-154-2"></span>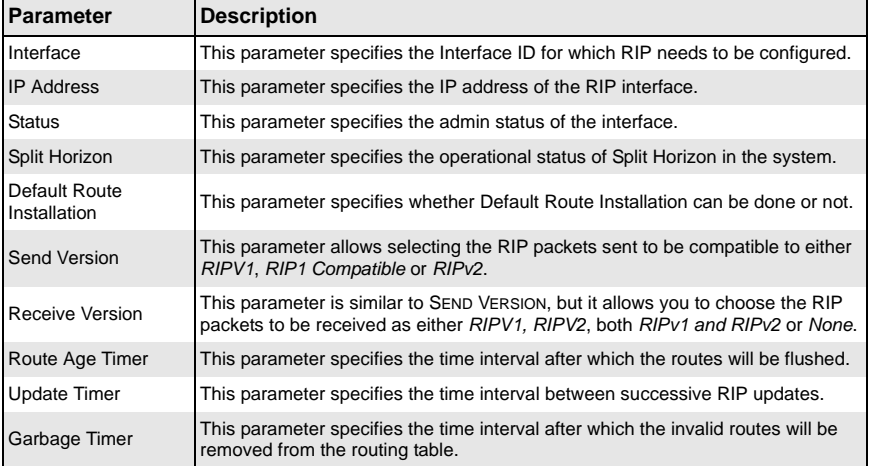

# <span id="page-155-0"></span>*Neighbors List*

<span id="page-155-1"></span>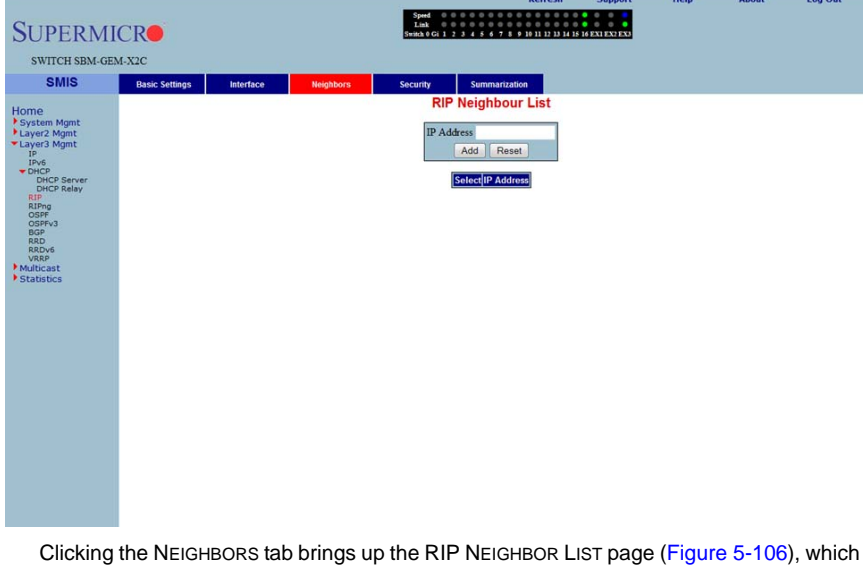

### **Figure 5-106. RIP Neighbor List Page**

is used to configure the RIP neighbors, by configuring their IP address.

The single parameter for this page is IP ADDRESS, which specifies the IP Address of the neighbor router to which the unicast update has to be sent.

# <span id="page-156-0"></span>*Security Settings*

<span id="page-156-1"></span>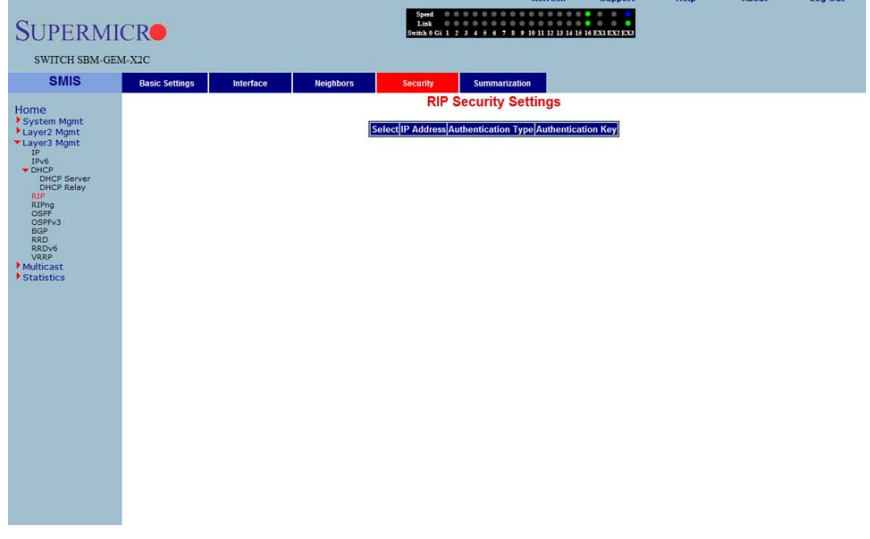

#### **Figure 5-107. RIP Security Settings Page**

Clicking the SECURITY tab brings up the RIP SECURITY SETTING page [\(Figure 5-107\)](#page-156-1). The parameters for this page are shown in [Table 5-12.](#page-62-0)

#### **Table 5-84. RIP Security Setting Page Parameters**

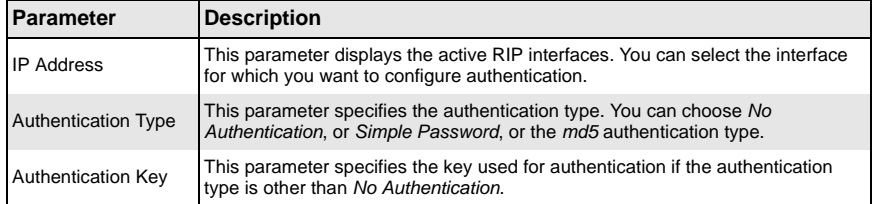

# <span id="page-157-0"></span>*Address Summarization*

#### **Figure 5-108. RIP Interface Specific Address Summarization Page**

<span id="page-157-1"></span>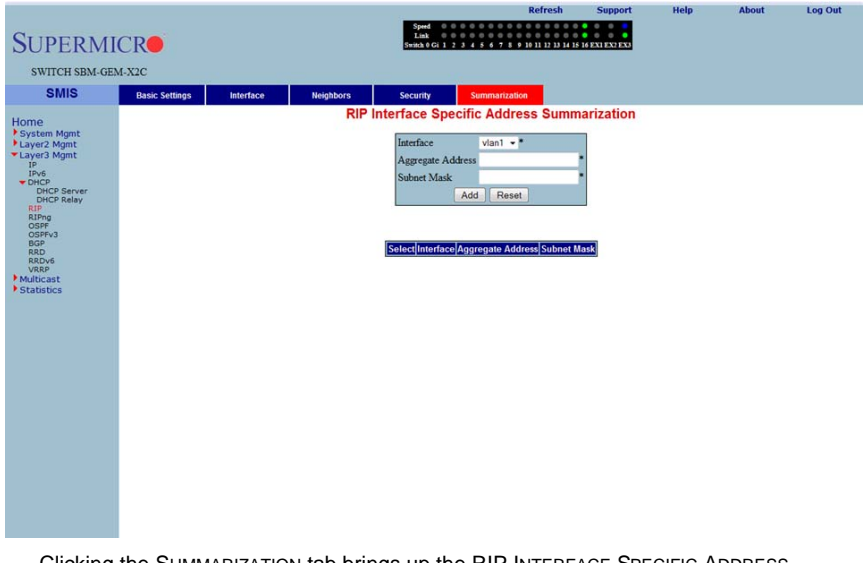

Clicking the SUMMARIZATION tab brings up the RIP INTERFACE SPECIFIC ADDRESS SUMMARIZATION page ([Figure 5-108](#page-157-1)). The parameters for this page are shown in [Table 5-85.](#page-157-2)

#### **Table 5-85. RIP Interface Specific Address Summarization Page Parameters**

<span id="page-157-2"></span>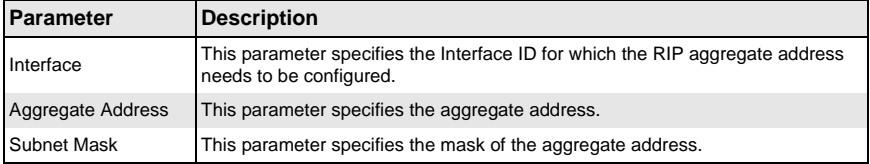

# **RIPng**

The RIP6 link allows you perform RIPv6 related configuration for the switch. This can be accomplished through the following two pages:

- [RIP6 Interface](#page-158-0)
- **[Filters](#page-159-0)**

### <span id="page-158-0"></span>*RIP6 Interface*

<span id="page-158-1"></span>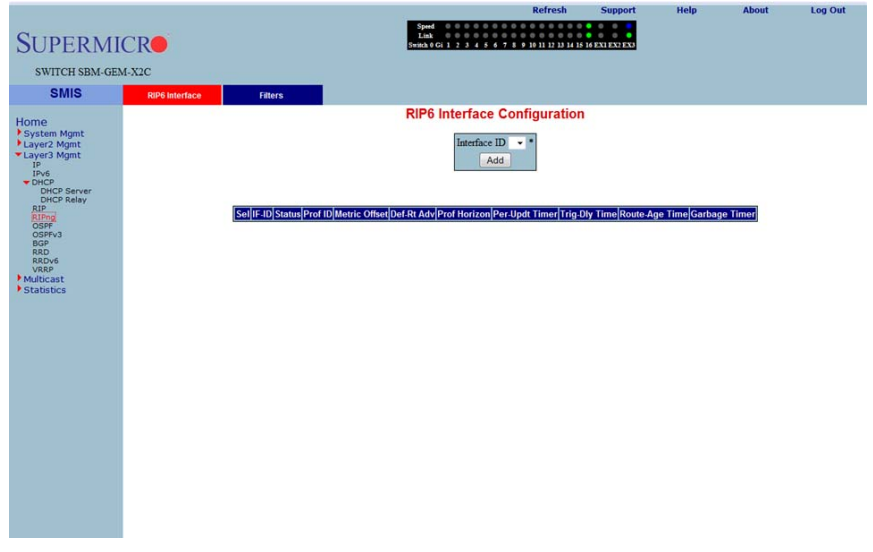

**Figure 5-109. RIP6 Interface Configuration Page**

Clicking the RIP6 INTERFACE tab brings up the RIP6 INTERFACE CONFIGURATION page [\(Figure 5-109](#page-158-1)). The parameters for this page are shown in [Table 5-86](#page-158-2).

<span id="page-158-2"></span>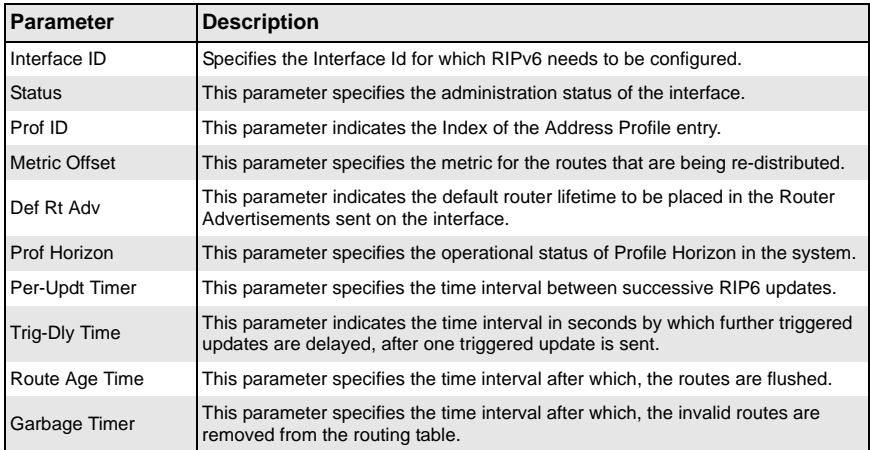

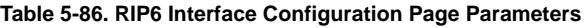

### <span id="page-159-0"></span>*Filters*

#### **Figure 5-110. RIP6 Filter Configuration Page**

<span id="page-159-1"></span>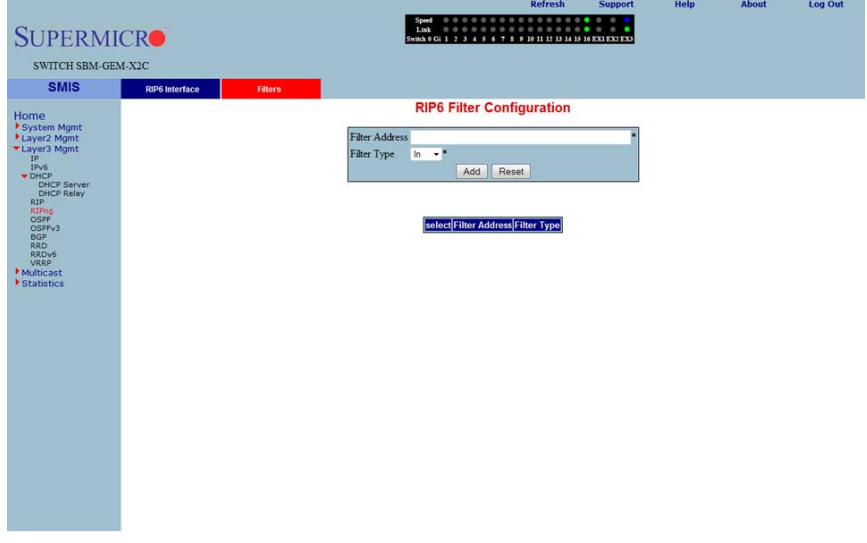

Clicking the FILTERS tab brings up the RIP6 FILTER CONFIGURATION page [\(Figure 5-110](#page-159-1)). The parameters for this page are shown in [Table 5-87.](#page-159-2)

#### **Table 5-87. RIP6 Filter Configuration Page Parameters**

<span id="page-159-2"></span>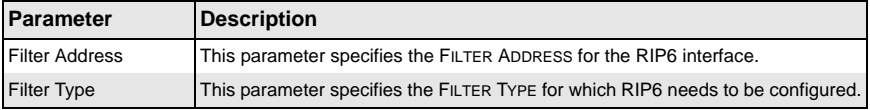

# **OSPF**

The OSPF link allows you to configure the OSPF protocol through the following pages:

- [OSPF Basic Settings](#page-160-0)
- [Area](#page-161-0)
- [Interface](#page-162-0)
- [Virtual Interface](#page-163-0)
- [OSPF Neighbor](#page-164-0)
- [OSPF RRD Route Configuration](#page-165-0)
- [OSPF Area Aggregation](#page-166-0)
- [External Aggregation](#page-167-0)

# <span id="page-160-0"></span>*OSPF Basic Settings*

<span id="page-160-1"></span>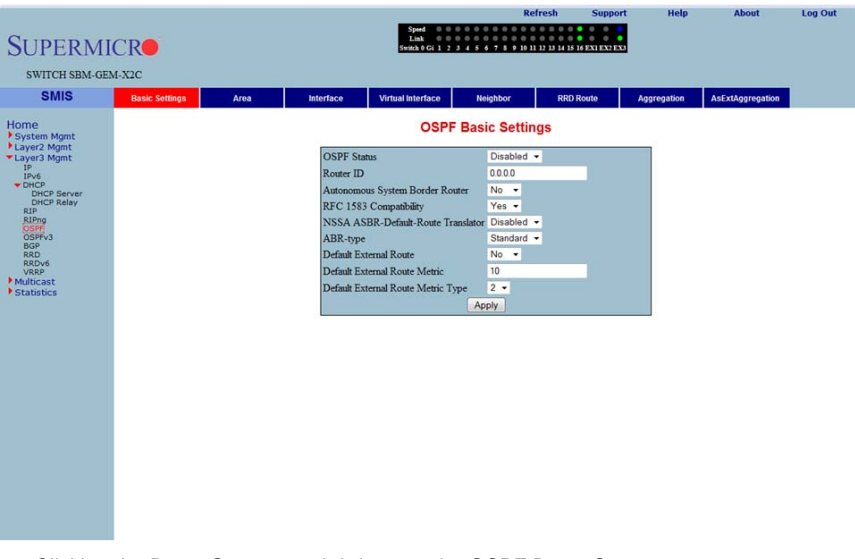

## **Figure 5-111. OSPF Basic Settings Page**

Clicking the BASIC SETTINGS tab brings up the OSPF BASIC SETTINGS page [\(Figure 5-111](#page-160-1)). The parameters for this page are shown in [Table 5-88.](#page-160-2)

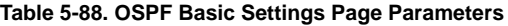

<span id="page-160-2"></span>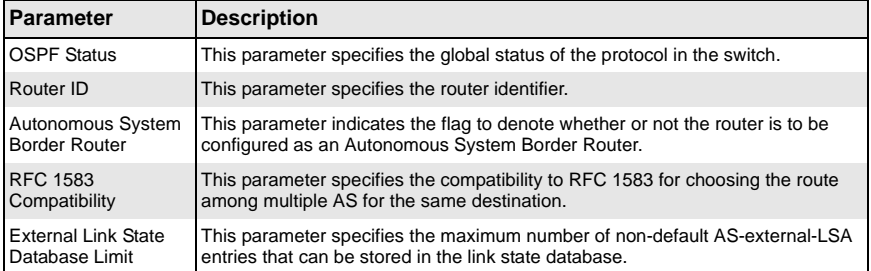

### <span id="page-161-0"></span>*Area*

<span id="page-161-1"></span>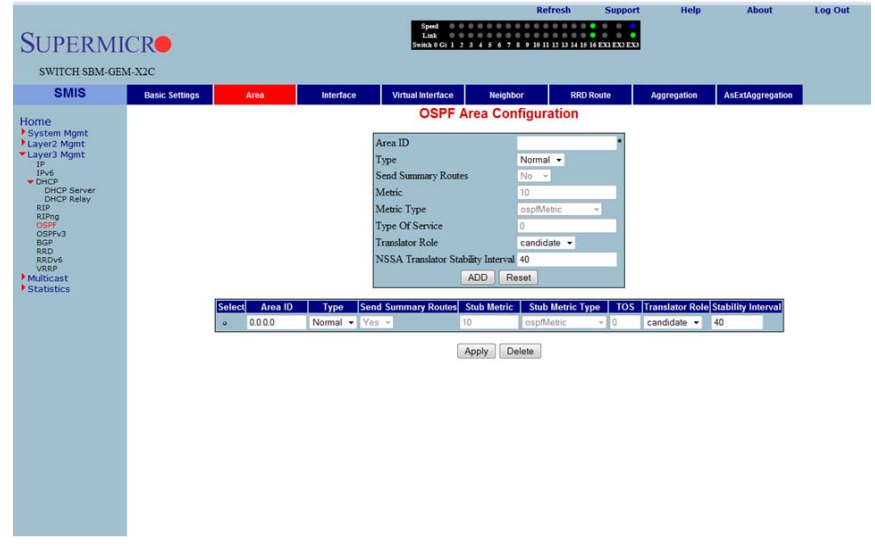

**Figure 5-112. OSPF Area Configuration Page**

Clicking the AREA tab brings up the OSPF AREA CONFIGURATION page ([Figure 5-112](#page-161-1)). The parameters for this page are shown in [Table 5-89.](#page-161-2)

<span id="page-161-2"></span>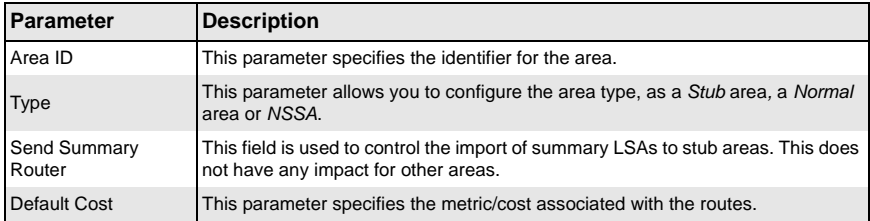

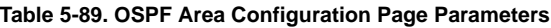

### <span id="page-162-0"></span>*Interface*

<span id="page-162-1"></span>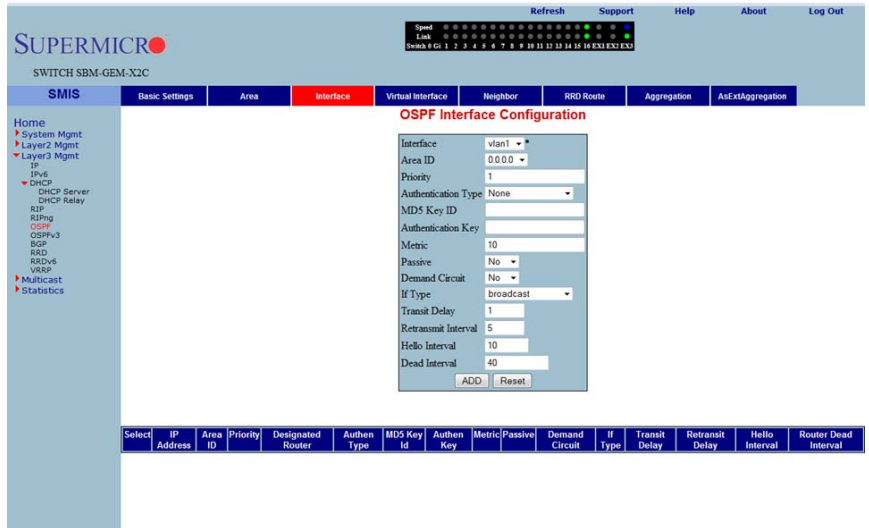

**Figure 5-113. OSPF Interface Configuration Page**

Clicking the INTERFACE tab brings up the OSPF INTERFACE CONFIGURATION page [\(Figure 5-113\)](#page-162-1). The parameters for this page are shown in [Table 5-90](#page-162-2).

<span id="page-162-2"></span>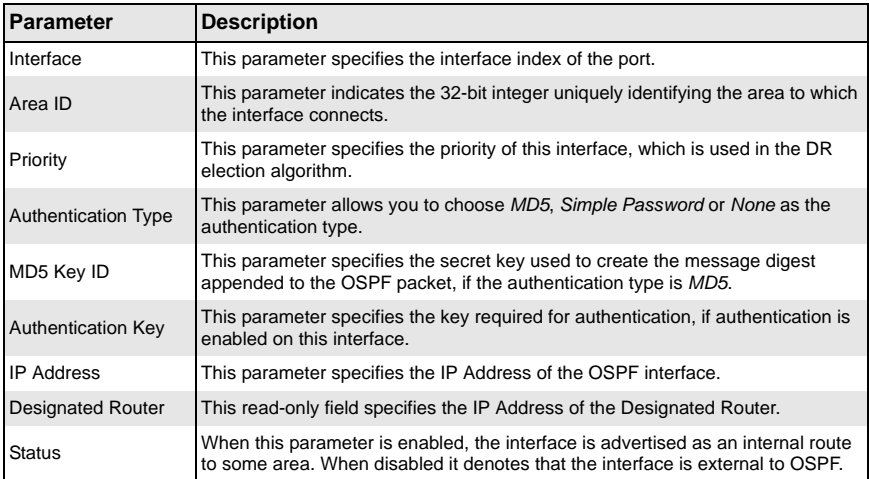

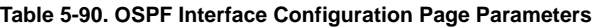

### <span id="page-163-0"></span>*Virtual Interface*

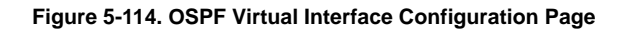

<span id="page-163-1"></span>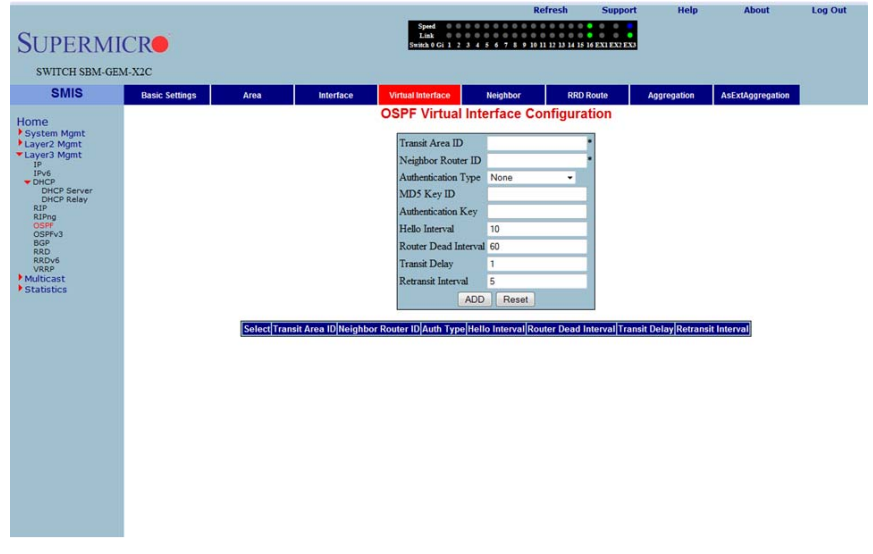

Clicking the VIRTUAL INTERFACE tab brings up the OSPF VIRTUAL INTERFACE CONFIGURATION page [\(Figure 5-114\)](#page-163-1). The parameters for this page are shown in [Table 5-91.](#page-163-2)

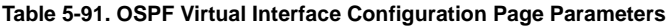

<span id="page-163-2"></span>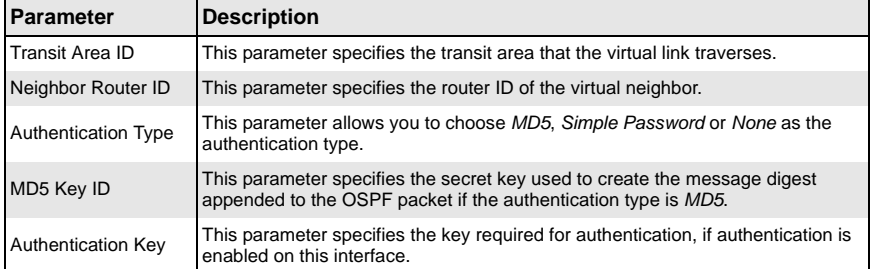

# <span id="page-164-0"></span>*OSPF Neighbor*

<span id="page-164-1"></span>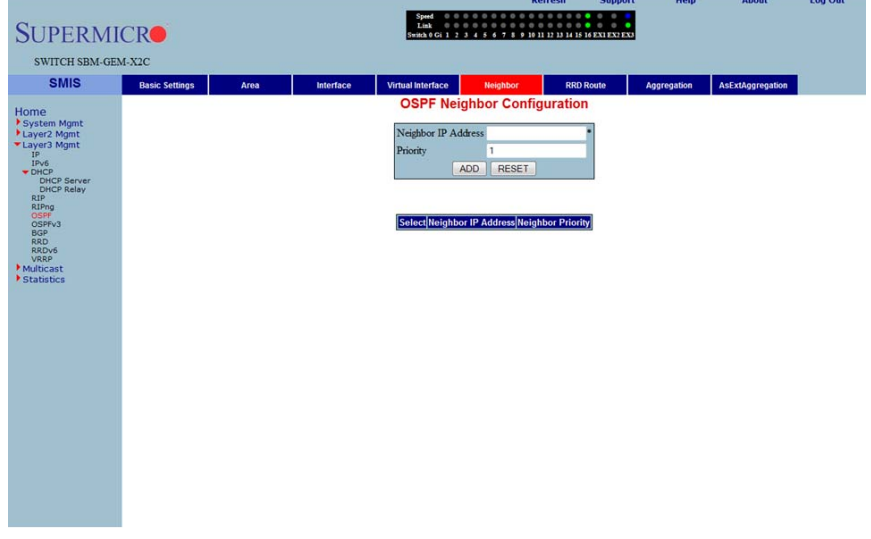

### **Figure 5-115. OSPF Neighbor Configuration Page**

Clicking the NEIGHBOR tab brings up the OSPF NEIGHBOR CONFIGURATION page [\(Figure 5-115\)](#page-164-1), which allows you to configure OSPF neighbors. The parameters for this page are shown in [Table 5-92](#page-164-2).

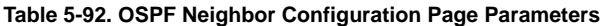

<span id="page-164-2"></span>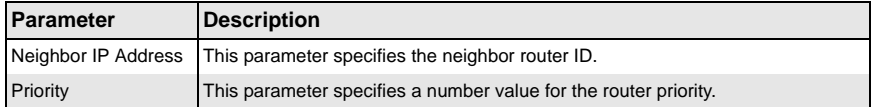

# <span id="page-165-0"></span>*OSPF RRD Route Configuration*

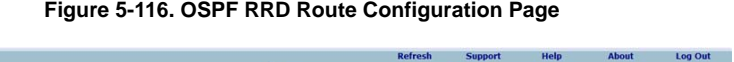

<span id="page-165-1"></span>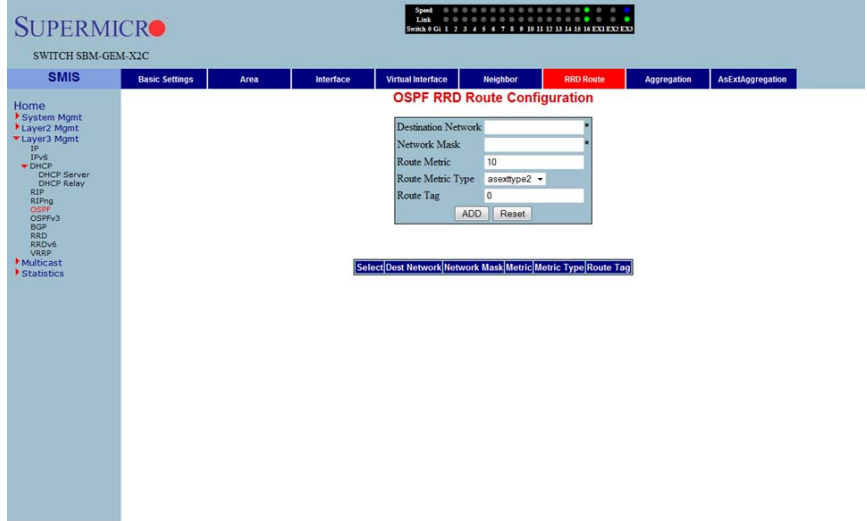

Clicking the RRD ROUTE tab brings up the OSPF RRD ROUTE CONFIGURATION page [\(Figure 5-116\)](#page-165-1), which displays the various parameters for RRD Route configuration. The parameters for this page are shown in [Table 5-93.](#page-165-2)

<span id="page-165-2"></span>

| Parameter                  | <b>Description</b>                                |
|----------------------------|---------------------------------------------------|
| <b>Destination Network</b> | This parameter specifies the DESTINATION NETWORK. |
| <b>Network Mask</b>        | This parameter specifies the NETWORK MASK.        |
| <b>Route Metric</b>        | This parameter specifies the ROUTE METRIC.        |
| <b>Route Metric Type</b>   | This parameter specifies the ROUTE METRIC TYPE.   |
| Route Tag                  | This parameter specifies the ROUTE TAG.           |

**Table 5-93. OSPF RRD Route Configuration Page Parameters**

# <span id="page-166-0"></span>*OSPF Area Aggregation*

#### <span id="page-166-1"></span>Help Log Out **SUPERMICRO** SWITCH SBM-GEM-X2C **SMIS** Interface Virtual Interface Neighbor RRD Route AsExtAggregation Basic Settings Area Aggregation **OSPF** Area Aggregation Home<br> **Caystem Mgmt**<br>
Layer2 Mgmt<br>
Layer3 Mgmt<br>
IPv6<br>
IPv6 Area ID Lsdb Type summaryLink Ξ Network DHCP Server Mask Advertise advertiseMatching External Tag 0 ADD Reset Multicast Select Area ID Lsdb Type Network Mask Advertise External Tag

**Figure 5-117. OSPF Area Aggregation Page**

Clicking the AGGREGATION tab brings up the OSPF AREA AGGREGATION page [\(Figure 5-117\)](#page-166-1). The parameters for this page are shown in [Table 5-94](#page-166-2).

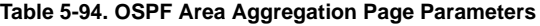

<span id="page-166-2"></span>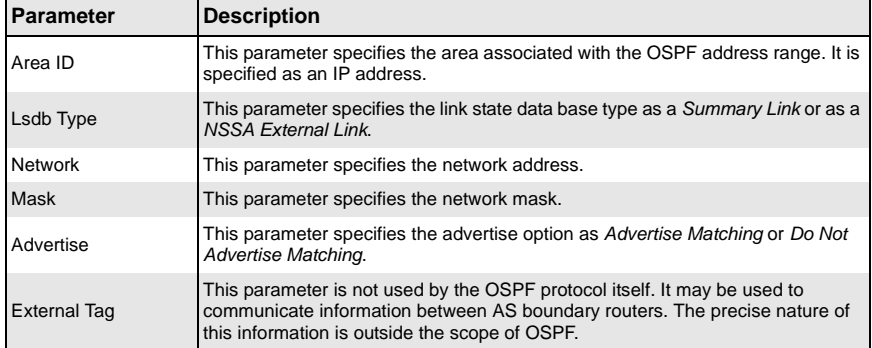

# <span id="page-167-0"></span>*External Aggregation*

### **Figure 5-118. OSPF As External Aggregation Configuration Page**

<span id="page-167-1"></span>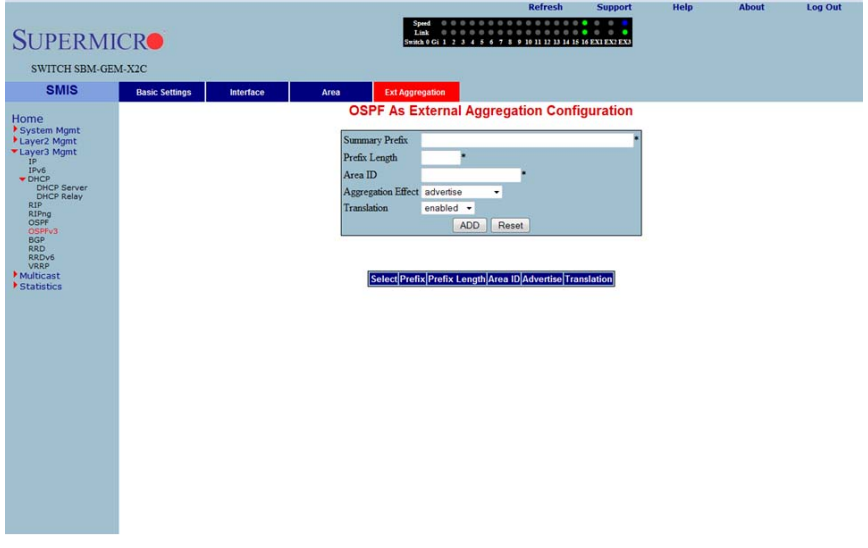

Clicking the EXT AGGREGATION tab brings up the OSPF AS EXTERNAL AGGREGATION CONFIGURATION page [\(Figure 5-118\)](#page-167-1), which allows you to configure OSPF external aggregation parameters. The parameters for this page are shown in [Table 5-95](#page-167-2).

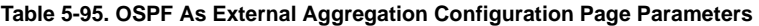

<span id="page-167-2"></span>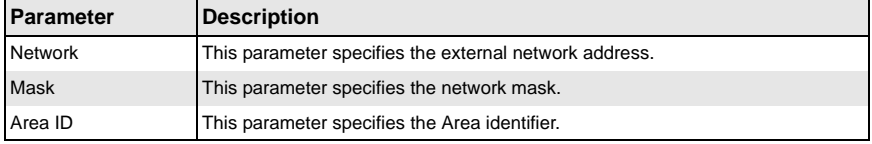

| <b>Parameter</b>          | <b>Description</b>                                                                                                    |
|---------------------------|----------------------------------------------------------------------------------------------------|
| <b>Aggregation Effect</b> | This parameter specifies the Aggreation option as one of the following:<br>• Advertise – When set to advertise and associated Area ID is 0.0.0.0, then<br>the aggregated Type-5 are generated. Otherwise if the associated Area ID<br>is x.x.x.x (other than 0.0.0.0), then the aggregated Type-7 is generated in<br>NSSA x.x.x.x for the specified range.                  |
|                           | • Do Not Advertise – When set to <i>doNotAdvertise</i> (2) and associated Area<br>ID is 0.0.0.0, then the Type-5 is not generated for the specified range, while<br>aggregated Type-7 are generated in all attached NSSA. While if the<br>associated Area ID is x.x.x.x (other than 0.0.0.0), then the Type-7 are not<br>generated in NSSA x.x.x.x for the specified range. |
|                           | • Allow All – When set to allowAll and associated Area ID is 0.0.0.0, then the<br>aggregated Type-5 are generated for the specified range. In addition<br>aggregated Type-7 are generated in all attached NSSA for the specified<br>range.                                                                                                    |
|                           | • Deny All – When set to $deny$ All neither Type-5 nor Type-7 will be generated<br>for the specified range.                                                                                                    |
| Translation               | This parameter enables or disables the translation.                                                                                                    |

**Table 5-95. OSPF As External Aggregation Configuration Page Parameters** 

# **OSPF V3**

The OSPFv3 link allows you to configure the OSPFv3 protocol through the following pages:

- [OSPFv3 Basic Settings](#page-169-0)
- **[Interface](#page-170-0)**
- **[Area](#page-172-0)**

 $0.110$ 

<span id="page-169-0"></span>• [OSPF V3 External Aggregation](#page-173-0)

### *OSPFv3 Basic Settings*

#### <span id="page-169-1"></span>Refresh Help Link Cooooooooooooooooooooooooooooooo<br>Link Cooooooooooooooooooooooooooooo<br>Switch Col 2 3 4 5 6 7 8 9 10 11 12 14 15 16 FX1 FX2 FX3 **SUPERMICRO** SWITCH SBM-GEM-X2C

Log Out

**Figure 5-119. OSPFv3 Basic Settings Page**

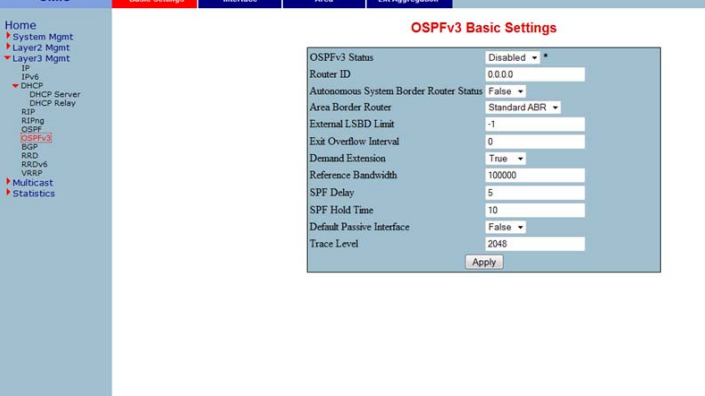

Clicking the BASIC SETTINGS tab brings up the OSPFV3 BASIC SETTINGS page [\(Figure 5-119\)](#page-169-1). The parameters for this page are shown in [Table 5-96](#page-169-2).

#### **Table 5-96. OSPFv3 Basic Settings Page Parameters**

<span id="page-169-2"></span>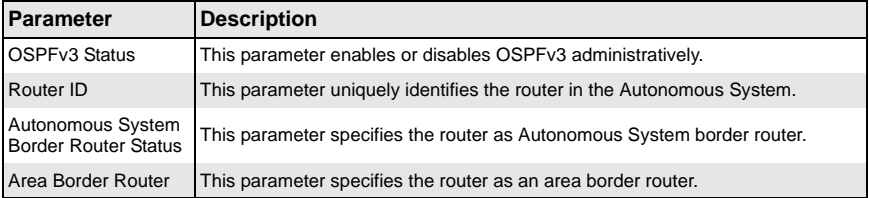

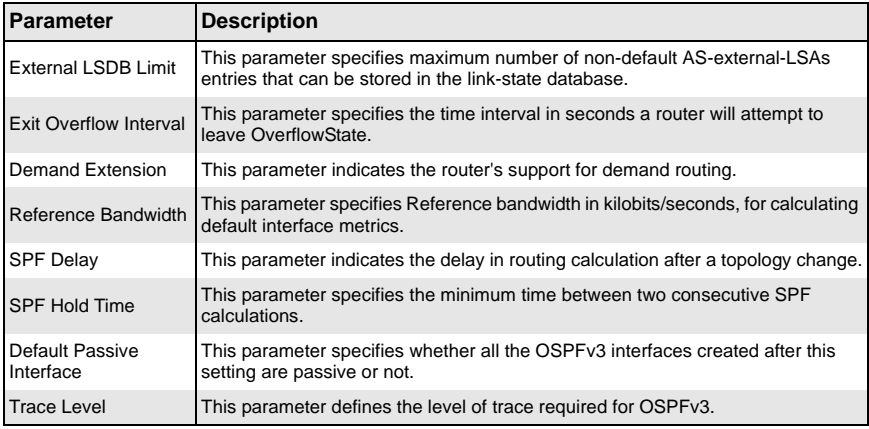

### **Table 5-96. OSPFv3 Basic Settings Page Parameters (Continued)**

### <span id="page-170-0"></span>*Interface*

<span id="page-170-1"></span>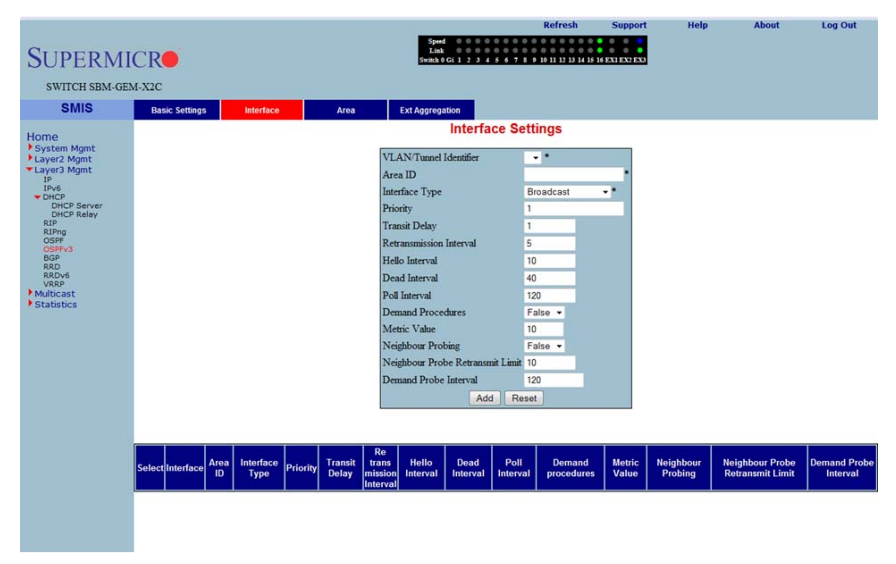

### **Figure 5-120. Interface Settings Page**

Clicking the INTERFACE tab brings up the INTERFACE SETTINGS page [\(Figure 5-120\)](#page-170-1). The parameters for this page are shown in [Table 5-97.](#page-171-0)

<span id="page-171-0"></span>

| <b>Parameter</b>                           | <b>Description</b>                                                                                                    |
|--------------------------------------------|----------------------------------------------------------------------------------------------------|
| <b>VLAN/Tunnel</b><br>Identifier           | This parameter specifies the IPv6 interface over which OSPFv3 is enabled.                                                                                    |
| Area ID                                    | This parameter specifies the area ID associated with the IPv6 interface.                                                                                     |
| Interface Type                             | This parameter specifies the type of OSPFv3 interface (broadcast, nbma,<br>pointToPoint and pointToMultipoint).                                              |
| Priority                                   | This parameter specifies the priority of the interface.                                                                                                    |
| <b>Transit Delay</b>                       | This parameter indicates the estimated number of seconds to transmit a link<br>state update packet over the interface.                                       |
| Retransmission<br>Interval                 | This parameter indicates the number of seconds between the link-state<br>advertisement retransmissions, for adjacencies belonging to the interface.          |
| Hello Interval                             | This parameter indicates the length of time, in seconds, between the Hello<br>packets that the router sends on the interface.                                |
| Dead Interval                              | This parameter specifies the number of seconds for which the router waits for<br>hello packet from the neighbor before declaring this neighbor down.         |
| Poll Interval                              | This parameter denotes the larger time interval, in seconds, between the Hello<br>packets sent to an inactive non-broadcast multi- access neighbor.          |
| <b>Demand Procedures</b>                   | This parameter indicates whether Demand OSPFv3 procedures must be<br>performed on this interface.                                                            |
| Metric Value                               | This parameter specifies the metric assigned to this interface.                                                                                              |
| Neighbour Probing                          | This parameter enables or disables neighbor probing to determine whether the<br>neighbor is active or inactive.                                              |
| Neighbour Probe<br><b>Retransmit Limit</b> | This parameter indicates the number of consecutive LSA retransmissions before<br>the neighbor is deemed inactive and the neighbor adjacency is brought down. |
| Demand Probe<br>Interval                   | This parameter defines how often the neighbor is probed.                                                                                                    |

**Table 5-97. Interface Settings Page Parameters**

### <span id="page-172-0"></span>*Area*

<span id="page-172-1"></span>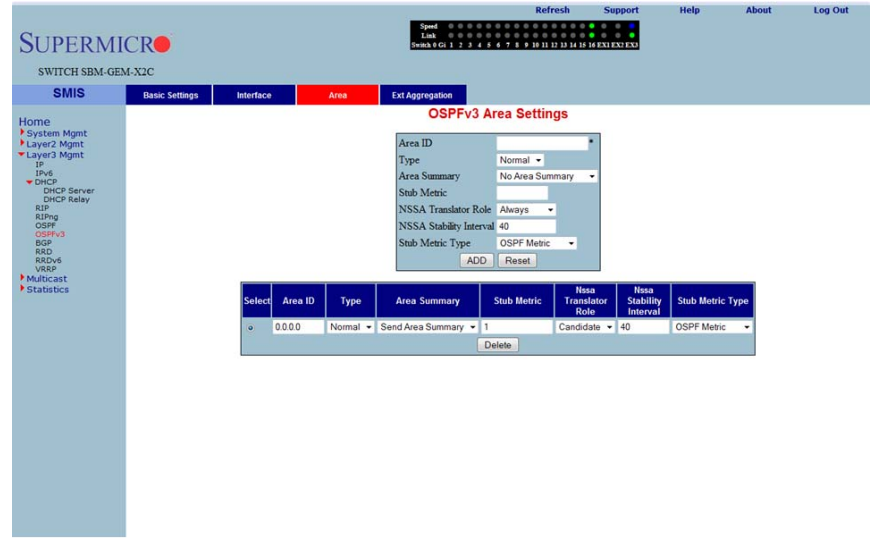

### **Figure 5-121. OSPFv3 Area Settings Page**

Clicking the AREA tab brings up the OSPFV3 AREA SETTINGS page ([Figure 5-121\)](#page-172-1). The parameters for this page are shown in [Table 5-98.](#page-172-2)

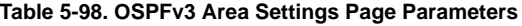

<span id="page-172-2"></span>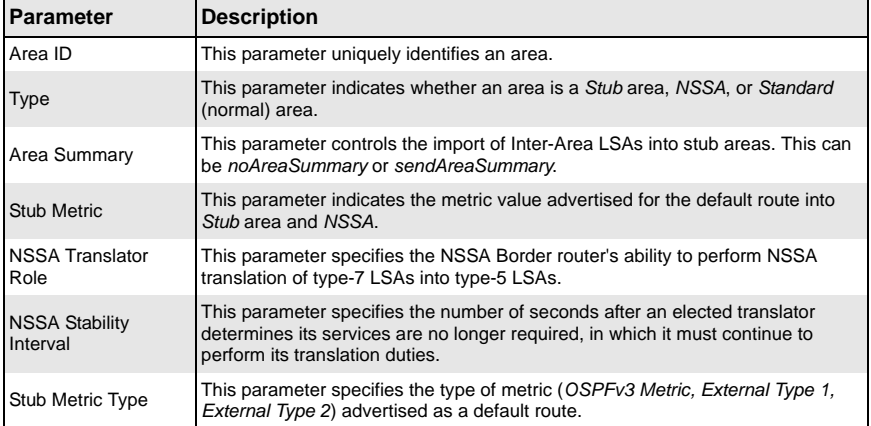

# <span id="page-173-0"></span>*OSPF V3 External Aggregation*

### **Figure 5-122. OSPF AS External Aggregation Configuration Page**

<span id="page-173-1"></span>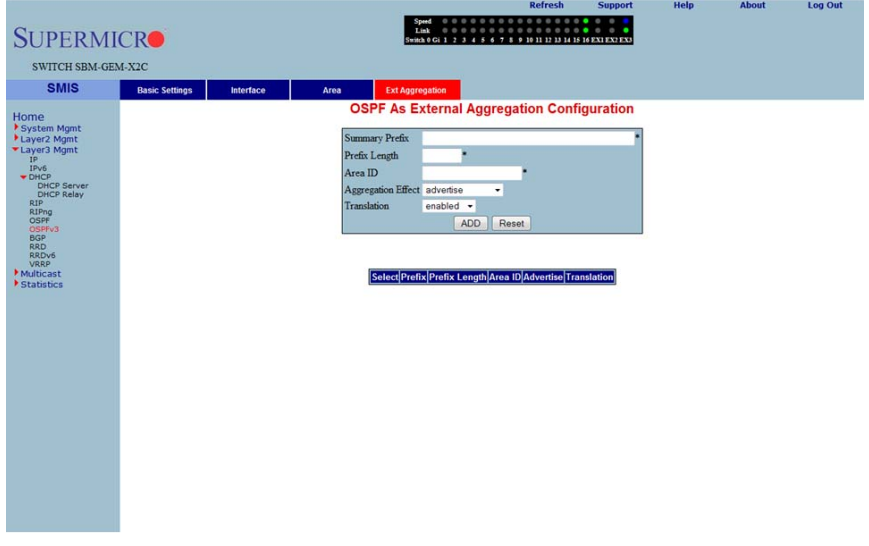

Clicking the EXT AGGREGATION tab brings up the OSPF AS EXTERNAL AGGREGATION CONFIGURATION page [\(Figure 5-122](#page-173-1)), which allows you to configure OSPF external aggregation parameters. The parameters for this page are shown in [Table 5-99](#page-173-2).

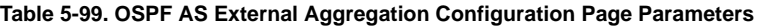

<span id="page-173-2"></span>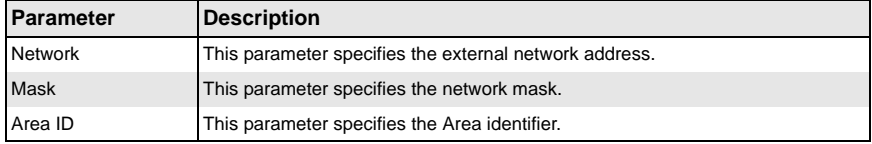

| Parameter                 | <b>Description</b>                                                                                                    |
|---------------------------|----------------------------------------------------------------------------------------------------|
| <b>Aggregation Effect</b> | This parameter specifies the Aggreation option as one of the following:<br>• Advertise – When set to advertise and the associated Area ID is 0.0.0.0,<br>then aggregated Type-5 are generated. Otherwise if associated Area ID is<br>x.x.x.x (other than 0.0.0.0), then aggregated Type-7 is generated in NSSA<br>x.x.x.x for the specified range.               |
|                           | • Do Not Advertise – When set to <i>doNotAdvertise (2)</i> and the associated<br>Area ID is 0.0.0.0, then Type-5 is not generated for the specified range,<br>while aggregated Type-7 are generated in all attached NSSA. While<br>associated Area ID is x.x.x.x (other than 0.0.0.0), then Type-7 are not<br>generated in NSSA x.x.x.x for the specified range. |
|                           | • Allow All – When set to allowAll and associated Area ID is 0.0.0.0, then<br>aggregated Type-5 are generated for the specified range. In addition<br>aggregated Type-7 are generated in all attached NSSA, for the specified<br>range.                                                                                                    |
|                           | • Deny All – When set to <i>denyAll</i> neither Type-5 nor Type-7 will be generated<br>for the specified range.                                                                                                    |
| Translation               | This parameter enables or disables the translation.                                                                                                    |

**Table 5-99. OSPF AS External Aggregation Configuration Page Parameters** 

# **BGP**

The BGP link allows you to configure the BGP protocol. Following are the configuration parameters available to manage BGP through this interface:

- [BGP Basic Settings](#page-175-0)
- [BGP Peer Configuration](#page-176-0)
- [BGP MED Configuration](#page-177-0)
- [Local Preference](#page-178-0)
- [BGP Filter](#page-179-0)
- [Route Aggregations](#page-180-0)
- **[Advanced BGP Configuration](#page-181-0)**
- [BGP Community Management](#page-182-0)

# <span id="page-175-0"></span>*BGP Basic Settings*

#### **Figure 5-123. BGP Basic Settings Page**

<span id="page-175-1"></span>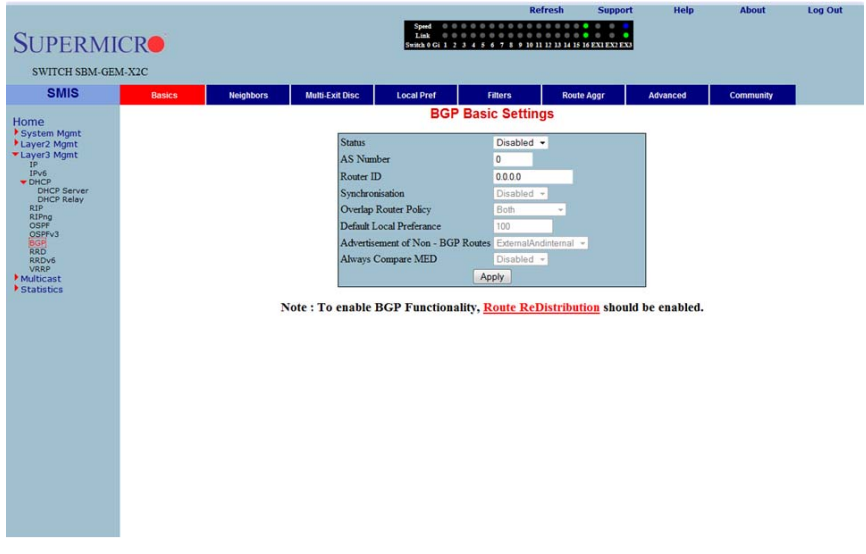

Clicking the BASICS tab brings up the BGP BASIC SETTINGS page ([Figure 5-123](#page-175-1)). The parameters for this page are shown in [Table 5-100](#page-175-2).

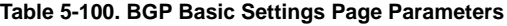

<span id="page-175-2"></span>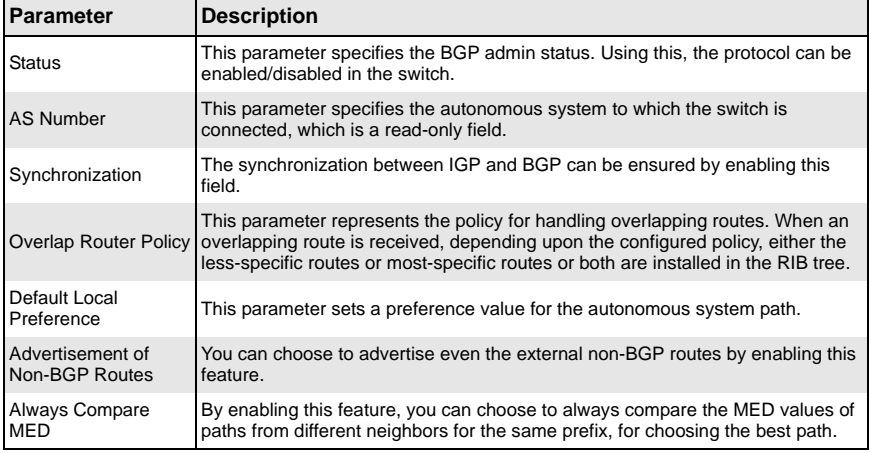

# <span id="page-176-0"></span>*BGP Peer Configuration*

#### <span id="page-176-1"></span>Help Log Out **SUPERMICRO** SWITCH SBM-GEM-X2C **SMIS** Multi-Exit Disc Local Pref Filters Route Aggr Advanced Community Basics **BGP Peer Configuration** Home<br> **COMPANY**<br>
Layer2 Mgmt<br>
Layer3 Mgmt<br>
IPv6<br>
LPV6<br>
LPV6<br>
LPV6 IP address **EBGP** Multihop Enabled -Next Hon Automatic · DHCP<br>DHCP Serve<br>DHCP Relay<br>RIP<br>OSPF<br>OSPFv3<br>RGP Keep Alive Time (secs) Hold Time (secs) Remote AS Advertisement Interval (secs) **BGP**<br>RRD<br>RRDv6 ADD Reset RRDv6<br>VRRP<br>Multicast<br>Estatístics Select IP address EBGP Multihop Next Hop Keep Alive Time (secs) Hold Time (secs) Remote AS Advertisement Interval (secs) Admin Status Statu To configure authentication for neighbors, use **BGP Neighbor Authentication** page.

**Figure 5-124. BGP Peer Configuration Page**

Clicking the NEIGHBORS tab brings up the BGP PEER CONFIGURATION page [\(Figure 5-124](#page-176-1)), which allows you to configre BGP Neighbors. The parameters for this page are shown in [Table 5-101.](#page-176-2)

<span id="page-176-2"></span>

| Parameter                           | <b>Description</b>                                                                                                    |
|-------------------------------------|----------------------------------------------------------------------------------------------------|
| <b>IP Address</b>                   | This parameter specifies the IP address of the BGP neighbor.                                                                                                    |
| <b>EBGP MultiHop</b>                | By enabling this feature, BGP connections can be established between peers,<br>which are not directly connected.                                                                               |
| Next Hop                            | Using this parameter, next Hop can be set as Self or Automatic. By setting this<br>field to Self, you can make the switch the next hop for all the routes that it<br>distributes to its peers. |
| Keep Alive Time<br>(Seconds)        | This parameter specifies the maximum time interval between successive<br>updates between any two BGP peers.                                                                                    |
| Hold Time (Seconds)                 | This parameter specifies the Hold time. This is the timer interval that a BGP will<br>wait, before it decides that a connection to the peer is torn down.                                      |
| Remote AS                           | This parameter represents the remote autonomous system number.                                                                                                    |
| Advertisement<br>Interval (seconds) | This parameter specifies the interval in seconds for the Minimum Route<br>advertisement interval timer.                                                                                        |
| <b>Status</b>                       | This parameter specifies the status of the entry.                                                                                                    |

**Table 5-101. BGP Peer Configuration Page Parameters**

# <span id="page-177-0"></span>*BGP MED Configuration*

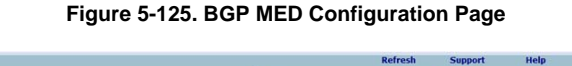

About Log Out

<span id="page-177-1"></span>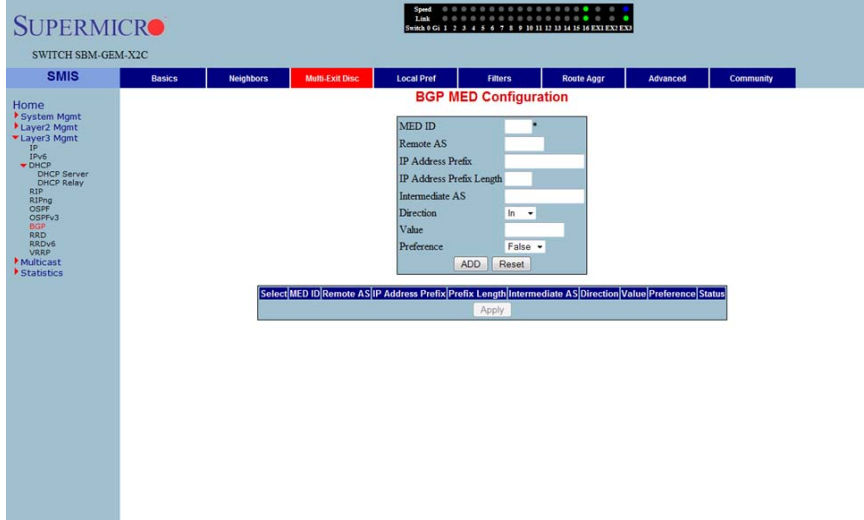

Clicking the MULTI-EXIT DISC tab brings up the BGP MED CONFIGURATION page [\(Figure 5-125](#page-177-1)), which allows you to configure the MED value for routes learnt from BGP peers. The parameters for this page are shown in [Table 5-102.](#page-177-2)

<span id="page-177-2"></span>

| Parameter                          | <b>Description</b>                                                                             |
|------------------------------------|------------------------------------------------------------------------------------------------|
| <b>MED ID</b>                      | This parameter specifies the index for this table.                                             |
| Remote AS                          | This parameter specifies the AS number from which the route update is<br>received.             |
| <b>IP Address Prefix</b>           | This parameter specifies the IP address prefix for which the update is received.               |
| <b>IP Address Prefix</b><br>Length | This parameter is used to calculate the subnet.                                                |
| Intermediate AS                    | This parameter represents the intermediate AS between the BGP peers.                           |
| <b>Direction</b>                   | This parameter can be set for the incoming or the outgoing packets using In and<br>Out values. |
| Value                              | This parameter specifies the MED value to be associated with this path learnt.                 |
| Preference                         | This parameter is used to enable/disable filtering.                                            |
| <b>Status</b>                      | This parameter indicates the status of the entry.                                              |

**Table 5-102. BGP MED Configuration Page Parameters**

# <span id="page-178-0"></span>*Local Preference*

<span id="page-178-1"></span>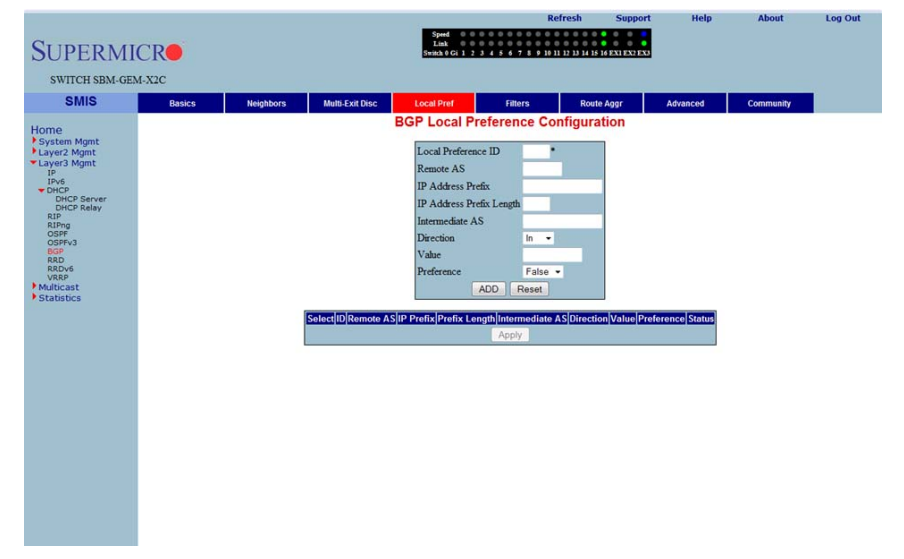

**Figure 5-126. BGP Local Preference Configuration Page**

Clicking the LOCAL PREF tab brings up the BGP LOCAL PREFERENCE CONFIGURATION page ([Figure 5-126](#page-178-1)), which allows you to configure the Local Preference value for routes. The parameters for this page are shown in [Table 5-103](#page-178-2).

<span id="page-178-2"></span>

| <b>Parameter</b>                   | <b>Description</b>                                                                             |
|------------------------------------|------------------------------------------------------------------------------------------------|
| Local Preference ID                | This parameter specifies the Local Preference ID, which is the index for this<br>table.        |
| Remote AS                          | This parameter specifies the AS number from which the route update is<br>received.             |
| <b>IP Address Prefix</b>           | This parameter specifies the IP Address prefix for which the update is received.               |
| <b>IP Address Prefix</b><br>Length | This parameter is used to calculate the subnet.                                                |
| Intermediate AS                    | This parameter represents the intermediate AS between the BGP peers.                           |
| <b>Direction</b>                   | This parameter can be set for the incoming or the outgoing packets using In and<br>Out values. |
| Value                              | This parameter specifies the Local preference value to be associated with this<br>learnt path. |
| Preference                         | This parameter is used to enable/disable filtering.                                            |
| <b>Status</b>                      | This parameter specifies the status of the entry.                                              |

**Table 5-103. BGP Local Preference Configuration Page Parameters**

### <span id="page-179-0"></span>*BGP Filter*

<span id="page-179-1"></span>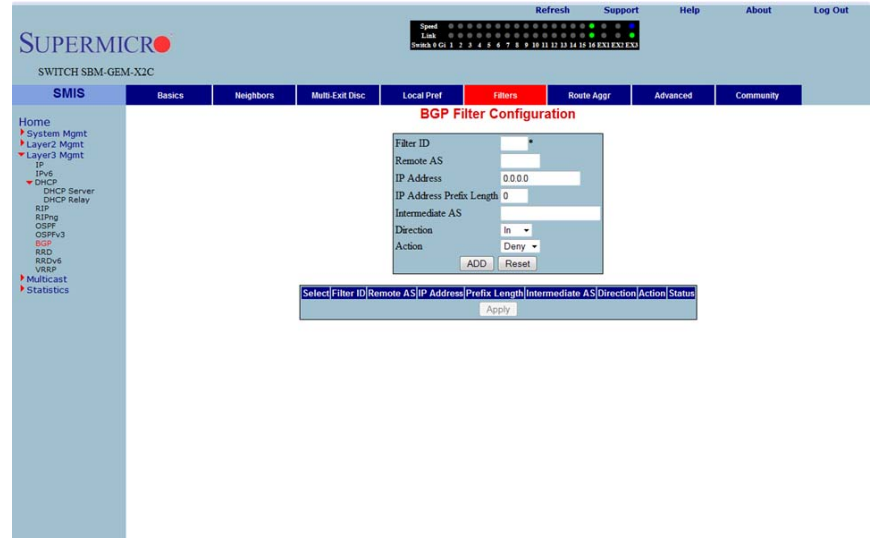

**Figure 5-127. BGP Filter Configuration Page**

Clicking the FILTERS tab brings up the BGP FILTER CONFIGURATION page ([Figure 5-127](#page-179-1)), which is used to set the filters on the routes being learnt. The parameters for this page are shown in [Table 5-104.](#page-179-2)

<span id="page-179-2"></span>

| <b>Parameter</b>                   | <b>Description</b>                                                                                                    |
|------------------------------------|----------------------------------------------------------------------------------------------------|
| Filter ID                          | This parameter specifies the filter index.                                                                              |
| Remote AS                          | This parameter specifies the remote AS associated with the BGP peer from<br>which the router is being distributed.      |
| <b>IP Address</b>                  | This parameter specifies the IP address for which the route is being learnt.                                            |
| <b>IP Address Prefix</b><br>Length | This parameter specifies the prefix length to calculate the Subnet.                                                     |
| Intermediate AS                    | This parameter represents the intermediate AS between the BGP peers.                                                    |
| <b>Direction</b>                   | This parameter indicates the direction of the packet.                                                                   |
| Action                             | With this parameter you can choose either to Allow (not to filter) or Deny (Filter)<br>for the above configuration set. |
| <b>Status</b>                      | This parameter specifies the status of the entry.                                                                       |

**Table 5-104. BGP Filter Configuration Page Parameters**
# *Route Aggregations*

<span id="page-180-0"></span>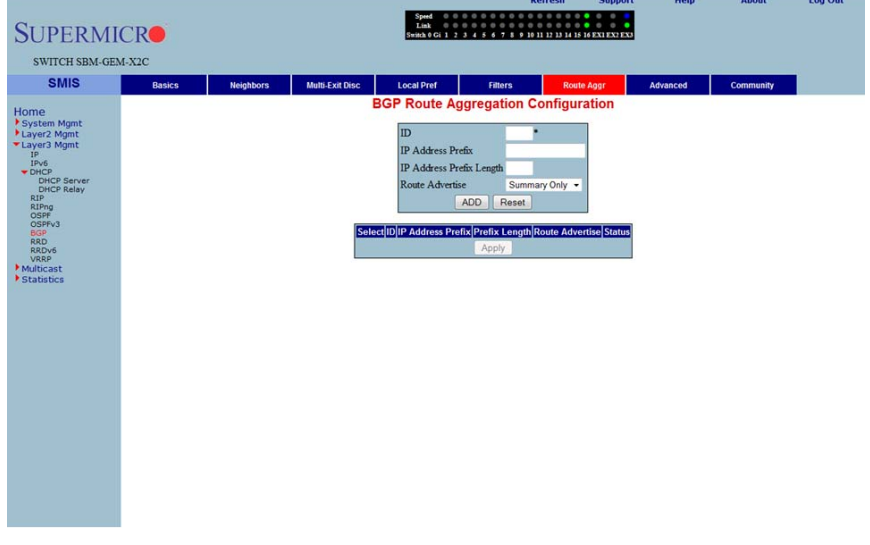

#### **Figure 5-128. BGP Route Aggregation Configuration Page**

Clicking the ROUTE AGGR tab brings up the BGP ROUTE AGGREGATION CONFIGURATION page ([Figure 5-128](#page-180-0)), which is used to aggregate and configure the routes advertised by BGP. The parameters for this page are shown in [Table 5-105.](#page-180-1)

<span id="page-180-1"></span>

| Parameter                          | <b>Description</b>                                                                                                    |
|------------------------------------|----------------------------------------------------------------------------------------------------|
| ID                                 | This parameter specifies the index to this table.                                                                                                    |
| <b>IP Address Prefix</b>           | This parameter specifies the IP address prefix that needs to be aggregated.                                                                                     |
| <b>IP Address Prefix</b><br>Length | This parameter, in combination with the IP Prefix, decides the aggregated route<br>to be distributed by this switch.                                            |
| <b>Route Advertise</b>             | With this parameter you can either choose to advertise only the aggregated<br>routes by setting Summary only, or choose to advertise all routes by setting All. |
| <b>Status</b>                      | This parameter specifies the status of the entry.                                                                                                    |

**Table 5-105. BGP Route Aggregation Configuration Page Parameters**

# *Advanced BGP Configuration*

<span id="page-181-0"></span>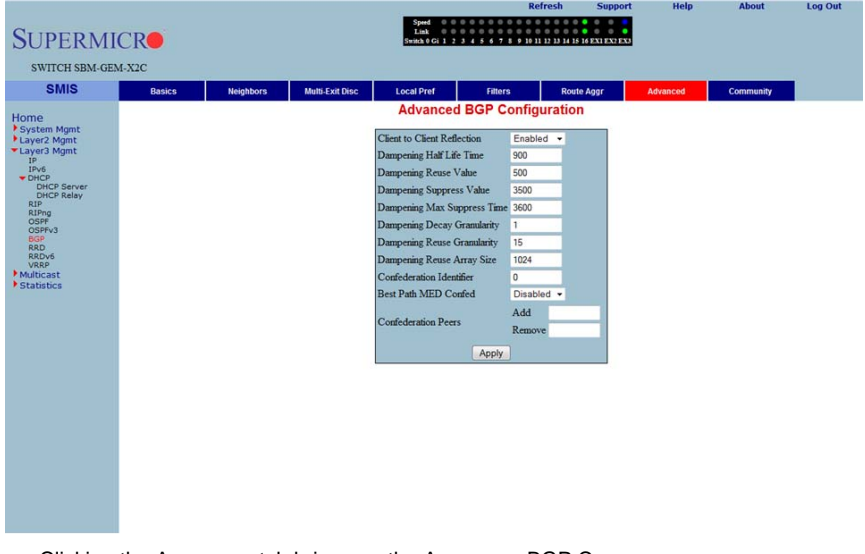

# **Figure 5-129. Advanced BGP Configuration Page**

Clicking the ADVANCED tab brings up the ADVANCED BGP CONFIGURATION page [\(Figure 5-129](#page-181-0)), which configures dampening and confederation parameters. The parameters for this page are shown in [Table 5-106](#page-181-1).

<span id="page-181-1"></span>

| <b>Parameter</b>                   | <b>Description</b>                                                                                                    |
|------------------------------------|----------------------------------------------------------------------------------------------------|
| Client to Client<br>Reflection     | This parameter configures the Route Reflector to support route reflection to<br>client peers.                                                                                                    |
|                                    | By default, the Route Reflector will reflect routes learnt from a client peer to all<br>other client peers. If required, the administrator can disable this feature by<br>disabling client-to-client reflection.                                                                       |
|                                    | If disabled, then the Route Reflector will not advertise routes learnt from a client<br>peer to other client peers. This occurs when all peers within a cluster are<br>fully-meshed and the client peer itself is able to advertise routes to other clients<br>of the route-reflector. |
| Dampening Half Life<br>Time        | This parameter specifies the time (in seconds) after which a penalty is decreased<br>by half. Once a route has been assigned a penalty, the penalty is decreased by<br>half after the half-life time.                                                                                  |
| Dampening Reuse<br>Value           | If the penalty associated with a suppressed route falls below this value, the route<br>is re-used.                                                                                                    |
| <b>Dampening Suppress</b><br>Value | A route is suppressed when the penalty associated with the route exceeds this<br>value.                                                                                                    |

**Table 5-106. Advanced BGP Configuration Page Parameters**

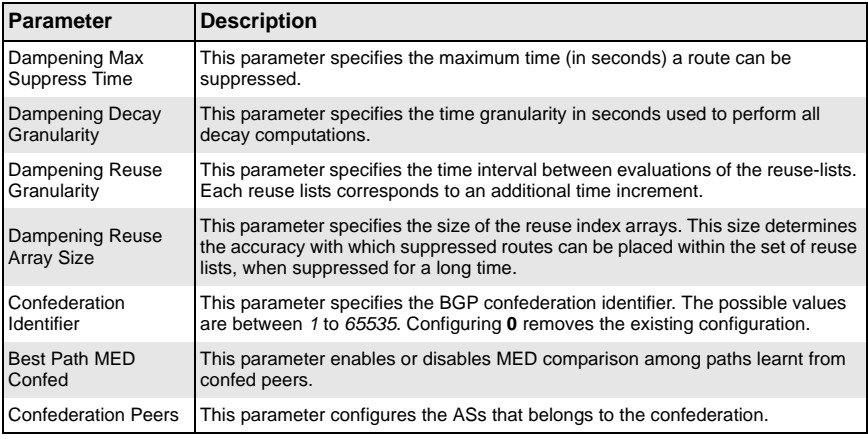

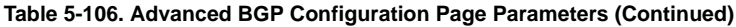

### *BGP Community Management*

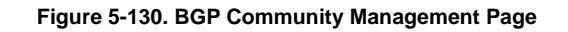

<span id="page-182-0"></span>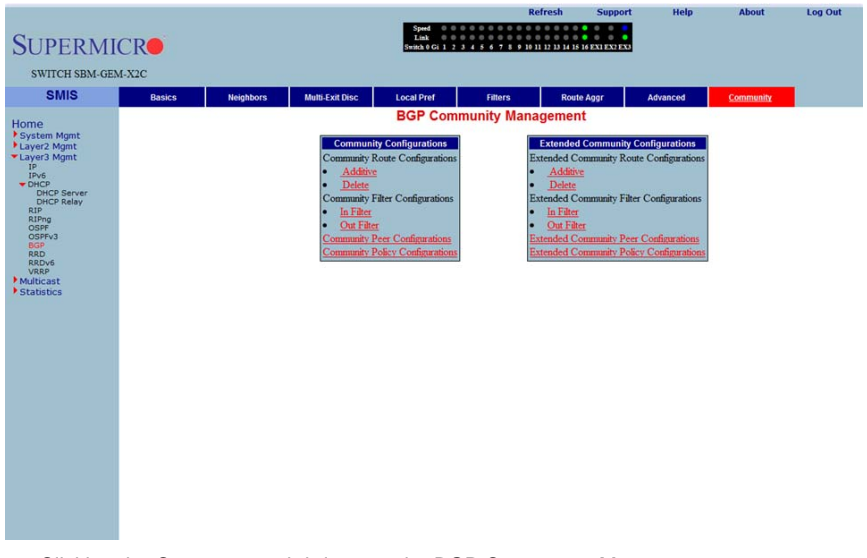

Clicking the COMMUNITY tab brings up the BGP COMMUNITY MANAGEMENT page [\(Figure 5-130](#page-182-0)), which configures BGP community and extended community parameters. The parameters for this page are shown in [Table 5-107](#page-183-0).

<span id="page-183-0"></span>

| Parameter                                | <b>Description</b>                                                              |
|------------------------------------------|---------------------------------------------------------------------------------|
| <b>Community Route</b><br>Configurations | This parameter configures an entry in the Additive or Delete Community table.   |
| <b>Community Filter</b>                  | This parameter configures the permit or deny function for the community         |
| Configurations                           | attribute while receiving or advertising.                                       |
| <b>Community Peer</b>                    | This parameter enables or disables advertisement of community attributes to the |
| Configurations                           | peer.                                                                           |
| <b>Community Policy</b>                  | This parameter configures the community attribute advertisement policy for a    |
| Configurations                           | specific destination.                                                           |
| <b>Extended Community</b>                | This parameter configures an entry in the Additive or Delete Extended           |
| <b>Route Configurations</b>              | Community table.                                                                |
| <b>Extended Community</b>                | This parameter configures the permit or deny function for the Extended          |
| <b>Filter Configurations</b>             | Community attribute while receiving or advertising.                             |
| <b>Extended Community</b>                | This parameter enables or disables advertisement of the Extended Community      |
| <b>Peer Configurations</b>               | attributes to the peer.                                                         |
| <b>Extended Community</b>                | This parameter configures the Extended Community attribute advertisement        |
| <b>Policy Configurations</b>             | policy for the specific destination.                                            |

**Table 5-107. BGP Community Management Page Parameters**

# **RRD**

The RRD link allows you to manage the Route Redistribution with the help of the following pages:

- [RRD Basic Settings](#page-184-0)
- [BGP](#page-185-0)
- [RIP](#page-186-0)
- <span id="page-184-0"></span>• [OSPF](#page-187-0)

# *RRD Basic Settings*

<span id="page-184-1"></span>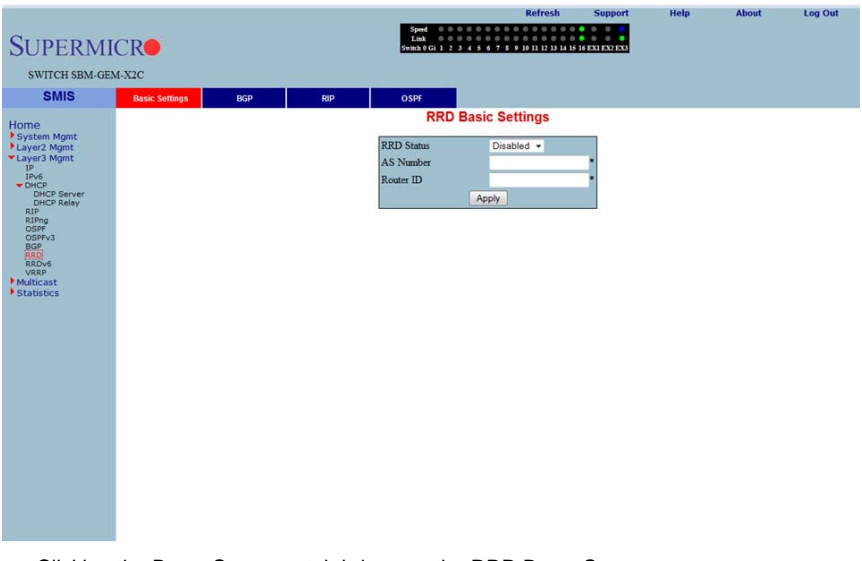

#### **Figure 5-131. RRD Basic Settings Page**

Clicking the BASIC SETTINGS tab brings up the RRD BASIC SETTINGS page [\(Figure 5-131](#page-184-1)). The parameters for this page are shown in [Table 5-108](#page-184-2).

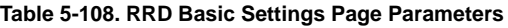

<span id="page-184-2"></span>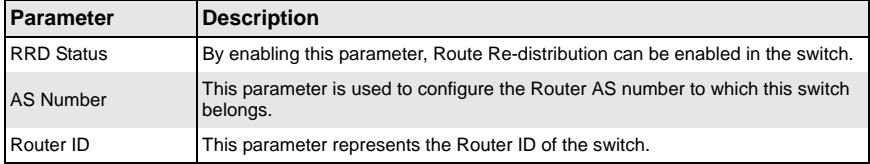

<span id="page-185-0"></span>*BGP*

<span id="page-185-1"></span>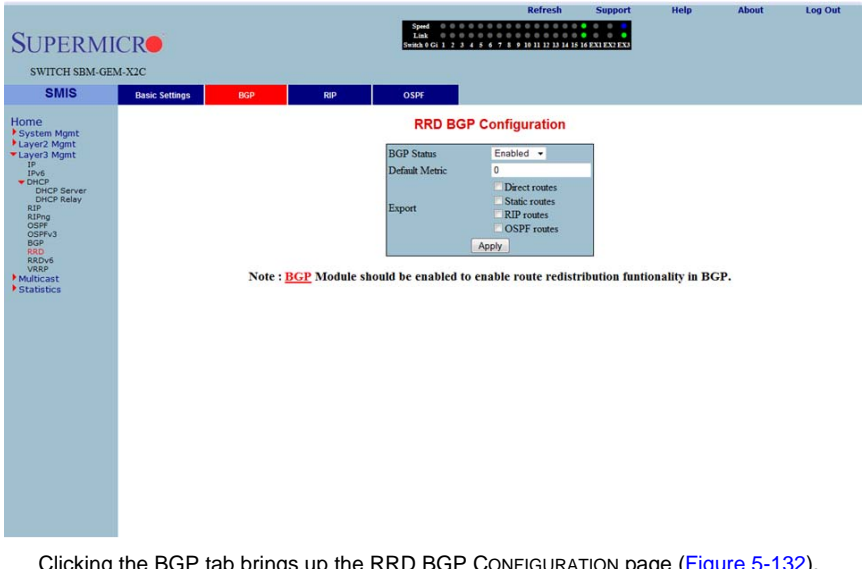

### **Figure 5-132. RRD BGP Configuration Page**

Clicking the BGP tab brings up the RRD BGP CONFIGURATION page ([Figure 5-132](#page-185-1)), which allows you to re-distribute the routes that are learnt through other routing protocols to BGP. The parameters for this page are shown in [Table 5-109](#page-185-2).

<span id="page-185-2"></span>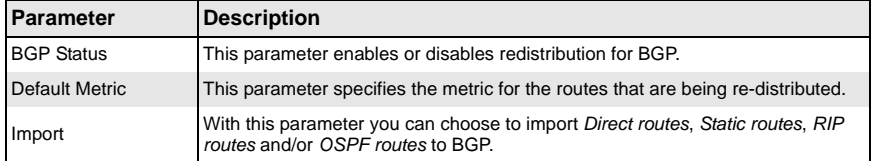

#### **Table 5-109. RRD BGP Configuration Page Parameters**

<span id="page-186-0"></span>*RIP*

#### **Figure 5-133. RRD RIP Configuration Page**

<span id="page-186-1"></span>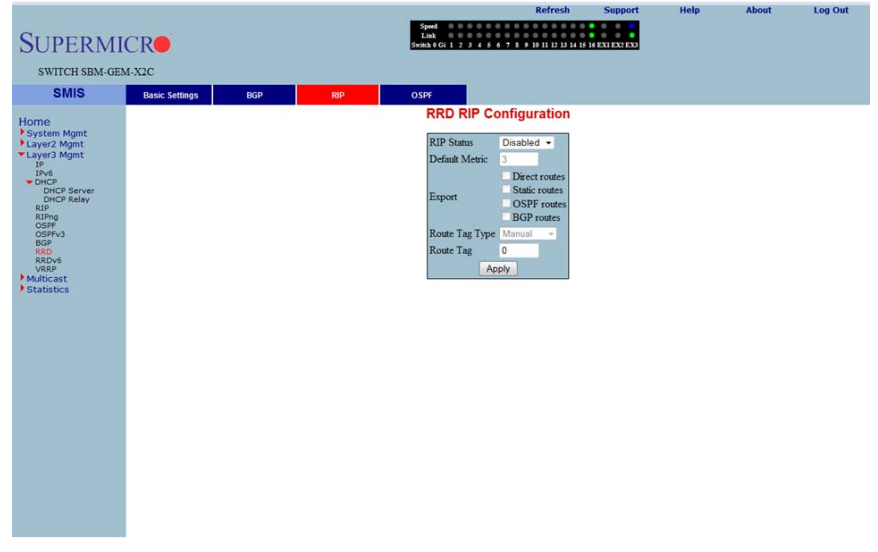

Clicking the RIP tab brings up the RRD RIP CONFIGURATION page [\(Figure 5-133](#page-186-1)), which allows you to re-distribute the routes that are learnt through other routing protocols to RIP. The parameters for this page are shown in [Table 5-110.](#page-186-2)

<span id="page-186-2"></span>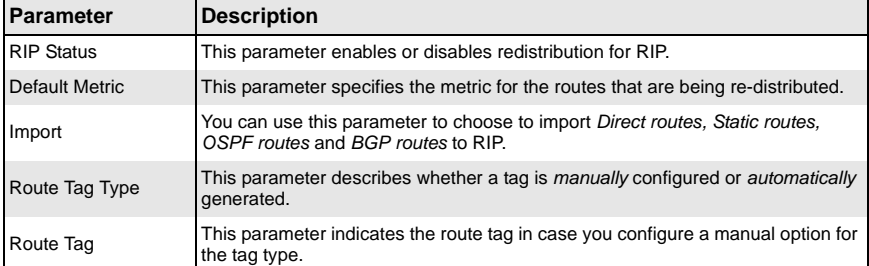

#### **Table 5-110. RRD RIP Configuration Page Parameters**

### <span id="page-187-0"></span>*OSPF*

<span id="page-187-1"></span>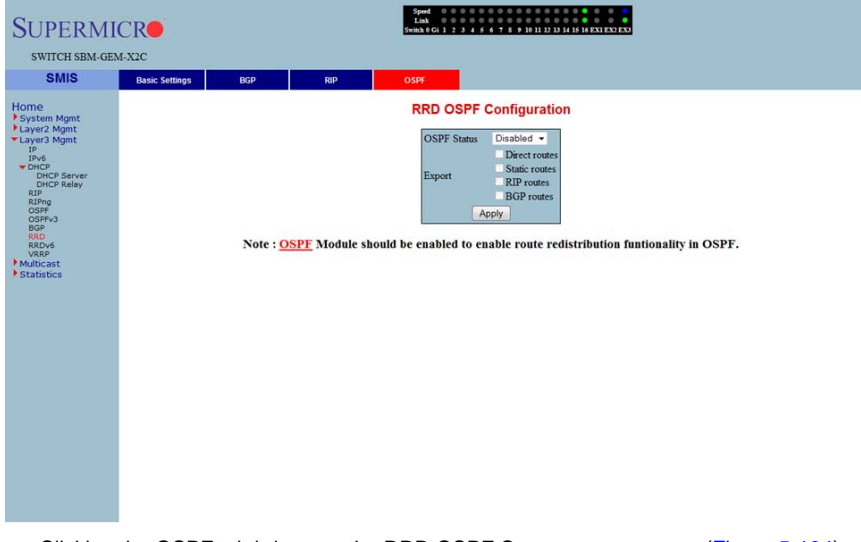

# **Figure 5-134. RRD OSPF Configuration Page**

Log Out

Help

Clicking the OSPF tab brings up the RRD OSPF CONFIGURATION page ([Figure 5-134](#page-187-1)), which allows you to e-distribute the routes that are learnt through other routing protocols to OSPF. The parameters for this page are shown in [Table 5-111](#page-187-2).

<span id="page-187-2"></span>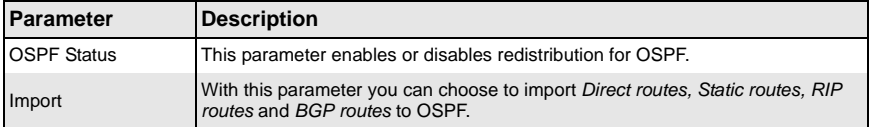

#### **Table 5-111. RRD OSPF Configuration Page Parameters**

# **RRD6**

The RRD6 link allows you to perform RRD6 related configuration through the following pages.

- [RRD6 Basic Settings](#page-188-0)
- [Filters](#page-189-0)
- [RRD V6 OSPF](#page-190-0)
- <span id="page-188-0"></span>• [RRD RIP](#page-191-0)

# *RRD6 Basic Settings*

#### **Figure 5-135. RRD6 Basic Settings Page**

<span id="page-188-1"></span>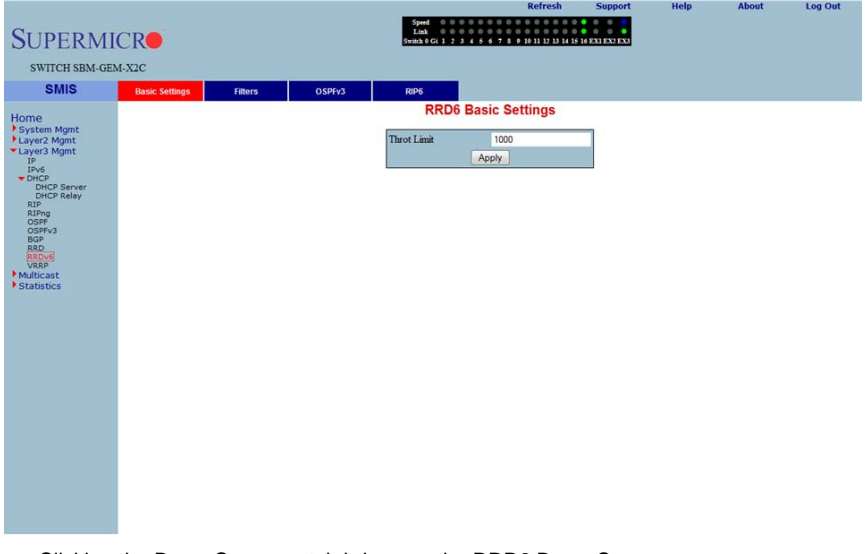

Clicking the BASIC SETTINGS tab brings up the RRD6 BASIC SETTINGS page [\(Figure 5-135](#page-188-1)), which has the single parameter option of changing the throat limit for RRD6.

### <span id="page-189-0"></span>*Filters*

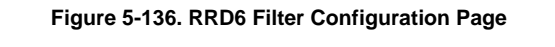

<span id="page-189-1"></span>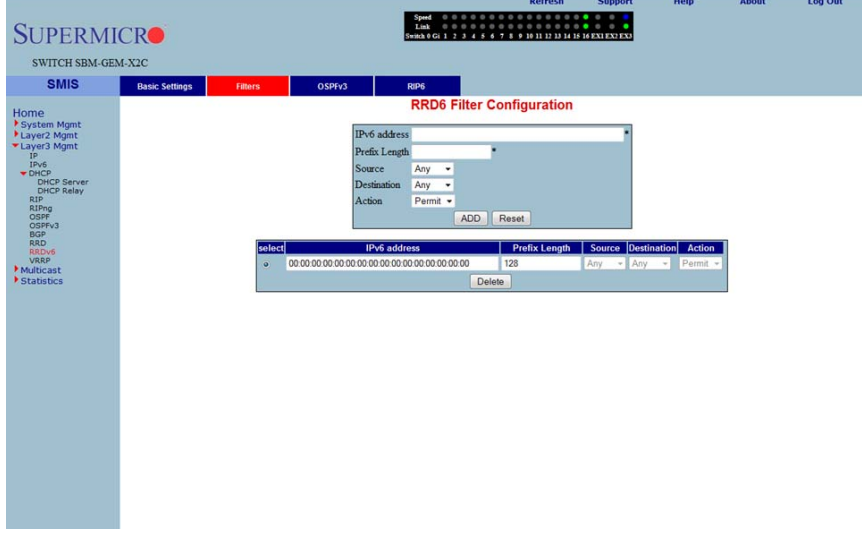

Clicking the FILTERS tab brings up the RRD6 FILTER CONFIGURATION page [\(Figure 5-136](#page-189-1)). The parameters for this page are shown in [Table 5-112.](#page-189-2)

<span id="page-189-2"></span>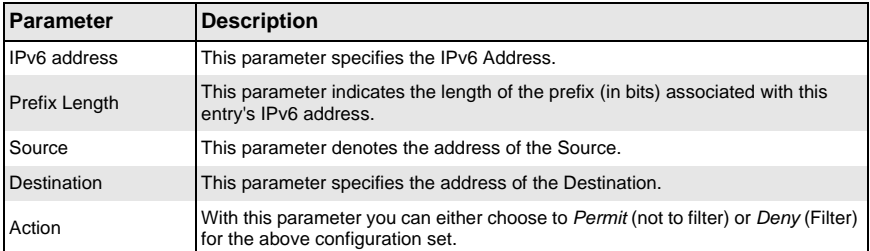

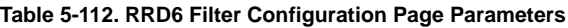

# <span id="page-190-0"></span>*RRD V6 OSPF*

<span id="page-190-1"></span>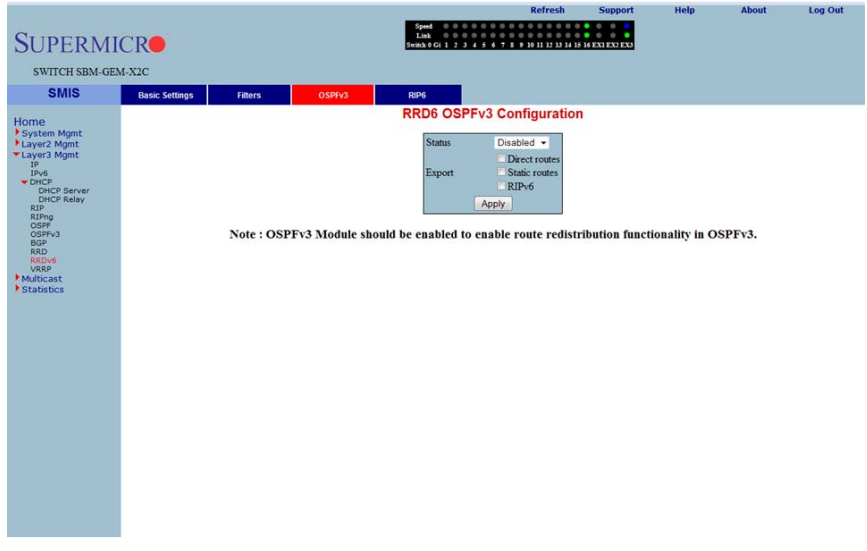

### **Figure 5-137. RRD6 OSPFv3 Configuration Page**

Clicking the OSPFV3 tab brings up the RRD6 OSPFV3 CONFIGURATION page [\(Figure 5-137](#page-190-1)). The parameters for this page are shown in [Table 5-113.](#page-190-2)

#### **Table 5-113. RRD6 OSPFv3 Configuration Page Parameters**

<span id="page-190-2"></span>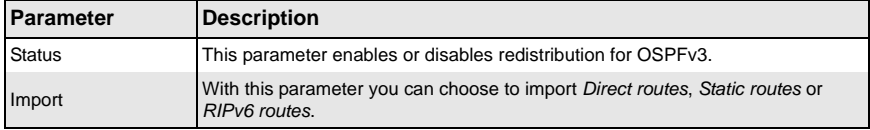

### <span id="page-191-0"></span>*RRD RIP*

<span id="page-191-1"></span>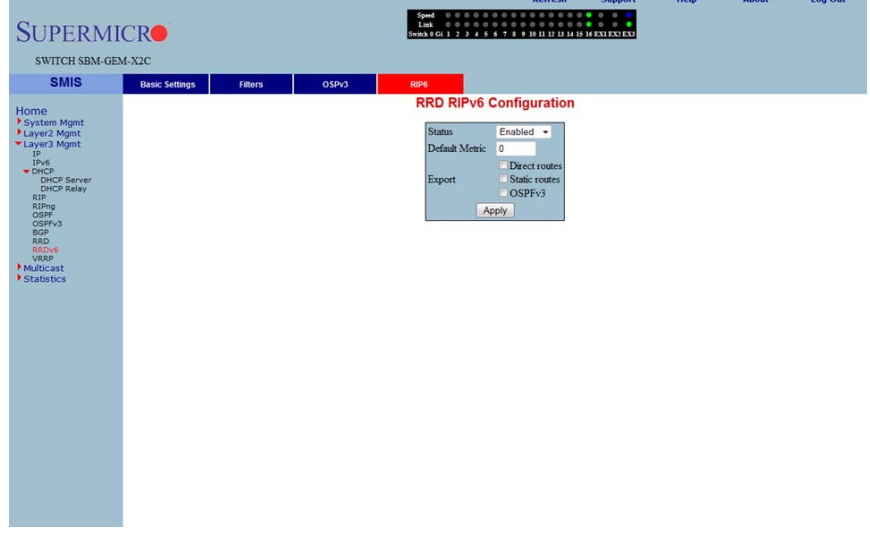

### **Figure 5-138. RRD RIPv6 Configuration Page**

Clicking the RP6 tab brings up the RRD RIPV6 CONFIGURATION page ([Figure 5-138](#page-191-1)). The parameters for this page are shown in [Table 5-114.](#page-191-2)

#### **Table 5-114. RRD RIPv6 Configuration Page Parameters**

<span id="page-191-2"></span>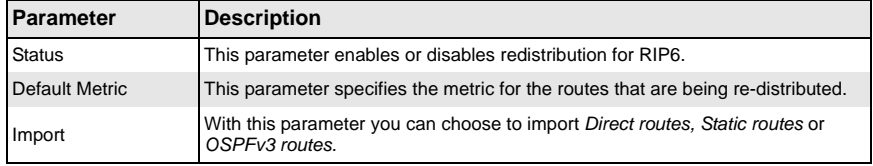

# **VRRP**

The VRRP link allows you to configure VRRP through the following two pages:

- [VRRP Basic Settings](#page-192-0)
- <span id="page-192-0"></span>• [VRRP Settings](#page-193-0)

### *VRRP Basic Settings*

<span id="page-192-1"></span>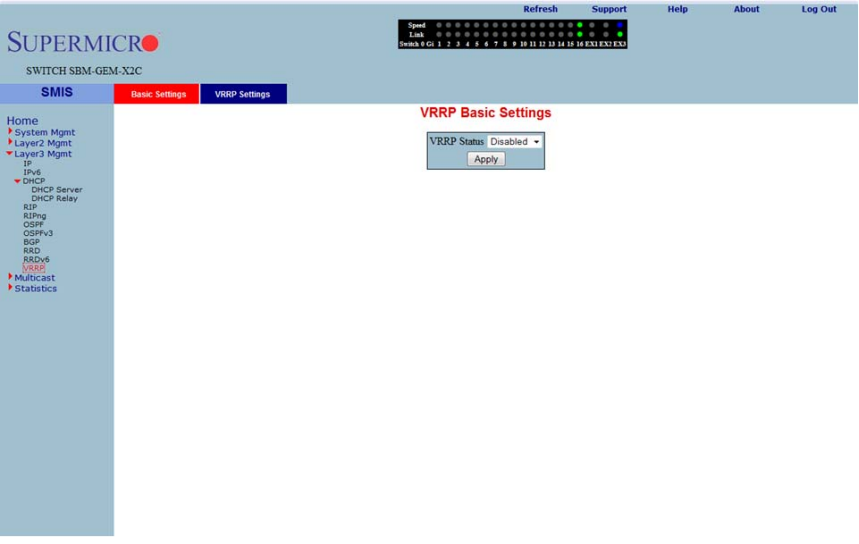

#### **Figure 5-139. VRRP Basic Settings Page**

Clicking the BASIC SETTINGS tab brings up the VRRP BASIC SETTINGS page [\(Figure 5-139](#page-192-1)), whose single parameter allows you to specify the status of VRRP in the switch.

# <span id="page-193-0"></span>*VRRP Settings*

<span id="page-193-1"></span>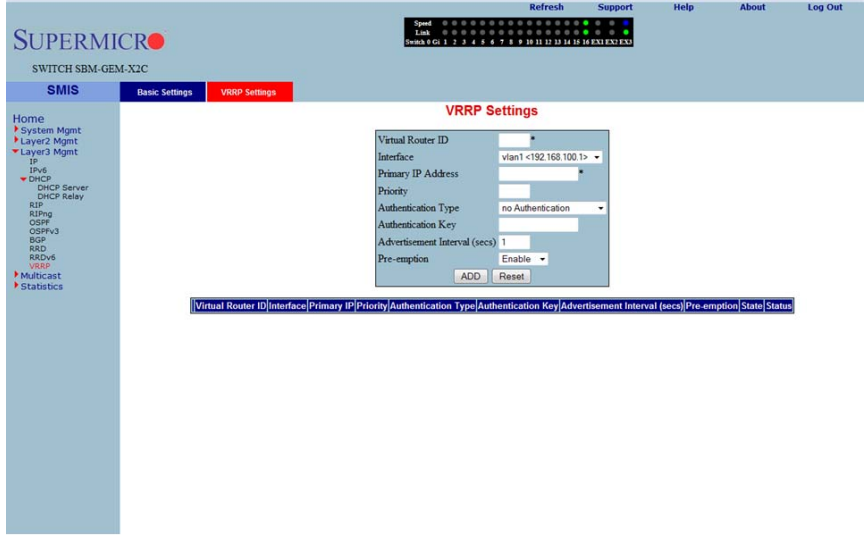

### **Figure 5-140. VRRP Settings Page**

Clicking the VRRP SETTINGS link brings up the VRRP SETTINGS page ([Figure 5-140\)](#page-193-1). The parameters for this page are shown in [Table 5-115.](#page-193-2)

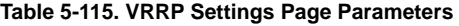

<span id="page-193-2"></span>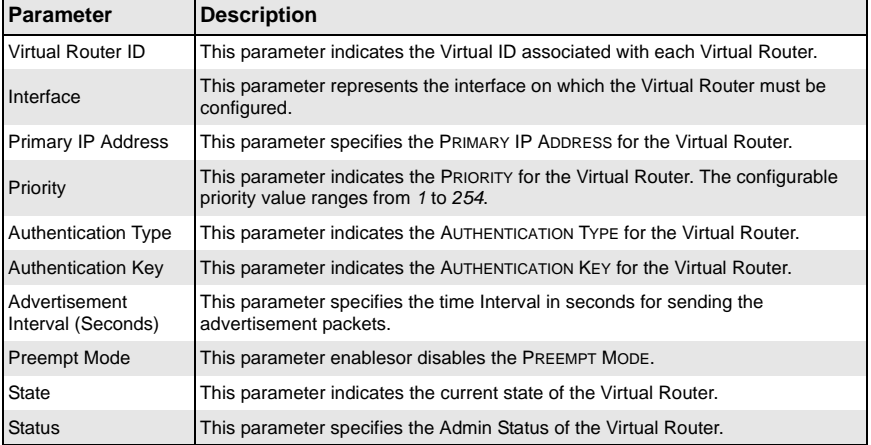

# **5-7 Multicast**

<span id="page-194-0"></span>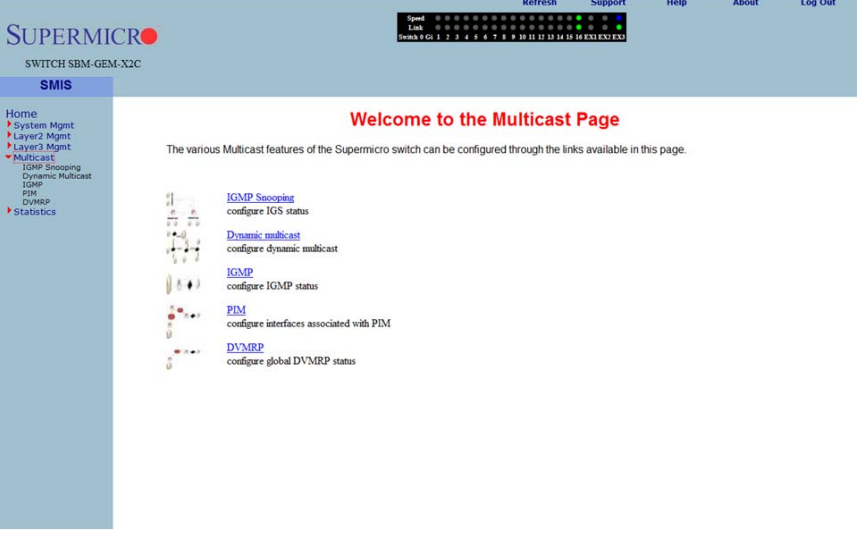

### **Figure 5-141. Multicast Home Page**

MULTICAST HOME page [\(Figure 5-141](#page-194-0)) has the following links to multicast features in the switch:

- [IGMP Snooping](#page-194-1)
- [Dynamic Multicast](#page-200-0)
- [IGMP](#page-202-0)
- [PIM](#page-206-0)
- [DVMRP](#page-212-0)

# **IGMP Snooping**

<span id="page-194-1"></span>The IGMP Snooping link allows you to configure IGMP snooping through the following pages:

- [IGMP Snooping Configuration](#page-195-0)
- [IGMP Snooping Timer](#page-196-0)
- [IGMP Snooping Interface](#page-197-0)
- [IGMP Snooping VLAN Router](#page-198-0)
- [IGMP MAC Forwarding](#page-199-0)

# <span id="page-195-0"></span>*IGMP Snooping Configuration*

<span id="page-195-1"></span>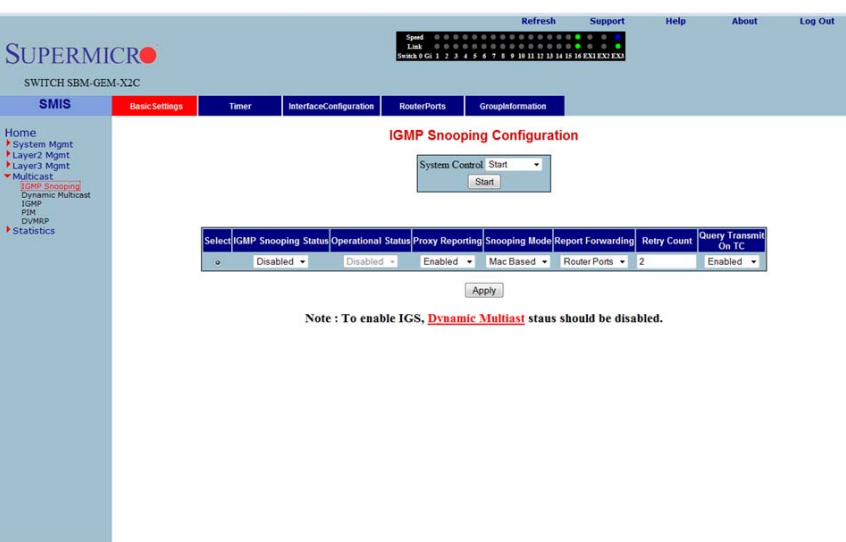

#### **Figure 5-142. IGMP Snooping Configuration Page**

Clicking the BASIC SETTINGS tab brings up the IGMP SNOOPING CONFIGURATION page [\(Figure 5-142](#page-195-1)), which allows you to configure IGMP snooping parameters. The parameters for this page are shown in [Table 5-116.](#page-195-2)

<span id="page-195-2"></span>

| Parameter                             | <b>Description</b>                                                                                                    |
|---------------------------------------|----------------------------------------------------------------------------------------------------|
| <b>System Control</b>                 | This parameter Starts or Shutsdown IGS in the switch.                                                                                                    |
| <b>IGMP Snooping</b><br><b>Status</b> | This parameter enables or disables IGMP snooping globally in the switch. To<br>enable IGS, GMRP status must be Disabled.                                             |
| <b>Operational Status</b>             | This parameter enables or disables IGMP snooping operationally in the switch.<br>To enable IGS, GMRP status must be Disabled.                                        |
| <b>Proxy Reporting</b>                | This parameter indicates whether the proxy reporting in the IGMP snooping<br>switch is to be enabled or disabled.                                                    |
| Snooping Mode                         | This parameter specifies the IGMP snooping multicast forwarding mode, which<br>can be configured using the Destination IP Address or the Destination MAC<br>Address. |
| <b>Report Forwarding</b>              | This parameter specifies whether the IGMP reports are forwarded on all ports or<br>only on router ports.                                                             |
| <b>Retry Count</b>                    | This parameter specifies the maximum number of group specific queries sent on<br>a port on the reception of an IGMPv2 leave message.                                 |
| Query Transmit On<br>ТC               | This parameter allows you to enable or disable query transmit when topology<br>changes.                                                                              |

**Table 5-116. IGMP Snooping Configuration Page Parameters**

### <span id="page-196-0"></span>*IGMP Snooping Timer*

#### **Figure 5-143. IGMP Snooping Timer Configuration Page**

<span id="page-196-1"></span>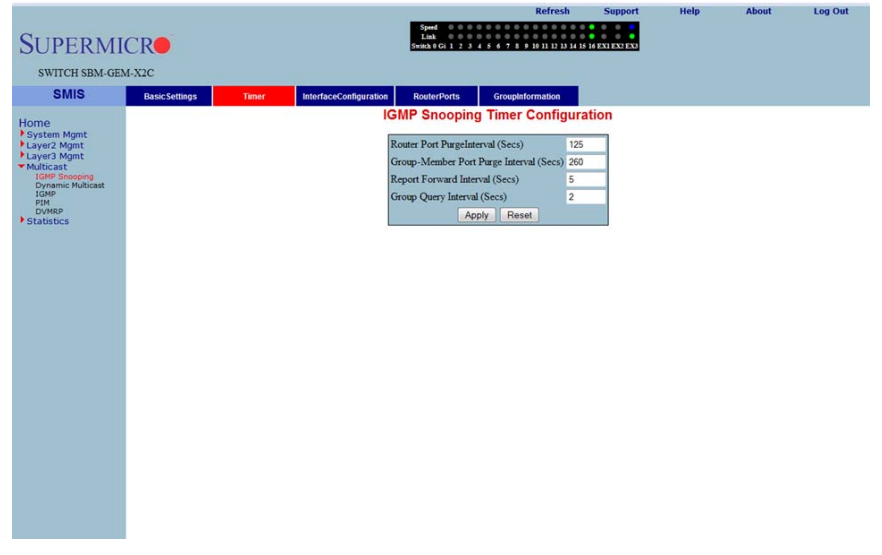

Clicking the TIMER tab brings up the IGMP SNOOPING TIMER CONFIGURATION page [\(Figure 5-143](#page-196-1)), which configures IGMP snooping timers. The parameters for this page are shown in [Table 5-117](#page-196-2).

<span id="page-196-2"></span>

| Parameter                             | <b>Description</b>                                                                                                    |
|---------------------------------------|----------------------------------------------------------------------------------------------------|
| <b>Router Port</b>                    | This parameter specifies the interval for which the learnt router port will be                                                                                                    |
| PurgeInterval (Secs)                  | purged. The default value is 125-seconds.                                                                                                    |
| <b>Group-Member Port</b>              | This parameter specifies the interval after which a port gets deleted, if IGMP                                                                                                    |
| Purge Interval (Secs)                 | reports are not received on a port. The default value is 260-seconds.                                                                                                    |
| <b>Report Forward</b>                 | This parameter specifies the interval within which the next report messages for                                                                                                    |
| Interval (Secs)                       | the same multicast group will not be forwarded. The default value is 5-seconds.                                                                                                    |
| <b>Group Query Interval</b><br>(Secs) | This parameter specifies the interval within which the switch sends a group<br>specific query on a port when an IGMPv2 leave message is received. The<br>default value is 2-seconds. |

**Table 5-117. IGMP Snooping Timer Configuration Page Parameters**

# <span id="page-197-0"></span>*IGMP Snooping Interface*

#### **Figure 5-144. IGMP Snooping Interface Configuration Page**

<span id="page-197-1"></span>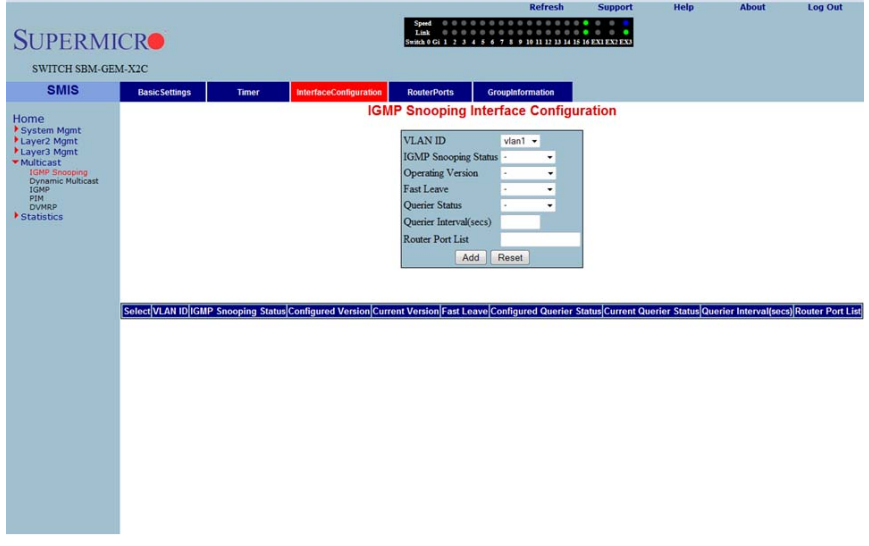

Clicking the INTERFACE CONFIGURATION tab brings up the IGMP SNOOPING INTERFACE CONFIGURATION page [\(Figure 5-144\)](#page-197-1), which configures IGMP snooping interface specific parameters. The parameters for this page are shown in [Table 5-118.](#page-197-2)

<span id="page-197-2"></span>

| <b>Parameter</b>                      | <b>Description</b>                                                                                                    |
|---------------------------------------|----------------------------------------------------------------------------------------------------|
| <b>VLAN ID</b>                        | This parameter specifies the VLAN ID for which the configuration is to be<br>performed.                                                           |
| <b>IGMP Snooping</b><br><b>Status</b> | This parameter specifies the status of IGMP snooping in the Switch, which can<br>be enabled or disabled for a specific VLAN.                      |
| <b>Operating Version</b>              | This parameter specifies the operating version of the IGMP snooping switch for a<br>specific VLAN.                                                |
| <b>Fast Leave</b>                     | This parameter indicates whether the fast leave processing for a specific VLAN,<br>is to be enabled or disabled.                                  |
| Querier Status                        | This parameter specifies whether the IGMP snooping switch is enabled or<br>disabled as a querier for a specific VLAN.                             |
| Querier Interval(secs)                | This parameter specifies the time period for which general queries are sent by<br>the IGMP snooping switch, when configured as querier on a VLAN. |
| <b>Router Port List</b>               | This parameter specifies the router port list for a specific VLAN.                                                                                |

**Table 5-118. IGMP Snooping Interface Configuration Page Parameters**

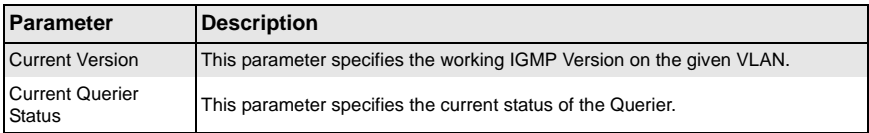

#### **Table 5-118. IGMP Snooping Interface Configuration Page Parameters (Continued)**

# <span id="page-198-0"></span>*IGMP Snooping VLAN Router*

#### **Figure 5-145. IGMP Snooping VLAN Router Ports Page**

<span id="page-198-1"></span>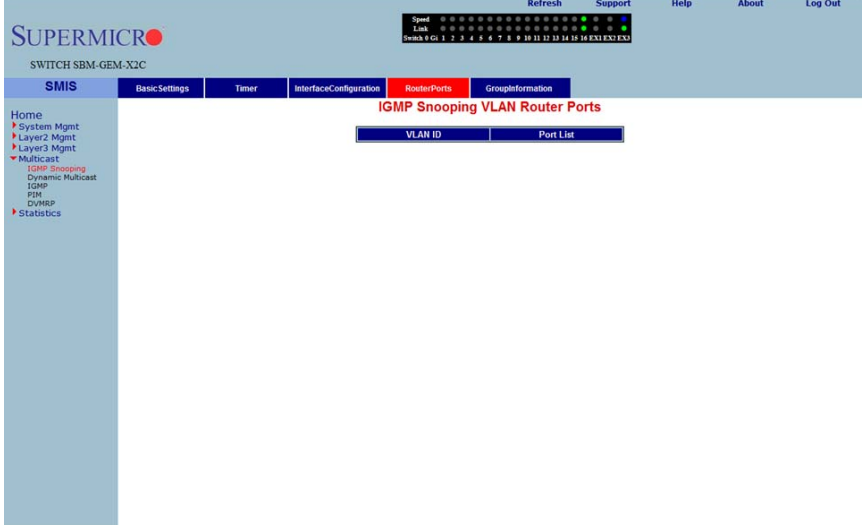

Clicking the ROUTE PORTS tab brings up the IGMP SNOOPING VLAN ROUTER PORTS page ([Figure 5-145](#page-198-1)). The parameters for this page are shown in [Table 5-119.](#page-198-2)

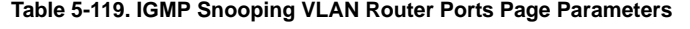

<span id="page-198-2"></span>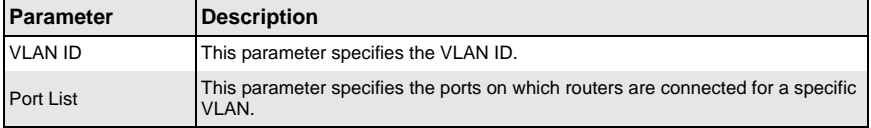

# <span id="page-199-0"></span>*IGMP MAC Forwarding*

#### **Figure 5-146. MAC Based Multicast Forwarding Table Page**

<span id="page-199-1"></span>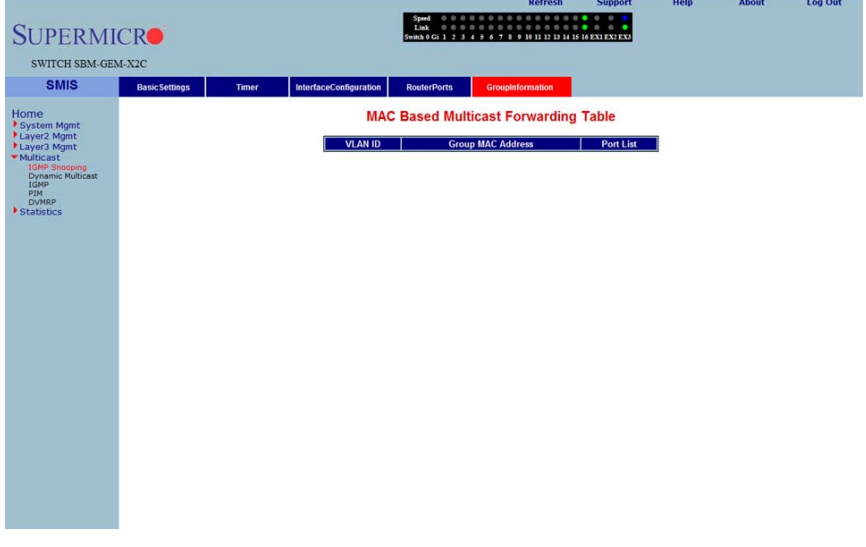

Clicking the GROUP INFORMATION tab brings up the MAC BASED MULTICAST FORWARDING TABLE page ([Figure 5-146\)](#page-199-1), which displays either the IP Based or the MAC Based Multicast Forwarding Table depending upon the configuration of the forwarding mode. The parameters for this page are shown in [Table 5-120](#page-199-2).

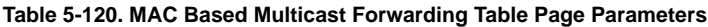

<span id="page-199-2"></span>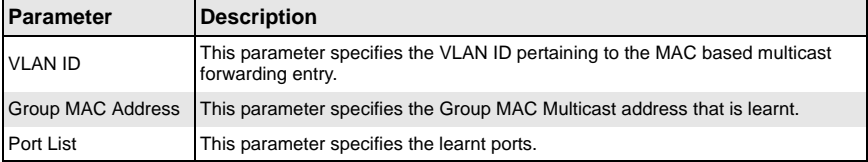

# **Dynamic Multicast**

<span id="page-200-0"></span>The Dynamic Multicast link allows you to configure Dynamic Multicast through the following pages:

- [Global Configuration](#page-200-1)
- <span id="page-200-1"></span>• [Dynamic Multicast Port Configuration](#page-201-0)

### *Global Configuration*

#### **Figure 5-147. Dynamic Multicast Global Configuration Page**

<span id="page-200-2"></span>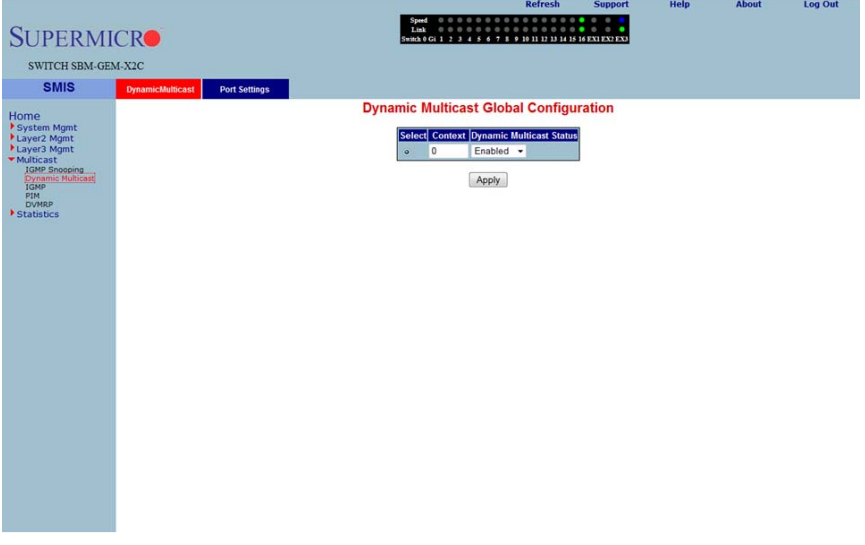

Clicking the DYNAMIC MULTICAST tab brings up the DYNAMIC MULTICAST GLOBAL CONFIGURATION page ([Figure 5-147](#page-200-2)), which allows you to enable or disable the dynamic multicast feature.

# <span id="page-201-0"></span>*Dynamic Multicast Port Configuration*

#### **Figure 5-148. Dynamic Multicast Port Configuration Page**

<span id="page-201-1"></span>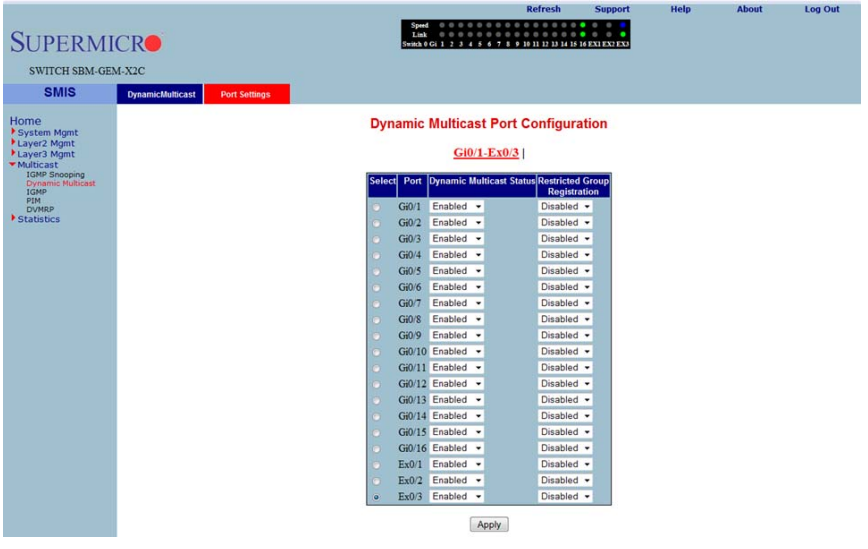

Clicking the PORT SETTINGS tab brings up the DYNAMIC MULTICAST PORT CONFIGURATION page ([Figure 5-148](#page-201-1)), which configures dynamic multicast at the port level. The parameters for this page are shown in [Table 5-121](#page-201-2).

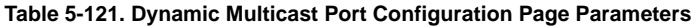

<span id="page-201-2"></span>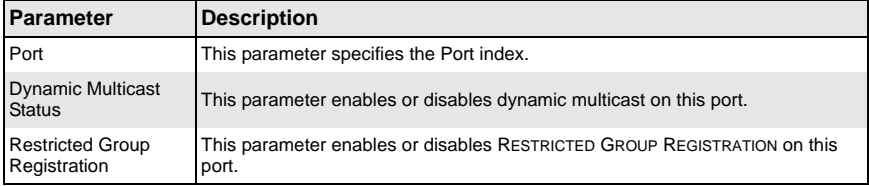

# **IGMP**

<span id="page-202-0"></span>The IGMP page allows you to configure the IGMP protocol. The IGMP protocol in the switch can be configured through the following pages:

- [Basic Settings](#page-202-1)
- [Interface Configuration](#page-203-0)
- [Group Information](#page-204-0)
- <span id="page-202-1"></span>• [Source Information](#page-205-0)

### *Basic Settings*

### **Figure 5-149. IGMP Configuration Page**

<span id="page-202-2"></span>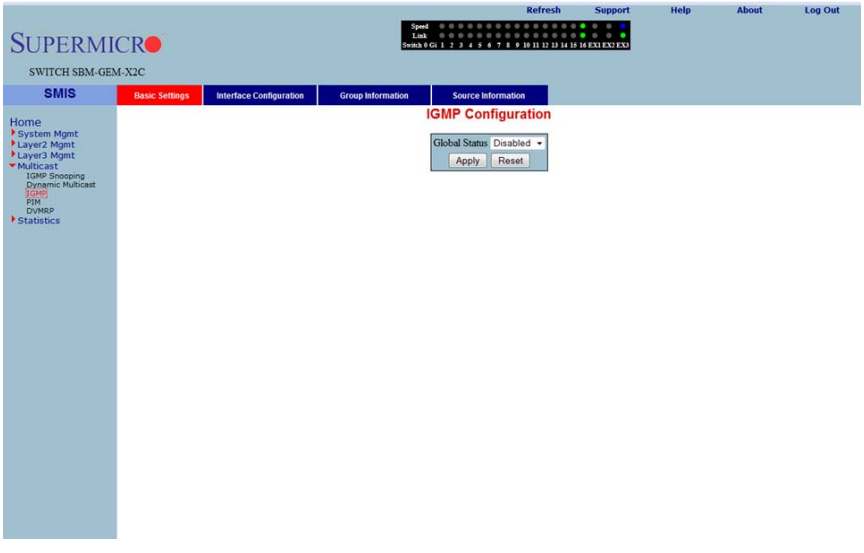

Clicking the IGMP CONFIGURATION tab brings up the IGMP CONFIGURATION page [\(Figure 5-149](#page-202-2)), whose single parameter allows you to enable or disable IGMP in the switch.

### <span id="page-203-0"></span>*Interface Configuration*

#### **Figure 5-150. IGMP Interface Configuration Page**

<span id="page-203-1"></span>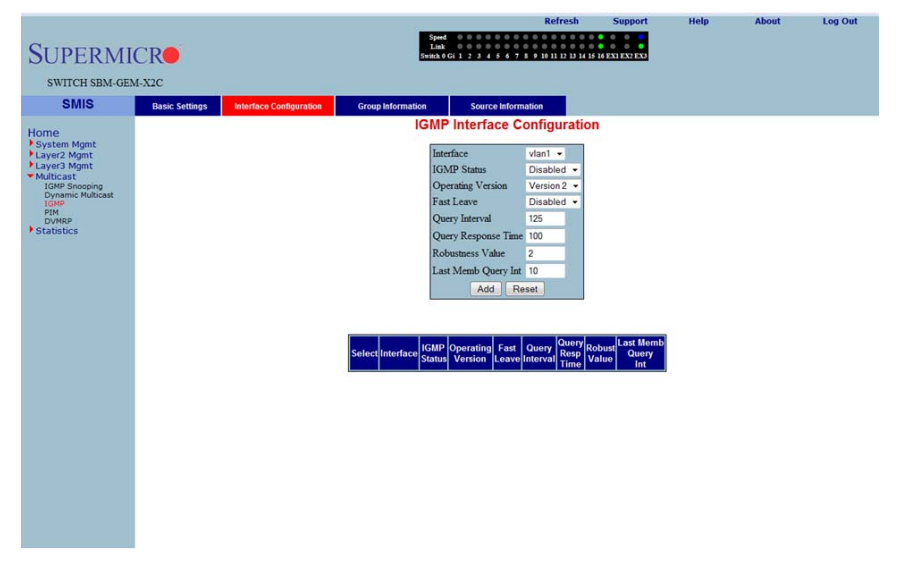

Clicking the INTERFACE CONFIGURATION tab brings up the IGMP INTERFACE CONFIGURATION page [\(Figure 5-150](#page-203-1)). The parameters for this page are shown in [Table 5-122](#page-203-2).

<span id="page-203-2"></span>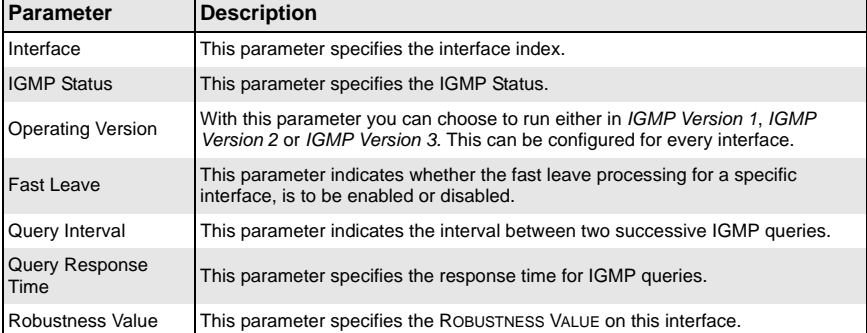

#### **Table 5-122. IGMP Interface Configuration Page Parameters**

# <span id="page-204-0"></span>*Group Information*

<span id="page-204-1"></span>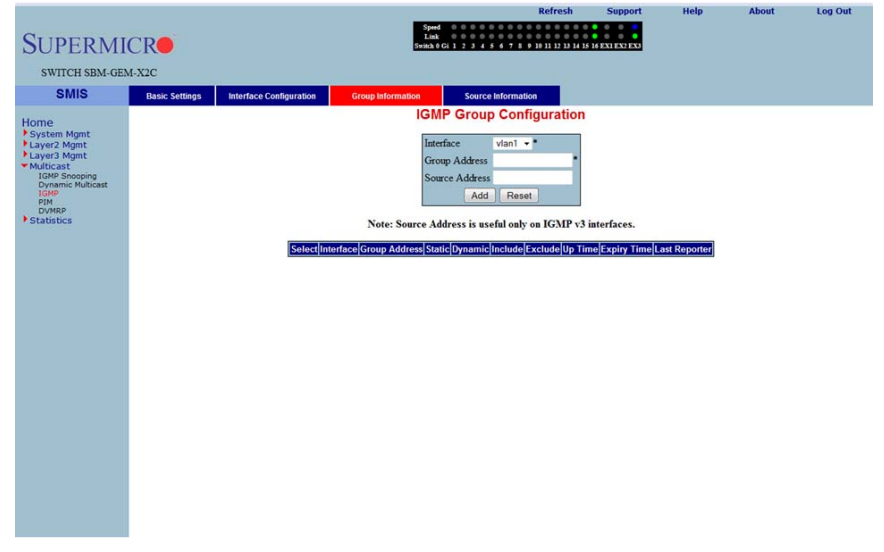

### **Figure 5-151. IGMP Group Configuration Page**

Clicking the GROUP INFORMATION tab brings up the IGMP GROUP CONFIGURATION page [\(Figure 5-151](#page-204-1)). The parameters for this page are shown in [Table 5-123](#page-204-2).

<span id="page-204-2"></span>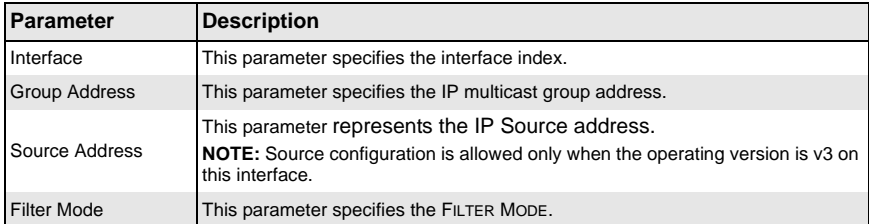

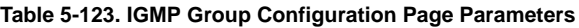

# <span id="page-205-0"></span>*Source Information*

#### **Figure 5-152. IGMP Source Information Page**

<span id="page-205-1"></span>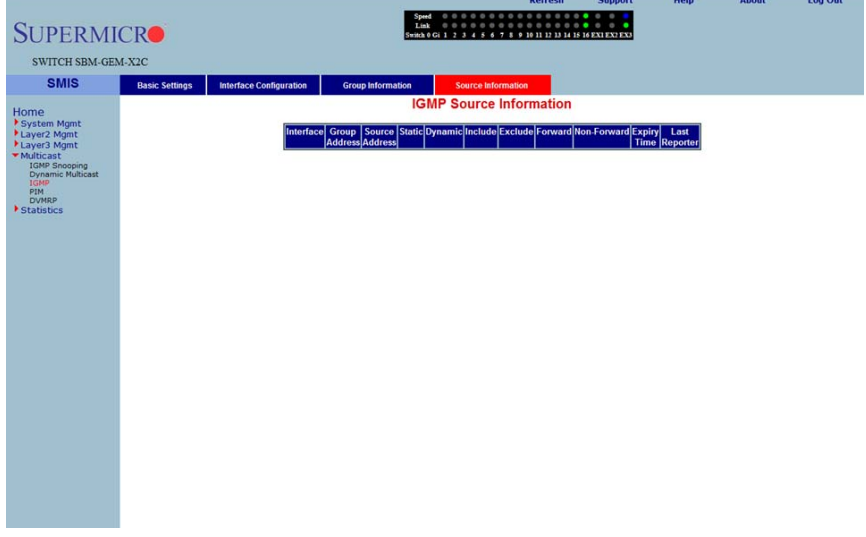

Clicking the SOURCE INFORMATION tab brings up the IGMP SOURCE INFORMATION page [\(Figure 5-152](#page-205-1)). The parameters for this page are shown in [Table 5-124](#page-205-2).

<span id="page-205-2"></span>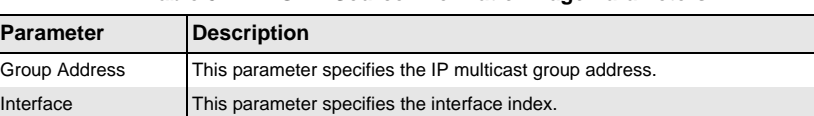

Source Address This parameter represents the IP Source address.

### **Table 5-124. IGMP Source Information Page Parameters**

# **PIM**

<span id="page-206-0"></span>The PIM link allows you to perform PIM related configuration through the following pages:

- [Basic Settings](#page-206-1)
- [Component](#page-207-0)
- [Interfaces](#page-208-0)
- [Candidate RPs](#page-209-0)
- [Threshold](#page-210-0)
- <span id="page-206-1"></span>• [Static RP](#page-211-0)

### *Basic Settings*

<span id="page-206-2"></span>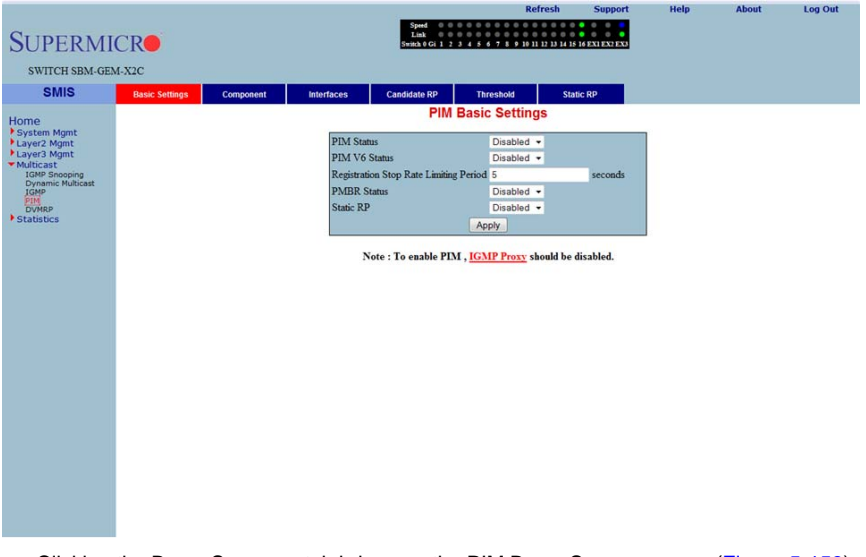

#### **Figure 5-153. PIM Basic Settings Page**

Clicking the BASIC SETTINGS tab brings up the PIM BASIC SETTINGS page ([Figure 5-153](#page-206-2)), which specifies the PIM status in the switch. The parameters for this page are shown in [Table 5-125](#page-206-3).

<span id="page-206-3"></span>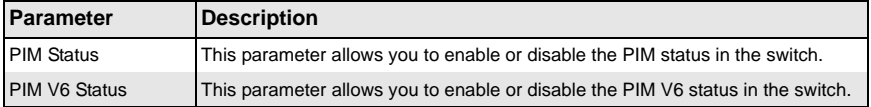

#### **Table 5-125. PIM Basic Settings Page Parameters**

| <b>Parameter</b>                                 | <b>Description</b>                                                              |
|--------------------------------------------------|---------------------------------------------------------------------------------|
| <b>Registration Stop</b><br>Rate Limiting Period | This parameter specifies the registration stop rate limiting period in seconds. |
| <b>PMBR Status</b>                               | This parameter allows you to enable or disable the PMBR status in the switch.   |
| <b>Static RP</b>                                 | This parameter allows you to enable or disable the Static RP in the switch.     |

**Table 5-125. PIM Basic Settings Page Parameters (Continued)**

### <span id="page-207-0"></span>*Component*

<span id="page-207-1"></span>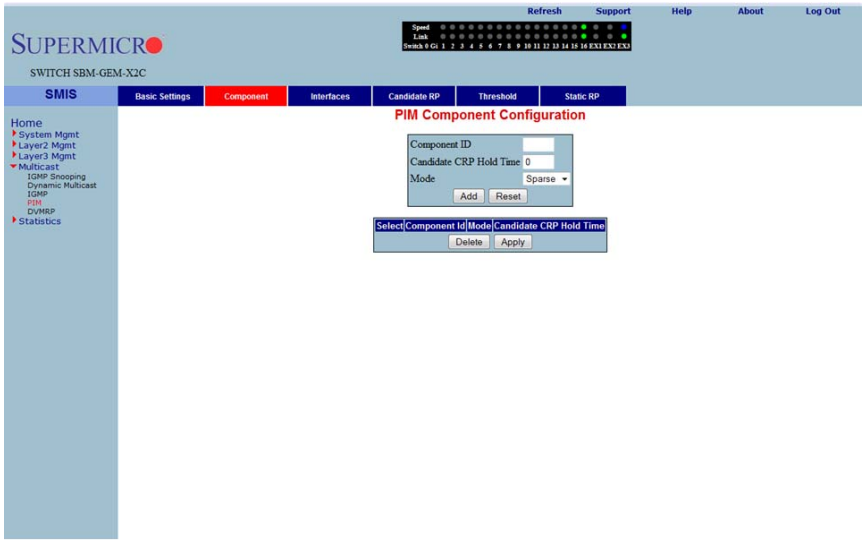

### **Figure 5-154. PIM Component Configuration Page**

Clicking the COMPONENT tab brings up the PIM COMPONENT CONFIGURATION page [\(Figure 5-154](#page-207-1)). The parameters for this page are shown in [Table 5-126](#page-207-2).

<span id="page-207-2"></span>

| <b>Parameter</b>           | <b>Description</b>                                                                                                    |
|----------------------------|----------------------------------------------------------------------------------------------------|
| Component ID               | This parameter specifies a number uniquely identifying the component.                                                                                |
| Candidate CRP Hold<br>Time | This parameter specifies the hold time of the component when it is a candidate<br>RP in the local domain.                                            |
| Mode                       | This parameter specifies the mode of the component. It can be Sparse or Dense.                                                                       |
| <b>BSR Address</b>         | This parameter specifies the IP address of the bootstrap router for the local PIM<br>region, which is a read-only field.                             |
| <b>BSR Expiry Time</b>     | This parameter indicates the minimum time remaining before the bootstrap<br>router in the local domain is declared down, which is a read-only field. |

**Table 5-126. PIM Component Configuration Page Parameters**

### <span id="page-208-0"></span>*Interfaces*

<span id="page-208-1"></span>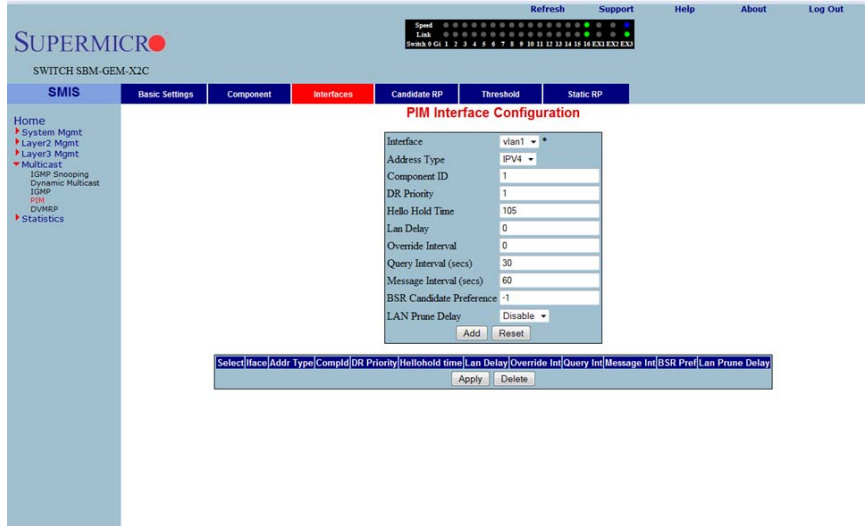

### **Figure 5-155. PIM Interface Configuration Page**

Clicking the INTERFACES tab brings up the PIM INTERFACE CONFIGURATION page [\(Figure 5-155](#page-208-1)). The parameters for this page are shown in [Table 5-127](#page-208-2).

<span id="page-208-2"></span>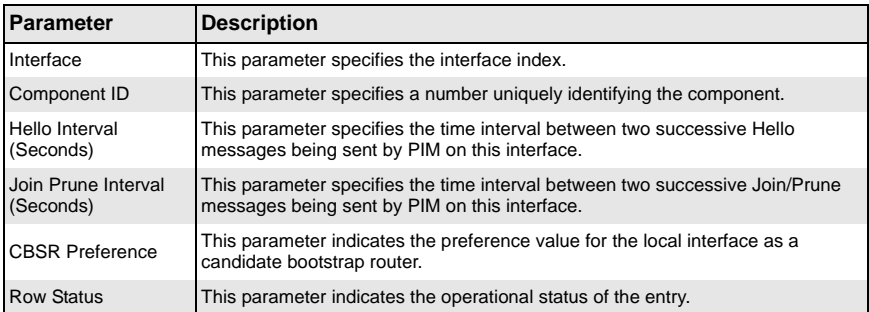

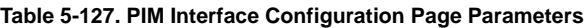

### <span id="page-209-0"></span>*Candidate RPs*

#### **Figure 5-156. Candidate RP Configuration Page**

<span id="page-209-1"></span>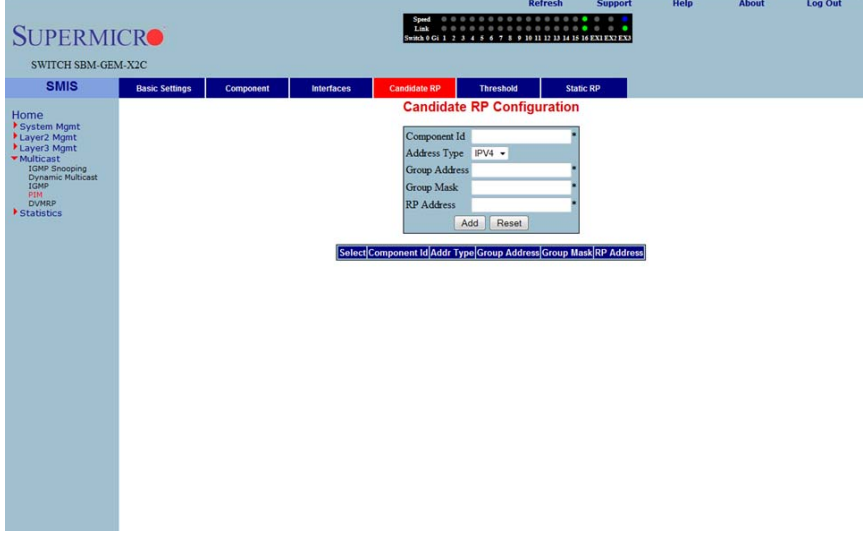

Clicking the CANDIDATE RPS tab brings up the CANDIDATE RP CONFIGURATION page [\(Figure 5-156](#page-209-1)). The parameters for this page are shown in [Table 5-128](#page-209-2).

<span id="page-209-2"></span>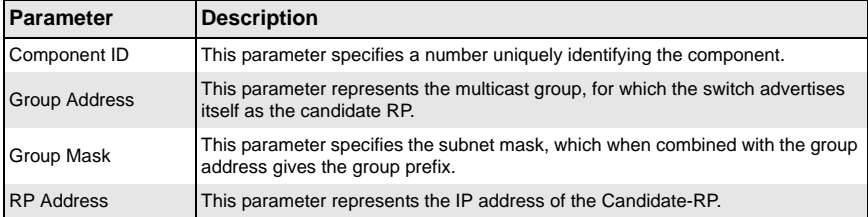

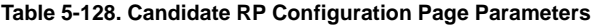

# <span id="page-210-0"></span>*Threshold*

<span id="page-210-1"></span>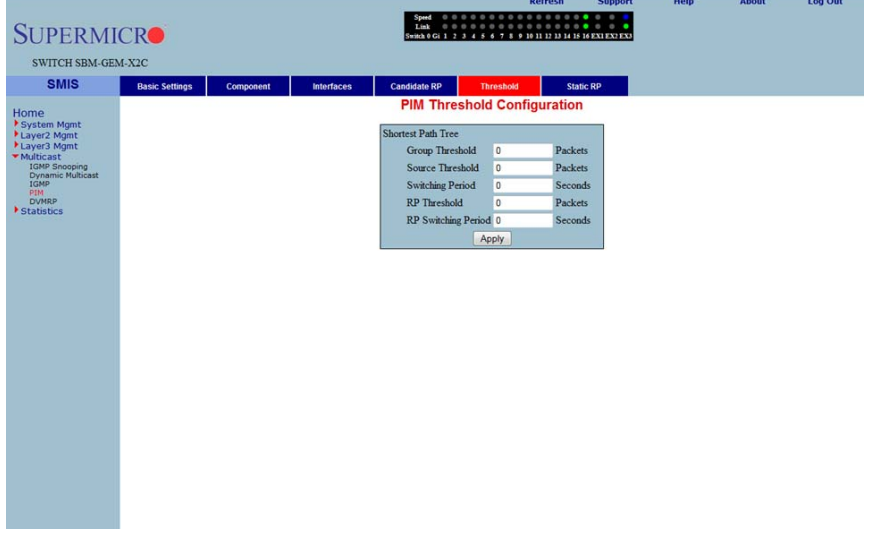

### **Figure 5-157. PIM Threshold Configuration Page**

Clicking the THRESHOLD tab brings up the PIM THRESHOLD CONFIGURATION page [\(Figure 5-157](#page-210-1)). The parameters for this page are shown in [Table 5-129](#page-210-2).

#### **Table 5-129. PIM Threshold Configuration Page Parameters**

<span id="page-210-2"></span>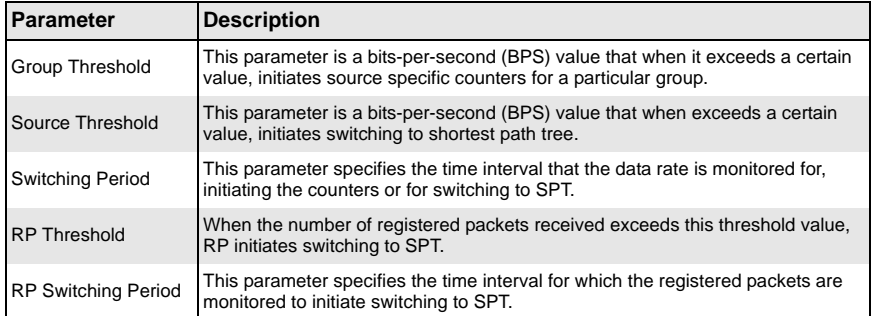

### <span id="page-211-0"></span>*Static RP*

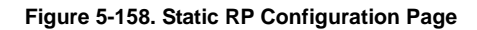

<span id="page-211-1"></span>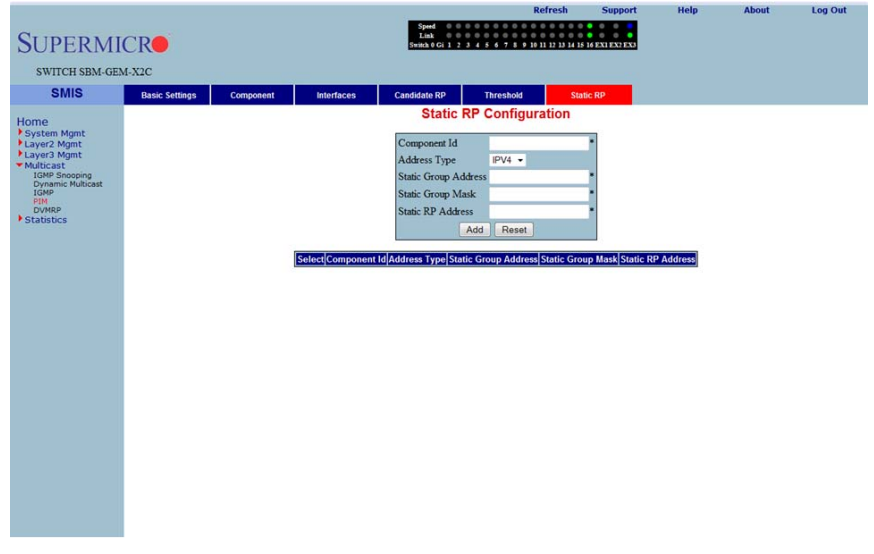

Clicking the STATIC RP tab brings up the STATIC RP CONFIGURATION page [\(Figure 5-158](#page-211-1)), which configure static PIM RPs (Rendezvous Points). The parameters for this page are shown in [Table 5-130.](#page-211-2)

<span id="page-211-2"></span>

| <b>Parameter</b>            | <b>Description</b>                                                                                              |
|-----------------------------|----------------------------------------------------------------------------------------------------|
| Component ID                | This parameter specifies a number uniquely identifying the component.                                           |
| <b>Address Type</b>         | This parameter chooses the IPv4 or IPv6 address type.                                                           |
| <b>Static Group Address</b> | This parameter represents the multicast group, for which the switch advertises<br>itself as the candidate RP.   |
| <b>Static Group Mask</b>    | This parameter specifies the subnet mask, which when combined with the group<br>address gives the group prefix. |
| <b>Static RP Address</b>    | This parameter represents the IP address of the candidate RP.                                                   |

**Table 5-130. Static RP Configuration Page Parameters**

 $1000$ 

# **DVMRP**

<span id="page-212-0"></span>The DVMRP page allows you to configure the DVMRP protocol using the following pages:

- [DVMRP Basic Settings](#page-212-1)
- <span id="page-212-1"></span>• [Interfaces](#page-213-0)

### *DVMRP Basic Settings*

<span id="page-212-2"></span>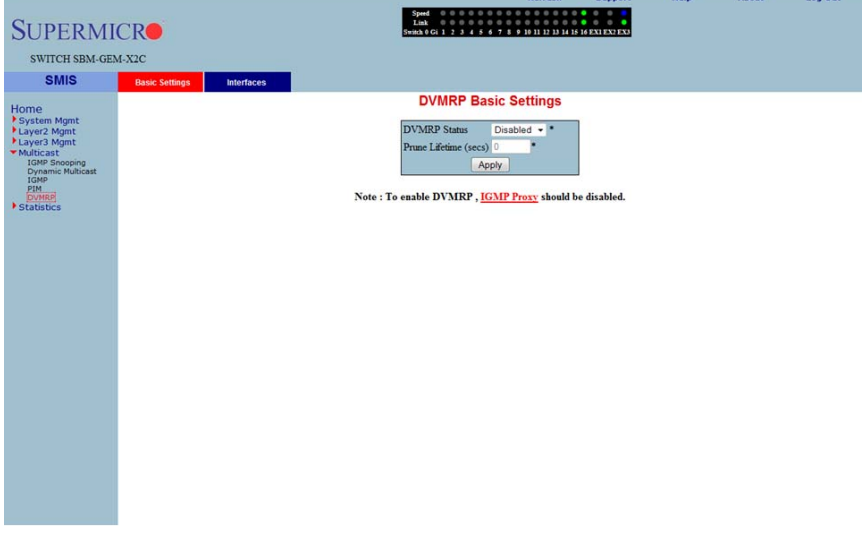

#### **Figure 5-159. DVMRP Basic Settings Page**

Clicking the BASIC SETTINGS tab brings up the DVMRP BASIC SETTINGS page [\(Figure 5-159](#page-212-2)). The parameters for this page are shown in [Table 5-131](#page-212-3).

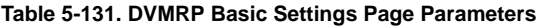

<span id="page-212-3"></span>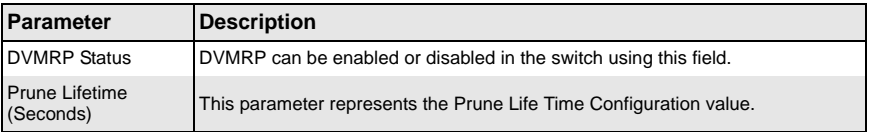

### <span id="page-213-0"></span>*Interfaces*

#### **Figure 5-160. DVMRP Interface Settings Page**

<span id="page-213-1"></span>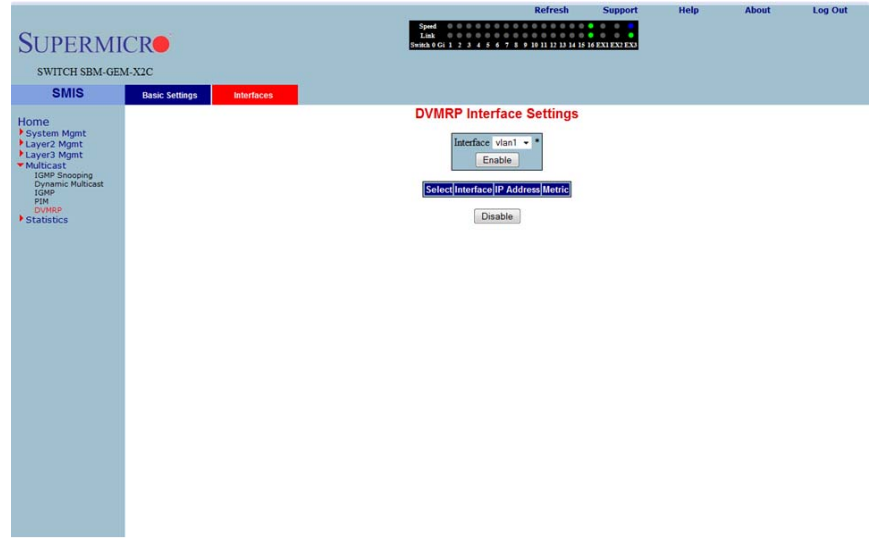

Clicking the INTERFACES tab brings up the DVMRP INTERFACE SETTINGS page [\(Figure 5-160](#page-213-1)), which displays the various parameters XXXXXX. The parameters for this page are shown in [Table 5-132.](#page-213-2)

<span id="page-213-2"></span>

| <b>Parameter</b>  | <b>Description</b>                                                                                               |
|-------------------|----------------------------------------------------------------------------------------------------|
| Interface         | This parameter specifies the Interface Index.                                                                    |
| <b>IP Address</b> | This parameter specifies the IP Address of the interface, which is a read-only<br>field.                         |
| Metric            | This parameter specifies the distance metric for this interface, which is used to<br>calculate distance vectors. |

**Table 5-132. DVMRP Interface Settings Page Parameters**

# **5-8 Statistics**

<span id="page-214-0"></span>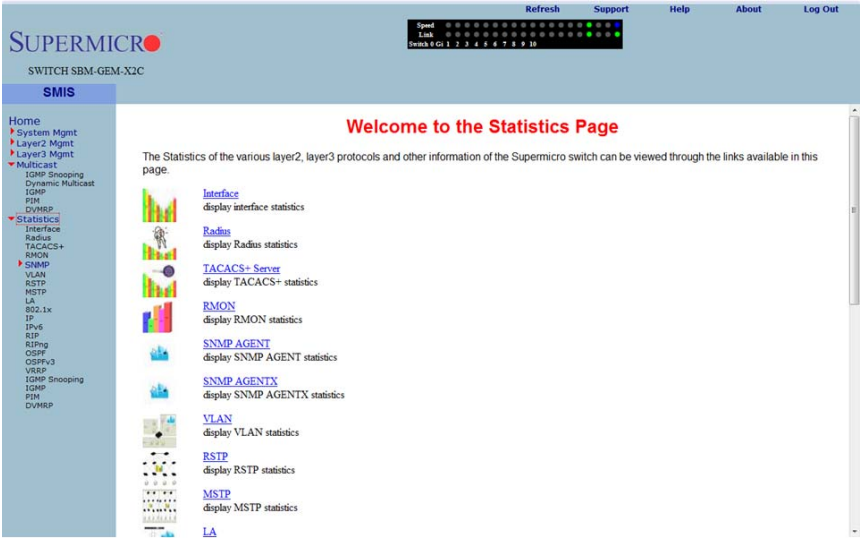

#### **Figure 5-161. Statistics Home Page**

The STATISTICS HOME page [\(Figure 5-161\)](#page-214-0) contains links to all statistical information for all switch features and includes the following statistics pages:

- [Interface](#page-215-0)
- [Radius](#page-218-0)
- **[TACACS+ Statistics](#page-220-0)**
- [RMON Ethernet Statistics](#page-222-0)
- [SNMP Statistics](#page-224-0)
- [VLAN](#page-226-0)
- [RSTP Statistics](#page-232-0)
- [MSTP Statistics](#page-235-0)
- [Link Aggregation \(LA\)](#page-239-0)
- [802.1X](#page-241-0)
- [IP](#page-245-0)
- [IPv6](#page-247-0)
- [RIP Statistics](#page-251-0)
- [RIP6](#page-251-1)
- **[OSPF](#page-253-0)**
- [OSPFv3](#page-256-0)
- **[VRRP Statistics](#page-258-0)**
- [IGMP Snooping](#page-260-0)
- [IGMP Statistics](#page-263-0)
- [PIM](#page-264-0)
- [DVMRP](#page-270-0)

### **Interface**

<span id="page-215-0"></span>The Interface link allows you to configure the following pages:

- [Interface Statistics](#page-215-1)
- <span id="page-215-1"></span>• [Ethernet Statistics](#page-216-0)

### *Interface Statistics*

<span id="page-215-2"></span>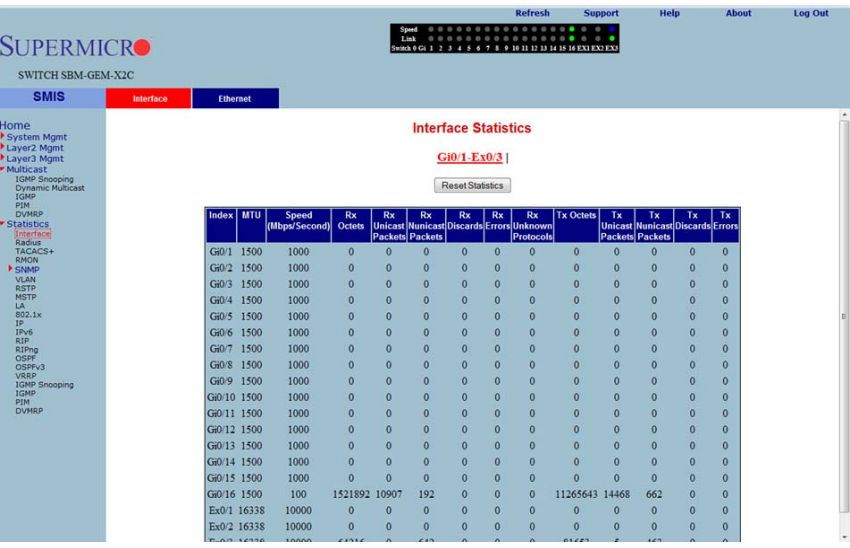

#### **Figure 5-162. Interface Statistics Page**

Clicking the INTERFACE tab brings up the INTERFACE STATISTICS page [\(Figure 5-162\)](#page-215-2). The parameters for this page are shown in [Table 5-133](#page-215-3).

<span id="page-215-3"></span>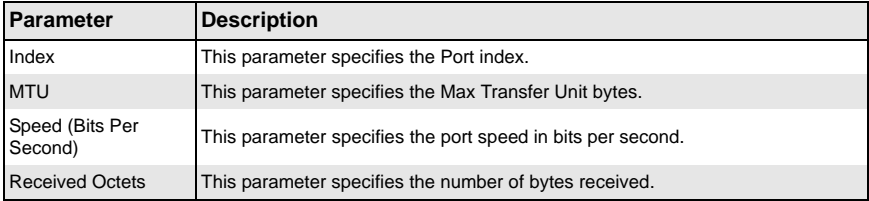

#### **Table 5-133. Interface Statistics Page Parameters**
| Parameter                              | <b>Description</b>                                                                   |
|----------------------------------------|--------------------------------------------------------------------------------------|
| <b>Received Unicast</b><br>Packets     | This parameter specifies the number of unicast packets received.                     |
| <b>Received Nunicast</b><br>Packets    | This parameter specifies the number of non-unicast packets received.                 |
| <b>Received Discards</b>               | This parameter specifies the number of packets discared due to errors.               |
| <b>Received Errors</b>                 | This parameter specifies the number of packets received with errors.                 |
| Received Unknown<br>Protocols          | This parameter specifies the number of packets received with an unknown<br>protocol. |
| <b>Transmitted Octets</b>              | This parameter specifies the number of bytes transmitted.                            |
| <b>Transmitted Unicast</b><br>Packets  | This parameter specifies the number of unicast packets transmitted.                  |
| <b>Transmitted Nunicast</b><br>Packets | This parameter specifies the number of non-unicast packets transmitted.              |
| <b>Transmitted Discards</b>            | This parameter specifies the number of packets discarded due to transmit errors.     |
| <b>Transmitted Errors</b>              | This parameter specifies the number of transmit errors.                              |

**Table 5-133. Interface Statistics Page Parameters (Continued)**

## *Ethernet Statistics*

<span id="page-216-0"></span>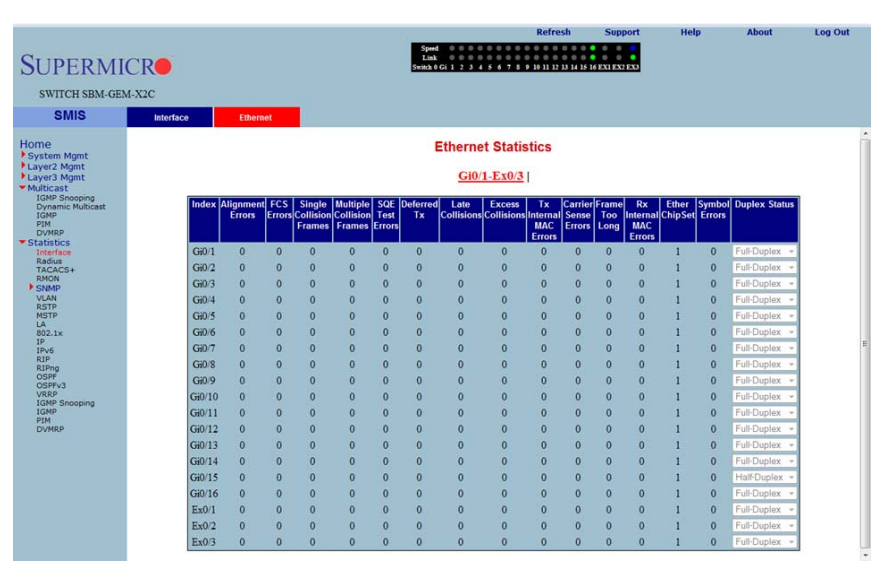

#### **Figure 5-163. Ethernet Statistics Page**

Clicking the ETHERNET tab brings up the ETHERNET STATISTICS page ([Figure 5-163](#page-216-0)). The parameters for this page are shown in [Table 5-134](#page-217-0).

<span id="page-217-0"></span>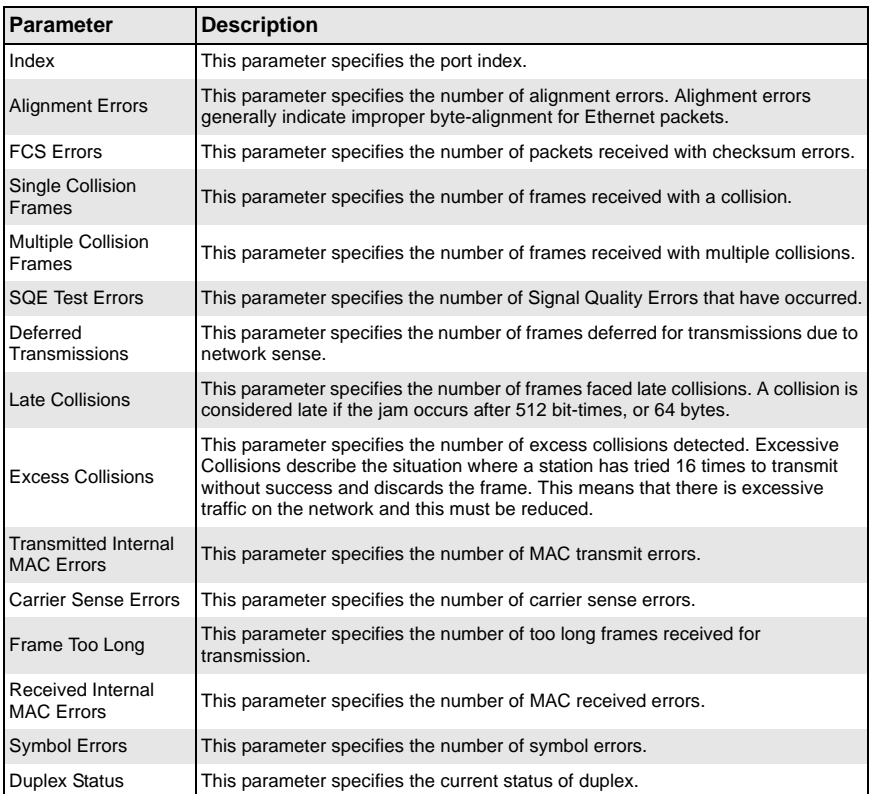

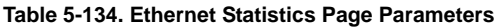

# **Radius**

<span id="page-218-0"></span>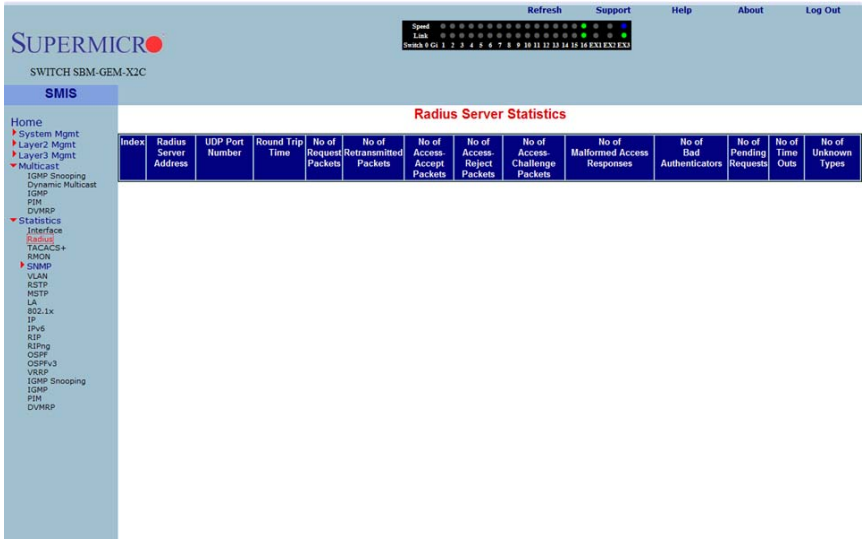

## **Figure 5-164. Radius Server Statistics Page**

Clicking the RADIUS link brings up the RADIUS SERVER STATISTICS page ([Figure 5-164\)](#page-218-0). The parameters for this page are shown in [Table 5-135](#page-218-1).

<span id="page-218-1"></span>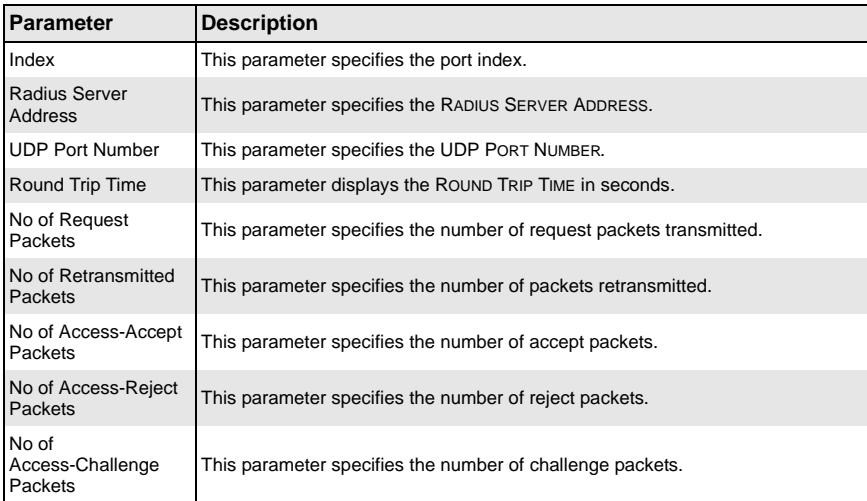

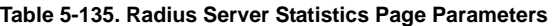

| <b>Parameter</b>                           | <b>Description</b>                                                                                  |
|--------------------------------------------|----------------------------------------------------------------------------------------------------|
| No of Malformed<br><b>Access Responses</b> | This parameter specifies the number of invalid access responses received.                           |
| No of Bad<br>Authenticators                | This parameter specifies the number of failed authentications.                                      |
| No of Pending<br><b>Requests</b>           | This parameter specifies the number of currently pending requests.                                  |
| No of Time Outs                            | This parameter specifies the number of time outs that have happened.                                |
|                                            | No of Unknown Types   This parameter specifies the number of unknown types that have been received. |

**Table 5-135. Radius Server Statistics Page Parameters (Continued)**

# **TACACS+ Statistics**

<span id="page-220-0"></span>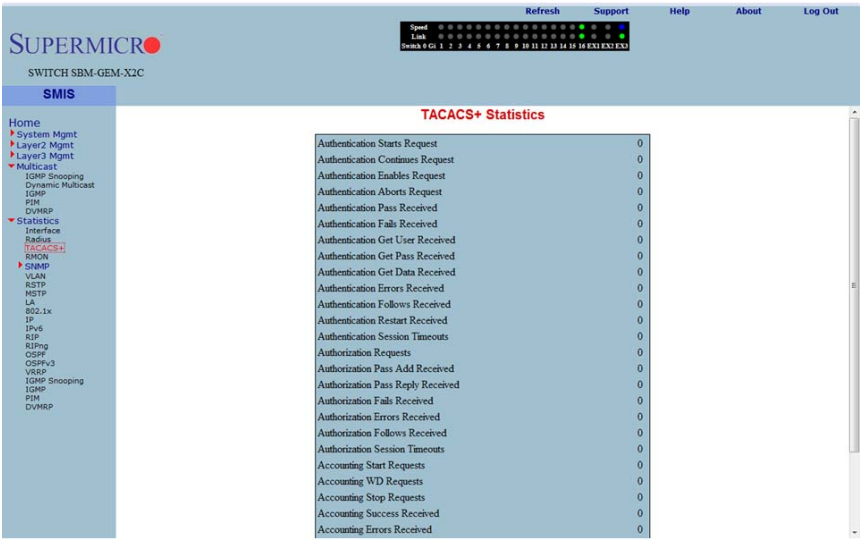

## **Figure 5-165. TACACS+ Statistics Page**

Clicking the TACACS+ link brings up the TACACS+ STATISTICS page [\(Figure 5-165\)](#page-220-0). The parameters for this page are shown in [Table 5-136](#page-220-1).

<span id="page-220-1"></span>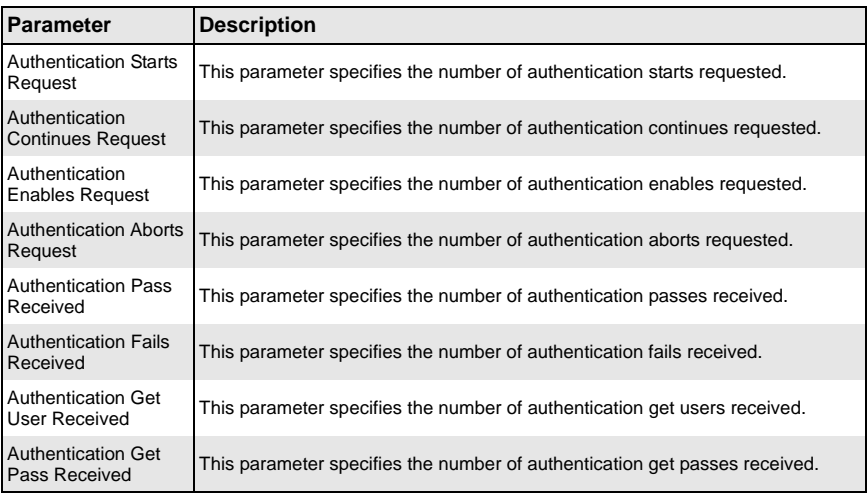

### **Table 5-136. TACACS+ Statistics Page Parameters**

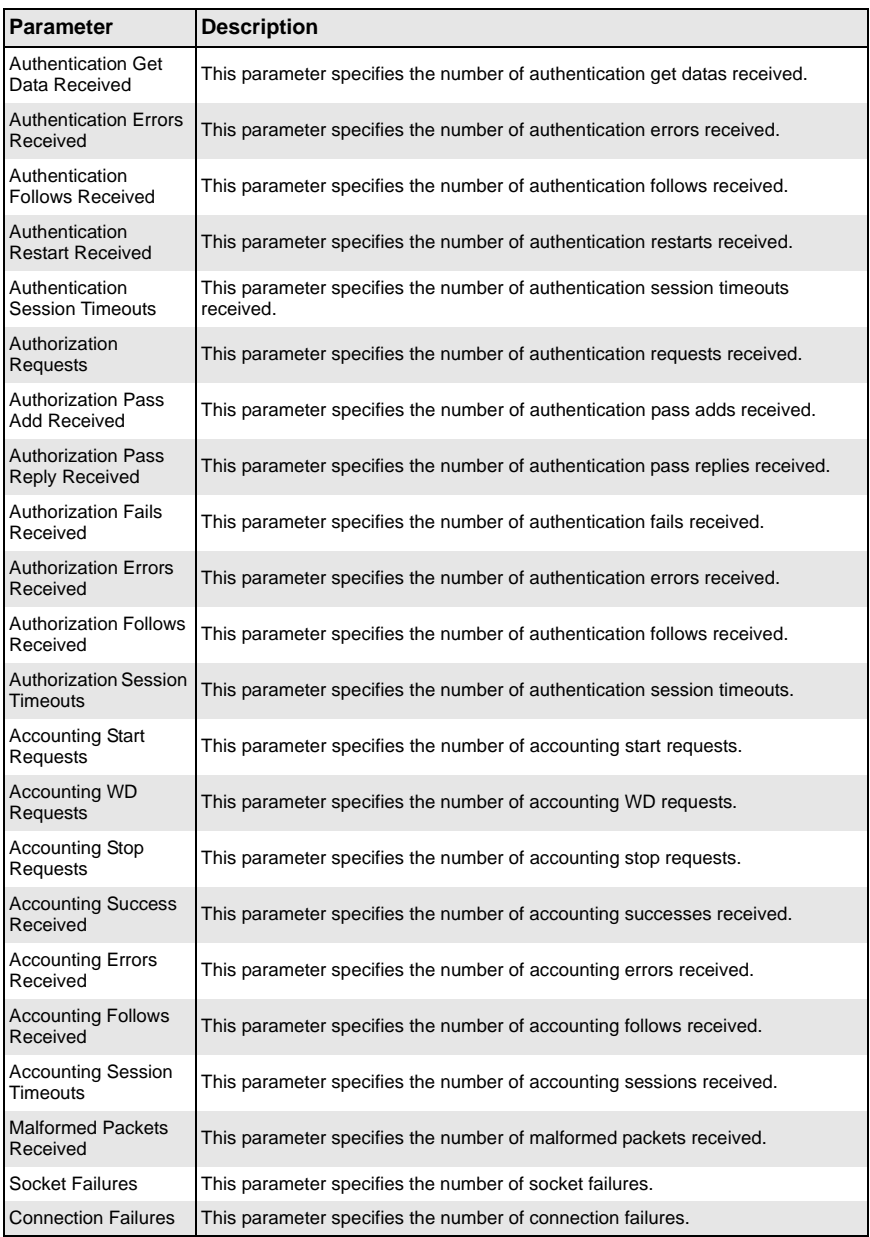

## **Table 5-136. TACACS+ Statistics Page Parameters (Continued)**

# **RMON Ethernet Statistics**

<span id="page-222-0"></span>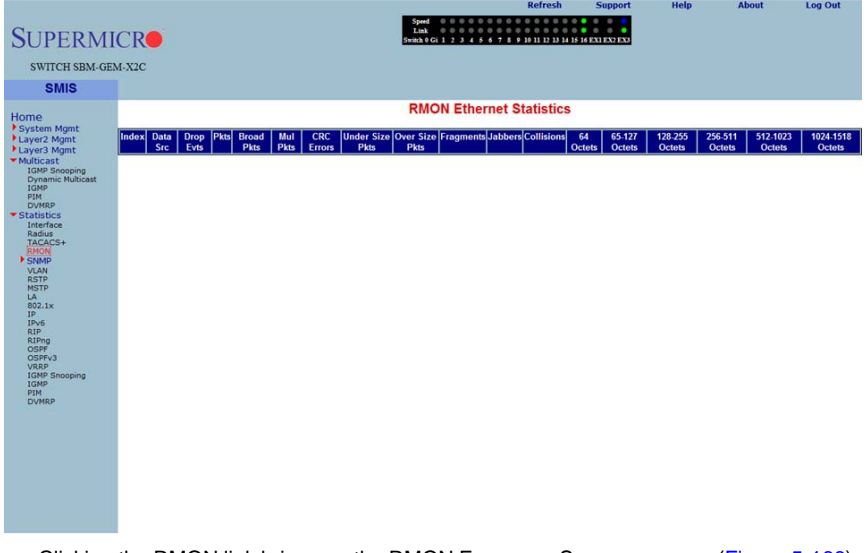

### **Figure 5-166. RMON Ethernet Statistics Page**

Clicking the RMON link brings up the RMON ETHERNET STATISTICS page ([Figure 5-166](#page-222-0)), which displays RMON Ethernet statistics information. The parameters for this page are shown in [Table 5-137.](#page-222-1)

<span id="page-222-1"></span>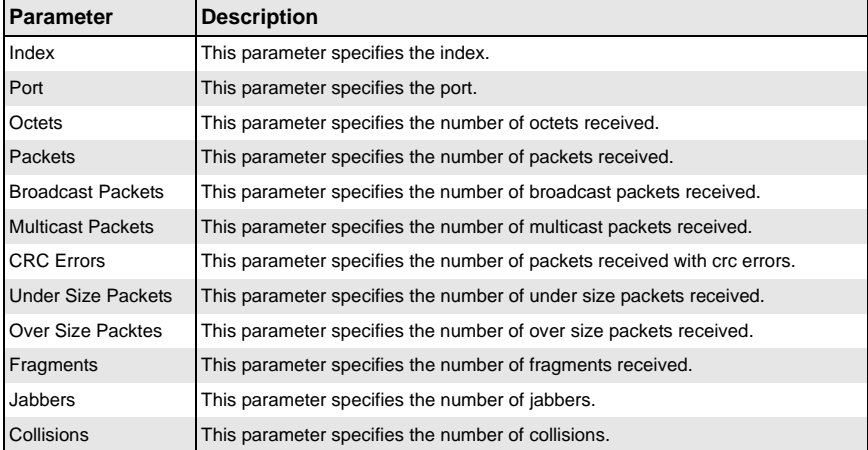

#### **Table 5-137. RMON Ethernet Statistics Page Parameters**

| <b>Parameter</b> | <b>Description</b>                                                                                           |
|------------------|----------------------------------------------------------------------------------------------------|
| 64 Octets        | This parameter specifies the number of Ethernet packets received with a size<br>less than 64 bytes.          |
| 65-127 Octets    | This parameter specifies the number of Ethernet packets received with a size<br>between 65 and 127 bytes.    |
| 128-255 Octets   | This parameter specifies the number of Ethernet packets received with a size<br>between 128 and 255 bytes.   |
| 256-511 Octets   | This parameter specifies the number of Ethernet packets received with a size<br>between 256 and 511 bytes.   |
| 512-1023 Octets  | This parameter specifies the number of Ethernet packets received with a size<br>between 512 and 1023 bytes.  |
| 1024-1518 Octets | This parameter specifies the number of Ethernet packets received with a size<br>between 1024 and 1518 bytes. |

**Table 5-137. RMON Ethernet Statistics Page Parameters (Continued)**

# **SNMP Statistics**

The SNMP Statistics link allows you to configure SNMP Statistics through the following pages:

- [Agent](#page-224-0)
- <span id="page-224-0"></span>• [SNMP AgentX](#page-225-0)

*Agent*

<span id="page-224-1"></span>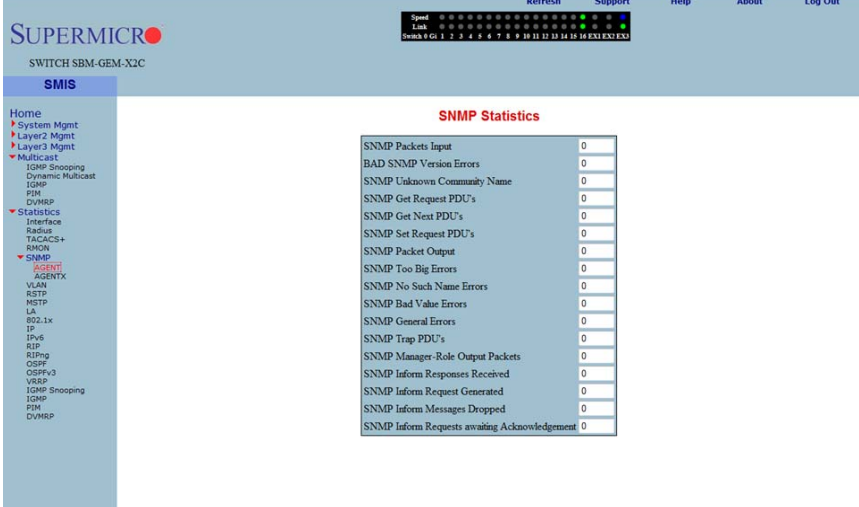

#### **Figure 5-167. SNMP Statistics Page**

Clicking the SNMP AGENT link brings up the SNMP STATISTICS page ([Figure 5-167](#page-224-1)), which displays SNMP statistics. The parameters for this page are shown in [Table 5-138.](#page-224-2)

<span id="page-224-2"></span>

| Parameter                                    | <b>Description</b>                                                   |
|----------------------------------------------|----------------------------------------------------------------------|
| <b>SNMP Packets Input</b>                    | This parameter specifies the number of SNMP packets input.           |
| <b>BAD SNMP Version</b><br>Errors            | This parameter specifies the number of BAD SNMP version errors.      |
| <b>SNMP Unknown</b><br><b>Community Name</b> | This parameter specifies the number of SNMP unknown community names. |
| <b>SNMP Get Request</b><br>PDU's             | This parameter specifies the number of SNMP Get Request PDU's.       |
| <b>SNMP Get Next</b><br>PDU's                | This parameter specifies the number of SNMP Get Next PDU's.          |

**Table 5-138. SNMP Statistics Page Parameters**

| <b>Parameter</b>                                    | <b>Description</b>                                                                       |
|-----------------------------------------------------|------------------------------------------------------------------------------------------|
| <b>SNMP Set Request</b><br>PDU's                    | This parameter specifies the number of SNMP Set Request PDU's.                           |
| <b>SNMP Packet Output</b>                           | This parameter specifies the number of SNMP packets output.                              |
| <b>SNMP Too Big Errors</b>                          | This parameter specifies the number of SNMP Too Big errors,                              |
| SNMP No Such<br>Name Errors                         | This parameter specifies the number of SNMP No Such Name errors,                         |
| <b>SNMP Bad Value</b><br>Errors                     | This parameter specifies the number of SNMP Bad Value errors.                            |
| <b>SNMP General Errors</b>                          | This parameter specifies the number of SNMP General errors.                              |
| SNMP Trap PDU's                                     | This parameter specifies the number of SNMP Trap PDU's.                                  |
| SNMP Manager-Role<br><b>Output Packets</b>          | This parameter specifies the number of SNMP Manager-Role Output packets.                 |
| SNMP Inform<br><b>Responses Received</b>            | This parameter specifies the number of SNMP Inform responses received.                   |
| SNMP Inform<br><b>Request Generated</b>             | This parameter specifies the number of SNMP Inform requests generated.                   |
| SNMP Inform<br>Messages Dropped                     | This parameter specifies the number of SNMP Inform messages dropped.                     |
| SNMP Inform<br>Requests awaiting<br>Acknowledgement | This parameter specifies the number of SNMP Inform requests awaiting<br>acknowledgement. |

**Table 5-138. SNMP Statistics Page Parameters (Continued)**

## *SNMP AgentX*

<span id="page-225-0"></span>Clicking the AGENTX link brings up the AGENTX SUBAGENT STATISTICS page (not shown), which displays Agentx Subagent information. The parameters for this page are shown in [Table 5-139](#page-225-1).

<span id="page-225-1"></span>

| <b>Parameter</b>           | <b>Description</b>                                                         |
|----------------------------|----------------------------------------------------------------------------|
| <b>Transmit Statistics</b> |                                                                            |
| <b>Transmitted Packets</b> | This parameter specifies the number of packets transmitted.                |
| Open PDU                   | This parameter specifies the number of open PDUs transmitted.              |
| IndexAlloc PDU             | This parameter specifies the number of IndexAlloc PDUs transmitted.        |
| Register PDU               | This parameter specifies the number of register PDUs transmitted.          |
| Add Agent Caps PDU         | This parameter specifies the number of add agent caps PDUs transmitted.    |
| Notify PDU                 | This parameter specifies the number of notify PDUs transmitted.            |
| Ping PDU                   | This parameter specifies the number of ping PDUs transmitted.              |
| Remove Agent Caps<br>PDU   | This parameter specifies the number of remove agent caps PDUs transmitted. |

**Table 5-139. Agentx Subagent Statistics Page Parameters**

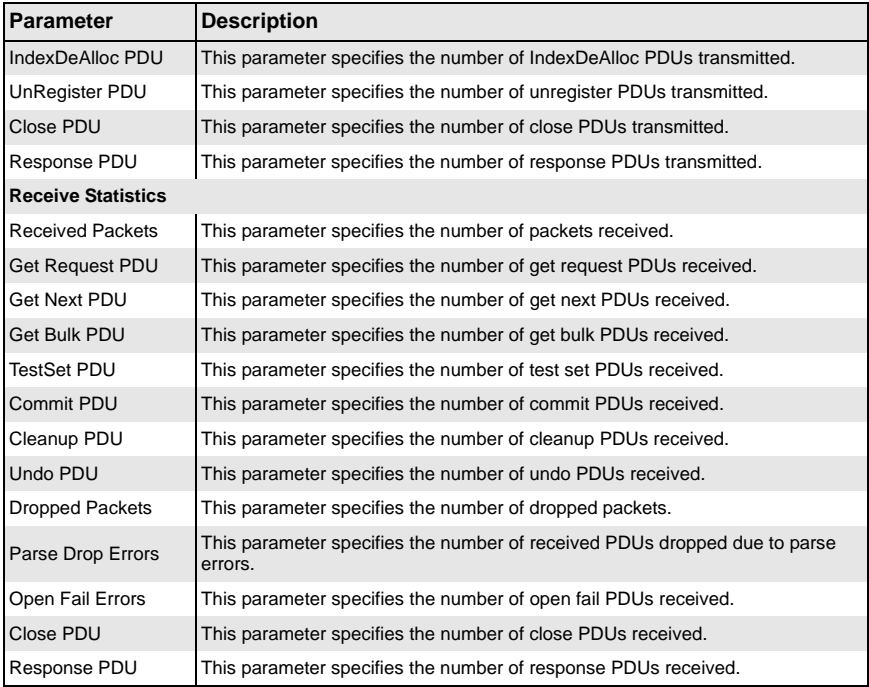

### **Table 5-139. Agentx Subagent Statistics Page Parameters (Continued)**

# **VLAN**

The VLAN link allows you to view VLAN statistics through the following pages:

- [Current DB](#page-227-0)
- [VLAN Port Statistics](#page-228-0)
- [VLAN Multicast Table](#page-229-0)
- [VLAN Counter Statistics](#page-230-0)
- [VLAN Capabilities](#page-231-0)
- [VLAN FDB Entries](#page-232-0)

## <span id="page-227-0"></span>*Current DB*

<span id="page-227-1"></span>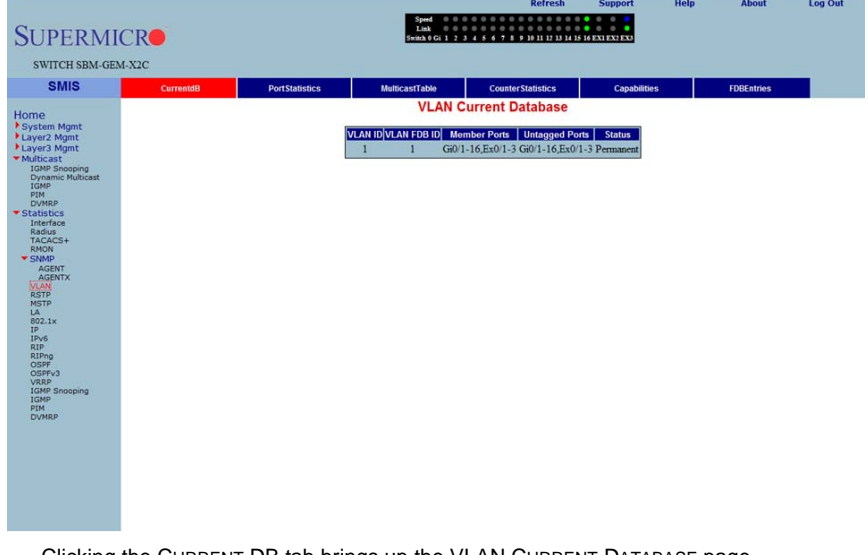

### **Figure 5-168. VLAN Current Database Page**

Clicking the CURRENT DB tab brings up the VLAN CURRENT DATABASE page [\(Figure 5-168](#page-227-1)), which displays VLAN database entries. The parameters for this page are shown in [Table 5-140.](#page-227-2)

<span id="page-227-2"></span>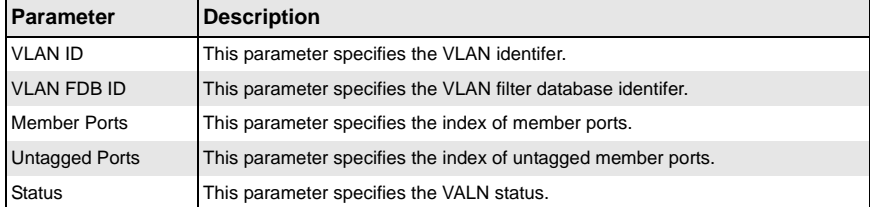

## **Table 5-140. VLAN Current Database Page Parameters**

## <span id="page-228-0"></span>*VLAN Port Statistics*

<span id="page-228-1"></span>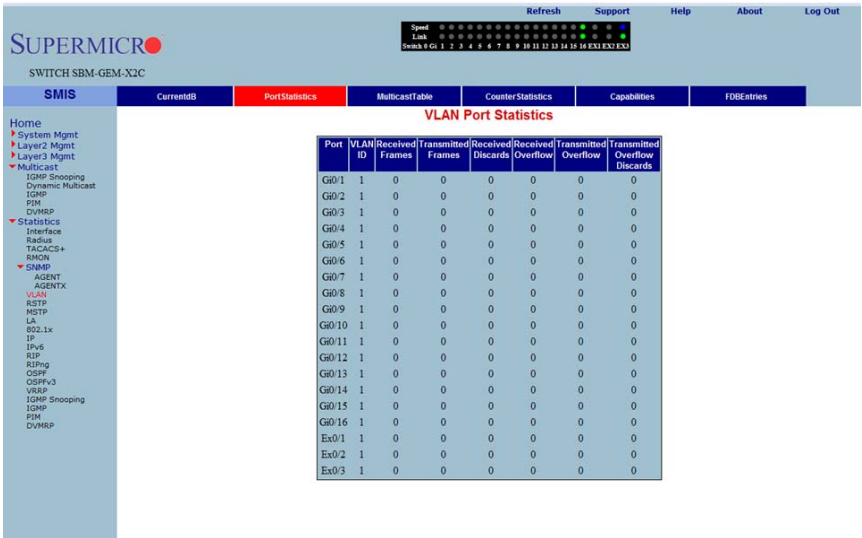

#### **Figure 5-169. VLAN Port Statistics Page**

Clicking the PORT STATISTICS tab brings up the VLAN PORT STATISTICS page [\(Figure 5-169](#page-228-1)), which displays the various parameters XXXXXX. The parameters for this page are shown in [Table 5-141.](#page-228-2)

<span id="page-228-2"></span>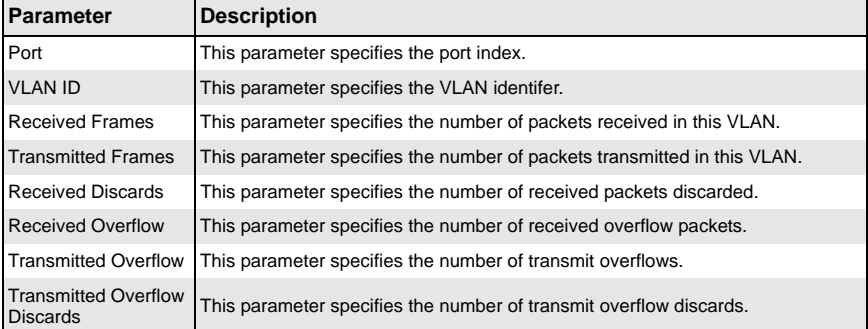

### **Table 5-141. VLAN Port Statistics Page Parameters**

## <span id="page-229-0"></span>*VLAN Multicast Table*

<span id="page-229-1"></span>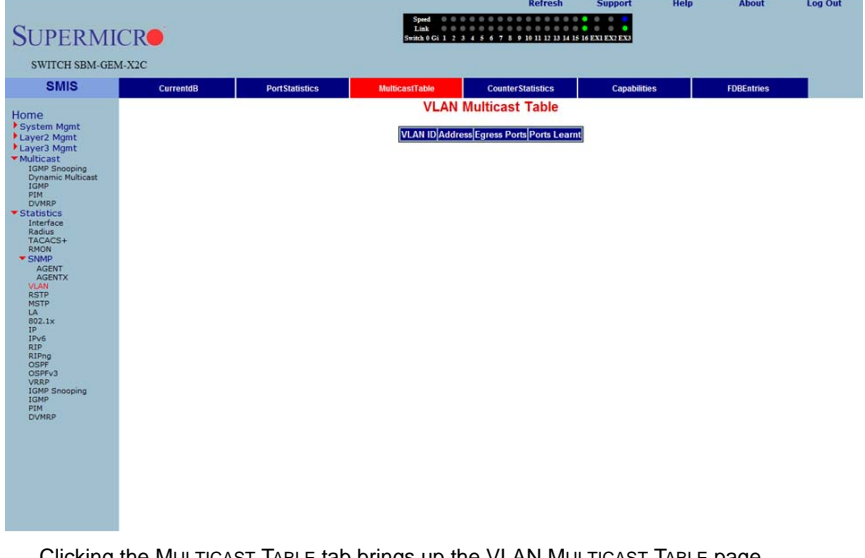

## **Figure 5-170. VLAN Multicast Table Page**

Clicking the MULTICAST TABLE tab brings up the VLAN MULTICAST TABLE page [\(Figure 5-170](#page-229-1)), which displays multicast VLAN information. The parameters for this page are shown in [Table 5-142.](#page-229-2)

<span id="page-229-2"></span>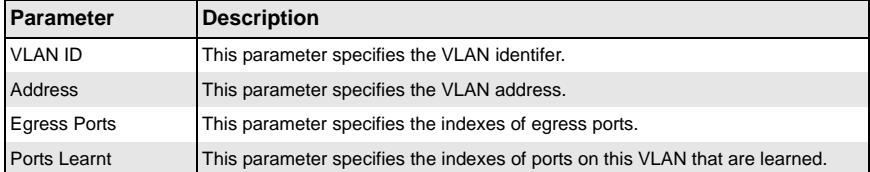

## **Table 5-142. VLAN Multicast Table Page Parameters**

## <span id="page-230-0"></span>*VLAN Counter Statistics*

<span id="page-230-1"></span>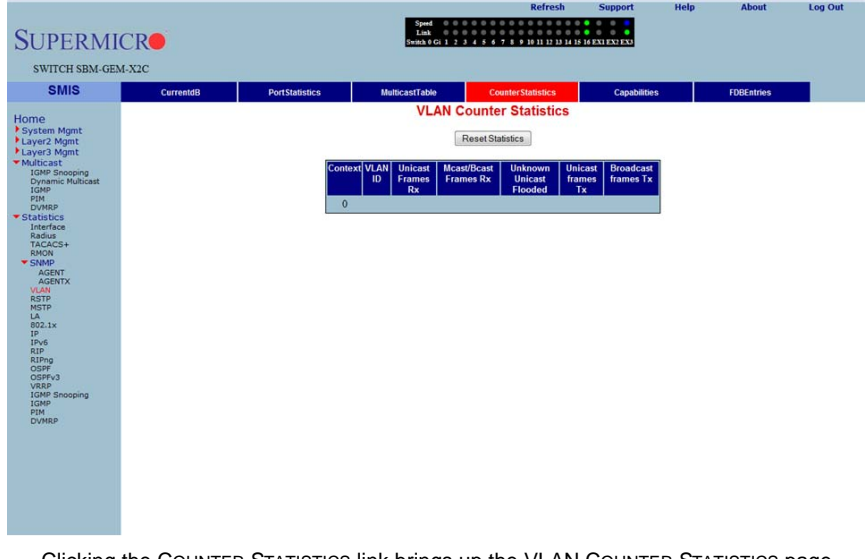

## **Figure 5-171. VLAN Counter Statistics Page**

Clicking the COUNTER STATISTICS link brings up the VLAN COUNTER STATISTICS page [\(Figure 5-171](#page-230-1)), which displays VLAN counters. The parameters for this page are shown in [Table 5-143.](#page-230-2)

<span id="page-230-2"></span>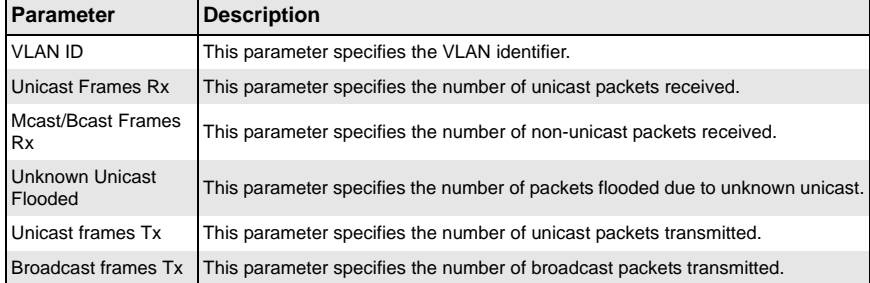

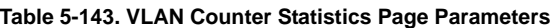

# <span id="page-231-0"></span>*VLAN Capabilities*

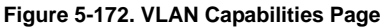

<span id="page-231-1"></span>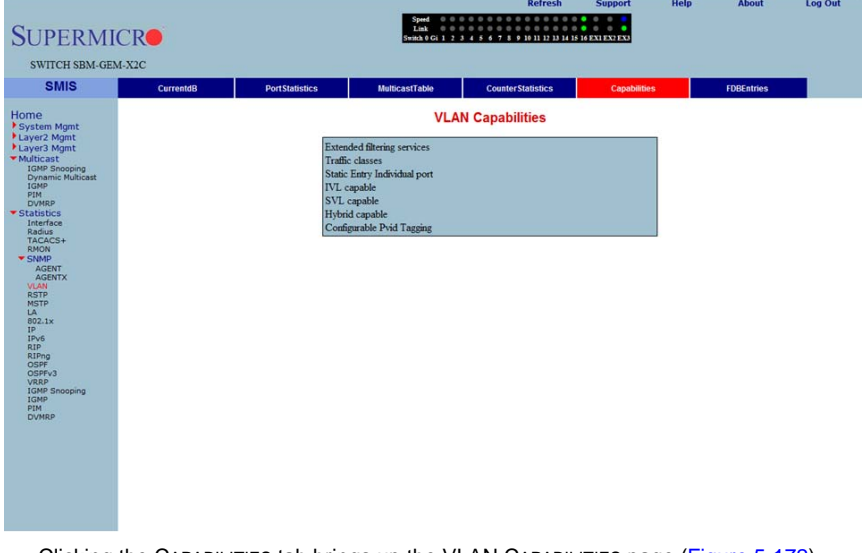

Clicking the CAPABILITIES tab brings up the VLAN CAPABILITIES page ([Figure 5-172](#page-231-1)), which displays the VLAN capabilities of the switch. The parameters for this page are shown in [Table 5-144.](#page-231-2)

<span id="page-231-2"></span>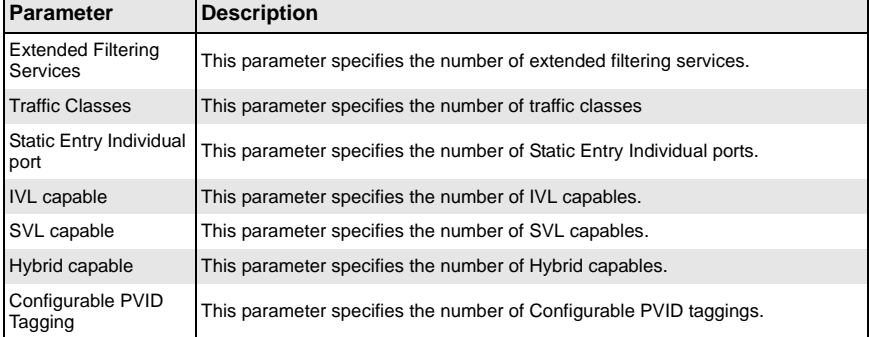

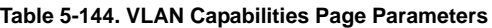

## <span id="page-232-0"></span>*VLAN FDB Entries*

<span id="page-232-1"></span>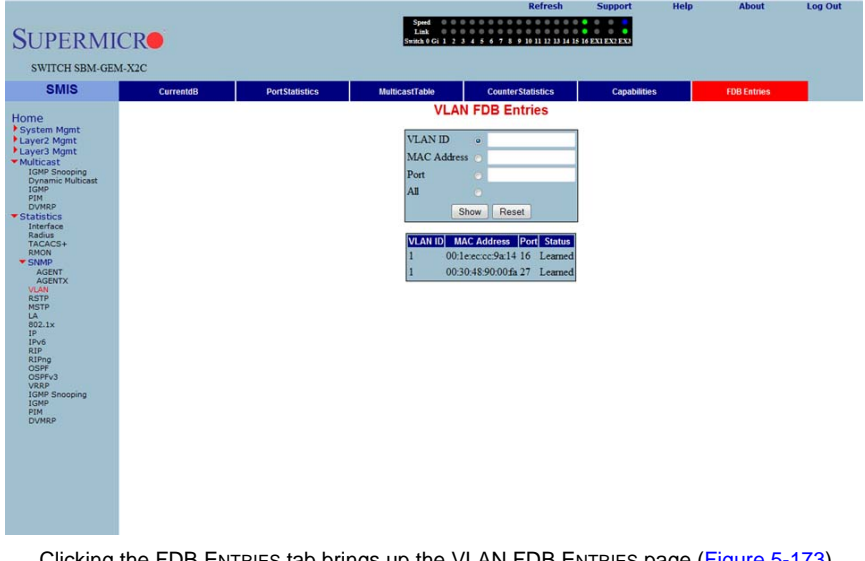

### **Figure 5-173. VLAN FDB Entries Page**

Clicking the FDB ENTRIES tab brings up the VLAN FDB ENTRIES page ([Figure 5-173](#page-232-1)), which displays VLAN filter database entries. The parameters for this page are shown in [Table 5-145](#page-232-2).

#### **Table 5-145. VLAN FDB Entries Page Parameters**

<span id="page-232-2"></span>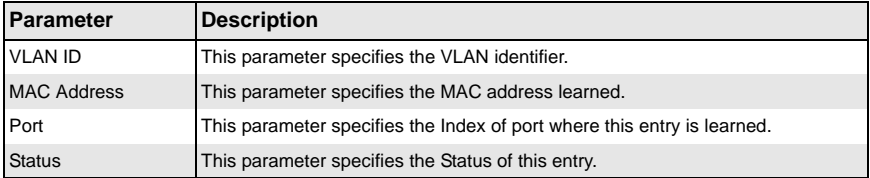

# **RSTP Statistics**

The RSTP STATISTICS link allows you to view RSTP statistics through the following pages:

- [RSTP Information](#page-233-0)
- [RSTP Port Statistics](#page-234-0)

## <span id="page-233-0"></span>*RSTP Information*

<span id="page-233-1"></span>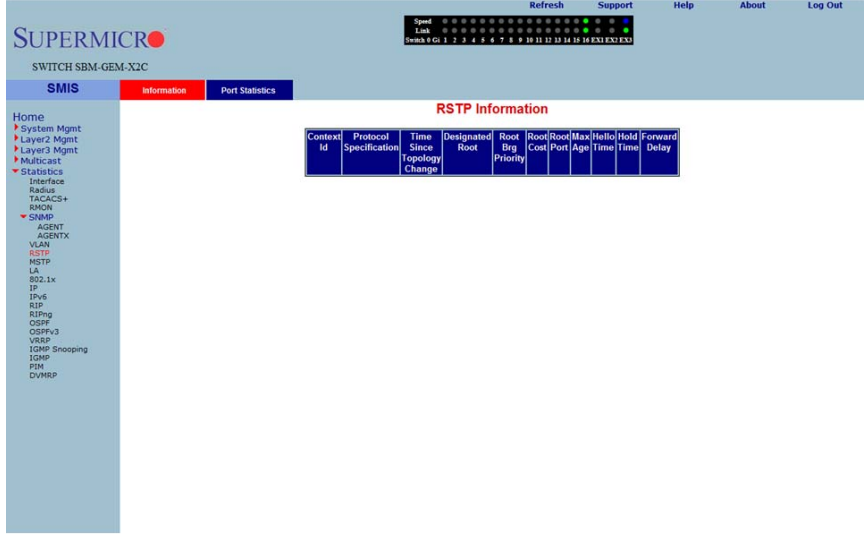

## **Figure 5-174. RSTP Information Page**

Clicking the INFORMATION tab brings up the RSTP INFORMATION page ([Figure 5-174\)](#page-233-1), which displays RSTP statistics. The parameters for this page are shown in [Table 5-146.](#page-233-2)

<span id="page-233-2"></span>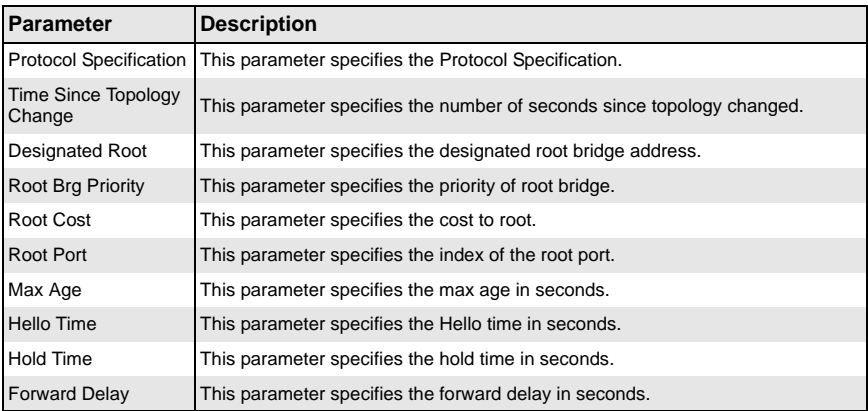

### **Table 5-146. RSTP Information Page Parameters**

## <span id="page-234-0"></span>*RSTP Port Statistics*

<span id="page-234-1"></span>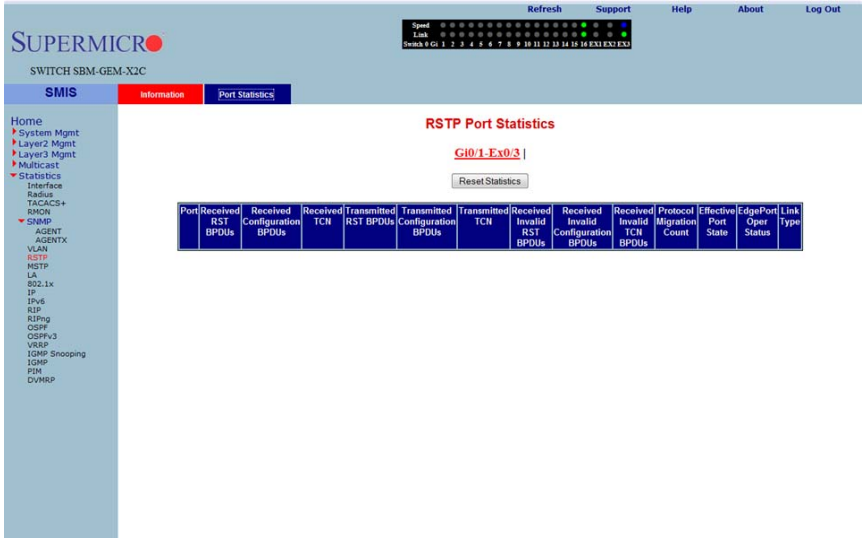

### **Figure 5-175. RSTP Port Statistics Page**

Clicking the PORT STATISTICS tab brings up the RSTP PORT STATISTICS page [\(Figure 5-175](#page-234-1)), which displays RSTP port level statistics. The parameters for this page are shown in [Table 5-147.](#page-234-2)

<span id="page-234-2"></span>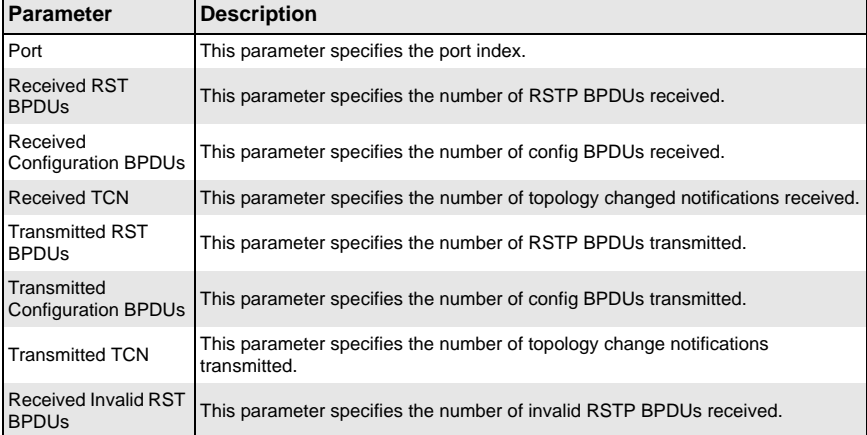

### **Table 5-147. RSTP Port Statistics Page Parameters**

| <b>Parameter</b>                               | <b>Description</b>                                                                |
|------------------------------------------------|-----------------------------------------------------------------------------------|
| Received Invalid<br><b>Configuration BPDUs</b> | This parameter specifies the number of invalid configuration BPDUs received.      |
| Received Invalid TCN<br><b>BPDUS</b>           | This parameter specifies the number of invalid topology change BPDUs<br>received. |
| <b>Protocol Migration</b><br>Count             | This parameter specifies the number of times protocol migration happened.         |
| <b>Effective Port State</b>                    | This parameter specifies the effective port state.                                |
| <b>EdgePort Oper Status</b>                    | This parameter specifies the operational status of edge port.                     |
| <b>Link Type</b>                               | This parameter specifies the broadcast or point-to-point.                         |

**Table 5-147. RSTP Port Statistics Page Parameters (Continued)**

# **MSTP Statistics**

The MSTP Statistics link allows you to view MSTP statistics through the following pages:

- **[MSTP Information](#page-235-0)**
- **[MSTP CIST Statistics](#page-236-0)**
- <span id="page-235-0"></span>**[MSTP MSTI Port Statistics](#page-238-0)**

## *MSTP Information*

### **Figure 5-176. MSTP Information Page**

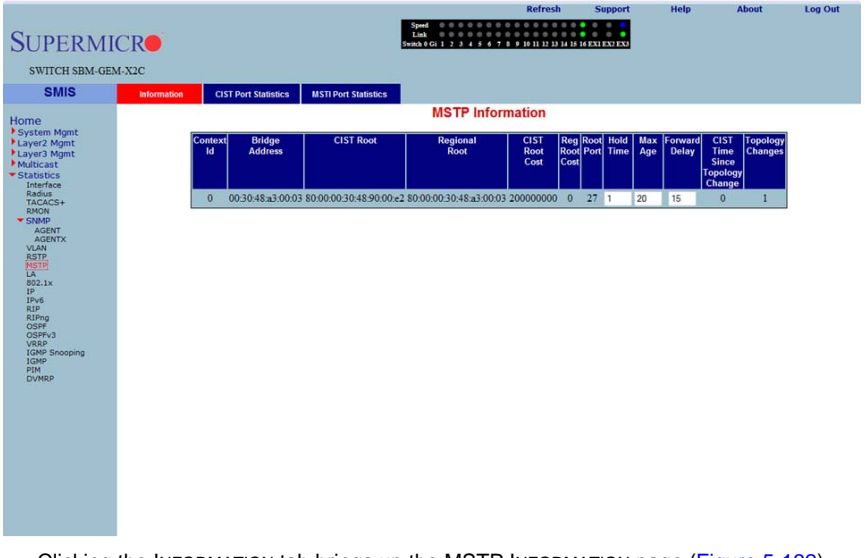

Clicking the INFORMATION tab brings up the MSTP INFORMATION page [\(Figure 5-132\)](#page-185-0), which displays MSTP statistics. The parameters for this page are shown in [Table 5-12](#page-62-0).

| <b>Parameter</b>                          | <b>Description</b>                                                          |
|-------------------------------------------|-----------------------------------------------------------------------------|
| <b>Bridge Address</b>                     | This parameter specifies the Bridge Address.                                |
| <b>CIST Root</b>                          | This parameter specifies the CIST root.                                     |
| <b>Regional Root</b>                      | This parameter specifies the Regional root.                                 |
| <b>CIST Root Cost</b>                     | This parameter specifies the CIST root cost.                                |
| <b>Regional Root Cost</b>                 | This parameter specifies the Regional root cost.                            |
| Root Port                                 | This parameter specifies the index of the root port.                        |
| Hold Time                                 | This parameter specifies the hold time in seconds.                          |
| Max Age                                   | This parameter specifies the maximum age in seconds.                        |
| <b>Forward Delay</b>                      | This parameter specifies the forward delay in seconds.                      |
| CIST Time Since<br><b>Topology Change</b> | This parameter specifies the number of seconds since topology last changed. |
| <b>Topology Changes</b>                   | This parameter specifies the number of topology changes.                    |

**Table 5-148. MSTP Information Page Parameters**

## <span id="page-236-0"></span>*MSTP CIST Statistics*

<span id="page-236-1"></span>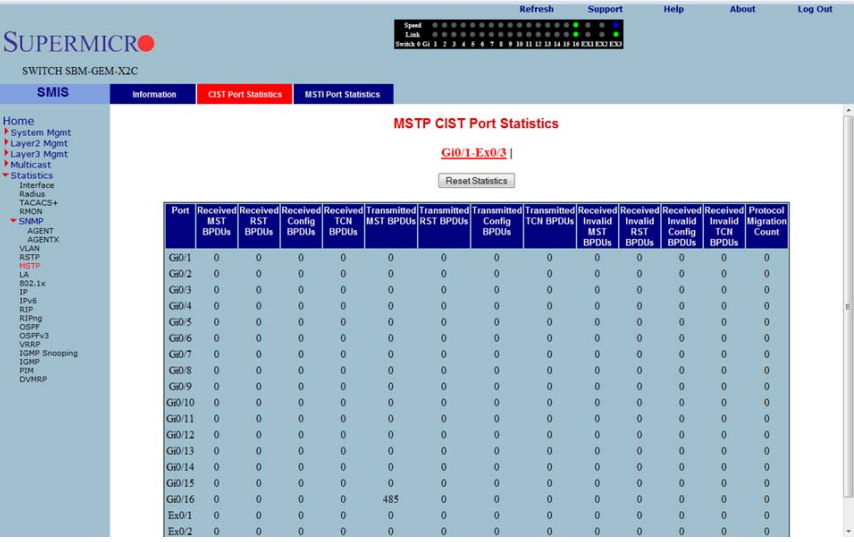

## **Figure 5-177. MSTP CIST Port Statistics Page**

Clicking the CIST PORT STATISTICS tab brings up the MSTP CIST PORT STATISTICS page [\(Figure 5-177](#page-236-1)), which displays STP CIST port level statistics. The parameters for this page are shown in [Table 5-149.](#page-237-0)

<span id="page-237-0"></span>

| <b>Parameter</b>                                       | <b>Description</b>                                                                        |
|--------------------------------------------------------|-------------------------------------------------------------------------------------------|
| <b>Received MST</b><br><b>BPDUs</b>                    | This parameter specifies the number of MSTP BPDUs received.                               |
| <b>Received RST</b><br><b>BPDU<sub>s</sub></b>         | This parameter specifies the number of RSTP BPDUs received.                               |
| <b>Received Config</b><br><b>BPDUs</b>                 | This parameter specifies the number of config BPDUs received.                             |
| <b>Received TCN</b><br><b>BPDU<sub>s</sub></b>         | This parameter specifies the number of topology change notification BPDUs<br>received.    |
| <b>Transmitted MST</b><br><b>BPDUs</b>                 | This parameter specifies the number of MSTP BPDUs transmitted.                            |
| <b>Transmitted RST</b><br><b>BPDUs</b>                 | This parameter specifies the number of RSTP BPDUs transmitted.                            |
| <b>Transmitted Config</b><br><b>BPDUs</b>              | This parameter specifies the number of config BPDUs transmitted.                          |
| <b>Transmitted TCN</b><br><b>BPDUs</b>                 | This parameter specifies the number of topology change notification BPDUs<br>transmitted. |
| Received Invalid MST<br><b>BPDUs</b>                   | This parameter specifies the number of invalid MSTP BPDUs received.                       |
| <b>Received Invalid RST</b><br><b>BPDU<sub>s</sub></b> | This parameter specifies the number of invalid RSTP BPDUs received.                       |
| Received Invalid<br>Config BPDUs                       | This parameter specifies the number of invalid config BPDUs received.                     |
| Received Invalid TCN<br><b>BPDUs</b>                   | This parameter specifies the number of invalid TCN BPDUs received.                        |
| <b>Protocol Migration</b><br>Count                     | This parameter specifies the number of times protocol migration happened.                 |

**Table 5-149. MSTP CIST Port Statistics Page Parameters**

## <span id="page-238-0"></span>*MSTP MSTI Port Statistics*

<span id="page-238-1"></span>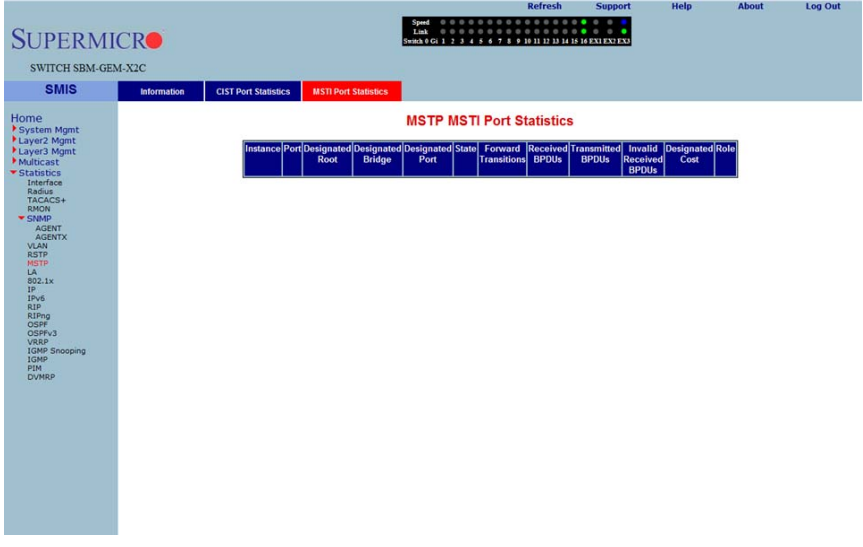

#### **Figure 5-178. MSTP MSTI Port Statistics Page**

Clicking the MSTI PORT STATISTICS tab brings up the MSTP MSTI PORT STATISTICS page [\(Figure 5-178](#page-238-1)), which displays MSTP MSTI port level statistics. The parameters for this page are shown in [Table 5-150.](#page-238-2)

<span id="page-238-2"></span>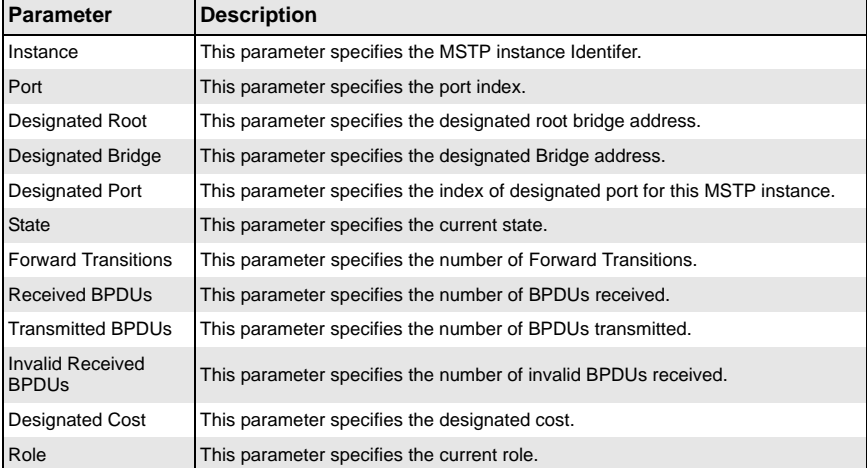

## **Table 5-150. MSTP MSTI Port Statistics Page Parameters**

# **Link Aggregation (LA)**

The Link Aggregation link allows you to view Link Aggregation (LA) statistics through the following pages:

- [LA Port Statistics](#page-239-0)
- <span id="page-239-0"></span>• [LA Neighbor Statistics](#page-240-0)

## *LA Port Statistics*

<span id="page-239-1"></span>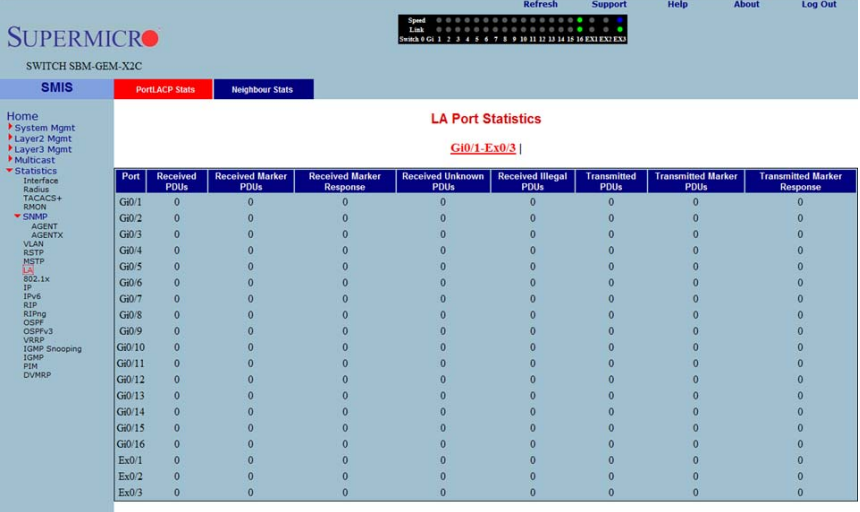

#### **Figure 5-179. LA Port Statistics Page**

Clicking the PORT LACP STATS tab brings up the LA PORT STATISTICS page [\(Figure 5-179](#page-239-1)), which displays LACP port level statistics. The parameters for this page are shown in [Table 5-151.](#page-239-2)

<span id="page-239-2"></span>

| <b>Parameter</b>                                  | <b>Description</b>                                                    |
|---------------------------------------------------|-----------------------------------------------------------------------|
| Port                                              | This parameter specifies the port index.                              |
| <b>Received PDUs</b>                              | This parameter specifies the number of LACP PDUs received.            |
| <b>Received Marker</b><br><b>PDU<sub>s</sub></b>  | This parameter specifies the number of Marker PDUs received.          |
| <b>Received Marker</b><br>Response                | This parameter specifies the number of Marker response PDUs received. |
| <b>Received Unknown</b><br><b>PDU<sub>s</sub></b> | This parameter specifies the number of unknown PDUs received.         |

**Table 5-151. LA Port Statistics Page Parameters**

| Parameter                                         | <b>Description</b>                                                       |
|---------------------------------------------------|--------------------------------------------------------------------------|
| <b>Received Illegal</b><br><b>PDU<sub>s</sub></b> | This parameter specifies the number of invalid PDUs received.            |
| Transmitted PDUs                                  | This parameter specifies the number of LACP PDUs transmitted.            |
| <b>Transmitted Marker</b><br><b>PDUs</b>          | This parameter specifies the number of Marker PDUs transmitted.          |
| <b>Transmitted Marker</b><br>Response             | This parameter specifies the number of Marker response PDUs transmitted. |

**Table 5-151. LA Port Statistics Page Parameters (Continued)**

# <span id="page-240-0"></span>*LA Neighbor Statistics*

<span id="page-240-1"></span>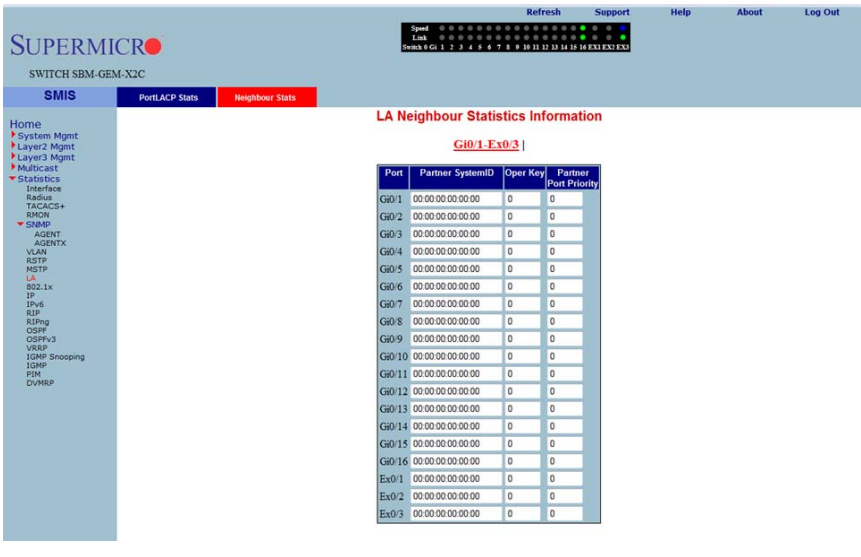

**Figure 5-180. LA Neighbor Statistics Information Page**

Clicking the NEIGHBOR STATS tab brings up the LA NEIGHBOR STATISTICS INFORMATION page ([Figure 5-180](#page-240-1)), which displays LACP neighbor statistics. The parameters for this page are shown in [Table 5-152.](#page-240-2)

<span id="page-240-2"></span>

| <b>Parameter</b>             | <b>Description</b>                                  |
|------------------------------|-----------------------------------------------------|
| Port Index                   | This parameter specifies the port index.            |
| <b>Partner SystemID</b>      | This parameter specifies the Partner SystemID.      |
| Oper Key                     | This parameter specifies the Oper Key.              |
| <b>Partner Port Priority</b> | This parameter specifies the Partner Port Priority. |

**Table 5-152. LA Neighbor Statistics Information Page Parameters**

## **802.1X**

The 802.1x link allows you to view 802.1x statistics through the following pages:

- [802.1X Session Statistics](#page-241-0)
- [802.1X Supplicant Statistics](#page-242-0)
- <span id="page-241-0"></span>• [Mac Session Statistics](#page-244-0)

## *802.1X Session Statistics*

<span id="page-241-1"></span>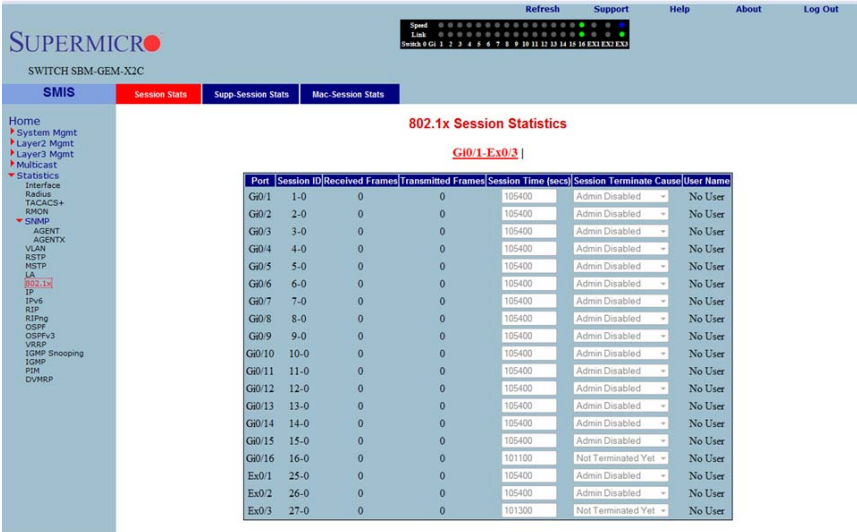

**Figure 5-181. 802.1x Session Statistics Page**

Clicking the SESSION STATS tab brings up the 802.1X SESSION STATISTICS page [\(Figure 5-181](#page-241-1)), which displays 802.1x statistics information. The parameters for this page are shown in [Table 5-153.](#page-241-2)

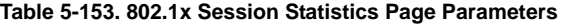

<span id="page-241-2"></span>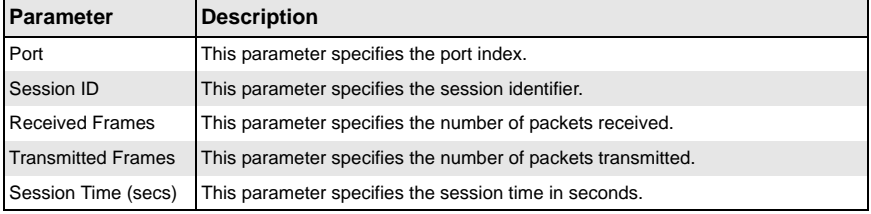

| Parameter                         | Description                                                  |
|-----------------------------------|--------------------------------------------------------------|
| <b>Session Terminate</b><br>Cause | This parameter specifies the reason for session termination. |
| User Name                         | This parameter specifies the name of the user authenticated. |

**Table 5-153. 802.1x Session Statistics Page Parameters (Continued)**

## <span id="page-242-0"></span>*802.1X Supplicant Statistics*

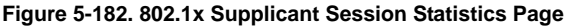

<span id="page-242-1"></span>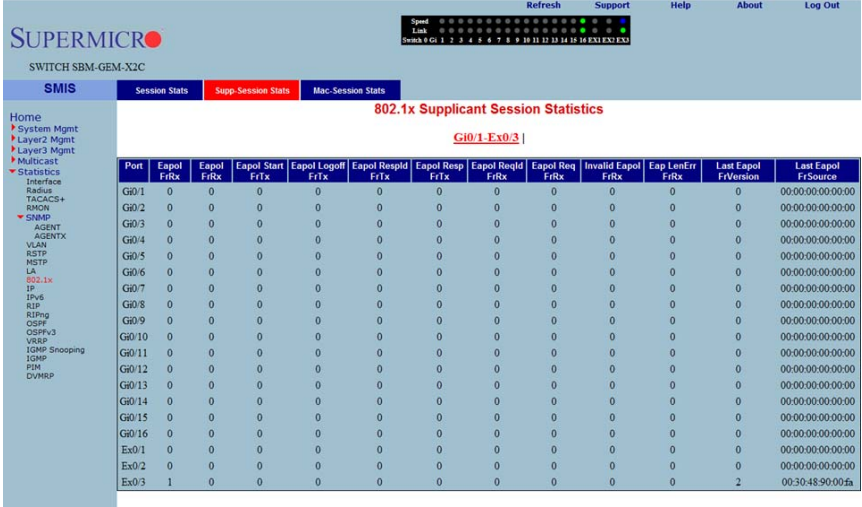

Clicking the SUPP SESSION STATS tab brings up the 802.1X SUPPLICANT SESSION STATISTICS page ([Figure 5-182\)](#page-242-1), which displays information about the 802.1x supplicant session. The parameters for this page are shown in [Table 5-154.](#page-242-2)

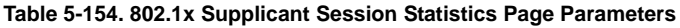

<span id="page-242-2"></span>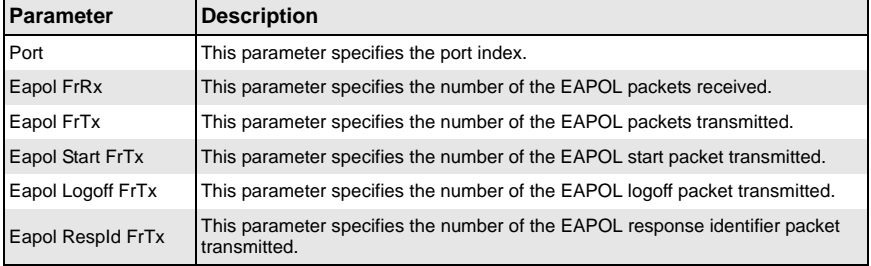

| <b>Parameter</b>          | <b>Description</b>                                                                       |
|---------------------------|------------------------------------------------------------------------------------------|
| Eapol Resp FrTx           | This parameter specifies the number of the EAPOL response packet frame<br>transmitted.   |
| Eapol Regid FrRx          | This parameter specifies the number of the EAPOL request identifier packet<br>received.  |
| Eapol Reg FrRx            | This parameter specifies the number of the EAPOL request frame receieved.                |
| <b>Invalid Eapol FrRx</b> | This parameter specifies the number of the invalid EAPOL frame received.                 |
| Eap LenErr FrRx           | This parameter specifies the number of EAPOL packets received with an invalid<br>length. |
| Last Eapol FrVersion      | This parameter specifies the version on the last EAPOL packet.                           |
| Last Eapol FrSource       | This parameter specifies the source of the last EAPOL packet.                            |

**Table 5-154. 802.1x Supplicant Session Statistics Page Parameters (Continued)**

## <span id="page-244-0"></span>*Mac Session Statistics*

#### **Figure 5-183. MAC Session Statistics Page**

<span id="page-244-1"></span>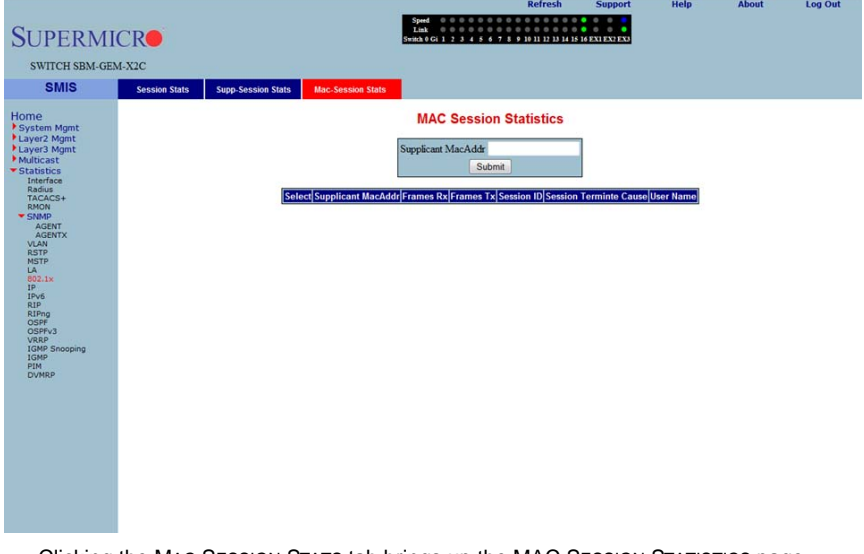

Clicking the MAC SESSION STATS tab brings up the MAC SESSION STATISTICS page [\(Figure 5-183](#page-244-1)), which displays statistics information about 802.1x MAC sessions. The parameters for this page are shown in [Table 5-155](#page-244-2).

<span id="page-244-2"></span>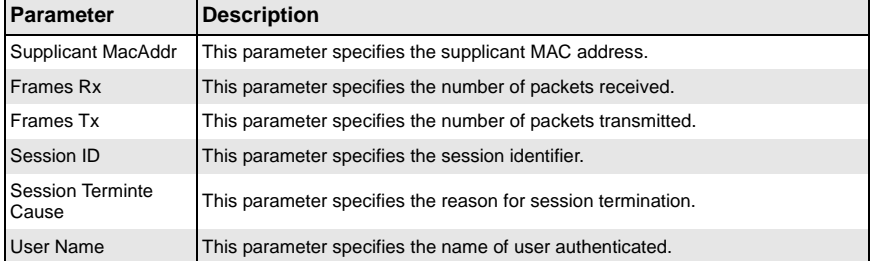

### **Table 5-155. MAC Session Statistics Page Parameters**

## **IP**

The IP link allows you to view IP statistics through the following pages:

- [ARP Cache](#page-245-0)
- <span id="page-245-0"></span>• [ICMP Statistics](#page-246-0)

## *ARP Cache*

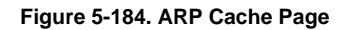

<span id="page-245-1"></span>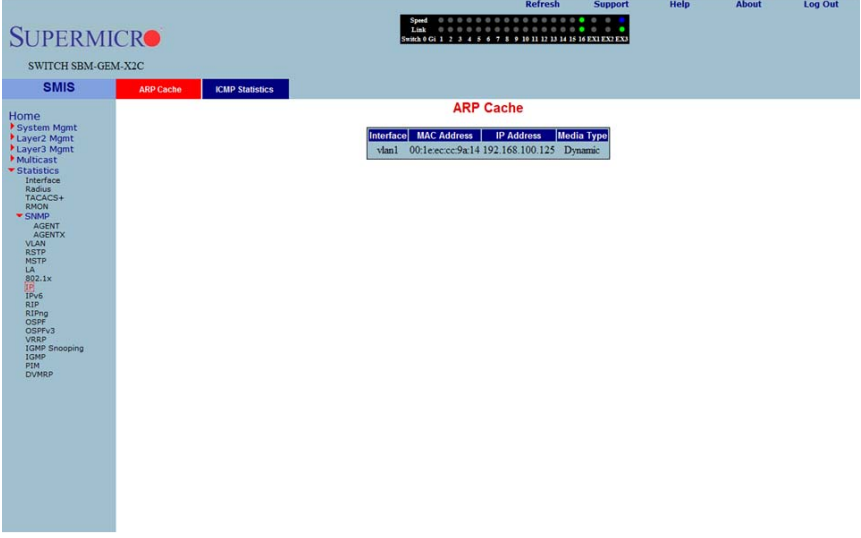

Clicking the ARP CACHE tab brings up the ARP CACHE page [\(Figure 5-184](#page-245-1)), which displays ARP entries. The parameters for this page are shown in [Table 5-156.](#page-245-2)

<span id="page-245-2"></span>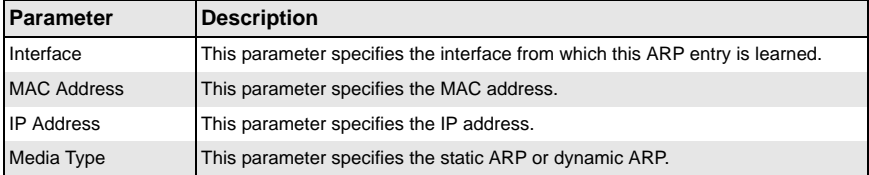

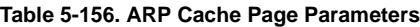

## <span id="page-246-0"></span>*ICMP Statistics*

<span id="page-246-1"></span>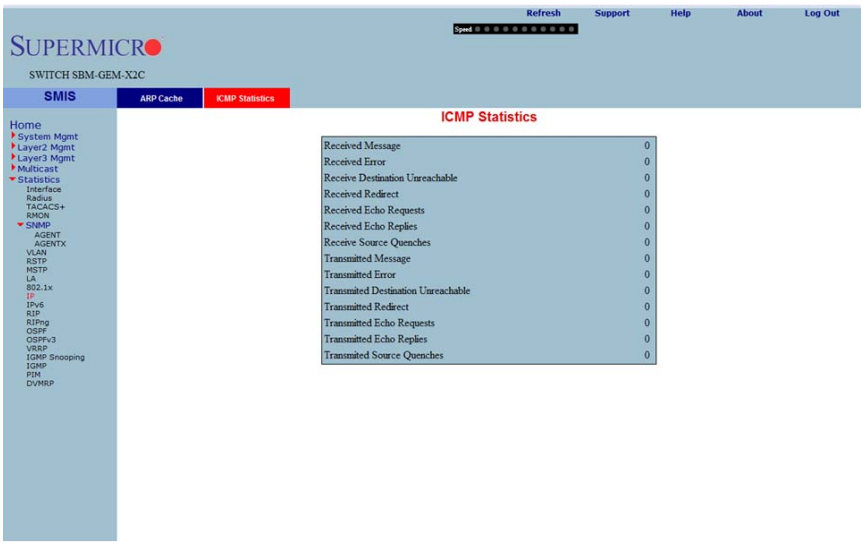

### **Figure 5-185. ICMP Statistics Page**

Clicking the ICMP STATISTICS tab brings up the ICMP STATISTICS page [\(Figure 5-185](#page-246-1)), which displays ICMP statistics information. The parameters for this page are shown in [Table 5-157](#page-246-2).

<span id="page-246-2"></span>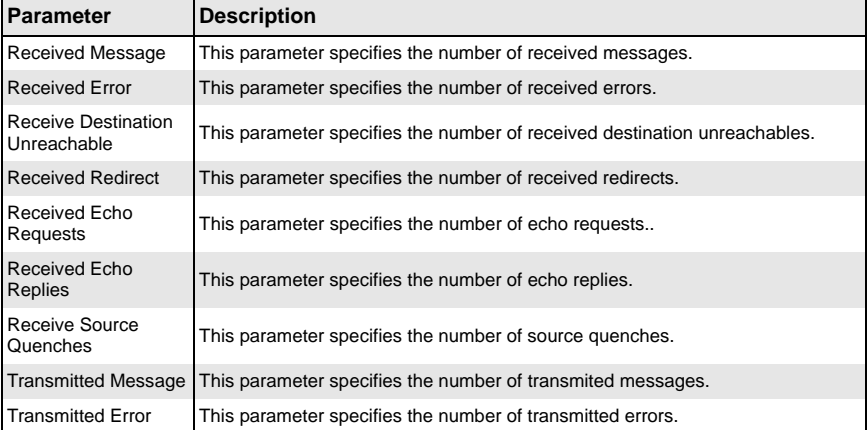

### **Table 5-157. ICMP Statistics Page Parameters**

| <b>Parameter</b>                          | <b>Description</b>                                                           |
|-------------------------------------------|------------------------------------------------------------------------------|
| Transmitted<br>Destination<br>Unreachable | This parameter specifies the number of transmitted destination unreachables. |
| <b>Transmitted Redirect</b>               | This parameter specifies the number of transmitted redirects.                |
| <b>Transmitted Echo</b><br>Requests       | This parameter specifies the number of transmitted echo requests.            |
| <b>Transmitted Echo</b><br>Replies        | This parameter specifies the number of transmitted echo replies.             |
| <b>Transmited Source</b><br>Quenches      | This parameter specifies the number of transmitted source quenches.          |

**Table 5-157. ICMP Statistics Page Parameters (Continued)**

## **IPv6**

The IPv6 link allows you to view IPv6 statistics through the following pages:

- [IP V6 Interface Statistics](#page-247-0)
- <span id="page-247-0"></span>**[ICMP V6 Statistics](#page-249-0)**

# *IP V6 Interface Statistics*

### **Figure 5-186. IPV6 Interface Statistics Page**

<span id="page-247-1"></span>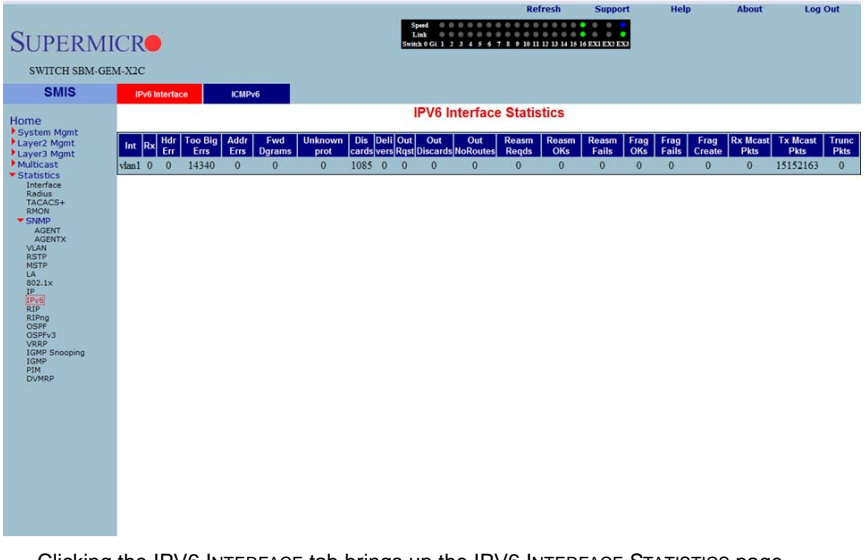

Clicking the IPV6 INTERFACE tab brings up the IPV6 INTERFACE STATISTICS page [\(Figure 5-186](#page-247-1)), which displays IPv6 port statistics. The parameters for this page are shown in [Table 5-158.](#page-248-0)

<span id="page-248-0"></span>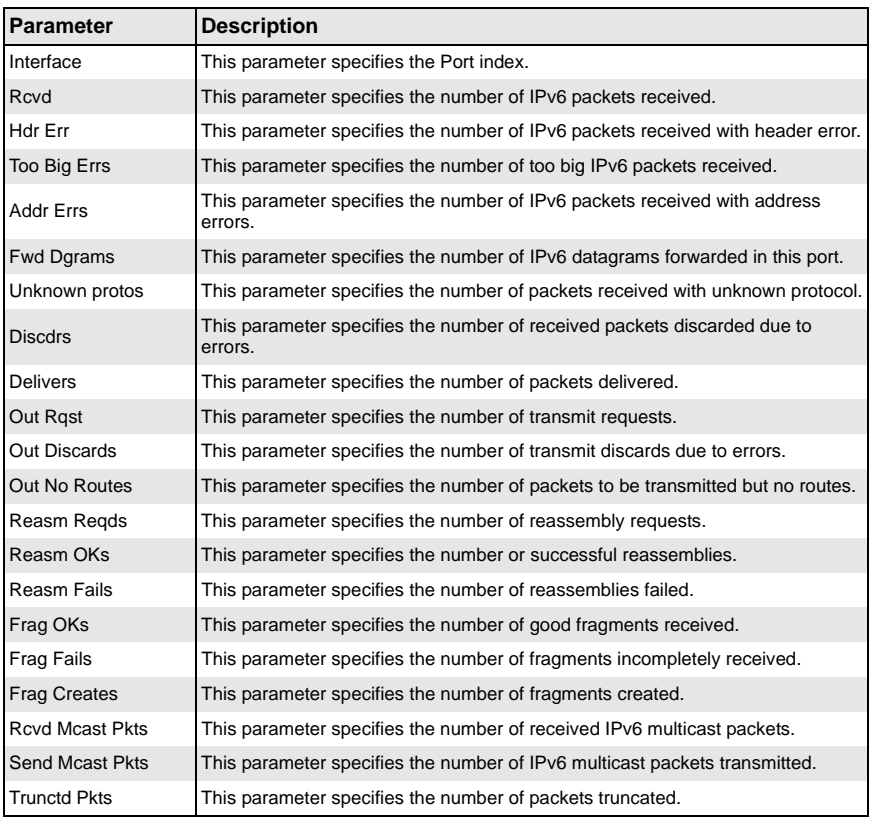

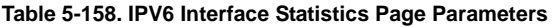

## <span id="page-249-0"></span>*ICMP V6 Statistics*

<span id="page-249-1"></span>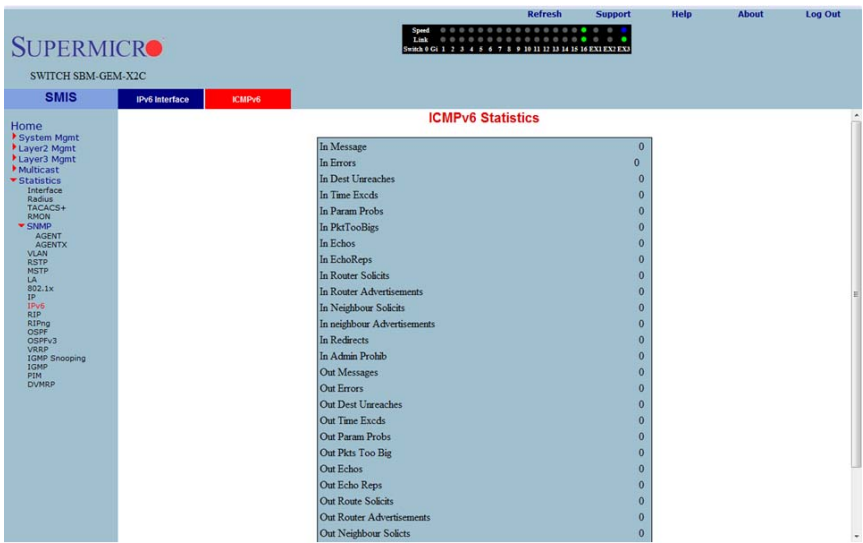

### **Figure 5-187. ICMPv6 Statistics Page**

Clicking the ICMPV6 tab brings up the ICMPV6 STATISTICS page ([Figure 5-187](#page-249-1)), which displays ICMPv6 statistics. The parameters for this page are shown in [Table 5-159](#page-249-2).

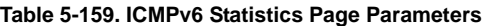

<span id="page-249-2"></span>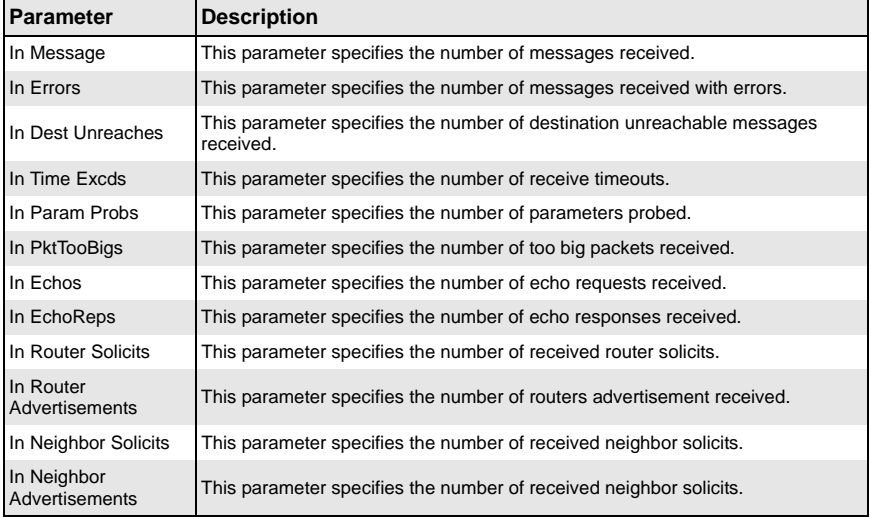

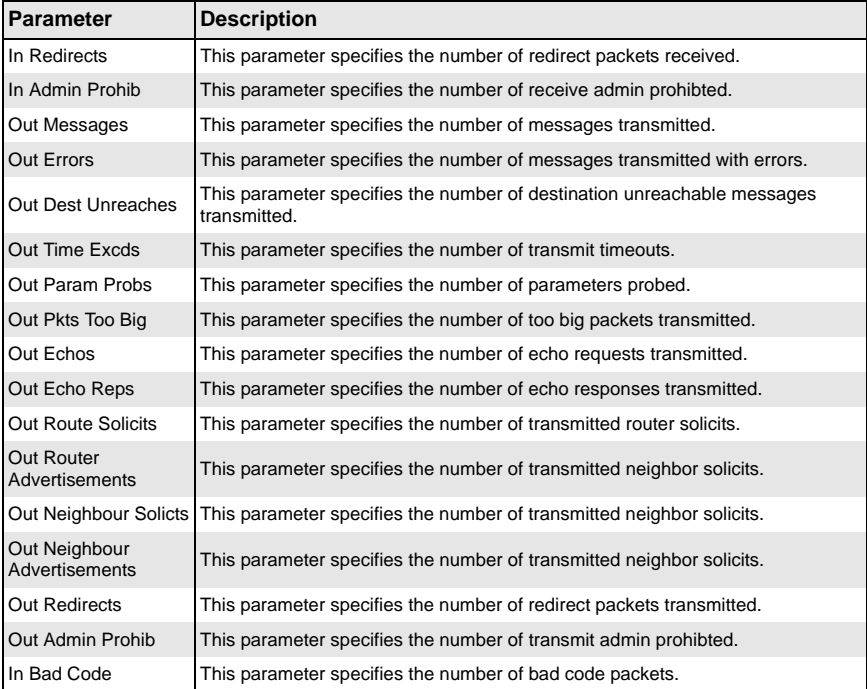

## **Table 5-159. ICMPv6 Statistics Page Parameters (Continued)**

# **RIP Statistics**

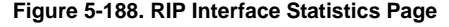

<span id="page-251-0"></span>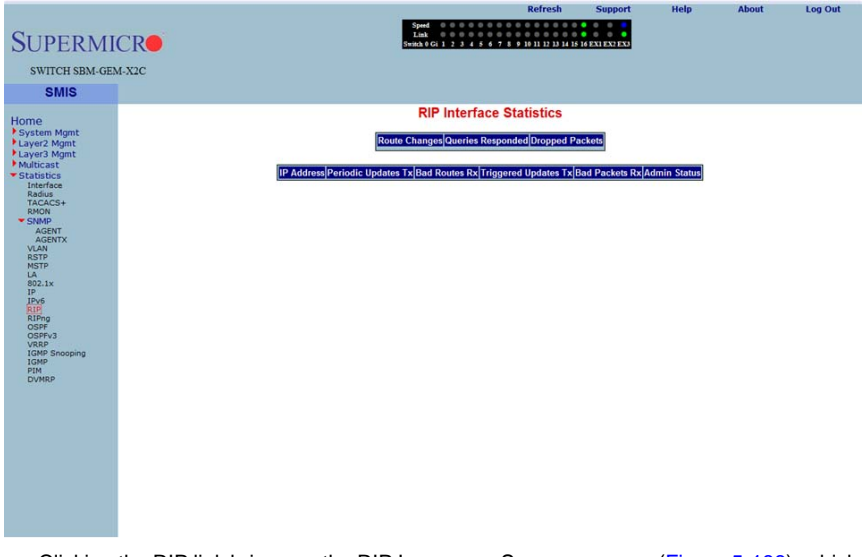

Clicking the RIP link brings up the RIP INTERFACE STATISTICS page ([Figure 5-188\)](#page-251-0), which displays RIP statistics. The parameters for this page are shown in [Table 5-160](#page-251-1).

<span id="page-251-1"></span>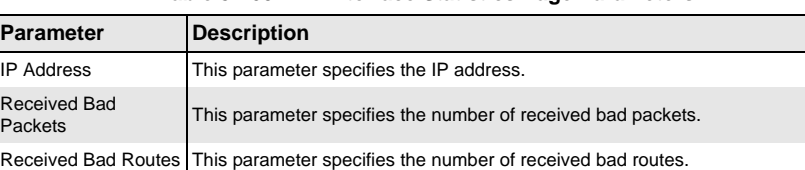

#### **Table 5-160. RIP Interface Statistics Page Parameters**

## **RIP6**

The RIP6 link allows you to view RIP6 statistics through the following pages:

Transmitted Updates  $|$  This parameter specifies the the number of transmitted updates.

- [RIP6 Interface Statistics](#page-252-0)
- [RIP6 Route Information](#page-253-0)
## *RIP6 Interface Statistics*

<span id="page-252-0"></span>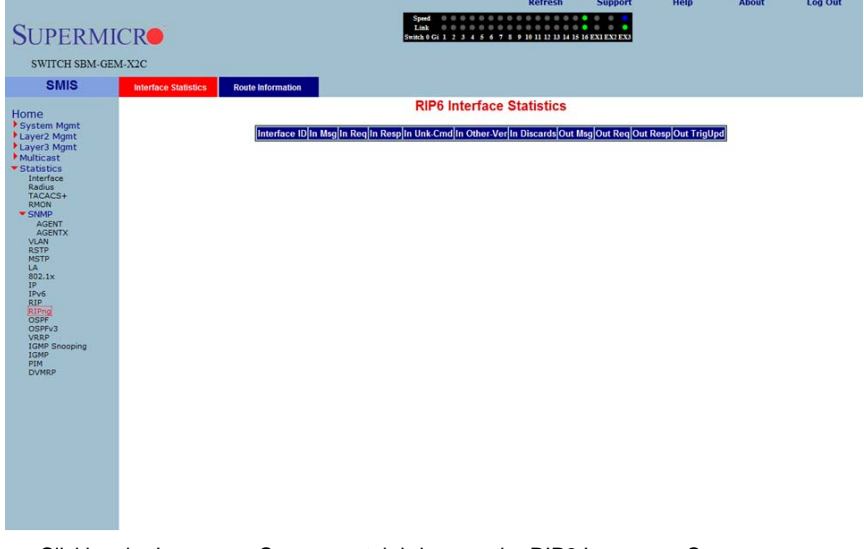

#### **Figure 5-189. RIP6 Interface Statistics Page**

Clicking the INTERFACE STATISTICS tab brings up the RIP6 INTERFACE STATISTICS page [\(Figure 5-189](#page-252-0)), which displays RIPng statistics. The parameters for this page are shown in [Table 5-161.](#page-252-1)

<span id="page-252-1"></span>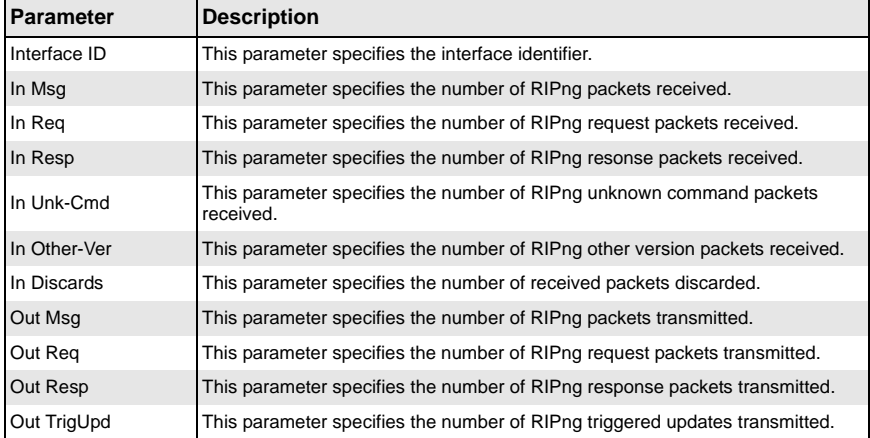

#### **Table 5-161. RIP6 Interface Statistics Page Parameters**

## *RIP6 Route Information*

#### **Figure 5-190. RIP6 Route Information Page**

<span id="page-253-0"></span>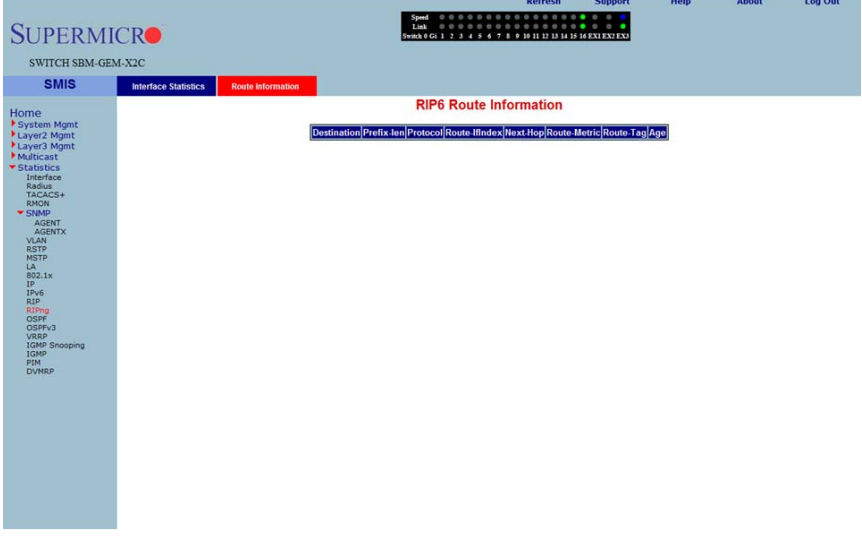

Clicking the ROUTE INFORMATION tab brings up the RIP6 ROUTE INFORMATION page [\(Figure 5-190](#page-253-0)), which displays information about RIPng routes. The parameters for this page are shown in [Table 5-162.](#page-253-1)

<span id="page-253-1"></span>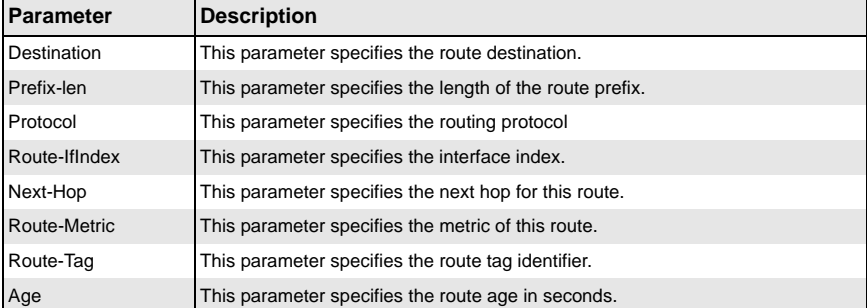

#### **Table 5-162. RIP6 Route Information Page Parameters**

## **OSPF**

The OSPF link allows you to view OSPF statistics through the following pages:

- **[OSPF Route Information](#page-254-0)**
- [OSPF Link State DB](#page-255-0)

## <span id="page-254-0"></span>*OSPF Route Information*

<span id="page-254-1"></span>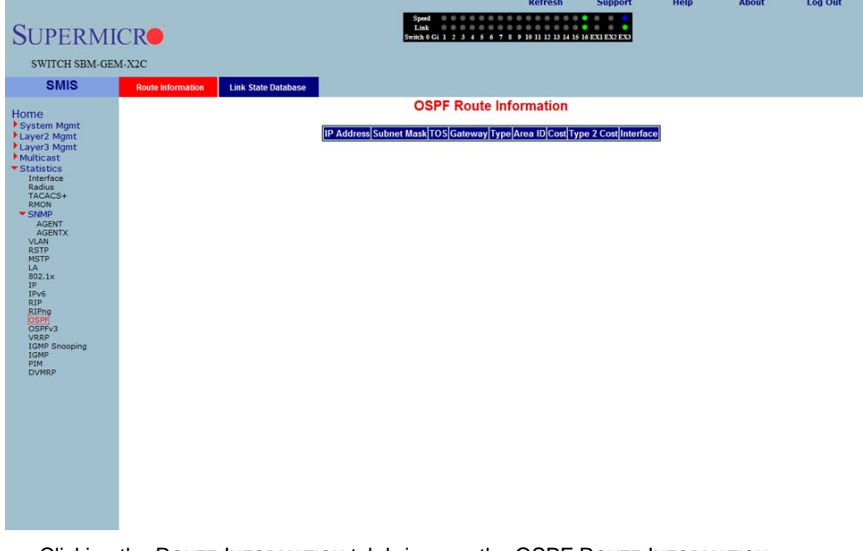

#### **Figure 5-191. OSPF Route Information Page**

Clicking the ROUTE INFORMATION tab brings up the OSPF ROUTE INFORMATION page [\(Figure 5-191](#page-254-1)), which displays information about OSPF routes. The parameters for this page are shown in [Table 5-163.](#page-254-2)

<span id="page-254-2"></span>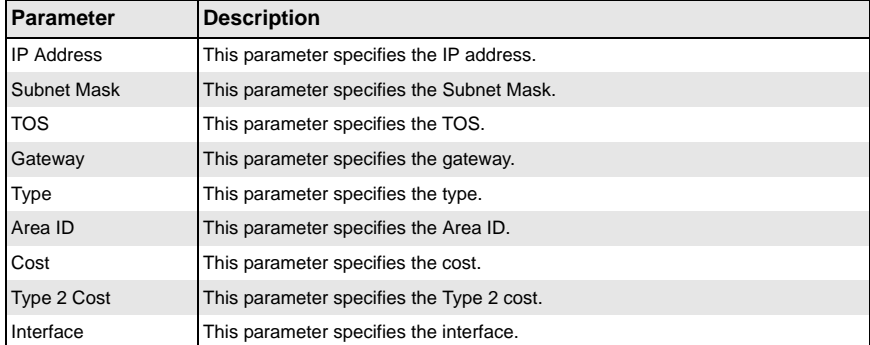

#### **Table 5-163. OSPF Route Information Page Parameters**

## <span id="page-255-0"></span>*OSPF Link State DB*

#### **Figure 5-192. OSPF Link State Database Page**

<span id="page-255-1"></span>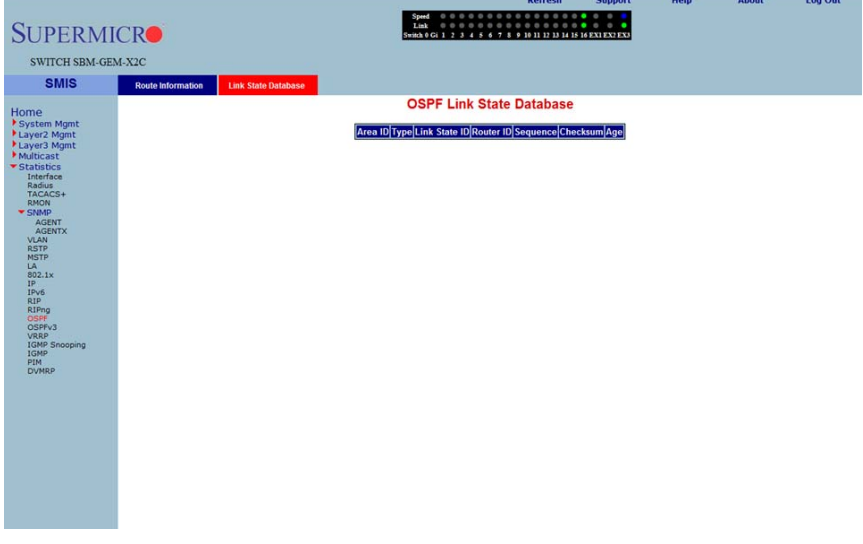

Clicking the LINK STATE DATABASE tab brings up the OSPF LINK STATE DATABASE page [\(Figure 5-192](#page-255-1)), which displays information about OSPF link state database. The parameters for this page are shown in [Table 5-164](#page-255-2).

<span id="page-255-2"></span>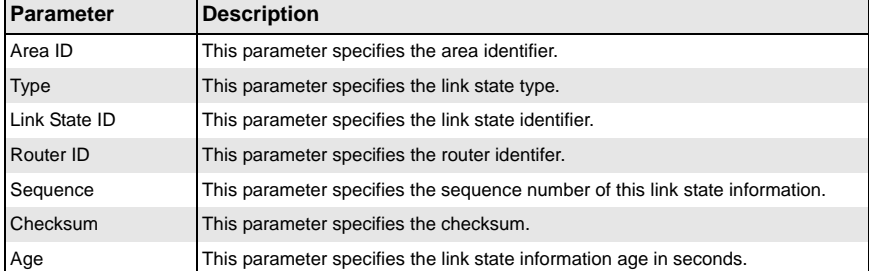

#### **Table 5-164. OSPF Link State Database Page Parameters**

## **OSPFv3**

The OSPFv3 link allows you to view OSPFv3 statistics through the following pages:

- [OSPFV3 Route Information](#page-256-0)
- <span id="page-256-0"></span>• [OSPFV3 Link State DB](#page-257-0)

#### *OSPFV3 Route Information*

<span id="page-256-1"></span>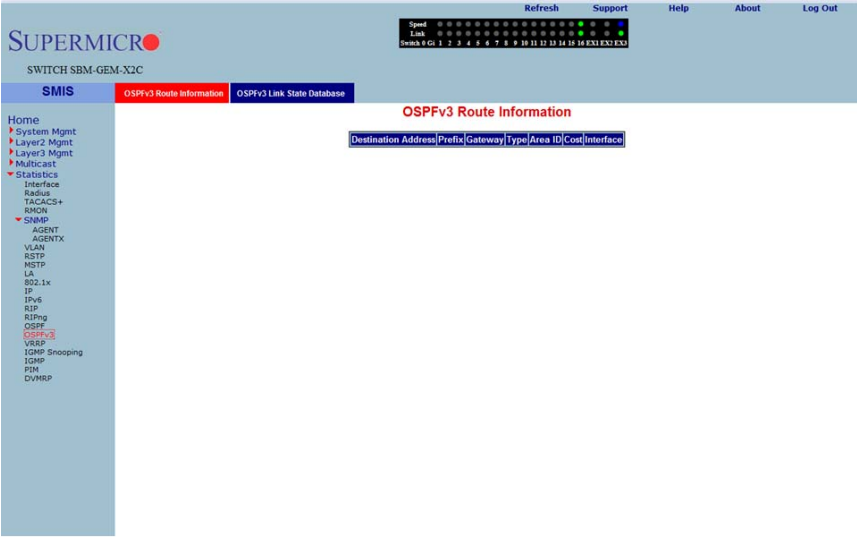

#### **Figure 5-193. OSPFV3 Route Information Page**

Clicking the OSPFV3 ROUTE INFORMATION tab brings up the OSPFV3 ROUTE INFORMATION page [\(Figure 5-193\)](#page-256-1), which displays information about OSPFV3 routes. The parameters for this page are shown in [Table 5-165](#page-256-2).

<span id="page-256-2"></span>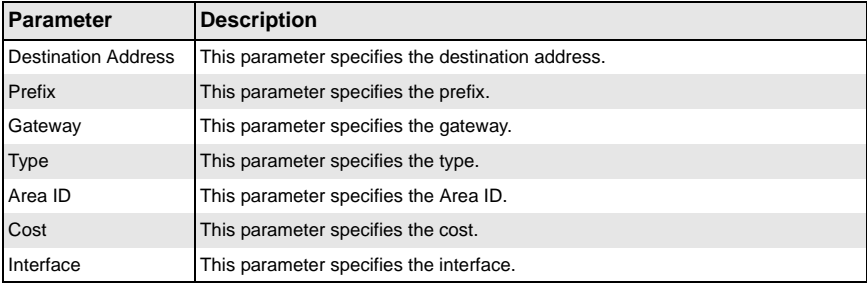

#### **Table 5-165. OSPFV3 Route Information Page Parameters**

## <span id="page-257-0"></span>*OSPFV3 Link State DB*

#### **Figure 5-194. OSPFV3 Link State Database Page**

<span id="page-257-1"></span>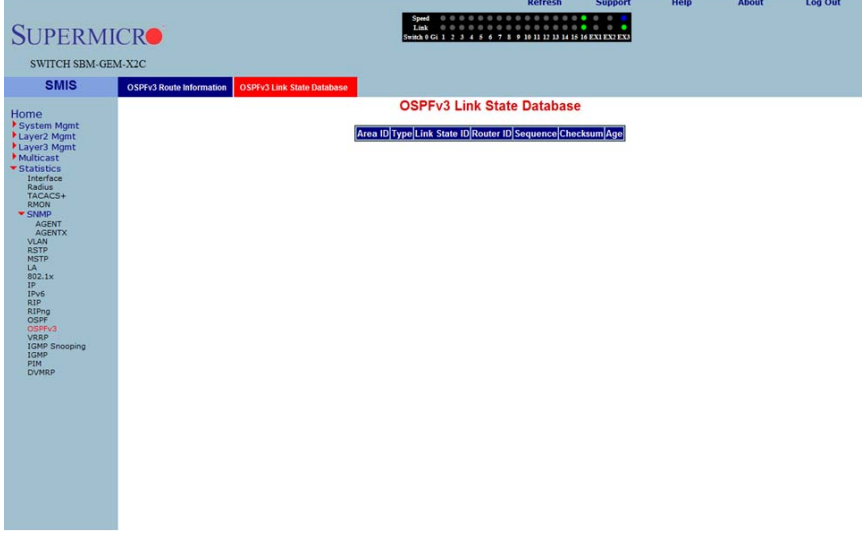

Clicking the OSPFV3 LINK STATE DATABASE tab brings up the OSPFV3 LINK STATE DATABASE page [\(Figure 5-194\)](#page-257-1), which displays information about OSPF link state database. The parameters for this page are shown in [Table 5-166.](#page-257-2)

<span id="page-257-2"></span>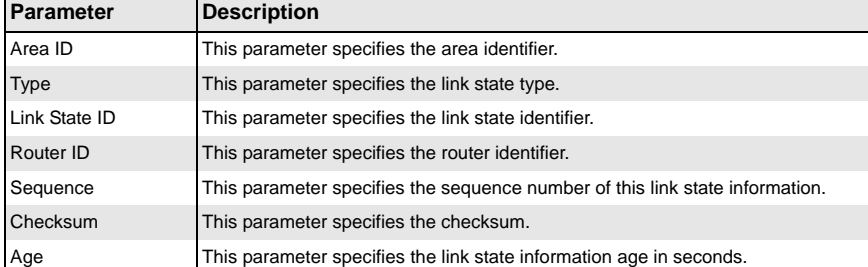

#### **Table 5-166. OSPFV3 Link State Database Page Parameters**

## **VRRP Statistics**

<span id="page-258-0"></span>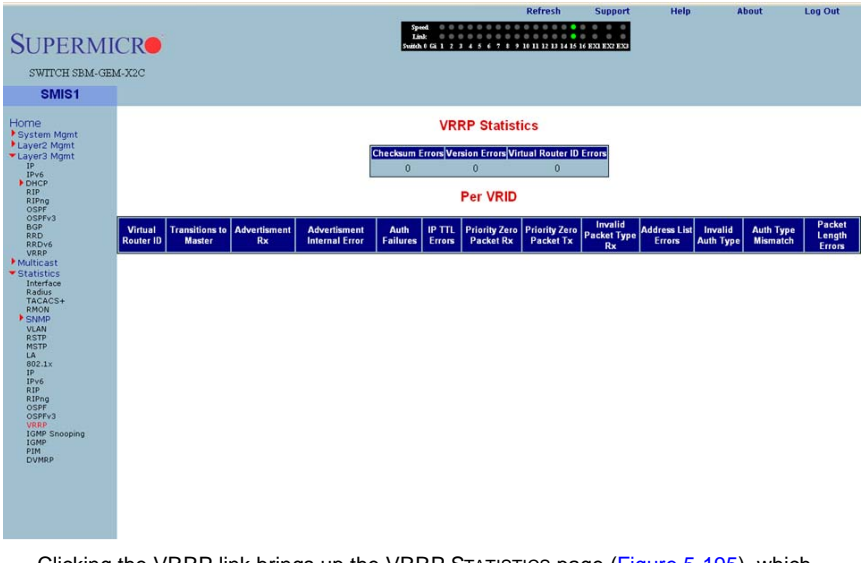

#### **Figure 5-195. VRRP Statistics Page**

Clicking the VRRP link brings up the VRRP STATISTICS page ([Figure 5-195](#page-258-0)), which displays VRRP global statistics and VRRP router specific statistics. The parameters for this page are shown in [Table 5-167](#page-258-1).

<span id="page-258-1"></span>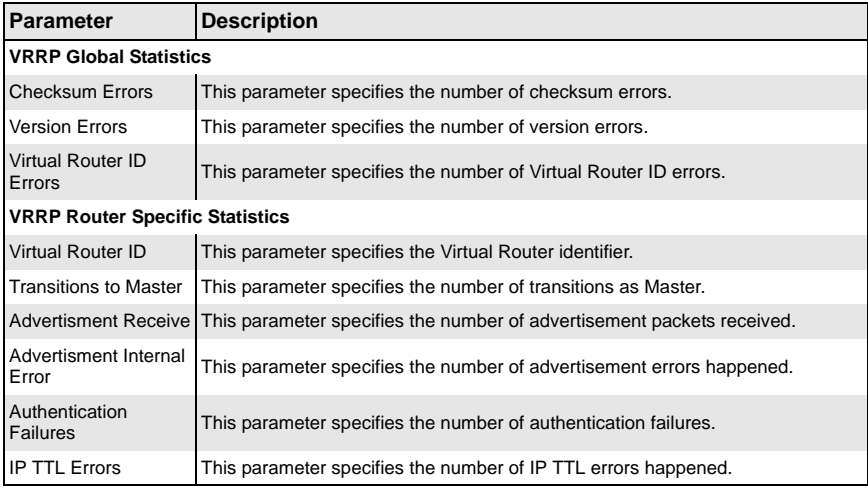

#### **Table 5-167. VRRP Statistics Page Parameters**

| <b>Parameter</b>                          | <b>Description</b>                                                                   |
|-------------------------------------------|--------------------------------------------------------------------------------------|
| <b>Priority Zero Packet</b><br>Received   | This parameter specifies the number of priority zero packets received.               |
| <b>Priority Zero Packet</b><br>Transmited | This parameter specifies the number of priority zero packets transmitted.            |
| <b>Invalid Packet Type</b><br>Received    | This parameter specifies the number of invalid packets received.                     |
| <b>Address List Errors</b>                | This parameter specifies the number of address list errors.                          |
| Invalid Authentication<br><b>Type</b>     | This parameter specifies the number of invalid authentication types received.        |
| <b>Authentication Type</b><br>Mismatch    | This parameter specifies the number of authentication type mismatch received.        |
| Packet Length Errors                      | This parameter specifies the number of VRRP packets received with invalid<br>length. |

**Table 5-167. VRRP Statistics Page Parameters (Continued)**

## **IGMP Snooping**

The IGMP link allows you to view IGMP statistics through the following pages:

- [IGMP Snooping Clear Statistics](#page-260-0)
- [IGMP Snooping V1/V2 Statistics](#page-261-0)
- <span id="page-260-0"></span>• [IGMP Snooping V3 Statistics](#page-262-0)

#### *IGMP Snooping Clear Statistics*

<span id="page-260-1"></span>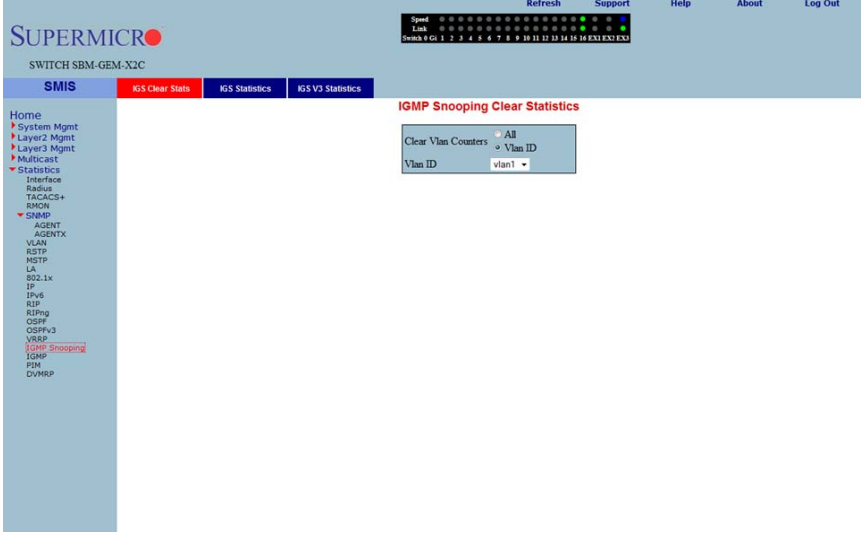

#### **Figure 5-196. IGMP Snooping Clear Statistics Page**

Clicking the IGS CLEAR STATS tab brings up the IGMP SNOOPING CLEAR STATISTICS page [\(Figure 5-196](#page-260-1)), which displays clearing IGMP snooping statistics. The parameters for this page are shown in [Table 5-168](#page-260-2).

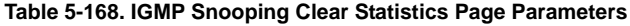

<span id="page-260-2"></span>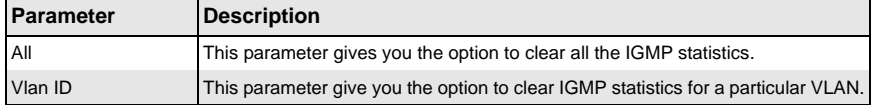

## <span id="page-261-0"></span>*IGMP Snooping V1/V2 Statistics*

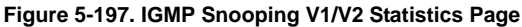

<span id="page-261-1"></span>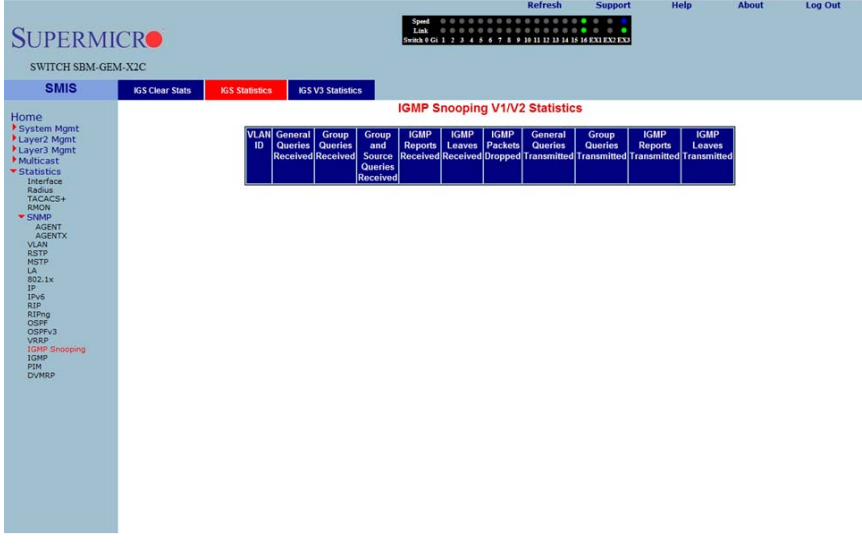

Clicking the IGS STATISTICS tab brings up the IGMP SNOOPING V1/V2 STATISTICS page [\(Figure 5-197](#page-261-1)), which displays IGMP snooping statistics. The parameters for this page are shown in [Table 5-169.](#page-261-2)

<span id="page-261-2"></span>

| Parameter                             | <b>Description</b>                                                                 |
|---------------------------------------|------------------------------------------------------------------------------------|
| <b>VLAN ID</b>                        | This parameter specifies the VLAN identifier.                                      |
| <b>General Queries</b><br>Received    | This parameter specifies the number of general guery packets received.             |
| <b>Group Queries</b><br>Received      | This parameter specifies the number of group query packets received.               |
| Group and Source<br>Queries Received  | This parameter specifies the number of group and source query packets<br>received. |
| <b>IGMP Reports</b><br>Received       | This parameter specifies the number of IGMP report packets received.               |
| <b>IGMP Leaves</b><br>Received        | This parameter specifies the number of IGMP leave packets received.                |
| <b>IGMP Packets</b><br>Dropped        | This parameter specifies the number of IGMP dackets dropped.                       |
| <b>General Queries</b><br>Transmitted | This parameter specifies the number of general query packets transmitted.          |

**Table 5-169. IGMP Snooping V1/V2 Statistics Page Parameters**

| Parameter                           | <b>Description</b>                                                      |
|-------------------------------------|-------------------------------------------------------------------------|
| <b>Group Queries</b><br>Transmitted | This parameter specifies the number of group query packets transmitted. |
| <b>IGMP Reports</b><br>Transmitted  | This parameter specifies the number of IGMP report packets transmitted. |
| <b>IGMP Leaves</b><br>Transmitted   | This parameter specifies the number of IGMP leave packets transmitted.  |

**Table 5-169. IGMP Snooping V1/V2 Statistics Page Parameters (Continued)**

## <span id="page-262-0"></span>*IGMP Snooping V3 Statistics*

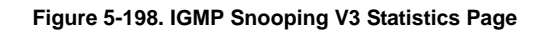

<span id="page-262-1"></span>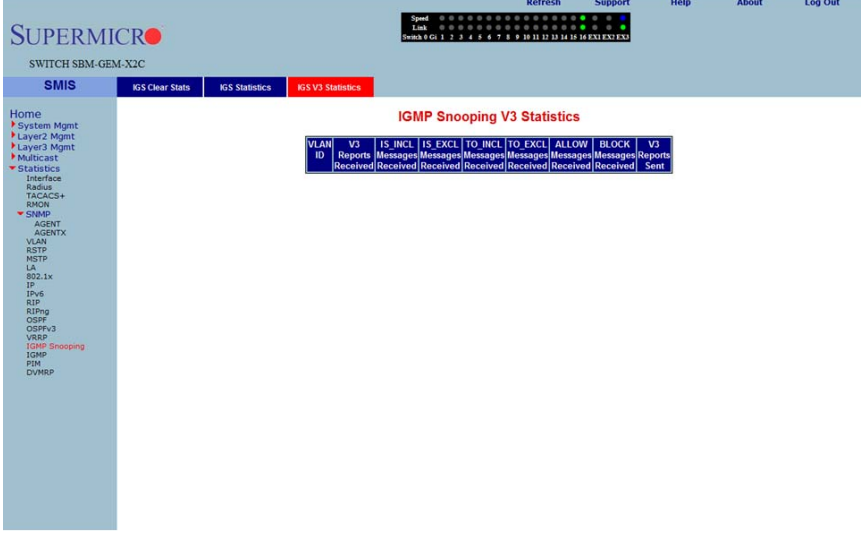

Clicking the IGS V3 STATISTICS tab brings up the IGMP SNOOPING V3 STATISTICS page [\(Figure 5-198](#page-262-1)), which displays IGMP snooping V3 statistics information. The parameters for this page are shown in [Table 5-170.](#page-262-2)

<span id="page-262-2"></span>

| <b>Parameter</b>                    | <b>Description</b>                                                              |
|-------------------------------------|---------------------------------------------------------------------------------|
| <b>VLAN ID</b>                      | This parameter specifies the VLAN identifier.                                   |
| V3 Reports Received                 | This parameter specifies the number of Reports messages received.               |
| IS_INCL Messages<br>Received        | This parameter specifies the number of messages received with is include field. |
| <b>IS EXCL Messages</b><br>Received | This parameter specifies the number of messages received with is exclude field. |

**Table 5-170. IGMP Snooping V3 Statistics Page Parameters**

| Parameter                         | <b>Description</b>                                                              |
|-----------------------------------|---------------------------------------------------------------------------------|
| TO INCL Messages<br>Received      | This parameter specifies the number of messages received with to include field. |
| TO EXCL Messages<br>Received      | This parameter specifies the number of messages received with to exclude field. |
| <b>ALLOW Messages</b><br>Received | This parameter specifies the number of allow messages received.                 |
| <b>BLOCK Messages</b><br>Received | This parameter specifies the number of block messages received.                 |
| V3 Reports Sent                   | This parameter specifies the number of V3 reports transmitted.                  |

**Table 5-170. IGMP Snooping V3 Statistics Page Parameters (Continued)**

## **IGMP Statistics**

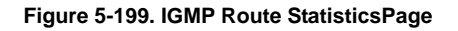

<span id="page-263-0"></span>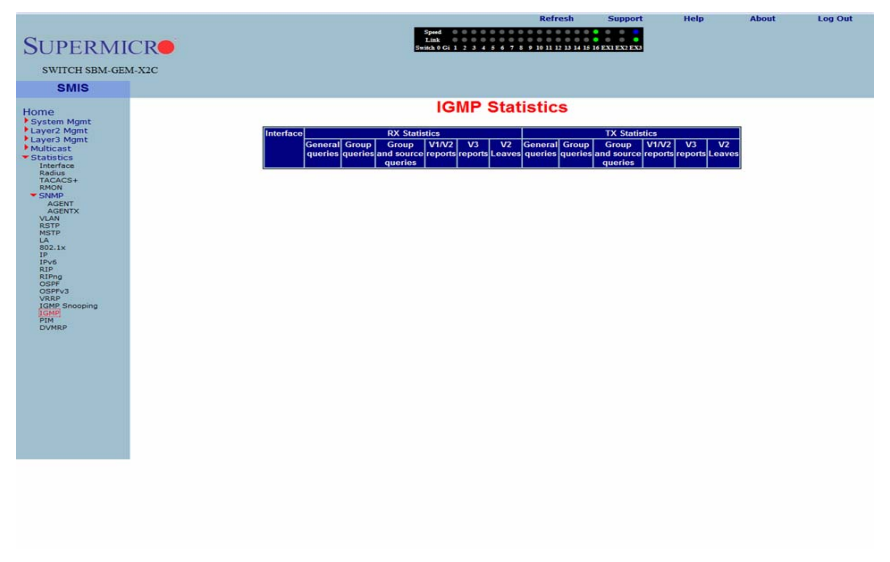

Clicking the IGMP link brings up the IGMP ROUTE STATISTICS page ([Figure 5-199](#page-263-0)), which displays IGMP route information. The parameters for this page are shown in [Table 5-171](#page-263-1).

<span id="page-263-1"></span>

| <b>Parameter</b>                   | <b>Description</b>                                                     |
|------------------------------------|------------------------------------------------------------------------|
| Interface                          | This parameter specifies the interface identifier.                     |
| <b>General Queries</b><br>Received | This parameter specifies the number of general query packets received. |

**Table 5-171. IGMP Route Statistics Page Parameters**

| Parameter                                      | <b>Description</b>                                                                    |
|------------------------------------------------|---------------------------------------------------------------------------------------|
| <b>Group Queries</b><br>Received               | This parameter specifies the number of group query packets received.                  |
| <b>Group and Source</b><br>Queries Received    | This parameter specifies the number of group and source query packets<br>received.    |
| IGMP V1/V2 Reports<br>Received                 | This parameter specifies the number of IGMP V1/V2 report packets received.            |
| <b>IGMP V3 Reports</b><br>Received             | This parameter specifies the number of IGMP V3 report packets received.               |
| <b>General Queries</b><br>Transmitted          | This parameter specifies the number of general query packets transmitted.             |
| <b>Group Queries</b><br>Transmitted            | This parameter specifies the number of group query packets transmitted.               |
| <b>Group and Source</b><br>Queries Transmitted | This parameter specifies the number of group and source query packets<br>transmitted. |

**Table 5-171. IGMP Route Statistics Page Parameters (Continued)**

## **PIM**

The PIM link allows you to view PIM statistics through the following pages:

- [PIM Interface Statistics](#page-265-0)
- [PIM Neighbor Statistics](#page-266-0)
- [PIM BSR Info](#page-267-0)
- [PIM RP Set Information](#page-268-0)
- [PIM Route Information](#page-269-0)

## <span id="page-265-0"></span>*PIM Interface Statistics*

#### **Figure 5-200. PIM Interface Statistics Page**

<span id="page-265-1"></span>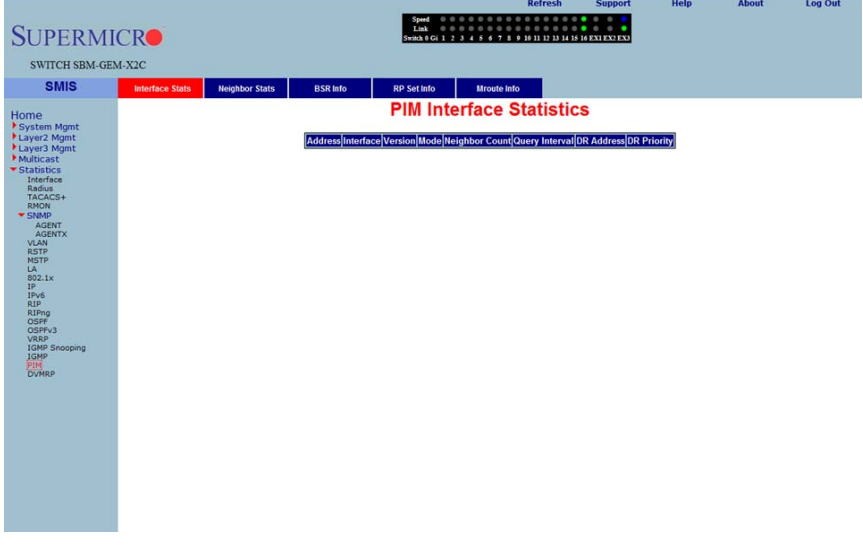

Clicking the INTERFACE STATS tab brings up the PIM INTERFACE STATISTICS page [\(Figure 5-200](#page-265-1)), which displays PIM interface statistics. The parameters for this page are shown in [Table 5-172.](#page-265-2)

<span id="page-265-2"></span>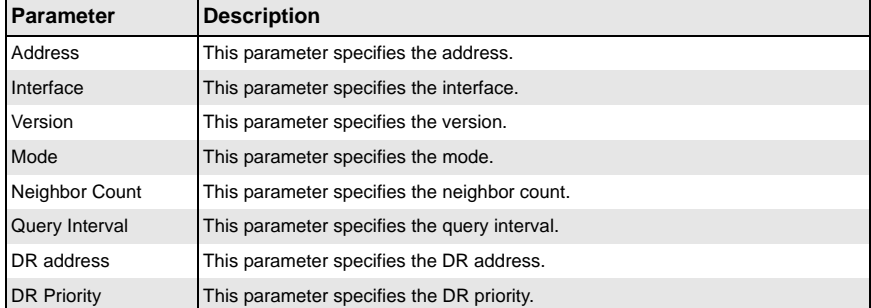

#### **Table 5-172. PIM Interface Statistics Page Parameters**

## <span id="page-266-0"></span>*PIM Neighbor Statistics*

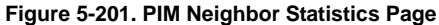

<span id="page-266-1"></span>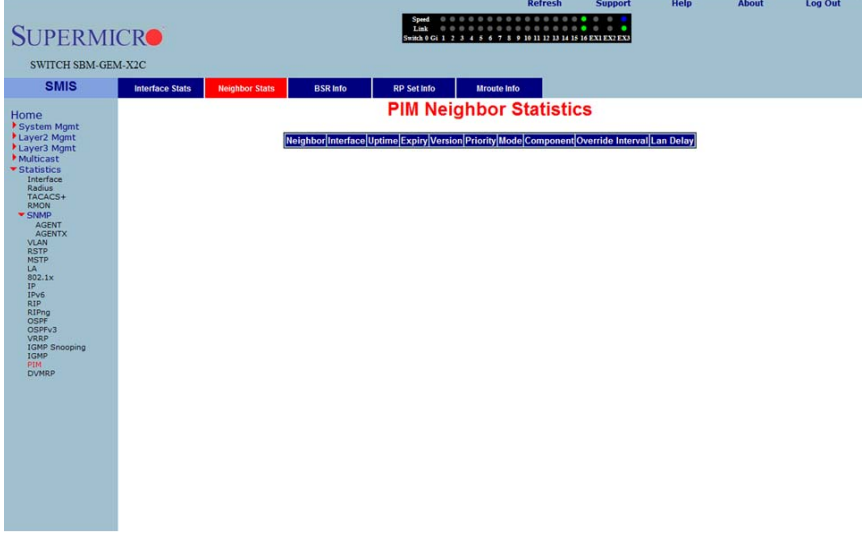

Clicking the NEIGHBOR STATS tab brings up the PIM NEIGHBOR STATISTICS page [\(Figure 5-201](#page-266-1)), which displays PIM neighbor statistics. The parameters for this page are shown in [Table 5-173.](#page-266-2)

<span id="page-266-2"></span>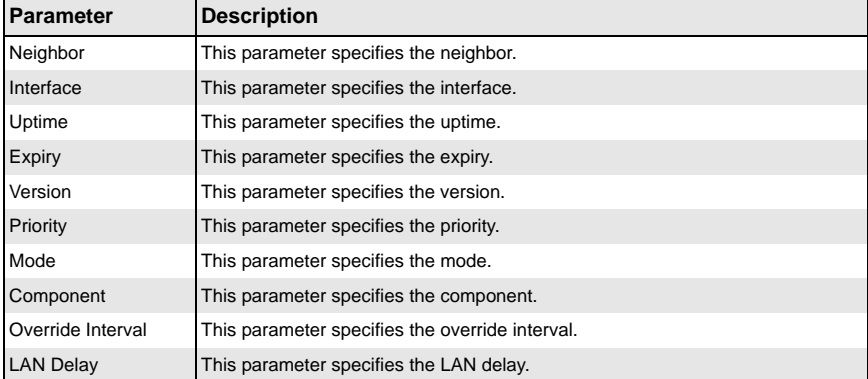

#### **Table 5-173. PIM Neighbor Statistics Page Parameters**

## <span id="page-267-0"></span>*PIM BSR Info*

<span id="page-267-1"></span>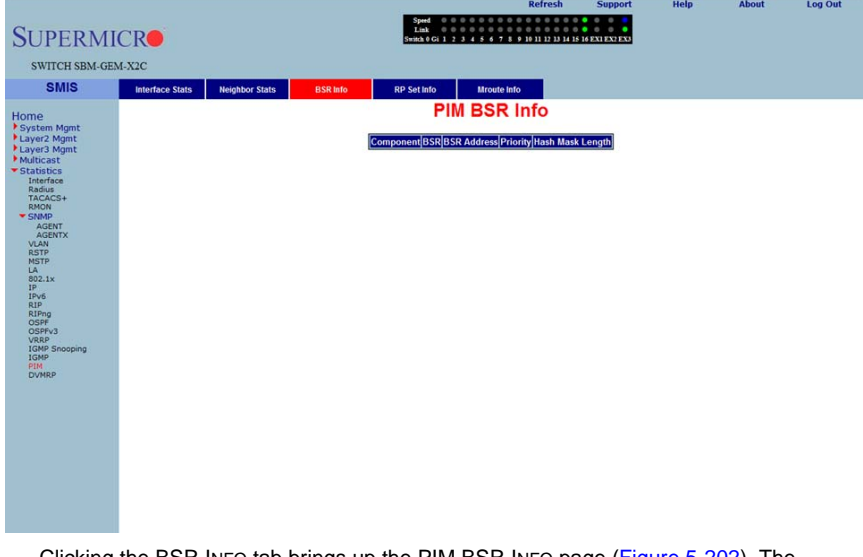

#### **Figure 5-202. PIM BSR Info Page**

Clicking the BSR INFO tab brings up the PIM BSR INFO page ([Figure 5-202](#page-267-1)). The parameters for this page are shown in [Table 5-174](#page-267-2).

#### **Table 5-174. PIM BSR Info Page Parameters**

<span id="page-267-2"></span>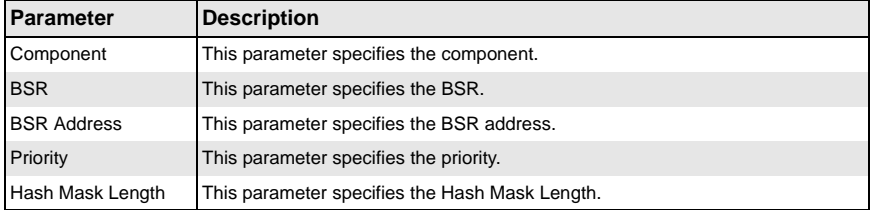

## <span id="page-268-0"></span>*PIM RP Set Information*

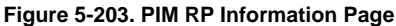

<span id="page-268-1"></span>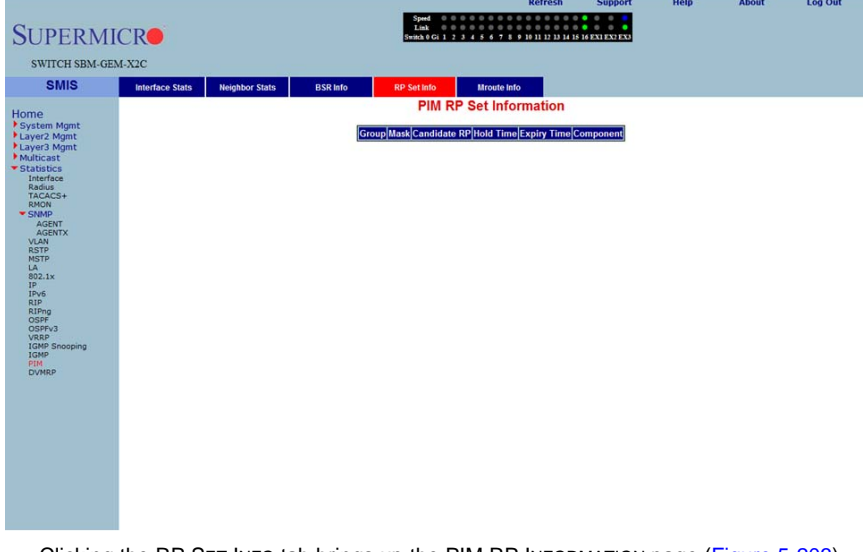

Clicking the RP SET INFO tab brings up the PIM RP INFORMATION page [\(Figure 5-203\)](#page-268-1), which displays PIM RP information. The parameters for this page are shown in [Table 5-175](#page-268-2).

<span id="page-268-2"></span>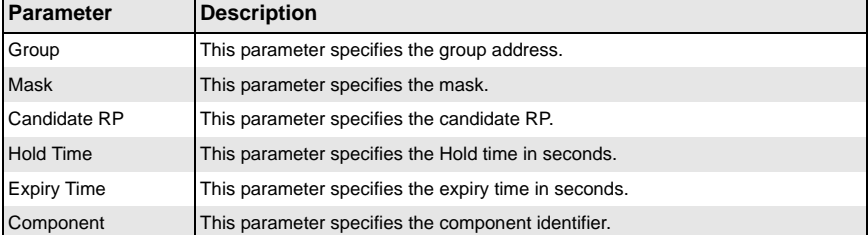

#### **Table 5-175. PIM RP Information Page Parameters**

## <span id="page-269-0"></span>*PIM Route Information*

#### **Figure 5-204. PIM Route Information Page**

<span id="page-269-1"></span>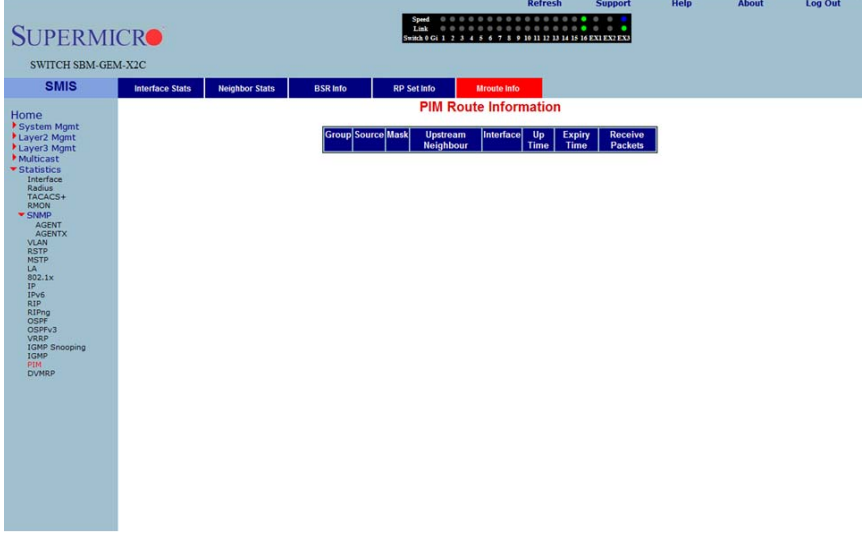

Clicking the MROUTE INFO tab brings up the PIM ROUTE INFORMATION page [\(Figure 5-204](#page-269-1)), which displays PIM route information. The parameters for this page are shown in [Table 5-176.](#page-269-2)

<span id="page-269-2"></span>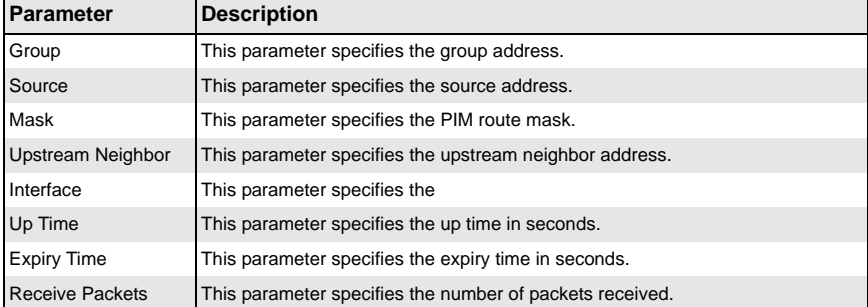

#### **Table 5-176. PIM Route Information Page Parameters**

## **DVMRP**

The DVMRP link allows you to view DVMRP statistics through the following pages:

- [DVMRP Routers](#page-270-0)
- [DVMRP Multicast Routers](#page-271-0)
- <span id="page-270-0"></span>• [DVMRP Prune Statistics](#page-272-0)

## *DVMRP Routers*

#### **Figure 5-205. DVMRP Routes Page**

<span id="page-270-1"></span>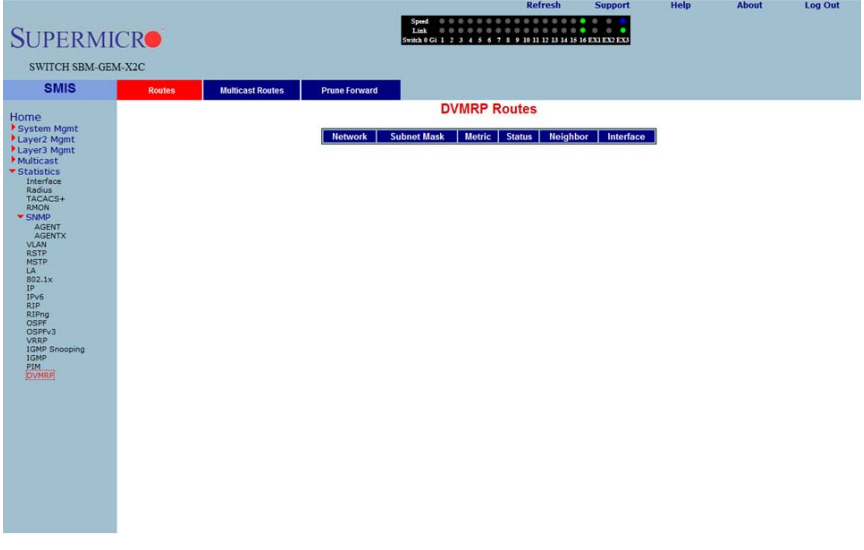

Clicking the ROUTES tab brings up the DVMRP ROUTES page [\(Figure 5-205\)](#page-270-1), which displays DVMRP routes information. The parameters for this page are shown in [Table 5-177](#page-270-2).

<span id="page-270-2"></span>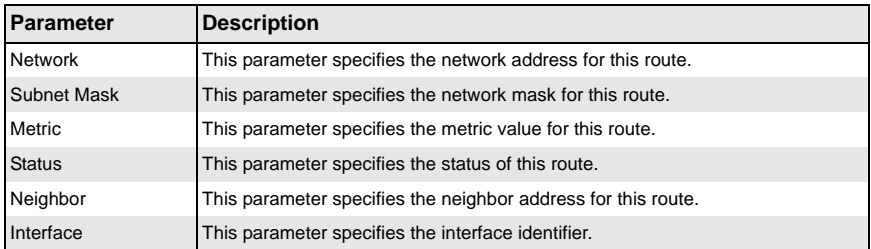

#### **Table 5-177. DVMRP Routes Page Parameters**

## <span id="page-271-0"></span>*DVMRP Multicast Routers*

#### **Figure 5-206. DVMRP Multicast Routes Page**

<span id="page-271-1"></span>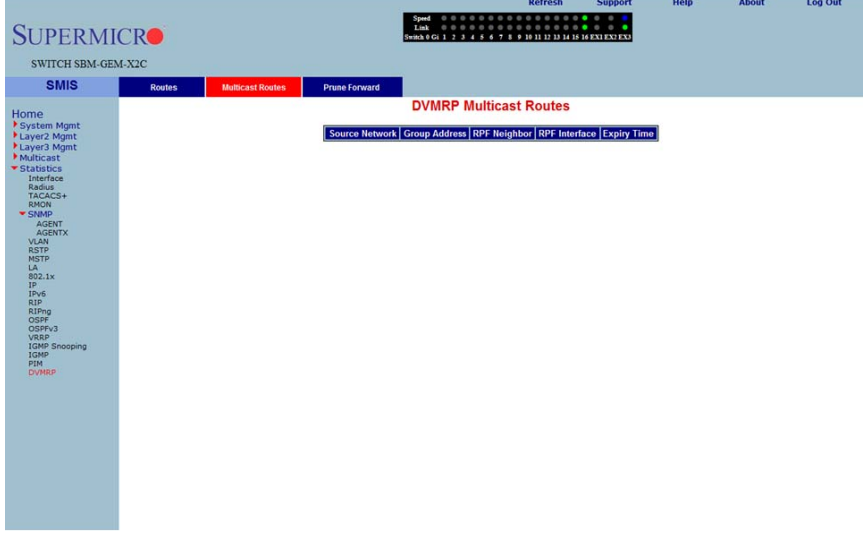

Clicking the MULTICAST ROUTES tab brings up the DVMRP MULTICAST ROUTES page [\(Figure 5-206](#page-271-1)), which displays DVMRP multicast routes information. The parameters for this page are shown in [Table 5-178](#page-271-2).

<span id="page-271-2"></span>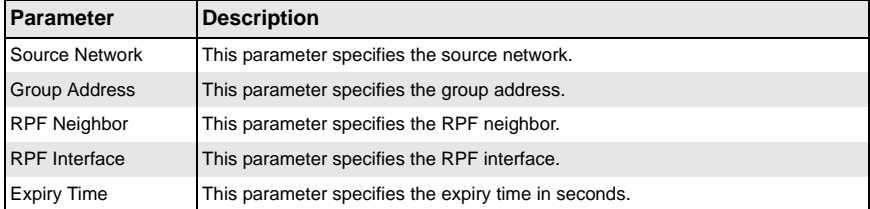

### **Table 5-178. DVMRP Multicast Routes Page Parameters**

## <span id="page-272-0"></span>*DVMRP Prune Statistics*

<span id="page-272-1"></span>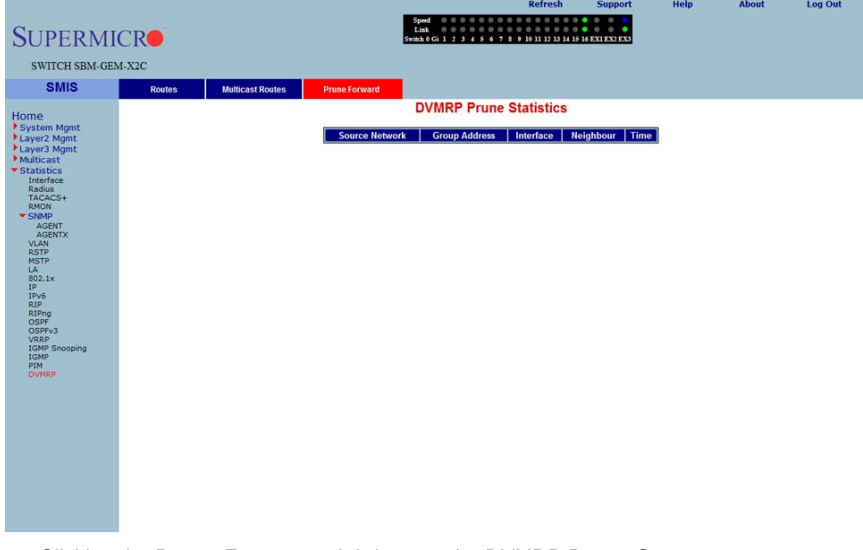

#### **Figure 5-207. DVMRP Prune Statistics Page**

Clicking the PRUNE FORWARD tab brings up the DVMRP PRUNE STATISTICS page [\(Figure 5-207](#page-272-1)), which DVMRP prune statistics information. The parameters for this page are shown in [Table 5-179.](#page-272-2)

<span id="page-272-2"></span>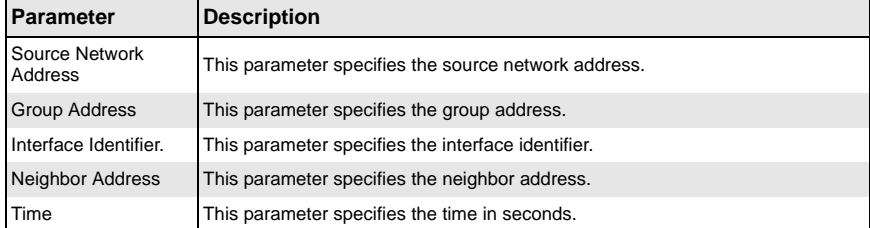

### **Table 5-179. DVMRP Prune Statistics Page Parameters**

## **Notes**

# **Appendix A Rack Installation**

## **A-1 Overview**

Some Supermicro switches can be equipped with an optional rail kit (CSE-PT52L) to make it easy to install them in a rack. This manual provides instructions for installing the CSE-PT52L mounting rails onto a rack and for installing the switch into the mounting rails. Following these steps in the order given should enable you to have the system operational within a minimum amount of time.

## **A-2 Unpacking the System**

You should inspect the box the switch was shipped in and note if it was damaged in any way. If the switch itself shows damage you should file a damage claim with the carrier who delivered it.

Decide on a suitable location for the rack unit that will hold your switch. It should be situated in a clean, dust-free area that is well ventilated. Avoid areas where heat, electrical noise and electromagnetic fields are generated. You will also need it placed near a grounded power outlet. Be sure to read the Rack, General and Lithium Battery Precautions in the next section.

## **A-3 Preparing for Setup**

The optional rail kit (CSE-PT52L) ships in a separate box and that box should include two sets of rail assemblies, two rail mounting brackets and the mounting screws needed to install the system into the rack. Read this section in its entirety before you begin the installation procedure outlined in the sections that follow.

## **Choosing a Setup Location**

- Leave enough clearance in front of the rack to enable you to open the front door completely (~25 inches).
- Leave approximately 30 inches of clearance in the back of the rack to allow for sufficient airflow and ease in servicing.
- This product is for installation only in a Restricted Access Location (dedicated equipment rooms, service closets and similar environments).

## **A-4 Warnings and Precautions!**

## **Rack Precautions**

- Ensure that the leveling jacks on the bottom of the rack are fully extended to the floor with the full weight of the rack resting on them.
- In a single rack installation, stabilizers should be attached to the rack.
- In multiple rack installations, the racks should be coupled together.
- Always make sure the rack is stable before extending a component from the rack.
- You should extend only one component at a time extending two or more simultaneously may cause the rack to become unstable.

## **General Precautions**

- Review the electrical and general safety precautions that came with the components you are adding to your switch (if any).
- Determine the placement of each component in the rack before you install the rails.
- Install the heaviest server components on the bottom of the rack first, and then work up.
- Use a regulating uninterruptible power supply (UPS) to protect the servers and switches from power surges, voltage spikes and to keep your system operating in case of a power failure.
- Always keep the rack's front door and all panels and components closed when not servicing to maintain proper cooling.
- Do not remove the cover of the switch, there are no user-serviceable components inside. Take unit to service center for repairs and servicing.
- Disconnect all power cords before servicing.

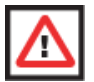

**WARNING:** Slide/rail mounted equipment is not to be used as a shelf or work space.

## **Lithium Battery Precaution**

This switch may contain a lithium battery. There is a danger of explosion if the battery is incorrectly replaced.

- Installing the battery upside-down may reverse the polarities and cause the battery to explode.
- Replace the battery only with the same or equivalent type recommended by the manufacturer.
- Dispose of used batteries according to the manufacturer's instructions.
- Do not damage the battery in any way, a damaged battery may release hazardous materials into the environment.
- Do not discard a used battery in the garbage or a public landfill.

• Please comply with the regulations set up by your local hazardous waste management agency to dispose of your used battery properly.

## **Rack Mounting Considerations**

## *Ambient Operating Temperature*

If installed in a closed or multi-unit rack assembly, the ambient operating temperature of the rack environment may be greater than the ambient temperature of the room. Therefore, consideration should be given to installing the equipment in an environment compatible with the manufacturer's maximum rated ambient temperature (Tmra).

## *Reduced Airflow*

Equipment should be mounted into a rack so that a hazardous condition does not arise due to uneven mechanical loading.

### *Mechanical Loading*

Equipment should be mounted into a rack so that a hazardous condition does not arise due to uneven mechanical loading.

## *Circuit Overloading*

Consideration should be given to the connection of the equipment to the power supply circuitry and the effect that any possible overloading of circuits might have on overcurrent protection and power supply wiring. Appropriate consideration of equipment nameplate ratings should be used when addressing this concern.

## *Reliable Ground*

A reliable ground (earth) must be maintained at all times. To ensure this, the rack itself should be grounded. Particular attention should be given to power supply connections other than the direct connections to the branch circuit (i.e. the use of power strips, etc.).

## **A-5 Rack Mounting Instructions**

This chapter provides information on installing the switch into a rack unit with the CSE-PT52L rail kit. There are a variety of rack units on the market, which may mean the assembly procedure will differ slightly. You should also refer to the installation instructions that came with the rack unit you are using.

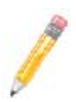

**NOTE:** This rail will fit a rack between 26" and 33.5" deep.

**NOTE:** Your switch may differ from the illustrations in this manual.

## **Identifying the Sections of the Rack Rails**

The CSE-PT52L rail kit package includes two rack rail assemblies in the rack mounting kit. Each assembly consists of two sections: a fixed inner rail that secures directly to the side of the switch, and a fixed outer rail that secures directly to the rack itself. See [Figure A-1](#page-277-0) below for details.

**Figure A-1. Identifying the Sections of the Rack Rails**

<span id="page-277-0"></span>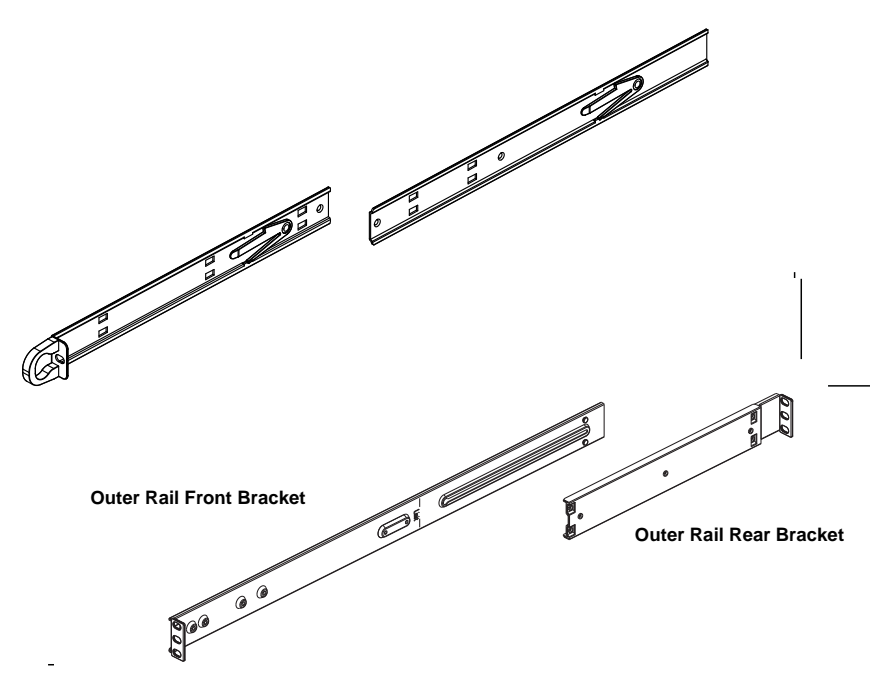

## **Separating the Sections of the Rails**

The CSE-PT52L rail kit ships with the front inner rail attached to the front outer rail. These must be separated prior to installation in the rack. Use the procedure below to separate the rails.

#### *Separating the Rails*

- 1. Separate the inner rail from the outer rail by depressing the black plastic flange inside the inner rail. This will release the outer rail.
- 2. Silde the inner rail forward and out of the outer rail.
- 3. The CSE-PT52L rail kit also includes a set of inner rail extensions. Only the inner rails are required and you may discard the inner rail extensions.

## **Installing the Inner Rails**

Use the procedure below and [Figure A-2](#page-278-0) to install the inner rails.

#### *Installing the Inner Rails on the Switch*

- 1. Place one of the inner rails on one side of the switch aligning the hook on the side of the switch with the mounting hole in the rail. Make sure the inner rail faces outward, as illustrated below.
- 2. Slide the inner rail forward so that the rail fits securely into the hook on the side of the switch.
- 3. Secure the inner rail to the switch with one screw as illustrated below.
- 4. Repeat steps 1-2 for the remaining inner rail.

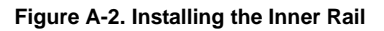

<span id="page-278-0"></span>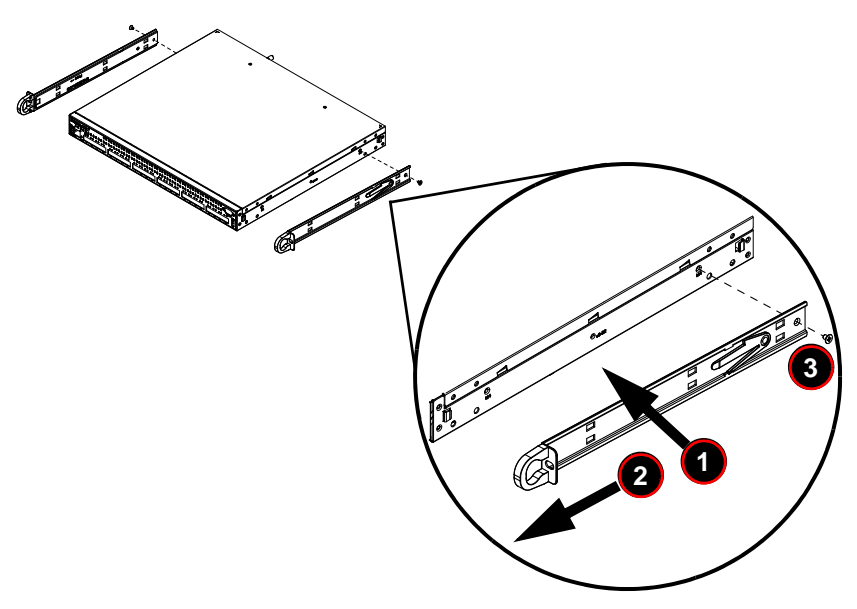

## **Installing the Outer Rails**

Use the procedure, [Figure A-3](#page-279-0) and [Figure A-4](#page-280-0) below to assemble and install the outer rails on the rack.

#### *Installing the Outer Rails on the Rack*

- 1. Attach the shorter outer rail to the outside of the longer outer rail. You must align the pins with the slides. Also, both bracket ends must face the same direction.
- 2. Adjust both the shorter and longer brackets to the proper length so that the rail fits snugly into the rack.
- 3. Secure the long bracket to the front side of the rack with two M5 screws and the short bracket to the rear side of the rack with three M5 screws.
- 4. Repeat steps 1-4 for the remaining outer rail.

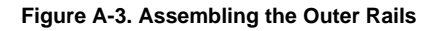

<span id="page-279-0"></span>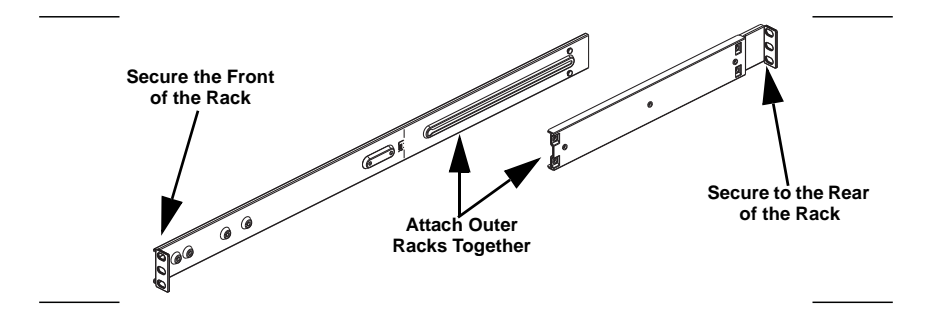

<span id="page-280-0"></span>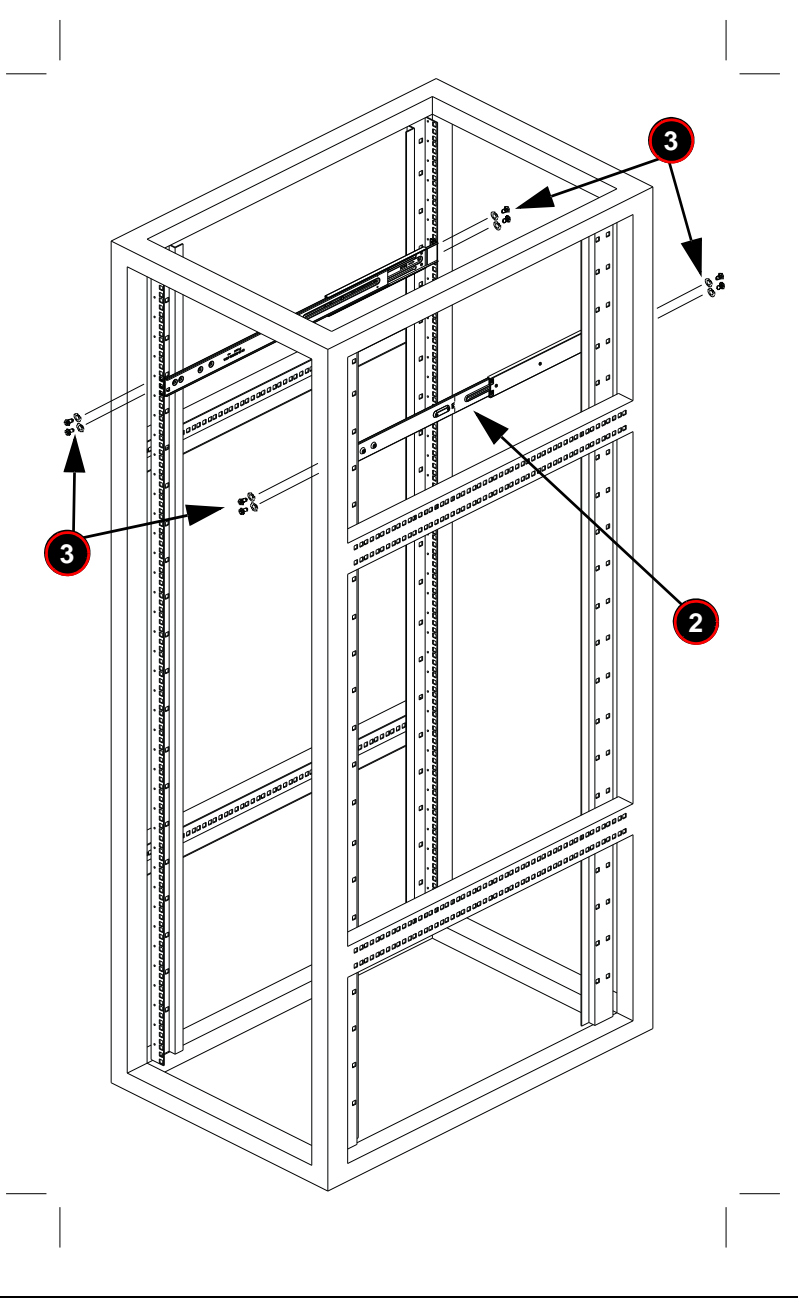

**Figure A-4. Installing the Outer Rails onto the Rack**

## **Installing the Switch into a Rack**

Use the procedure and [Figure A-5](#page-281-0) below to install the switch into a rack.

#### *Installing the Switch*

- 1. Confirm that inner rails have been secured to the switch.
- 2. Confirm that the outer rails are installed on the rack.
- 3. Align the ends of the inner rails on the switch with the front of the outer rails on the rack.
- 4. Slide the inner rails into the outer rails, keeping the pressure even on both sides (you may have to depress the locking tabs when inserting). When the switch has been pushed completely into the rack, you should hear the locking tabs click into the locked position.
- <span id="page-281-0"></span>5. (Optional) Insert and tighten the thumb screws which secure the front of the switch to the rack.

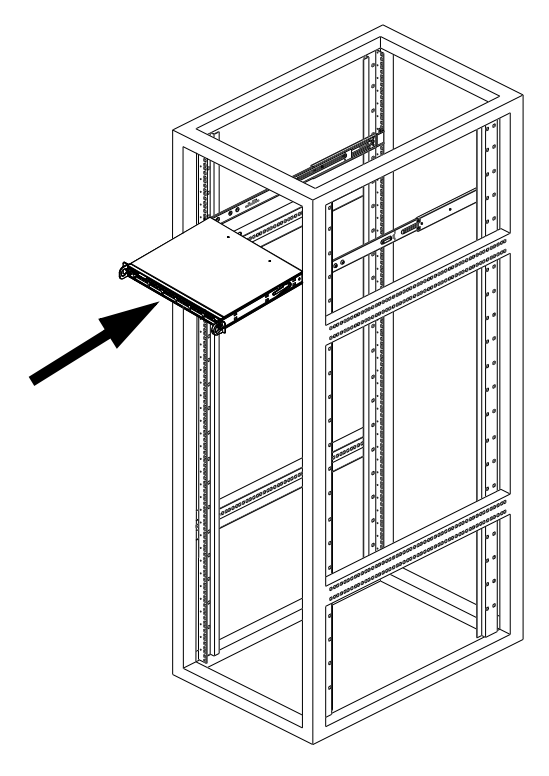

## **Figure A-5. Installing the Switch into a Rack**

## **Installing the Switch into a Telco Rack**

To install the switch into a Telco (post style) rack, use two L-shaped brackets on either side of the switch (four total). First, determine how far the switch will extend out the front of the rack. Larger switches should be positioned to balance the weight between front and back. Attach the two front brackets to each side of the switch, then position the two rear brackets with just enough space to accommodate the width of the telco rack. Finish by sliding the switch into the rack and tightening the brackets to the rack. See [Figure A-6](#page-282-0) for details.

<span id="page-282-0"></span>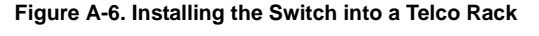

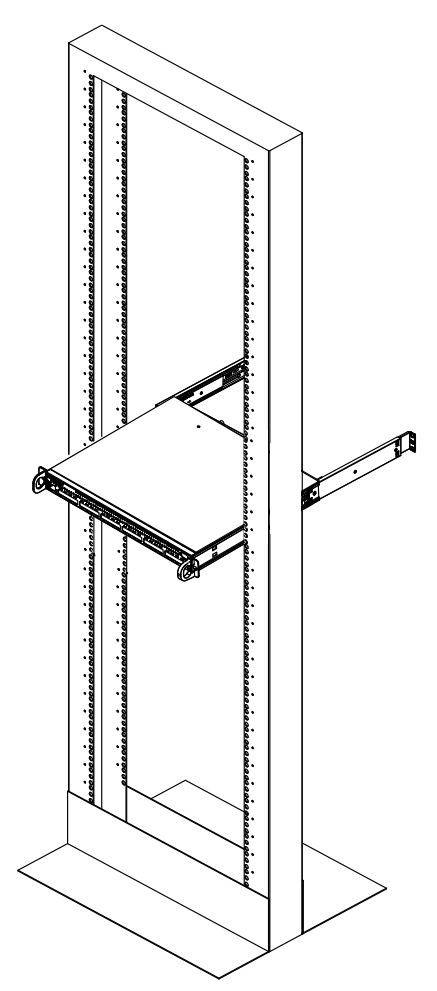

# **Disclaimer**

The products sold by Supermicro are not intended for and will not be used in life support systems, medical equipment, nuclear facilities or systems, aircraft, aircraft devices, aircraft/emergency communication devices or other critical systems whose failure to perform be reasonably expected to result in significant injury or loss of life or catastrophic property damage. Accordingly, Supermicro disclaims any and all liability, and should buyer use or sell such products for use in such ultra-hazardous applications, it does so entirely at its own risk. Furthermore, buyer agrees to fully indemnify, defend and hold Supermicro harmless for and against any and all claims, demands, actions, litigation, and proceedings of any kind arising out of or related to such ultra-hazardous use or sale.